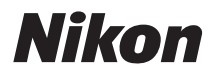

# APPAREIL PHOTO NUMÉRIQUE

# COOLPIX P100 Manuel d'utilisation

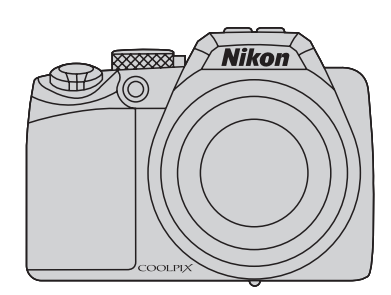

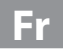

### **Informations sur les marques commerciales**

- **•** Microsoft, Windows et Windows Vista sont des marques ou des marques déposées de Microsoft Corporation aux États-Unis et/ou dans d'autres pays.
- **•** Macintosh, Mac OS et QuickTime sont des marques d'Apple Inc.
- **•** Adobe et Acrobat sont des marques déposées d'Adobe Systems Inc.
- Les logos SD et SDHC sont des marques de SD-3C, LLC.
- **•** PictBridge est une marque commerciale.
- HDMI, le logo  $\blacksquare$  $\blacksquare$  et High-Definition Multimedia Interface sont des marques ou des marques déposées de HDMI Licensing LLC.
- **•** Tous les autres noms de marques mentionnés dans ce manuel ou dans les autres documentations fournies avec votre matériel Nikon sont des marques commerciales ou des marques déposées de leurs détenteurs respectifs.

### **AVC Patent Portfolio License**

Ce produit est accordé sous licence conformément à l'AVC Patent Portfolio License pour une utilisation personnelle et non lucrative par un consommateur en vue de (i) encoder des vidéos selon la norme AVC (« vidéo AVC ») et/ou (ii) décoder des vidéos AVC qui ont été encodées par un consommateur dans le cadre d'une activité personnelle et non lucrative et/ou qui ont été obtenues auprès d'un fournisseur de vidéos possédant une licence l'autorisant à fournir des vidéos AVC. Aucune licence n'est accordée effectivement ou implicitement pour tout autre usage. Des informations supplémentaires peuvent être obtenues auprès de MPEG LA, L.L.C. Visitez **http://www.mpegla.com**.

### **Intr[oduction](#page-12-0)**

**Pr[emie](#page-27-0)rs pas**

**[Notions fondamentales de photog](#page-37-0)raphie et de visualisation : mode a** (auto)

**En savoir plus sur la pr[ise de vue](#page-53-0)**

**En savoir plus sur [la visualisation](#page-112-0)**

**[Édition de photos](#page-129-0)**

**Enregistrement et lectur[e de clips vidéo](#page-138-0)**

**[Connexion à un téléviseu](#page-149-0)r, un ordinateur ou une imprimante**

**[Réglages de base de l'appa](#page-163-0)reil photo**

**Entr[etien de vot](#page-186-0)re appareil photo**

**[Notes techniques et index](#page-190-0)**

# <span id="page-3-2"></span><span id="page-3-0"></span>**Pour votre sécurité**

Pour ne pas risquer d'endommager votre matériel Nikon ou de vous blesser, vous ou d'autres personnes, prenez soin de lire attentivement les recommandations cidessous avant d'utiliser votre matériel. Conservez ces consignes de sécurité dans un endroit facilement accessible à tous ceux qui auront à se servir de ce matériel.

L'importance des conséquences dues au non-respect de ces consignes est symbolisée de la manière suivante :

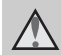

Cette icône signale les consignes qui doivent être impérativement lues avant d'utiliser votre matériel Nikon pour éviter d'éventuels risques physiques.

# <span id="page-3-1"></span>**DANGER**

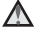

### **En cas de dysfonctionnement du matériel, éteignezle immédiatement**

Si vous remarquez de la fumée ou une odeur inhabituelle se dégageant de votre appareil photo ou de l'adaptateur de charge secteur, débranchez immédiatement l'adaptateur secteur et retirez les accumulateurs en prenant soin de ne pas vous brûler. Continuer à utiliser son matériel dans ce cas peut être dangereux. Une fois la source d'alimentation retirée ou déconnectée, confiez immédiatement votre matériel à un centre de service agréé Nikon pour le faire vérifier.

# **Ne démontez pas votre matériel**

Toucher les parties internes de l'appareil photo ou de l'adaptateur de charge secteur peut être extrêmement dangereux. Les réparations doivent impérativement être effectuées par un technicien qualifié. Si votre appareil photo ou adaptateur de charge secteur s'ouvre à la suite d'une chute ou de tout autre accident, retirez l'accumulateur et/ou débranchez le matériel et rapportez-le immédiatement à un centre de service agréé Nikon.

### **N'utilisez pas l'appareil photo ou l'adaptateur de charge secteur en présence de gaz inflammable**

N'utilisez pas de matériel électronique en présence de gaz inflammable car cela risque de provoquer une explosion ou un incendie.

### **Manipulez la courroie de l'appareil photo avec soin**

N'enroulez jamais la courroie autour du cou d'un bébé ou d'un enfant.

### **Tenez le matériel hors de portée des enfants**

Faites extrêmement attention à ce que les bébés ne mettent pas à la bouche l'accumulateur ou d'autres petites pièces.

### **Manipulez l'accumulateur avec précaution**

L'accumulateur peut fuir ou exploser s'il n'est pas manipulé correctement. Respectez les consignes ci-dessous lors de la manipulation de l'accumulateur pour une utilisation avec ce produit :

- **•** Avant de remplacer l'accumulateur, assurez-vous que l'appareil photo est bien hors tension. Si vous utilisez l'adaptateur de charge/adaptateur secteur, vérifiez qu'il est bien débranché.
- Utilisez uniquement un accumulateur Li-ion rechargeable EN-EL5 (fourni). Rechargez l'accumulateur en l'insérant dans l'appareil photo puis en raccordant ce dernier à l'adaptateur de charge secteur EH-68P/ EH-68P (AR) (fourni).
- **•** Faites attention de ne pas insérer l'accumulateur à l'envers.
- Ne court-circuitez pas/ne démontez pas l'accumulateur et ne tentez pas de retirer ou de rompre l'isolation.
- **•** N'exposez pas l'accumulateur aux flammes ou à des chaleurs excessives.
- **•** Ne l'immergez pas et ne l'exposez pas à l'eau.
- **•** Replacez l'accumulateur dans son boîtier pour le transport. Ne le transportez pas ou ne le stockez pas à proximité d'objets métalliques tels que des colliers ou des épingles à cheveux.
- **•** L'accumulateur a tendance à fuir lorsqu'il est complètement déchargé. Pour éviter d'endommager votre matériel, prenez soin de retirer l'accumulateur dès qu'il est déchargé.
- **•** Cessez immédiatement toute utilisation si vous remarquez une quelconque modification de l'aspect de

l'accumulateur, comme une décoloration ou une déformation.

**•** En cas de contact du liquide provenant de l'accumulateur endommagé avec des vêtements ou la peau, rincez abondamment et immédiatement à l'eau.

### **Respectez les consignes ci-dessous lors de la manipulation de l'adaptateur de charge secteur**

- **•** Ne l'immergez pas et ne l'exposez pas à l'eau. Le non-respect de cette consigne de sécurité peut provoquer un incendie ou une décharge électrique.
- **•** Retirez la poussière se trouvant sur ou près des parties métalliques de la fiche à l'aide d'un chiffon sec. Une utilisation prolongée pourrait provoquer un incendie.
- **•** Ne manipulez pas la fiche et ne vous approchez pas de l'adaptateur de charge secteur en cas d'orage. Le non-respect de cette consigne de sécurité vous expose à un risque de décharge électrique.
- **•** Vous ne devez pas endommager, modifier, tordre le câble USB ou tirer brutalement dessus. Ne le placez pas sous des objets lourds et ne l'exposez pas à la chaleur ou aux flammes. Si l'isolation est endommagée et que les câbles sont exposés, apportez le chargeur à un centre de service agréé Nikon pour le faire vérifier. Le non-respect de ces consignes de sécurité peut provoquer un incendie ou une décharge électrique.
- **•** Ne manipulez pas la fiche ou l'adaptateur de charge secteur avec les mains humides. Le non-respect de cette consigne de sécurité peut provoquer une décharge électrique.

### Pour votre sécurité

**•** N'utilisez pas ce produit avec des convertisseurs de voyage ou des adaptateurs conçus pour convertir d'une tension à une autre, ni avec des transformateurs CC à CA. Le non-respect de cette consigne de sécurité pourrait endommager le produit ou entraîner une surchauffe ou un incendie.

### **Utilisez des câbles adaptés**

Lors de la connexion aux ports d'entrée et de sortie, n'utilisez que les câbles dédiés, fournis ou vendus par Nikon afin de rester en conformité avec les réglementations relatives au matériel.

### **Manipulez les pièces mobiles avec le plus grand soin**

Faites attention à ne pas coincer vos doigts ou des objets dans le volet de protection de l'objectif ou dans d'autres pièces mobiles.

# **A** CD-ROM

Les CD-ROM fournis avec ce matériel ne doivent pas être lus sur un lecteur de CD audio. Leur lecture sur un tel équipement peut entraîner une perte d'audition ou endommager l'équipement.

### **Faites attention lors de l'utilisation du flash**

L'utilisation du flash à proximité des yeux du sujet peut provoquer une altération temporaire de la vision. Faites tout particulièrement attention, lorsque vous photographiez des bébés, à éloigner le flash d'au moins un mètre du sujet.

### **N'utilisez pas le flash si la fenêtre du flash est en contact avec une personne ou un objet**

Le non-respect de cette consigne de sécurité peut provoquer des brûlures ou un incendie.

### **Évitez tout contact avec les cristaux liquides**

Si le moniteur venait à se casser, veillez à ne pas vous blesser avec le verre et évitez tout contact des cristaux liquides avec la peau, les yeux ou la bouche.

### **Coupez l'alimentation lors d'une utilisation dans un avion ou un hôpital**

Lorsque vous vous trouvez dans un avion, coupez l'alimentation au décollage et à l'atterrissage. Lors d'une utilisation dans un hôpital, suivez les recommandations de l'établissement. Les ondes électromagnétiques émises par cet appareil photo risquent en effet d'interférer avec les systèmes électroniques de l'avion ou des instruments de l'hôpital.

# <span id="page-6-0"></span>À l'attention des clients aux États-Unis

### **Avis de la FCC (Federal Communications Commission) sur les interférences radioélectriques**

Cet équipement a été testé et déclaré conforme aux restrictions des périphériques numériques de classe B, conformément à l'article 15 de la réglementation de la FCC. Ces restrictions visent à garantir une protection raisonnable contre les interférences nuisibles lorsque l'équipement est utilisé dans un environnement résidentiel. Cet équipement génère, utilise et peut émettre des radiofréquences et, s'il n'est pas installé et utilisé conformément au manuel d'instructions, il risque de causer des interférences néfastes avec les communications radio. Il n'y a toutefois aucune garantie que des interférences ne surviendront pas dans une installation donnée. Si cet appareil cause des interférences nuisibles à la réception radio ou télévision, ce qui peut être déterminé en mettant l'appareil sous tension et hors tension, l'utilisateur est invité à tenter de corriger l'interférence au moyen d'une ou de plusieurs des mesures suivantes :

- **•** Réorienter ou déplacer l'antenne de réception.
- **•** Augmenter la distance entre l'appareil et le récepteur.
- **•** Connecter l'appareil à une prise se trouvant sur un circuit différent de celui où est connecté le récepteur.
- **•** Consulter le fournisseur ou un technicien en radio/télévision expérimenté pour obtenir de l'aide.

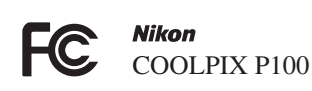

# **ATTENTION**

### **Modifications**

La FCC impose que l'utilisateur soit averti que toute modification apportée à cet appareil et qui n'a pas été expressément approuvée par Nikon Corporation est de nature à annuler le droit d'utiliser l'appareil.

### **Câbles d'interface**

Utilisez les câbles d'interface vendus ou fournis par Nikon pour votre appareil photo. L'utilisation d'autres câbles peut entraîner un dépassement des limites de la classe B, article 15 du règlement de la FCC.

### **À l'attention des clients de l'État de Californie DANGER**

La manipulation du câble de ce produit vous expose à du plomb, produit chimique reconnu dans l'État de Californie comme pouvant provoquer des anomalies congénitales ou autres problèmes génétiques.

### Lavez-vous les mains après manipulation.

Nikon Inc.,

1300 Walt Whitman Road Melville, New York 11747-3064 États-Unis Tél: 631-547-4200

### **À l'attention des clients canadiens**

### **CAUTION**

This Class B digital apparatus complies with Canadian ICES-003.

## **ATTENTION**

Cet appareil numérique de la classe B est conforme à la norme NMB-003 du Canada.

### **À l'attention des clients européens**

Ce symbole indique que ce produit doit être collecté séparément.

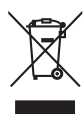

Ce qui suit ne s'applique qu'aux utilisateurs dans les pays européens :

- **•** Ce matériel est conçu pour une collecte séparée dans un lieu de collecte approprié. Ne le jetez pas avec les ordures ménagères.
- **•** Pour plus d'informations, prenez contact avec le détaillant ou les autorités locales responsables de la gestion des déchets.

Ce symbole sur la batterie indique que la batterie doit être collectée séparément.

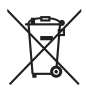

Les mentions suivantes

s'appliquent uniquement aux

utilisateurs situés dans les pays européens :

- **•** Toutes les batteries, qu'elles portent ce symbole ou non, doivent être recueillies séparément dans un point de collecte approprié. Elles ne doivent pas être jetées avec les déchets ménagers.
- **•** Pour plus d'informations, contactez votre revendeur ou les autorités locales chargées de la gestion des déchets.

# Table des matières

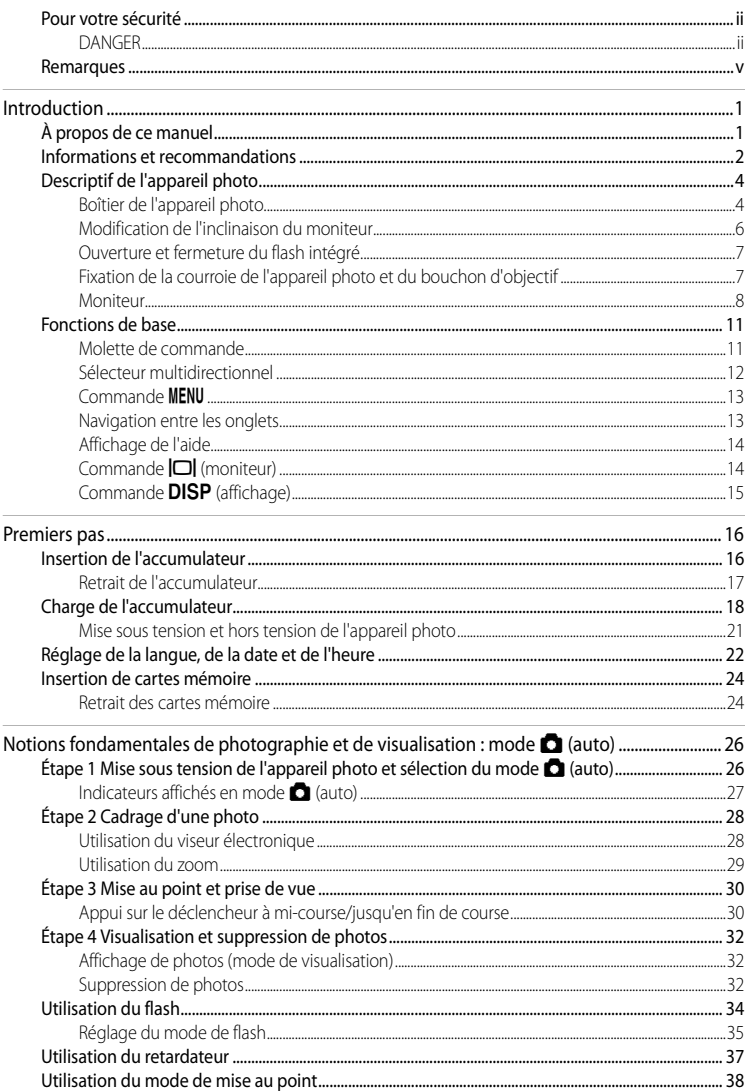

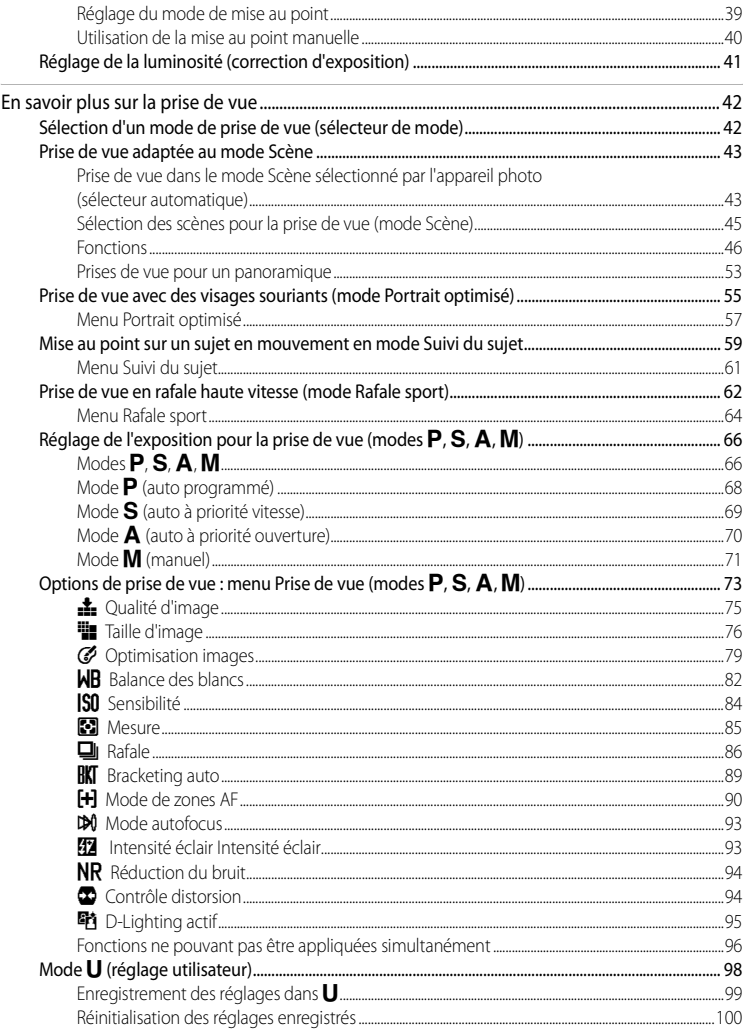

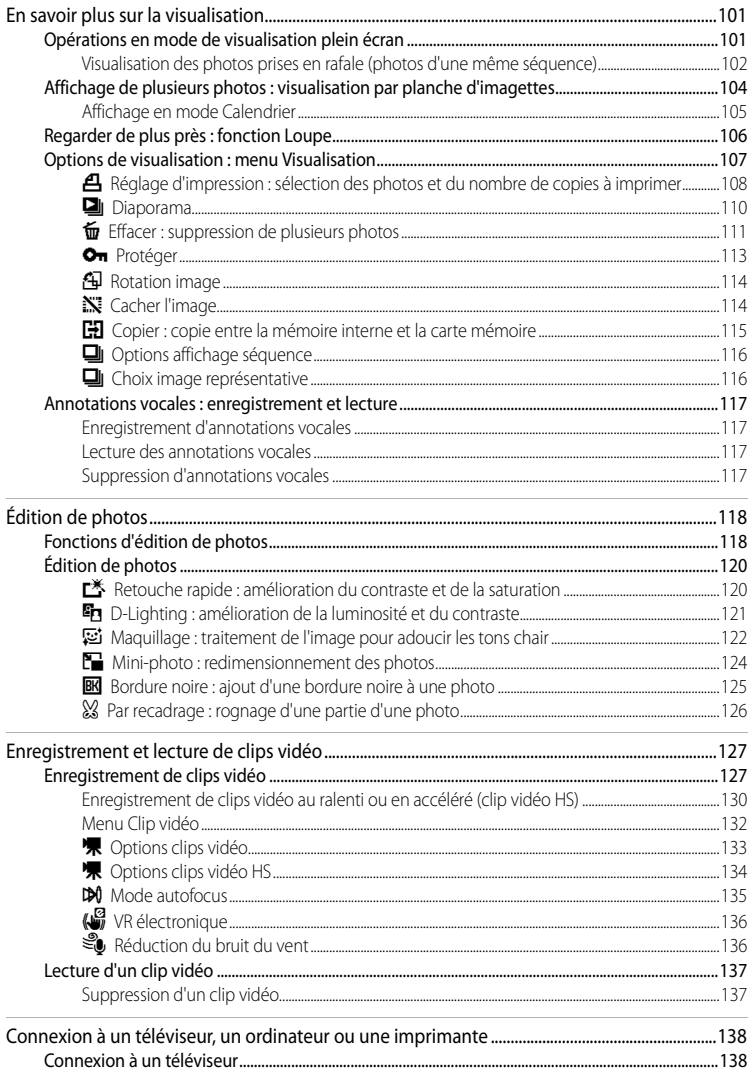

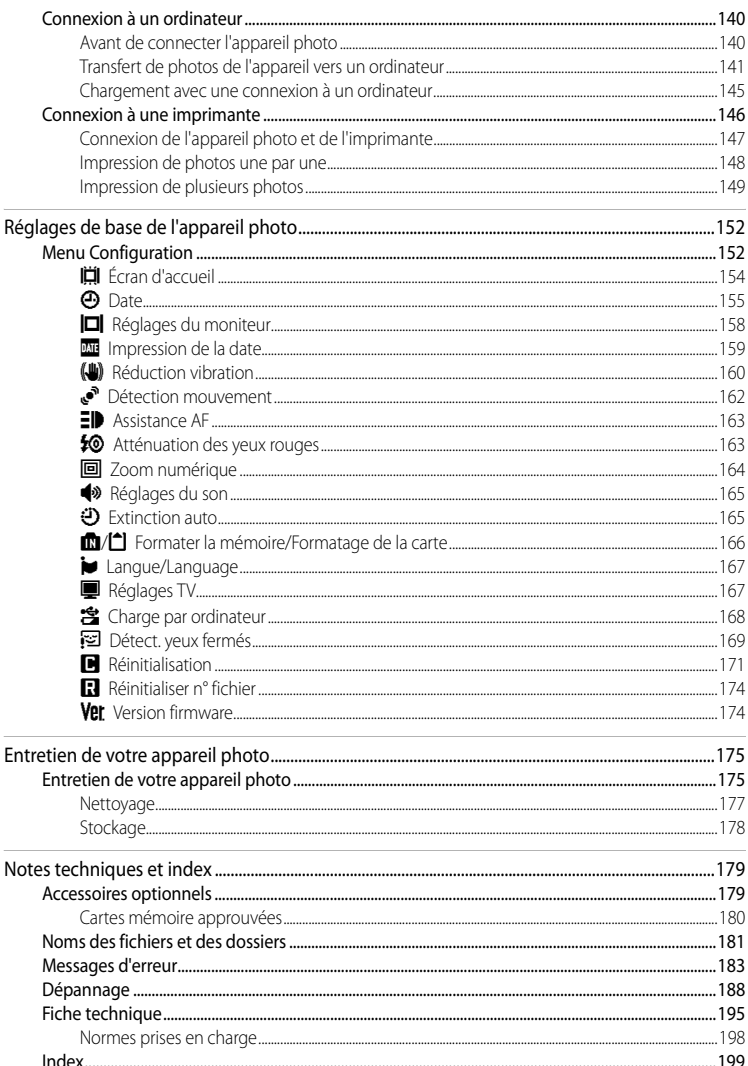

### <span id="page-12-1"></span><span id="page-12-0"></span>**Introduction**

# <span id="page-12-2"></span>**À propos de ce manuel**

Nous vous remercions d'avoir acheté l'appareil photo numérique Nikon COOLPIX P100. Ce manuel est conçu pour vous faire profiter au mieux des joies de la photographie numérique avec votre appareil photo Nikon. Prenez soin de le lire attentivement avant d'utiliser votre appareil photo et gardez-le toujours à disposition de tous ceux qui auront à se servir de votre appareil.

### **Symboles et conventions**

Pour faciliter la recherche des informations dont vous avez besoin, les symboles et conventions ciaprès sont utilisés :

M

Cette icône désigne les mesures de précaution dont il faut avoir connaissance avant d'utiliser l'appareil photo, pour ne pas risquer de l'endommager.

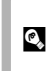

Cette icône signale les astuces et autres informations qui peuvent s'avérer utiles lors de l'utilisation de l'appareil photo.

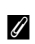

Cette icône signale les remarques et informations à lire avant d'utiliser l'appareil photo.

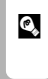

 $\sqcup$ 

Cette icône indique que plus

### d'informations sont disponibles dans d'autres chapitres de ce manuel ou dans le Guide de démarrage rapide.

### **Remarques**

- **•** Une carte mémoire Secure Digital (SD) est appelée « carte mémoire ».
- **•** Le réglage au moment de l'achat est appelé « réglage par défaut ».
- **•** Les noms des éléments de menu affichés sur le moniteur de l'appareil photo, et les noms des commandes ou les messages affichés sur l'écran de l'ordinateur sont identifiés en caractères gras.

### **Exemples d'écrans**

Dans ce manuel, les images sont parfois omises dans les exemples d'affichage du moniteur et du viseur électronique afin que les indicateurs du moniteur soient plus clairement visibles.

### **Illustrations et écrans**

Les illustrations et les écrans de texte présentés dans ce manuel peuvent différer de ce que vous verrez effectivement sur votre moniteur.

# C **Cartes mémoir<sup>e</sup>**

Les images prises avec cet appareil photo peuvent être stockées dans la mémoire interne de l'appareil photo ou sur des cartes mémoire amovibles. Dès qu'une carte mémoire est insérée, toutes les nouvelles images y sont stockées et les opérations d'effacement, de visualisation et de formatage ne s'appliquent qu'aux images stockées sur la carte mémoire. Vous devez retirer la carte mémoire pour pouvoir formater la mémoire interne, ou y stocker, effacer ou visualiser des images.

# <span id="page-13-0"></span>**Informations et recommandations**

### **Formation permanente**

Dans le cadre de l'engagement de Nikon pour la « Formation permanente » envers ses produits, des informations techniques et éducatives, constamment mises à jour, sont disponibles sur les sites suivants :

- Aux États-Unis : http://www.nikonusa.com/
- En Europe et en Afrique : http://www.europe-nikon.com/support/
- En Asie, Océanie et au Moyen-Orient : http://www.nikon-asia.com/

Consultez régulièrement ces sites pour vous tenir informé des dernières informations produit, des astuces, des réponses aux forums de questions et des conseils d'ordre général sur la photographie numérique et la photographie argentique. Des informations supplémentaires sont aussi disponibles auprès de votre représentant Nikon. Consultez l'URL ci-dessous pour savoir où vous adresser :

http://imaging.nikon.com/

### **N'utilisez que des accessoires électroniques de marque Nikon**

Les appareils photo Nikon COOLPIX ont été conçus selon les normes les plus strictes et comprennent des circuits électroniques complexes. Seuls les accessoires électroniques de marque Nikon (comprenant chargeurs d'accumulateur, accumulateurs, adaptateurs de charge et adaptateurs secteur) certifiés par Nikon, compatibles avec cet appareil photo numérique Nikon, sont construits et prouvés être utilisables dans les conditions d'usage et de sécurité de ces circuits électroniques.

L'UTILISATION D'ACCESSOIRES ÉLECTRONIQUES DE MARQUES AUTRES QUE NIKON PEUT PROVOQUER UN DYSFONCTIONNEMENT DE VOTRE APPAREIL PHOTO ET ENTRAÎNER L'ANNULATION DE VOTRE GARANTIE NIKON.

L'utilisation d'accumulateurs Li-ion tiers ne portant pas le sceau holographique Nikon peut affecter le fonctionnement de l'appareil photo ou provoquer la surchauffe, la casse ou la fuite des accumulateurs, ou un incendie.

Pour en savoir plus sur les accessoires de marque Nikon, renseignez-vous auprès d'un revendeur agréé Nikon.

**Sceau holographique :** identifie un produit Nikon authentique.

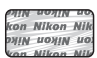

### **Avant de prendre des photos importantes**

Avant tout événement photographique important (comme un mariage ou un voyage), faites des essais avec votre appareil photo pour vous assurer qu'il fonctionne normalement. Nikon ne pourra être tenu responsable de tous dommages ou pertes de profit provenant d'un dysfonctionnement de l'appareil photo.

## **À propos des manuels**

- **•** Les manuels fournis avec votre appareil photo ne peuvent pas être reproduits, transmis, transcrits, stockés sur un système d'extraction ou traduits dans une langue quelconque, quels qu'en soient la forme ou les moyens, sans accord écrit préalable de Nikon.
- **•** Nikon se réserve le droit de modifier à tout moment les caractéristiques du matériel et du logiciel décrites dans ces manuels sans avis préalable.
- **•** Nikon ne peut être tenu responsable des dommages provenant de l'utilisation de cet appareil photo.
- **•** Nous avons apporté le plus grand soin dans la rédaction de ces manuels pour qu'ils soient précis et complets. Si, cependant, vous veniez à remarquer des erreurs ou des omissions, nous vous serions reconnaissants de les signaler à votre représentant Nikon (adresse fournie séparément).

# **Avertissement concernant l'interdiction de copie ou de reproduction**

Il est à noter que le simple fait d'être en possession de matériel copié ou reproduit numériquement au moyen d'un scanner, d'un appareil photo numérique ou d'un autre dispositif peut être répréhensible.

### **• Articles légalement interdits de copie ou de reproduction**

Ne copiez pas, ni ne reproduisez des billets de banque, des pièces, des titres ou des bons d'État, même si de telles copies ou reproductions sont estampillées « Spécimen ». La copie ou la reproduction de billets de banque, de pièces ou de titres circulant à l'étranger est interdite. Sauf accord gouvernemental préalable, la copie ou la reproduction de timbres inutilisés ou de cartes postales émises par l'État est interdite.

La copie ou la reproduction de timbres émis par l'État et des documents certifiés stipulés par la loi est interdite.

### **• Attention à certaines copies et reproductions**

Le gouvernement a émis des avertissements sur les copies ou les reproductions de titres émis par des sociétés privées (actions, factures, chèques, chèque-cadeau, etc.), les coupons ou titres de transport, à l'exception du minimum de photocopies à fournir pour les besoins de son entreprise. De même, ne copiez pas, ni ne reproduisez des passeports émis par l'État, des permis émis par des organismes publics et des groupes privés, des cartes d'identité, et des tickets comme des passes ou des tickets restaurant.

### **• Conformezvous aux avis de droit de reproduction**

La copie ou la reproduction de travaux créatifs soumis à un droit de reproduction comme les livres, la musique, les impressions sur bois, les cartes, les dessins, les films et les photos est régie par des lois nationales et internationales sur les droits d'auteur. N'utilisez en aucun cas ce matériel pour la réalisation de copies illégales ou toute autre infraction aux lois sur les droits d'auteur.

# **Élimination des périphériques de stockage des données**

Veuillez noter que supprimer des images ou formater des périphériques de stockage des données tels que des cartes mémoire ou la mémoire interne de l'appareil photo n'efface pas l'intégralité des données images d'origine. Des logiciels vendus dans le commerce permettent de récupérer des fichiers effacés sur des périphériques usagés, ce qui peut conduire à une utilisation malveillante des données images personnelles. Il incombe à l'utilisateur d'assurer la protection de ses données personnelles.

Avant de jeter un périphérique de stockage des données ou de le céder à quelqu'un d'autre, effacez toutes les données à l'aide d'un logiciel de suppression vendu dans le commerce, ou formatez le périphérique puis remplissezle entièrement avec des images ne contenant aucune information privée (des photos d'un ciel sans nuages, par exemple). Assurez-vous également de remplacer toutes les images sélectionnées pour l'écran d'accueil ([A](#page-165-1)154). La destruction matérielle des périphériques de stockage des données devra être effectuée avec le plus grand soin, afin d'éviter toute blessure ou tout dommage matériel.

# <span id="page-15-0"></span>**Descriptif de l'appareil photo**

<span id="page-15-1"></span>**Boîtier de l'appareil photo**

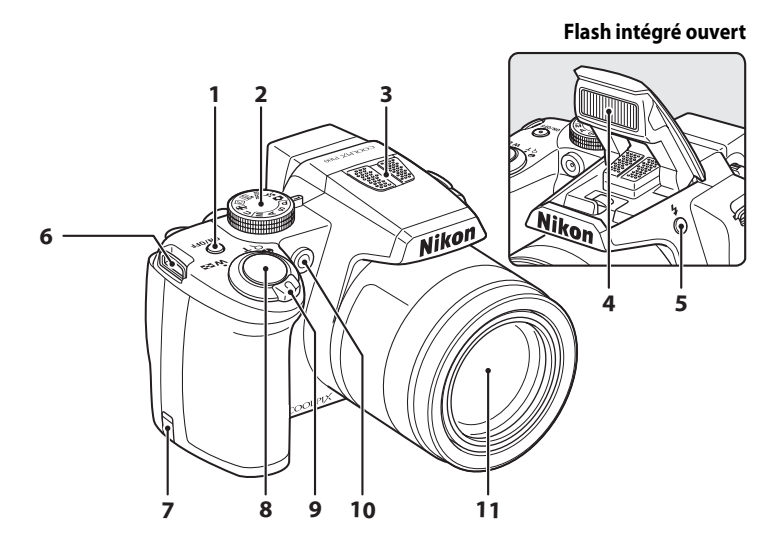

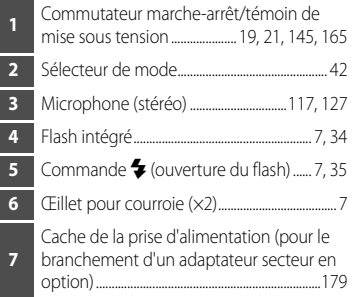

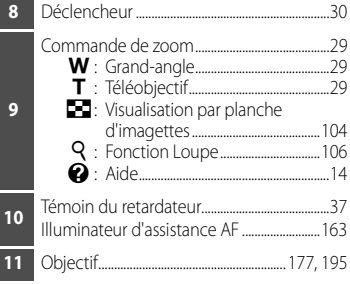

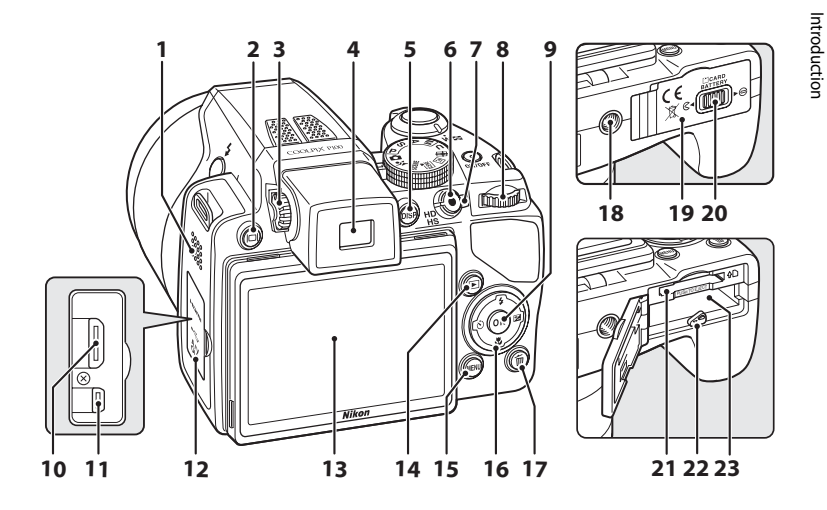

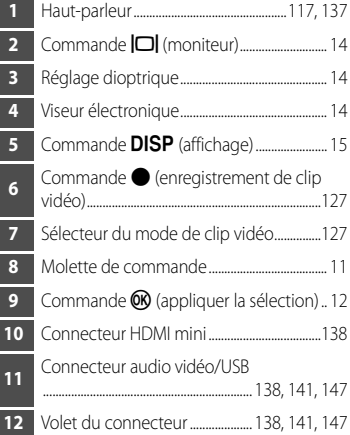

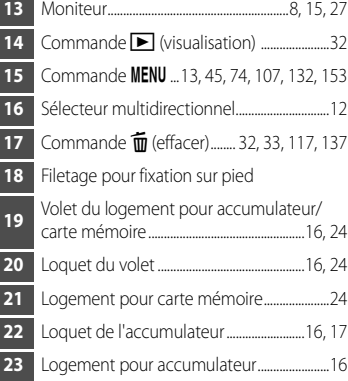

# <span id="page-17-0"></span>**Modification de l'inclinaison du moniteur**

Il peut être incliné de 82° vers le bas ou de 90° vers le haut. Cette fonction est pratique lorsque l'appareil photo est tenu haut ou bas pour prendre des photos.

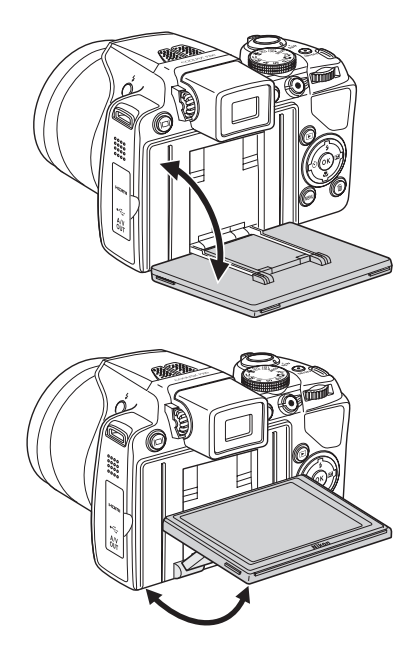

# B **Remarques concernant le moniteu<sup>r</sup>**

- **•** Ne forcez pas sur le moniteur pour en modifier l'inclinaison.
- **•** Le moniteur ne peut pas être déplacé horizontalement.
- **•** Replacez le moniteur dans sa position initiale lors de prises de vue dans des situations normales.

# <span id="page-18-0"></span>**Ouverture et fermeture du flash intégré**

Appuyez sur la commande d'ouverture du flash  $\blacklozenge$  pour ouvrir le flash intégré.

- Reportez-vous à « [Utilisation du flash](#page-45-1) » ( $\Box$ 34) pour plus d'informations sur le réglage du flash.
- Lorsque vous n'utilisez pas le flash intégré, poussez-le légèrement pour l'abaisser.

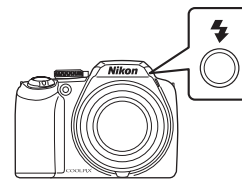

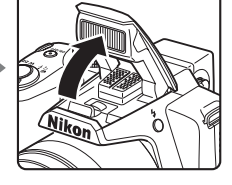

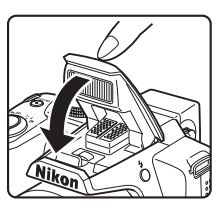

# <span id="page-18-1"></span>**Fixation de la courroie de l'appareil photo et du bouchon d'objectif**

Fixez le bouchon d'objectif à la courroie, puis la courroie à l'appareil photo (en deux points).

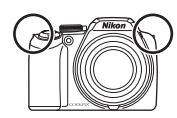

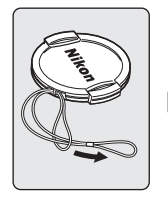

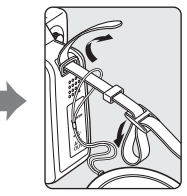

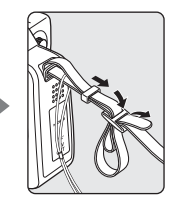

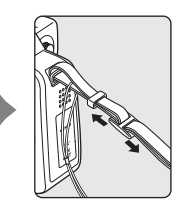

# **Bouchon d'objectif**

- **•** Retirez le bouchon de l'objectif avant de prendre une photo.
- **•** Lorsque vous ne prenez pas de photo, comme lorsque l'appareil est hors tension ou que vous le transportez, protégez l'objectif à l'aide du bouchon.

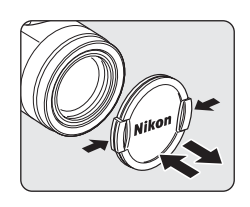

# <span id="page-19-0"></span>**Moniteur**

Les indicateurs ci-dessous peuvent apparaître sur le moniteur au cours de la prise de vue et de la visualisation (l'affichage réel varie en fonction des réglages en cours de l'appareil photo).

Consultez la page [15](#page-26-0) pour plus d'informations sur l'affichage du moniteur.

# **Prise de vue**

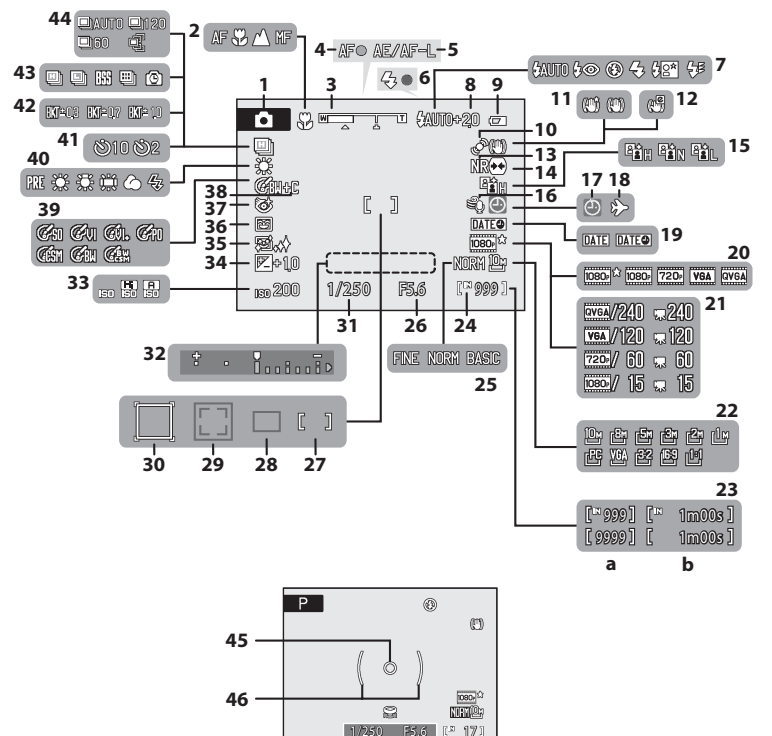

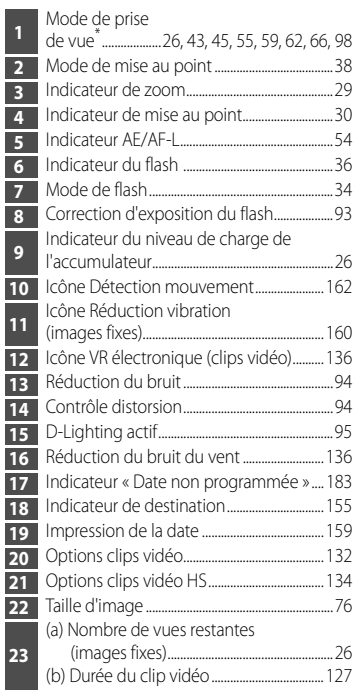

\* Dépend du mode de prise de vue sélectionné.

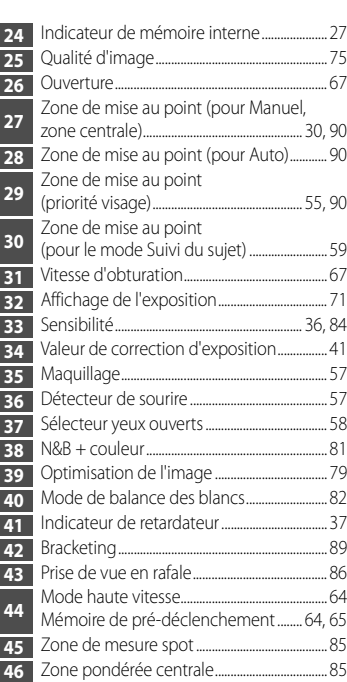

# **Visualisation**

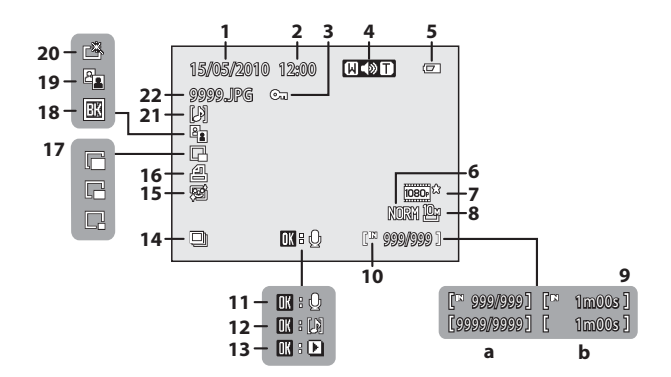

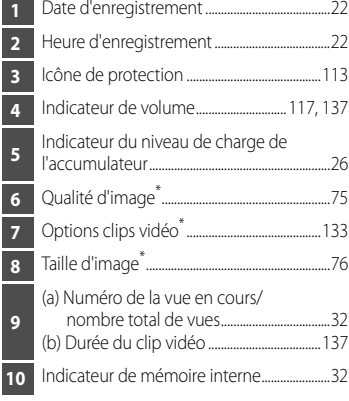

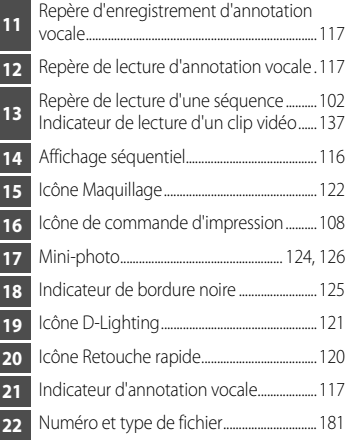

# Introduction ntroduction<br>11

# <span id="page-22-0"></span>**Fonctions de base**

# <span id="page-22-1"></span>**Molette de commande**

Vous pouvez faire tourner la molette de commande pour sélectionner des éléments dans un écran de menu ou sélectionner et configurer l'une des fonctions suivantes.

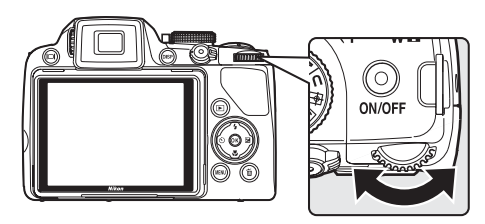

### **Pour la prise de vue**

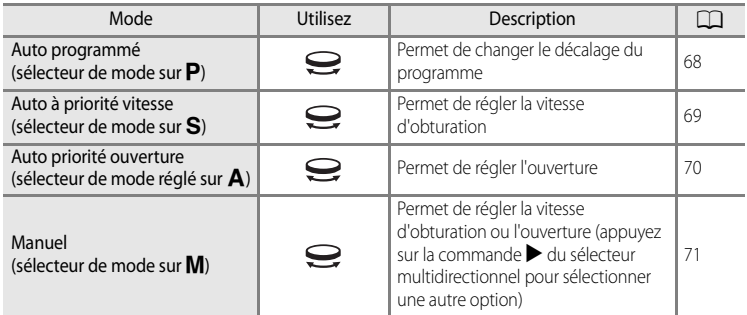

## **Pour la visualisation**

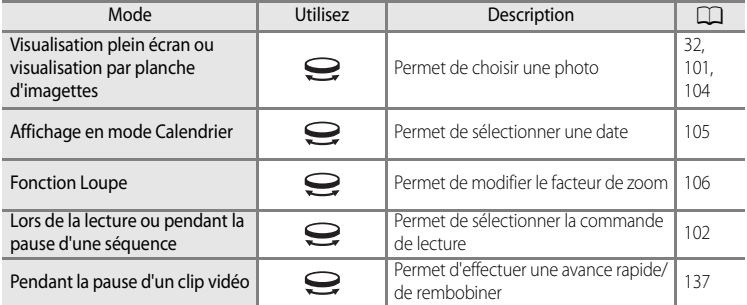

# <span id="page-23-1"></span><span id="page-23-0"></span>**Sélecteur multidirectionnel**

Cette section décrit la méthode d'utilisation standard du sélecteur multidirectionnel pour choisir des modes ou des options de menu et pour appliquer les sélections.

Pour cela, appuyez en haut, en bas, à droite ou à gauche du sélecteur multidirectionnel, ou appuyez sur  $\omega$  (appliquer la sélection).

### **Pour la prise de vue**

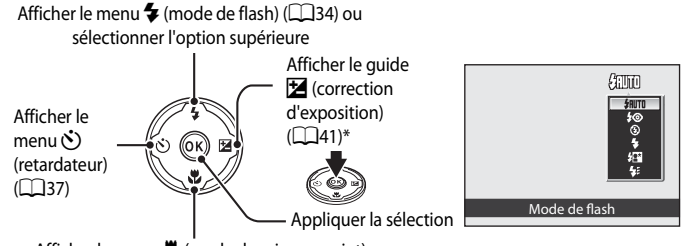

Afficher le menu  $\mathbf w$  (mode de mise au point) ([A](#page-49-1)38) ou sélectionner l'option inférieure

\* Dans le mode de prise de vue  $M$  (manuel), indiquez si vous souhaitez régler la vitesse d'obturation ou l'ouverture lorsque vous faites pivoter la molette de commande ( $\Box$ 71).

### **Pour la visualisation**

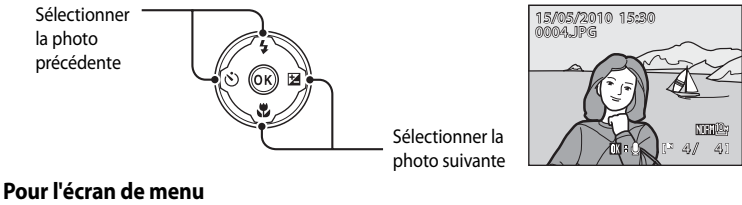

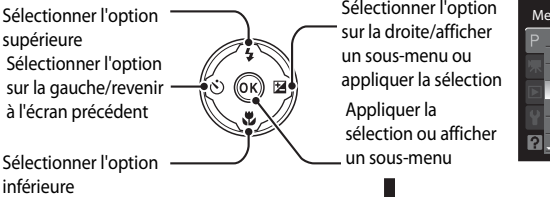

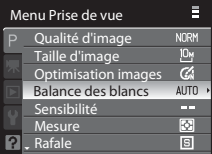

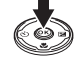

### C **Remarque concernant le sélecteur multidirectionnel**

Dans ce manuel, les commandes correspondant aux touches haut, bas, gauche et droite du sélecteur multidirectionnel peuvent être représentées par  $\blacktriangle, \blacktriangledown, \blacktriangle, e$ t  $\blacktriangleright$ .

Introduction Introduction

# <span id="page-24-0"></span>**Commande** d

Appuyez sur **MENU** pour afficher le menu et sélectionner les options de menu.

- Utilisez le sélecteur multidirectionnel pour parcourir les menus ( $\Box$ 12).
- **•** Les rubriques de menu peuvent également être sélectionnées à l'aide de la molette de commande.
- **•** Sélectionnez un onglet dans la partie gauche du moniteur pour afficher le menu correspondant.
- Appuyez de nouveau sur **MENU** pour quitter le menu.

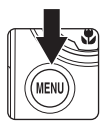

Affiche les menus pour le mode sélectionné à l'aide du sélecteur de mode

> Affiche le menu Clip vidéo Affiche le menu Visualisation Affiche le menu Configuration \_

S'affiche lorsqu'il existe des options de menu suivantes

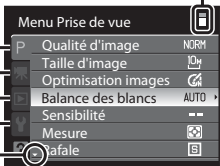

S'affiche lorsque le menu contient

deux pages ou plus

S'affiche lorsqu'il existe des options de menu précédentes

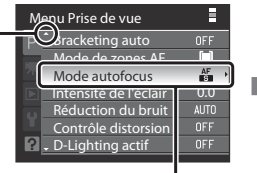

Sélectionnez une option, puis appuyez sur  $\circledR$  ou sur la commande  $\blacktriangleright$  du sélecteur multidirectionnel pour passer à l'ensemble d'options suivant.

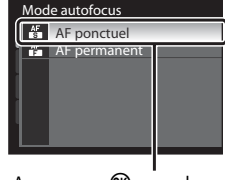

Appuyez sur OO ou sur la commande b du sélecteur multidirectionnel pour appliquer la sélection.

# <span id="page-24-1"></span>**Navigation entre les onglets**

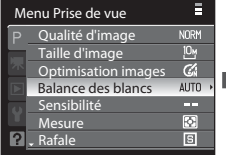

Appuyez sur le sélecteur multidirectionnel  $\blacktriangleleft$  pour mettre l'onglet en surbrillance.

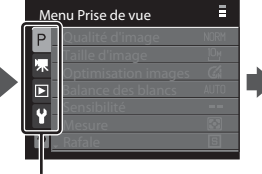

Appuyez sur le sélecteur multidirectionnel  $\blacktriangle \blacktriangledown$  pour choisir un autre onglet, puis appuyez sur la commande  $\circledR$  ou sur  $\blacktriangleright$ .

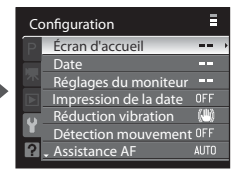

Le menu sélectionné s'affiche.

# <span id="page-25-0"></span>**Affichage de l'aide**

Positionnez la commande de zoom sur  $T(\bigcircled{q})$  lorsque  $\bigcircled{q}$  apparaît dans la partie inférieure de l'écran du menu pour afficher une description de l'option de menu sélectionnée. Pour revenir au menu original, positionnez à nouveau la commande de zoom sur  $\mathsf{T}(\mathsf{Q})$ .

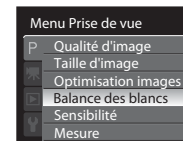

**P**. Rafale

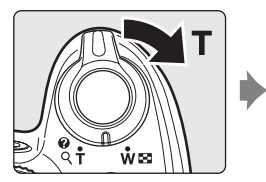

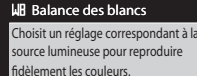

i

**P** Reto

# <span id="page-25-1"></span>**Commande** x **(moniteur)**

 $\sigma$ **AUTO** o.  $\overline{1}$ 肓

Appuyez sur  $\Box$  (moniteur) pour basculer entre le moniteur et le viseur électronique. Sélectionnez celui qui correspond aux conditions de prise de vue. Utilisez par exemple le viseur électronique dans les endroits lumineux où il est difficile de voir le moniteur.

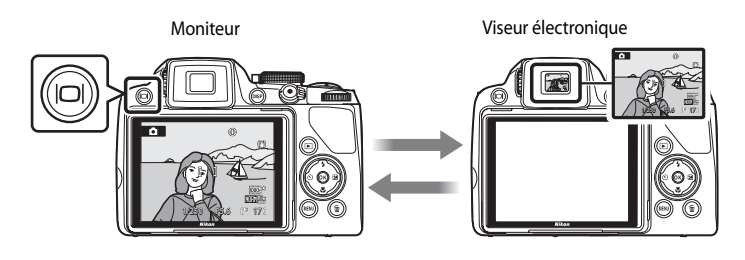

## <span id="page-25-2"></span>B **Réglage dioptrique du viseur électronique**

Lorsque la dioptrie pour le viseur électronique n'est pas au point et que l'écran est difficile à voir, réglez la dioptrie à l'aide du réglage dioptrique. En regardant dans le viseur, faites tourner le réglage dioptrique jusqu'à ce que l'écran soit clairement visible.

Veillez à ne pas vous érafler un œil avec le doigt ou un ongle lorsque vous tournez le réglage dioptrique.

### Réglage dioptrique

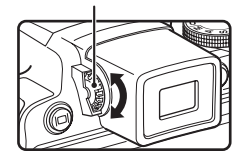

# <span id="page-26-0"></span>**Commande DISP (affichage)**

Appuyez sur DISP pour basculer entre les informations affichées sur le moniteur lors d'une prise de vue et d'une visualisation.

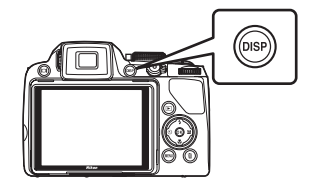

# Introductior Introduction

# **Pour la prise de vue**

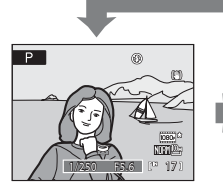

Affichage des informations Affiche la photo et les données de prise de vue.

### **Pour la visualisation**

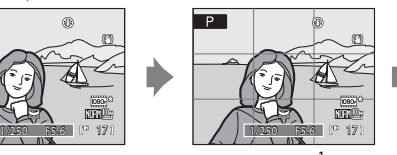

Ouadrillage<sup>1</sup> Affiche des repères pour le cadrage.

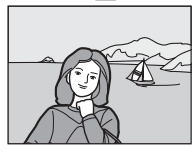

Informations masquées Affiche uniquement la photo.

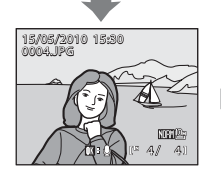

Affichage des informations sur la photo

Affiche la photo prise et les informations sur cette photo.

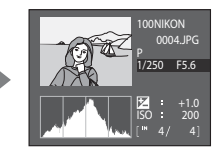

Affichage des données de prise de vue

(sauf pour les clips vidéo) Affiche les zones de hautes lumières<sup>2</sup>, l'histogramme<sup>3</sup> et des données de prise de vue<sup>4</sup>. .

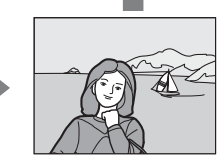

Informations masquées Affiche uniquement la photo prise.

- 1 Uniquement disponible lorsque le sélecteur de mode est sur  $P$ , S, A, M ou U.
- 2 Les parties les plus claires de l'image (hautes lumières) clignotent. Utilisez les hautes lumières comme guide lorsque vous réglez l'exposition.
- 3 L'histogramme est un graphique à barres qui indique la répartition de la luminosité dans la photo. L'axe horizontal correspond à la luminosité des pixels : tons sombres à gauche et tons clairs à droite. L'axe vertical, quant à lui, indique le nombre de pixels.
- 4 Les informations de prise de vue affichées incluent le nom du dossier, le nom du fichier, le mode de prise de vue défini (P, S, A ou M), la vitesse d'obturation, l'ouverture, la correction d'exposition, la sensibilité et le numéro de fichier actuel/nombre total de vues.

P s'affiche lorsque le mode de prise de vue  $\Box$ , SCENE,  $\mathbb{E}, \boxdot, \oplus, \blacklozenge$  ou P est défini.

# <span id="page-27-3"></span><span id="page-27-2"></span><span id="page-27-1"></span><span id="page-27-0"></span>**Insertion de l'accumulateur**

Insérez l'accumulateur Li-ion rechargeable EN-EL5 (fourni) dans l'appareil photo.

**•** Rechargez l'accumulateur avant d'utiliser l'appareil photo pour la première fois ou lorsque l'accumulateur est déchargé  $(\Box$ 18).

# **1** Ouvrez le volet du logement pour accumulateur/carte mémoire.

**•** Faites glisser le loquet de l'accumulateur sur la position  $\mathbb{C}\triangleleft$  (1) et ouvrez le volet du logement pour accumulateur/carte mémoire (2).

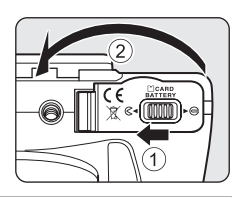

# **2** Insérez l'accumulateur.

- Assurez-vous que les bornes positive (+) et négative (-) sont correctement orientées, comme indiqué sur l'étiquette à l'intérieur du logement, puis insérez l'accumulateur.
- **•** Utilisez l'accumulateur pour repousser le loquet orange dans le sens indiqué par la flèche  $(1)$ , puis insérez complètement l'accumulateur (2).
- **•** Lorsque l'accumulateur est entièrement inséré, le loquet le verrouille en place.

# B **Insertion correcte de l'accumulateu<sup>r</sup>**

**Vous risquez d'endommager l'appareil photo si vous insérez l'accumulateur à l'envers.** Vérifiez que l'orientation de l'accumulateur est correcte.

# **3** Refermez le volet du logement pour accumulateur/carte mémoire.

**•** Fermez le volet du logement pour accumulateur/carte mémoire  $(1)$  et faites glisser le loquet du volet sur la position  $\blacktriangleright \bigoplus (2)$ .

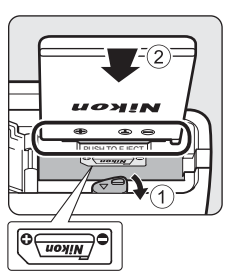

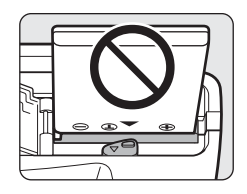

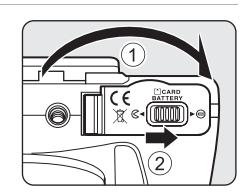

# <span id="page-28-1"></span><span id="page-28-0"></span>**Retrait de l'accumulateur**

Mettez l'appareil photo hors tension ( $\Box$ 21) et assurez-vous que le témoin de mise sous tension et le moniteur sont éteints avant d'ouvrir le volet du logement pour accumulateur/carte mémoire.

Faites glisser le loquet orange de l'accumulateur dans la direction indiquée  $(1)$  et éjectez l'accumulateur. Retirez l'accumulateur tout droit  $(2)$ .

**•** Remarque : l'accumulateur peut chauffer pendant son utilisation. Faites attention lors de son retrait.

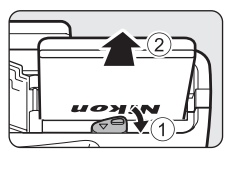

### B **Remarques concernant l'accumulateu<sup>r</sup>**

- Lisez attentivement les avertissements et les précautions de la section « [Pour votre sécurité](#page-3-2) » ( $\Box$ ii) avant d'utiliser l'accumulateur.
- Lisez et respectez les avertissements relatifs à « [Accumulateur](#page-187-0) » (**QQ**176) de la section « Entretien de votre [appareil photo](#page-186-0) » avant toute utilisation.
- Si vous n'avez pas l'intention d'utiliser l'accumulateur avant longtemps, rechargez-le au moins tous les six mois et déchargez-le entièrement avant de le ranger de nouveau.

# <span id="page-29-0"></span>**Charge de l'accumulateur**

Chargez l'accumulateur Li-ion rechargeable EN-EL5 inséré dans l'appareil photo en connectant l'adaptateur de charge EH-68P à l'appareil photo via le câble USB UC-E6 fourni, puis en branchant l'adaptateur de charge sur une prise électrique.

**1** Préparez l'adaptateur de charge EH-68P.

> Si un adaptateur de prise secteur est fourni\*, fixez l'adaptateur de prise secteur sur la prise de l'adaptateur de charge. Poussez fermement l'adaptateur de prise secteur jusqu'à ce qu'il se verrouille en place. Une fois que les deux composants sont connectés, vous risquez d'endommager le produit si vous tentez de retirer de force l'adaptateur de prise secteur.

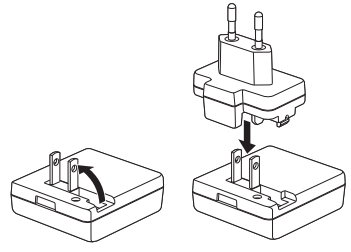

\* La forme de l'adaptateur de prise secteur varie selon le pays d'achat de l'appareil photo.

### Pour les clients en Argentine

*Pour les clients en Argentine* Si l'appareil photo a été acheté en Argentine, la forme de l'adaptateur de charge EH-68P (AR) est différente de celle des adaptateurs fournis dans les autres pays, et l'adaptateur de prise secteur n'est pas fourni. Passez à l'étape 2.

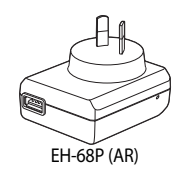

- **2** Assurez-vous que le témoin de mise sous tension et le moniteur sont éteints.
	- Veillez à insérer l'accumulateur dans appareil ( $\Box$ 16) et à éteindre l'appareil photo ( $\Box$ 21).
- **3** Utilisez le câble USB fourni pour connecter l'adaptateur de charge à l'appareil photo.

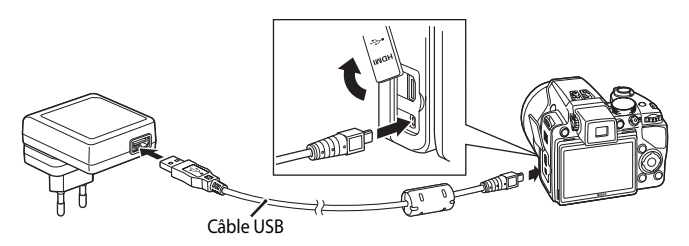

# **22 Connexion du câble**

Lors de la connexion du câble, vérifiez que le connecteur de l'appareil photo est correctement orienté. Ne forcez pas lorsque vous branchez le câble à l'appareil photo. Lors du débranchement du câble, veillez à le retirer tout droit.

# **4** Branchez l'adaptateur de charge sur une prise électrique.

- **•** Le témoin de mise sous tension de l'appareil photo se met à clignoter lentement en orange et le chargement de l'accumulateur commence.
- **•** Il faut environ 3 heures et 30 minutes pour recharger un accumulateur totalement déchargé.
- Le tableau ci-dessous explique l'état du témoin de mise sous tension lorsque l'appareil photo est branché sur une prise électrique.

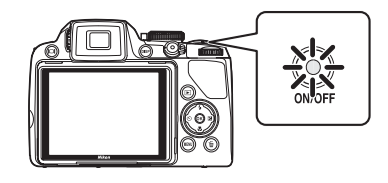

<span id="page-30-0"></span>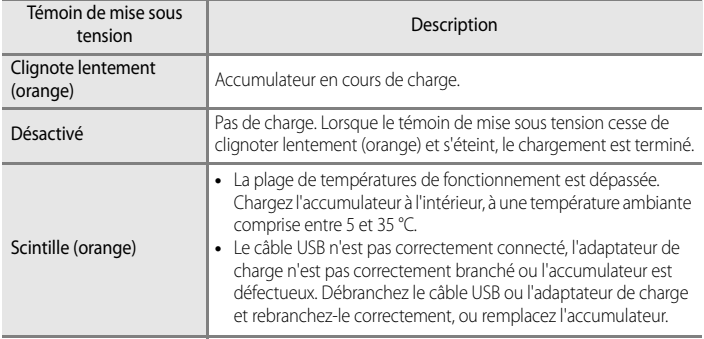

**5** Débranchez l'adaptateur de charge de la prise électrique, puis débranchez le câble USB.

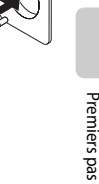

Premiers pas

### B **Remarques concernant l'adaptateur de charge**

- N'utilisez pas l'adaptateur de charge EH-68P avec un périphérique non compatible.
- Lisez attentivement les avertissements et les précautions de la section « [Pour votre sécurité](#page-3-2) » (Quii) avant d'utiliser l'adaptateur FH-68P.
- Lisez et respectez les avertissements relatifs à « [Accumulateur](#page-187-0) » (Collaboration toute utilisation.
- L'adaptateur EH-68P est compatible avec les prises électriques secteur 100-240 V, 50/60 Hz. En cas d'utilisation dans un autre pays, utilisez un adaptateur de prise secteur tiers, si nécessaire. Pour plus d'informations sur les adaptateurs de prise secteur, consultez votre agence de voyage.
- **•** L'adaptateur de charge EH68P doit être utilisé pour recharger l'accumulateur inséré dans l'appareil photo. Lorsque l'appareil photo est branché sur une prise électrique via l'adaptateur EH-68P, il ne peut pas être mis sous tension.
- N'utilisez en aucun cas un adaptateur de charge autre que l'EH-68P ou un adaptateur secteur USB. Le nonrespect de cette consigne de sécurité pourrait entraîner une surchauffe et endommager l'appareil photo.

### C **Remarques concernant l'alimentation secteu<sup>r</sup>**

- Si l'adaptateur secteur EH-62[A](#page-190-4) (disponible séparément) (**Quella 179**) est utilisé, l'alimentation est fournie à l'appareil photo depuis une prise électrique. Il est alors possible de prendre des photos et de les visualiser.
- N'utilisez en aucun cas un adaptateur secteur autre que l'EH-62A. Le non-respect de cette consigne de sécurité pourrait entraîner une surchauffe et endommager l'appareil photo.

## $\bullet$  **Charge via l'ordinateur ou le chargeur d'accumulateur**

- La connexion du COOLPIX P100 à un ordinateur charge également l'accumulateur Li-ion rechargeable EN-EL5 ([A](#page-156-1)145, [168](#page-179-1)).
- **•** L'accumulateur Liion rechargeable ENEL5 peut également être chargé à l'aide du chargeur d'accumulateur MH-61 (disponible séparément) ( $\Box$ 179).

# <span id="page-32-1"></span><span id="page-32-0"></span>**Mise sous tension et hors tension de l'appareil photo**

Retirez le bouchon de l'objectif avant de mettre l'appareil photo sous tension. Appuyez sur le commutateur marche-arrêt pour mettre l'appareil photo sous tension. Le témoin de mise sous tension (vert) s'allume quelques instants et le moniteur se met sous tension.

Appuyez de nouveau sur le commutateur marche-arrêt pour éteindre l'appareil photo. Une fois l'appareil mis hors tension, le témoin de mise sous tension et le moniteur s'éteignent.

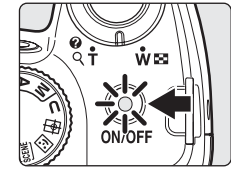

• Lorsque l'appareil photo est hors tension, maintenez la commande **De** enfoncée pour activer le mode de visualisation  $(232)$ .

# C **<sup>P</sup>roblème dans le bloc optique**

Si le message **Problème dans le bloc optique. (Si le bouchon de l'objectif est en place, éteignez l'appareil, retirez le bouchon et rallumez.)** s'affiche, vérifiez que le bouchon d'objectif a bien été retiré, puis remettez l'appareil photo sous tension.

### C **Mode veille (extinction automatique)**

Si aucune opération n'est effectuée, le moniteur s'éteint automatiquement, l'appareil photo passe en mode veille et le témoin de mise sous tension clignote. Si aucune opération n'est exécutée pendant trois minutes supplémentaires, l'appareil photo s'éteint automatiquement.

- **•** Si aucune opération n'est effectuée pendant environ une minute (réglage par défaut) lors de la prise de vue ou de la visualisation, l'appareil photo passe en mode veille.
- **•** Si le moniteur est éteint en mode veille (si le témoin de mise sous tension clignote), effectuez les opérations suivantes pour allumer le moniteur :
	- $-$  Appuyez sur le commutateur marche-arrêt, le déclencheur ou la commande  $\blacktriangleright$ .
	- Faites tourner le sélecteur de mode.
- **•** La durée au terme de laquelle l'appareil photo passe en mode veille peut être changée à partir de l'option **Extinction auto** ( $\Box$ 165) dans le menu Configuration ( $\Box$ 152).

# <span id="page-33-1"></span><span id="page-33-0"></span>**Réglage de la langue, de la date et de l'heure**

Une boîte de dialogue permettant de sélectionner la langue s'affiche lors de la première mise sous tension de l'appareil photo.

**1** Appuyez sur le commutateur marche-arrêt pour mettre l'appareil photo sous tension.

- **•** Le témoin de mise sous tension (vert) s'allume quelques instants et le moniteur se met sous tension.
- **•** Retirez le bouchon d'objectif.

Premiers pas

- **2** Sélectionnez la langue souhaitée à l'aide du sélecteur multidirectionnel, puis appuyez sur la commande  $\mathbb{Q}$ .
	- **•** Pour plus d'informations sur l'utilisation du sélecteur multidirectionnel, reportez-vous à la section « [Sélecteur multidirectionnel](#page-23-1) » (M12).
- **3** Choisissez **Oui**, puis appuyez sur  $\omega$ .
	- **•** Si **Non** est sélectionné, la date et l'heure ne seront pas réglées.

**4** Appuyez sur la commande  $\triangleleft$  ou  $\triangleright$  du sélecteur multidirectionnel pour sélectionner le fuseau horaire de votre domicile ( $\Box$ 157), puis appuyez sur OR.

# D **Heure d'été**

Si l'heure d'été est en vigueur, appuyez sur la commande  $\triangle$  du sélecteur multidirectionnel dans l'écran de sélection du fuseau horaire affiché à l'étape 4 pour activer l'option Heure d'été.

Lorsque l'option Heure d'été est activée, l'icône « apparaît en haut du moniteur.

Appuyez sur  $\blacktriangledown$  pour désactiver cette option.

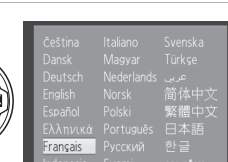

Date

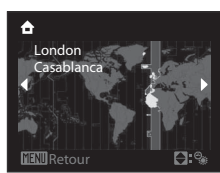

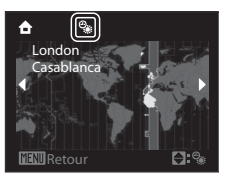

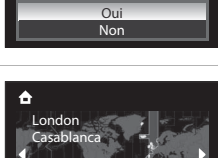

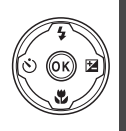

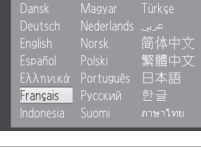

Programmer l'heure et la date ?

Date

 $01 \times 01$  2010 00 : 00

**El**Éditer

J M A

# **5** Modifiez la date.

- Appuyez sur **A** ou  $\nabla$  pour modifier l'élément mis en surbrillance.
- Appuyez sur **E** pour déplacer la sélection selon la séquence suivante : **J** (jour) → **M** (mois) → **A** (année) → **heure** → **minute** ➝ **JMA** (l'ordre d'affichage du jour, du mois et de l'année)
- Appuyez sur < pour revenir à l'élément précédent.
- **6** Choisissez l'ordre d'affichage du jour, du mois et de l'année.

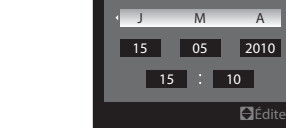

Date

**7** Vérifiez que le bouchon d'objectif est retiré, puis appuyez sur  $\omega \rightarrow \mathbb{R}$ 

- **•** Les réglages sont appliqués et l'affichage du moniteur revient en mode de prise de vue.
- **•** L'objectif s'ouvre alors.

### D **Réglage de la date et de l'heure et impression de la date**

- Sélectionnez **Date** dans la rubrique **Date** ( $\Box$ 155) du menu Configuration ( $\Box$ 152) pour changer l'heure et la date actuelles, puis suivez la procédure de l'étape 5 ci-dessus.
- **•** Sélectionnez **Fuseau horaire** dans la rubrique **Date** du menu Configuration pour modifier les réglages de fuseau horaire et d'heure d'été (CQ155).
- **•** Pour imprimer la date sur des photos, réglez tout d'abord la date et l'heure, puis sélectionnez **Impression de la date** dans le menu Configuration (CQ159).

# <span id="page-35-2"></span><span id="page-35-0"></span>**Insertion de cartes mémoire**

Les fichiers image et les clips vidéo sont enregistrés dans la mémoire interne de l'appareil photo (environ 43 Mo) ou sur des cartes mémoire amovibles (disponibles séparément) ( $\Box$ 180).

**Dès qu'une carte mémoire est insérée dans l'appareil photo, les données sont automatiquement stockées sur la carte mémoire; elles peuvent ensuite être visualisées, supprimées ou transférées. Retirez la carte mémoire pour stocker des données dans la mémoire interne ou les visualiser, les supprimer ou les transférer de la mémoire interne.**

- Premiers pa: 24 Premiers pas
- **1** Assurez-vous que le témoin de mise sous tension et le moniteur sont éteints avant d'ouvrir le volet du logement pour accumulateur/carte mémoire.
	- Assurez-vous que l'appareil photo est éteint avant d'ouvrir le volet du logement pour accumulateur/carte mémoire.

# **2** Insérez la carte mémoire.

- **•** Faites glisser la carte mémoire comme illustré à droite, jusqu'à ce qu'elle se verrouille en émettant un déclic.
- **•** Fermez le volet du logement pour accumulateur/carte mémoire après insertion de cette dernière.

### B **Insertion correcte de la carte mémoir<sup>e</sup>**

**L'insertion de la carte mémoire à l'envers risque d'endommager l'appareil photo ou la carte ellemême.** Vérifiez que l'orientation de la carte mémoire est correcte.

# <span id="page-35-1"></span>**Retrait des cartes mémoire**

Avant de retirer la carte mémoire, mettez l'appareil photo hors tension et assurez-vous que le témoin de mise sous tension et le moniteur sont éteints.

Ouvrez le volet du logement pour accumulateur/carte mémoire et appuyez légèrement sur la carte  $(1)$  pour l'éjecter partiellement. Retirez la carte mémoire tout droit  $(2)$ 

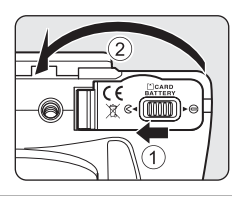

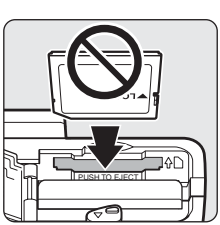

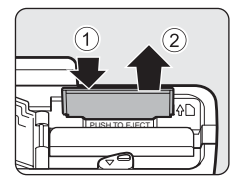

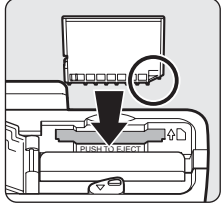

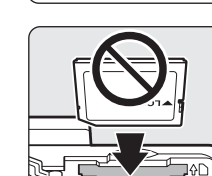
Carte non formatée. Formater la carte ? Oui Non

### B **<sup>F</sup>ormatage d'une carte mémoir<sup>e</sup>**

Si le message présenté à droite apparaît lorsque l'appareil photo est mis sous tension, la carte mémoire doit être formatée avant d'être utilisée. **À noter que le formatage** ([A](#page-177-0)166) **supprime définitivement toutes les données de la carte mémoire.** Assurezvous de faire des copies des photos que vous souhaitez conserver avant de lancer le formatage. Pour lancer le formatage, choisissez **Oui** à l'aide du sélecteur multidirectionnel, puis appuyez sur la commande  $\circledR$ . Lorsque la boîte de dialogue de confirmation s'affiche, sélectionnez **Formater**, puis appuyez sur k.

- **•** N'éteignez pas l'appareil photo et n'ouvrez pas le volet du logement pour accumulateur/carte mémoire avant la fin du formatage.
- **•** Lors de la première insertion dans cet appareil photo de cartes mémoire utilisées dans d'autres appareils, veillez à les formater ( $\Box$ 166) avec cet appareil.

### B **Commutateur de protection en écritur<sup>e</sup>**

Les cartes mémoire sont dotées d'un commutateur de protection en écriture. Lorsque ce commutateur est en position de verrouillage, l'écriture ou la suppression de données de la carte mémoire est impossible. Dans ce cas, déverrouillez le commutateur en le plaçant en position d'écriture pour enregistrer ou supprimer des photos, ou pour formater la carte mémoire.

#### Commutateur de protection en écriture

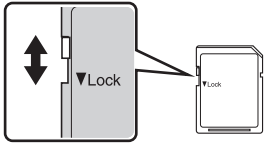

### B **Cartes mémoir<sup>e</sup>**

- **•** N'utilisez que des cartes mémoire Secure Digital.
- **•** N'effectuez aucune des opérations suivantes pendant le formatage de la carte, l'écriture ou la suppression de données de la carte mémoire ou le transfert des données vers un ordinateur. Le non-respect de cette consigne de sécurité peut provoquer la perte de données ou endommager l'appareil photo ou la carte mémoire :
	- Éjection de la carte mémoire
	- Retrait de l'accumulateur
	- Mise hors tension de l'appareil photo
	- Déconnexion de l'adaptateur secteur
- **•** Ne formatez pas la carte mémoire à l'aide d'un ordinateur.
- **•** Ne démontez pas et ne modifiez pas la carte mémoire.
- **•** Ne la laissez pas tomber, ne la pliez pas, ne l'exposez pas à l'eau ou à des chocs importants.
- **•** Ne touchez pas les contacts métalliques avec les doigts ou tout autre objet métallique.
- **•** Ne collez pas d'étiquettes sur la carte mémoire.
- **•** Ne la laissez pas en plein soleil, dans des véhicules fermés ou dans des endroits exposés à des températures élevées.
- **•** Ne l'exposez pas à l'humidité, à la poussière ou à des gaz corrosifs.

### <span id="page-37-0"></span>**Étape 1 Mise sous tension de l'appareil photo et sélection du mode <b>A** (auto)

La présente section explique comment prendre des photos en mode  $\Box$  (auto). Ce mode automatique « viser et photographier » est recommandé aux utilisateurs novices en matière d'appareils photo numériques.

- **1** Retirez le bouchon d'objectif et appuyez sur le commutateur marche-arrêt.
	- **•** L'appareil se met sous tension et l'objectif s'ouvre.
	- **•** Le témoin de mise sous tension (vert) s'allume quelques instants et le moniteur se met sous tension.

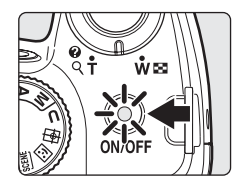

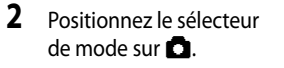

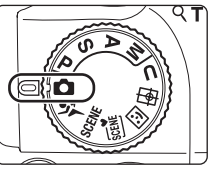

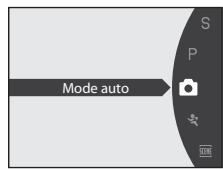

**3** Vérifiez le niveau de charge de l'accumulateur et le nombre de vues restantes sur le moniteur.

Indicateur du niveau de charge de l'accumulateur

#### **Niveau de charge**

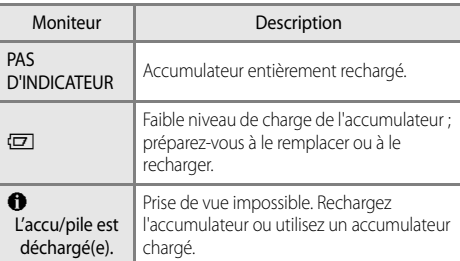

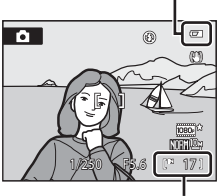

Nombre de vues restantes

#### **Nombre de vues restantes**

Le nombre de vues restantes s'affiche.

Le nombre de photos pouvant être stockées dépend de la capacité disponible sur la mémoire interne ou sur la carte mémoire, ainsi que de la qualité et de la taille de l'image ( $\Box$ 77).

### **Indicateurs affichés en mode <b>A** (auto)

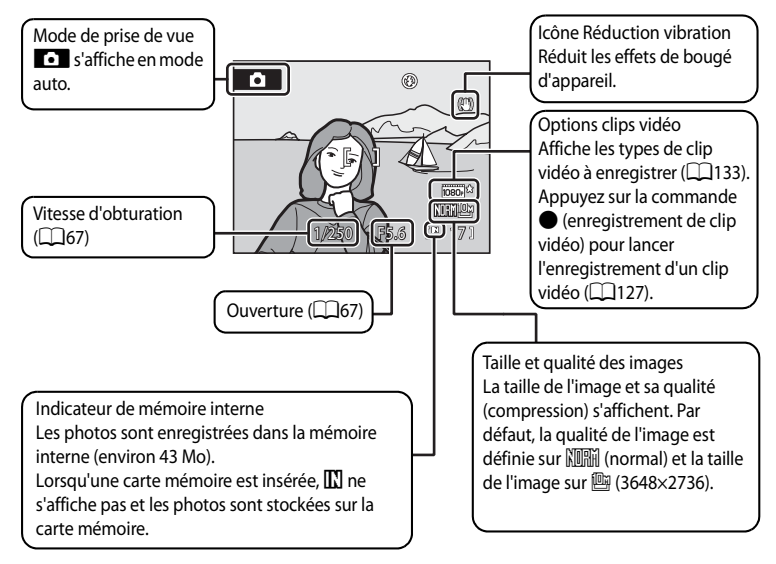

Si le moniteur est éteint en mode veille pour économiser de l'énergie, appuyez sur le commutateur marche/arrêt ou sur le déclencheur pour le réactiver ( $\Box$ 165).

### D **Remarque concernant le flash**

Lorsque le flash intégré est abaissé. le paramètre du flash est réglé sur désactivé et ® apparaît en haut du moniteur. Si vous avez besoin du flash, dans des endroits sombres par exemple ou lorsque le sujet est en contre-jour, assurez-vous que le flash intégré est ouvert ( $\Box$ 35).

### **EX** Fonctions disponibles en mode **C** (auto)

- Le mode de mise au point ( $\Box$ 38) et la correction d'exposition ( $\Box$ 41) peuvent être appliqués et des photos peuvent être prises avec le mode de flash ( $\Box$ 34) et le retardateur ( $\Box$ 37).
- [A](#page-86-0)ppuyez sur la commande **MENU** pour définir les réglages des options **Qualité d'image** (Q75) et **Taille d'image** ( $\Box$ 76) du menu Prise de vue.

### D **Réduction vibration**

- Reportez-vous à **Réduction vibration** ( $\Box$ 160) dans le menu Configuration ( $\Box$ 152) pour plus d'informations.
- **•** Définissez **Réduction vibration** sur **Désactivée** lorsque vous utilisez un pied pour stabiliser l'appareil photo pendant la prise de vue.

### **1** Préparez l'appareil photo.

- **•** Tenez fermement l'appareil photo des deux mains.
- **•** Veillez à ne pas mettre les doigts, vos cheveux, la courroie ou d'autres objets sur l'objectif, le flash, l'illuminateur d'assistance AF, le microphone et le haut-parleur.

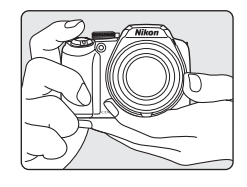

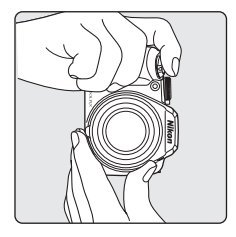

### **2** Cadrez la photo.

**•** Le sujet principal doit être positionné vers le centre du moniteur.

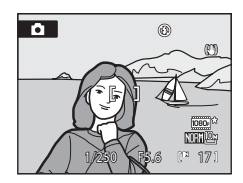

### **Utilisation du viseur électronique**

Utilisez le viseur électronique pour cadrer vos photos lorsque la luminosité vous empêche de voir correctement le moniteur. Appuyez sur  $\Box$  pour basculer vers le viseur électronique  $(D14)$ .

Lorsque la dioptrie du viseur électronique ne permet pas de faire la mise au point, tournez le réglage dioptrique sur la position à laquelle l'affichage est net  $\Box$ 14).

### **Utilisation du zoom**

Tournez la commande de zoom pour activer le zoom optique.

Positionnez la commande sur  $T$  pour effectuer un zoom avant sur le sujet.

Positionnez la commande sur  $W$  pour obtenir un plus grand angle.

En tournant la commande de zoom complètement dans un sens ou l'autre, vous pouvez régler le zoom rapidement, tandis qu'en la tournant partiellement vous le réglerez lentement.

L'indicateur de zoom apparaît en haut du moniteur lorsque vous faites pivoter la commande de zoom.

# Zoom arrière Zoom avant īΤ lwı Zoom optique Zoom

numérique

#### **Zoom numérique**

Lorsque l'appareil photo est en position de zoom optique maximal, vous pouvez orienter la commande de zoom vers  $\mathsf T$  pour activer le zoom numérique. Le sujet est encore agrandi jusqu'à 4× par rapport au facteur de zoom optique maximal.

La mise au point s'effectue au centre de la vue et la zone de mise au point ne s'affiche pas lorsque le zoom numérique est utilisé.

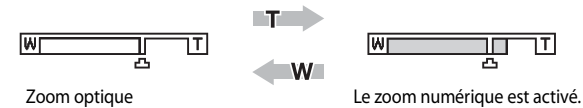

### C **Zoom numérique et interpolation**

Contrairement au zoom optique, le zoom numérique recourt à un processus d'imagerie numérique appelé interpolation pour agrandir des images. Cette technique altère légèrement la qualité des photos en fonction de la taille d'image ( $\Box$ 76) et du facteur du zoom optique.

L'interpolation s'applique aux positions de zoom au-delà de  $\Box$  lors de la prise d'images fixes. Lorsque le zoom dépasse la position  $\mathbf{\Xi}$ , l'interpolation est activée et l'indicateur de zoom devient orange afin d'indiquer l'application de l'interpolation.

Le repère  $\Box$  se déplace vers la droite à mesure que la taille d'image diminue, indiquant les positions du zoom auxquelles la prise d'images fixes sans interpolation est possible avec le réglage actuel de la taille d'image.

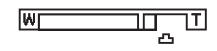

Lorsque la taille d'image est petite

• L'option **Zoom numérique** (**Quan**tal) du menu Configuration (**Quantitylie**) permet de restreindre l'agrandissement du zoom numérique à une plage dans laquelle la qualité des images ne sera pas affectée, ou de définir le zoom numérique de sorte à le désactiver complètement.

### **Étape 3 Mise au point et prise de vue**

### **1** Appuyez sur le déclencheur à micourse.

- **•** Lorsque vous appuyez sur le déclencheur à micourse, l'appareil photo effectue la mise au point.
- **•** L'appareil photo effectue la mise au point sur le sujet situé dans la zone de mise au point centrale. Lorsque la mise au point est effectuée sur le sujet, la zone de mise au point s'affiche en vert.

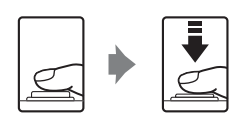

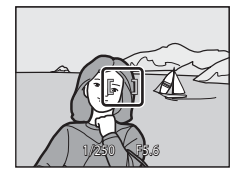

- **•** Lorsque le zoom numérique est activé, l'appareil photo fait la mise au point sur le sujet situé au centre de la vue et la zone de mise au point ne s'affiche pas. Lorsque la mise au point est effectuée sur le sujet, l'indicateur de mise au point ( $\Box$ 8) apparaît en vert.
- **•** La mise au point et l'exposition restent mémorisées tant que le déclencheur est enfoncé à micourse.
- **•** Lorsque le déclencheur est enfoncé à micourse et que l'appareil photo ne parvient pas à effectuer la mise au point, la zone AF ou l'indicateur de mise au point clignote en rouge. Modifiez la composition et appuyez à nouveau sur le déclencheur à micourse.

### **2** Appuyez sur le déclencheur jusqu'en fin de course.

**•** Le déclencheur est activé et la photo est enregistrée sur la carte mémoire ou dans la mémoire interne.

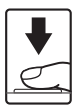

### **Appui sur le déclencheur à micourse/jusqu'en fin de course**

L'appareil photo comporte un déclencheur à deux niveaux. Pour régler la mise au point et l'exposition, appuyez à mi-course sur le déclencheur jusqu'à ce que vous sentiez une résistance. La mise au point et l'exposition restent mémorisées tant que vous maintenez le déclencheur à cette position. Pour déclencher et prendre une photo, appuyez à fond sur le déclencheur.

Ne forcez pas lorsque vous appuyez sur le déclencheur, car vous risquez de bouger et de prendre des photos floues.

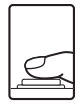

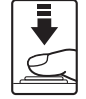

Appuyez jusqu'à mi-course sur le déclencheur pour verrouiller la mise au point et l'exposition.

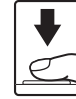

Appuyez sur le déclencheur jusqu'en fin de course pour prendre la photo.

### B **Pendant l'enregistrement**

Pendant l'enregistrement des photos, le nombre de vues restantes clignote. **N'ouvrez pas le volet du logement pour accumulateur/carte mémoire** pendant l'enregistrement de photos. Cela risquerait de provoquer la perte de données ou d'endommager l'appareil ou la carte.

## <span id="page-42-0"></span>**M** Autofocus

L'autofocus peut ne pas fonctionner correctement dans les cas suivants. Dans certains cas rares, il peut arriver que la mise au point ne soit pas effectuée sur le sujet alors même que la zone de mise au point active ou l'indicateur de mise au point s'affiche en vert :

- **•** Le sujet est très sombre
- **•** La scène contient des objets de luminosité différente (par exemple, lorsque le sujet tourne le dos au soleil, les traits de son visage sont dans l'ombre)
- **•** Le contraste est inexistant entre le sujet et son environnement (par exemple, le sujet porte une chemise blanche et se tient devant un mur blanc)
- **•** Plusieurs objets se situent à des distances différentes de l'appareil photo (par exemple, un animal se trouve dans une cage)
- **•** Le sujet se déplace rapidement

Dans de tels cas, essayez d'appuyer sur le déclencheur à micourse pour effectuer plusieurs fois la mise au point ou faites la mise au point sur un autre sujet et utilisez la mémorisation de la mise au point. Lorsque vous utilisez la mémorisation de la mise au point, veillez à ce que la distance entre l'appareil et le sujet pour lequel la mise au point a été mémorisée soit identique à celle qui sépare l'appareil du sujet réel.

### <span id="page-42-1"></span>D **Mémorisation de la mise au point**

Utilisez la mémorisation de la mise au point pour effectuer la mise au point sur un sujet décentré lorsque le réglage Zone centrale est sélectionné en tant que Mode de zones AF.

- Assurez-vous que la distance entre l'appareil photo et le sujet ne change pas.
- **•** Lorsque vous appuyez à micourse sur le déclencheur, vous verrouillez l'exposition.

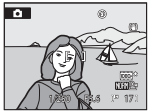

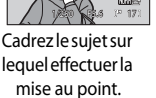

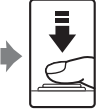

Appuyez sur le déclencheur à mi-course.

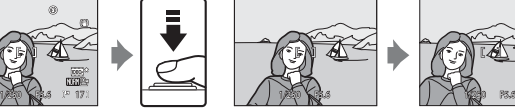

Vérifiez que la zone de mise au point est verte.

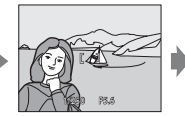

Maintenez le déclencheur enfoncé à micourse et recomposez la photo.

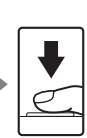

Appuyez sur le déclencheur jusqu'en fin de course pour prendre la photo.

### D **Illuminateur d'assistance A<sup>F</sup>**

Si le sujet est mal éclairé, vous pouvez activer l'illuminateur d'assistance [A](#page-174-0)F ( $\Box$ 163) en appuyant à mi-course sur le déclencheur.

### **Affichage de photos (mode de visualisation)**

#### Appuyez sur la commande  $\blacktriangleright$ (visualisation).

- **•** La dernière photo prise s'affiche en mode de visualisation plein écran.
- Utilisez la commande  $\blacktriangle$ ,  $\nabla$ ,  $\blacktriangleleft$  ou  $\blacktriangleright$  du sélecteur multidirectionnel pour visualiser les autres photos. Maintenez la commande  $\blacktriangle$ ,  $\blacktriangledown$ .
	- $\triangleleft$  ou  $\triangleright$  enfoncée pour faire défiler rapidement les photos vers l'avant.

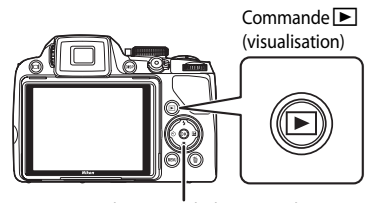

#### Sélecteur multidirectionnel

Les photos peuvent également être sélectionnées à l'aide de la molette de commande.

- **•** Les photos peuvent s'afficher brièvement à faible définition immédiatement après le passage à la photo précédente ou suivante.
- Appuyez sur **E** ou sur le déclencheur pour passer en mode de prise de vue.
- Lorsque  $\blacksquare$  est affiché, les photos stockées dans la mémoire interne sont affichées. Lorsqu'une carte mémoire est insérée, **IX** n'apparaît pas et les photos stockées sur la carte mémoire s'affichent.

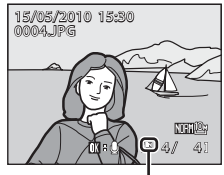

Indicateur de mémoire interne

### **Suppression de photos**

**1** Appuyez sur la commande  $\overline{m}$  pour supprimer la photo actuellement affichée sur le moniteur.

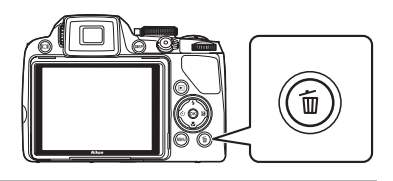

### **2** Choisissez **Oui** à l'aide du sélecteur multidirectionnel et appuyez sur  $\mathbb{R}$ .

- **•** Une photo supprimée ne peut pas être récupérée.
- **•** Pour quitter sans supprimer la photo, sélectionnez **Non**, puis appuyez sur la commande  $\alpha$ .

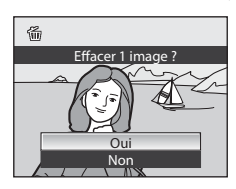

#### C **Options disponible en mode de visualisation**

Pour plus détails, reportez-vous à « [En savoir plus sur la visualisation](#page-112-0) » (CD101) ou à « [Édition de photos](#page-129-0) »  $(D118)$ .

#### **z** Activation de la commande **E** pour mettre l'appareil photo sous tension

Lorsque l'appareil photo est hors tension, maintenez la commande  $\blacksquare$  enfoncée pour activer le mode de visualisation. L'objectif ne s'ouvre pas.

#### C **Visualisation des photos**

- [A](#page-25-0)ppuyez sur  $\Box$  pour basculer entre le moniteur et le viseur électronique ( $\Box$ 14).
- Appuyez sur **DISP** pour passer du mode afficher au mode masquer la photo et les informations de prise de vue affichées sur le moniteur, ou inversement  $(\Box 115)$ .
- Les photos prises avec la fonction Priorité visage ( $\Box$ 91) subissent une rotation automatique en mode de visualisation plein écran en fonction de l'orientation du visage détecté (excepté les photos prises avec l'option **Rafale** ([A](#page-97-0)86) ou **Bracketing auto** ([A](#page-100-0)89)).
- **•** Lorsque la visualisation plein écran est utilisée sur des photos prises en rafale, ces photos s'affichent dans un groupe (affichage séquentiel)  $(D102)$ .
- **•** Si le moniteur est désactivé en mode veille suite à l'activation de la fonction Extinction auto de l'appareil photo, appuyez sur  $\square$  pour le réactiver ( $\square$ 165).

#### C **Suppression de la dernière photo prise en mode de prise de vue**

En mode de prise de vue, appuyez sur la commande  $\overline{10}$  pour effacer la dernière photo prise.

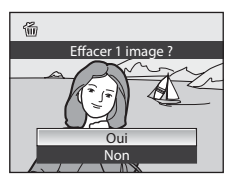

### D **Suppression de plusieurs photos**

Sélectionnez **Effacer** ( $\Box$ 111) dans le menu Visualisation ( $\Box$ 107) pour supprimer plusieurs photos.

### <span id="page-45-1"></span><span id="page-45-0"></span>**Utilisation du flash**

Dans les endroits sombres ou lorsque le sujet est à contre-jour, vous pouvez prendre des photos avec flash en sortant le flash intégré. Vous pouvez définir un mode de flash adapté aux conditions de prise de vue.

Le flash a une portée d'environ 0,5 à 10 m en position grand-angle et d'environ 1,7 à 2,5 m en position téléobjectif (lorsque la **Sensibilité** est définie sur **Automatique**).

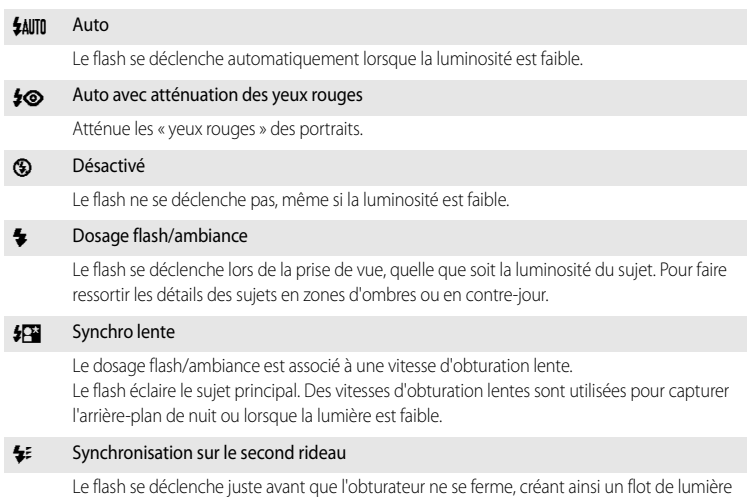

derrière les sujets en mouvement.

#### C **Auto avec atténuation des yeux rouges**

Cet appareil photo est muni d'un système évolué d'**atténuation des yeux rouges (correction logicielle de** 

#### **l'effet « yeux rouges »)**.

Plusieurs pré-flashes de faible intensité précèdent le flash principal afin d'atténuer l'effet « yeux rouges ». Si l'appareil détecte des « yeux rouges » lors d'une prise de vue, la correction logicielle Nikon de l'effet « yeux rouges » traite l'image avant son enregistrement.

À considérer lors de prises de vue :

- **•** Comme plusieurs préflashes précédent le flash principal, il y a un léger délai entre le moment où le déclencheur est enfoncé et celui où la photo est prise.
- **•** Le temps requis pour enregistrer la photo augmente légèrement.
- **•** Il est possible que le système évolué d'atténuation des yeux rouges ne produise pas les résultats escomptés dans certaines situations.
- **•** Dans des cas très rares, il est possible que le traitement de l'effet yeux rouges soit appliqué à des zones qui ne sont normalement pas concernées par cet effet ; le cas échéant, sélectionnez un autre mode et réessayez.

Lorsque l'option **Atténu. yeux rouges** ([A](#page-174-1)163) du menu Configuration est réglée sur **Pré-éclair désactivé**, le déclenchement a lieu dès que le déclencheur est enfoncé jusqu'en fin de course. Aucun préflash ne précède le flash principal.

### <span id="page-46-1"></span>**Réglage du mode de flash**

### <span id="page-46-0"></span>**1** Appuyez sur la commande  $\blacklozenge$  (ouverture du flash).

Le flash intégré s'ouvre.

• Lorsque le flash intégré est fermé, le mode de flash est défini sur  $\bigcirc$  (désactivé).

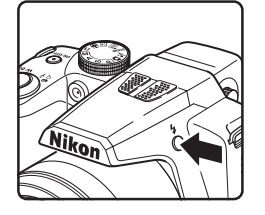

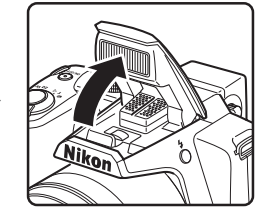

- 2 Appuyez sur  $\blacktriangleright$  (mode de flash) sur le sélecteur multidirectionnel.
- 
- **•** Le menu Mode de flash s'affiche.
- **3** Appuyez sur la commande **A** ou  $\nabla$  du sélecteur multidirectionnel pour sélectionner le mode de votre choix, puis appuyez sur  $\omega$ .
	- **•** L'icône correspondant au mode de flash sélectionné apparaît en haut du moniteur.
	- Lorsque l'option **\$AUTO** (auto) est appliquée, **CAUTO** s'affiche seulement pendant quelques secondes, même si les indicateurs du moniteur ( $\Box$ 15) sont activés.
	- **•** Si vous n'appliquez pas de réglage en appuyant sur la commande  $\circledR$  dans les secondes qui suivent, la sélection est annulée.

### B **<sup>F</sup>ermeture du flash intégr<sup>é</sup>**

Lorsque vous n'utilisez pas le flash intégré, poussez-le légèrement pour l'abaisser.

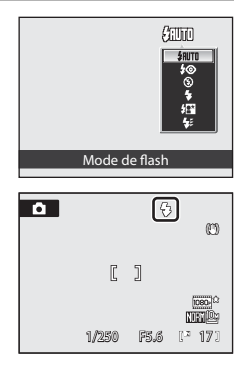

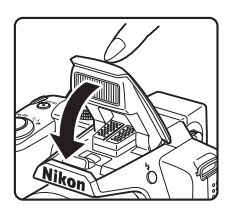

#### **Prise de vue en cas de faible luminosité et avec flash désactivé (** $\circledast$ **)**

- **•** L'utilisation d'un pied est recommandée pour stabiliser l'appareil lors d'une prise de vue et éviter les effets de bougé d'appareil. Lorsque l'appareil photo est stabilisé à l'aide d'un pied, définissez l'option **Réduction vibration** ( $\Box$ 160) sur **Désactivée** dans le menu Configuration ( $\Box$ 152).
- L'indicateur **[SO** s'affiche lorsque l'appareil photo augmente automatiquement la sensibilité. Les photos prises lorsque  $\boxtimes$  s'affiche peuvent être légèrement marbrées.
- **•** Lors d'une prise de vue avec une vitesse d'obturation lente dans un lieu sombre, la fonction de réduction du bruit peut s'appliquer. Le cas échéant, l'enregistrement des images peut s'avérer plus long.

#### **K2** Remarque concernant l'utilisation du flash

Des reflets lumineux provenant de particules de poussière dans l'air peuvent apparaître sur les photos sous forme de points lumineux. Pour réduire ces reflets, réglez le flash sur <sup>1</sup> (désactivé) ou abaissez le flash intégré.

#### C **Indicateur du flash**

L'indicateur du flash indique l'état du flash lorsque le déclencheur est enfoncé à micourse.

- **•** Allumé : le flash se déclenche lors de la prise de vue.
- **•** Clignote : le flash est en cours de chargement. Patientez quelques secondes et réessayez.
- **•** Éteint : le flash ne se déclenche pas lors de la prise de vue.

#### C **Réglage du mode de flash**

Le réglage par défaut du mode de flash diffère selon le mode de prise de vue.

- Mode  $\Box$  (auto) : flash auto  $\sharp$  AUTO.
- **盛** (sélecteur automatique) : flash auto **\$AUTO**. L'appareil photo définit le mode de flash en fonction du mode Scène sélectionné automatiquement.
- SCENE : varie en fonction de la scène (CCL45 à [52\)](#page-63-0).
- **•** F (portrait optimisé) : flash auto U (lorsque l'option Sélect. yeux ouverts est désactivée), défini sur flash désactivé  $\bigcirc$  (lorsque l'option Sélect. yeux ouverts est activée) ( $\bigcirc$ 58).
- $\cdot$   $\overline{\oplus}$  (suivi du suiet) : flash auto  $\overline{\textrm{SALI0}}$ .
- < (mode Rafale sport) : défini sur flash désactivé **③**.
- $\cdot$  **P, S, A, M** : flash auto  $\frac{4}{2}$

Le flash ne peut pas être utilisé en même temps que certaines fonctions. Reportez-vous à la section « Fonctions [ne pouvant pas être appliquées simultanément](#page-107-0) » ( $\square$ 96) pour plus d'informations.

Dans les situations suivantes, le réglage du mode de flash est mémorisé même après la mise hors tension de l'appareil photo.

- Lorsque le mode de prise de vue P, S, A ou M est sélectionné
- Lors d'une prise de vue avec l'option  $\clubsuit \bullet$  (auto avec atténuation des yeux rouges) en mode  $\bullet$  (auto)

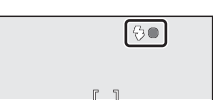

### <span id="page-48-1"></span><span id="page-48-0"></span>**Utilisation du retardateur**

La fonction Retardateur est pratique pour prendre des photos de vous-même (pour des photos souvenirs en groupe, par exemple) et pour limiter les effets du bougé d'appareil survenant lorsque le déclencheur est enfoncé. Deux options de retardateur sont disponibles : deux secondes ou dix secondes.

Lors de l'utilisation du retardateur, l'utilisation d'un pied est recommandée. Lorsque l'appareil photo est stabilisé à l'aide d'un pied, définissez l'option **Réduction vibration** ([A](#page-171-0)160) sur **Désactivée** dans le menu Configuration ( $\Box$ 152).

- **1** Appuyez sur la commande  $\bullet$  (retardateur) du sélecteur multidirectionnel.
	- **•** Le menu du retardateur s'affiche.
- **2** Appuyez sur la commande  $\triangle$  ou  $\nabla$  du sélecteur multidirectionnel pour sélectionner **10s** ou **2s**, puis appuyez sur $\mathbb{R}$ .
	- **• 10s** (dix secondes) : convient aux portraits souvenirs.
	- **• 2s** (deux secondes) : permet d'éviter le bougé d'appareil.
	- **•** Le mode sélectionné pour le retardateur est affiché.
	- **•** Si vous n'appliquez pas de réglage en appuyant sur la commande <sup>®</sup> dans les secondes qui suivent, la sélection est annulée.
- **3** Cadrez la photo et appuyez sur le déclencheur à micourse.
	- **•** La mise au point et l'exposition sont réglées.

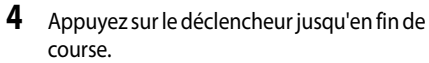

- **•** Le retardateur est activé et le nombre de secondes restantes jusqu'au déclenchement est indiqué sur le moniteur. Le témoin du retardateur clignote. Ce dernier cesse de clignoter une seconde avant la prise de vue et reste allumé jusqu'au déclenchement.
- **•** Après le déclenchement, le retardateur est automatiquement **désactivé**.
- **•** Pour arrêter le retardateur avant que la photo ne soit prise, appuyez de nouveau sur le déclencheur.

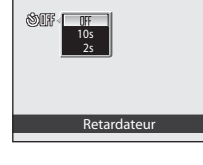

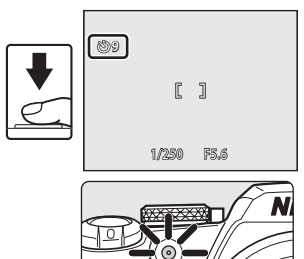

**10** 

1/250 F5.6

 $\mathbb{F}$  $\overline{1}$ 

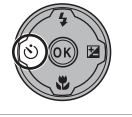

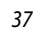

### <span id="page-49-2"></span><span id="page-49-0"></span>**Utilisation du mode de mise au point**

<span id="page-49-1"></span>Sélectionnez le mode de mise au point en fonction du sujet et de la composition.

#### AF Autofocus

L'appareil photo effectue automatiquement la mise au point selon la distance qui le sépare du sujet. Utilisez ce mode lorsque la distance qui sépare le sujet de l'objectif est d'au moins 50 cm, ou d'au moins 1,7 m lorsque l'appareil photo est en position grand-angle maximal.

#### **W** Macro

Utilisez ce mode pour les gros plans de fleurs ou de petits objets. La distance de prise de vue la plus courte est fonction du facteur de zoom. En position grand-angle où l'icône  $\overline{3}$  et l'indicateur de zoom apparaissent en vert (côté grand-angle par rapport à l'icône  $\triangle$ ), l'appareil photo peut effectuer la mise au point sur des sujets se trouvant à seulement 10 cm de l'objectif. En position de zoom centrale entre la position grand-angle maximale et l'icône  $\triangle$ , l'appareil photo peut effectuer la mise au point sur des sujets rapprochés jusqu'à 1 cm de l'objectif.

#### **A** Infini

Utilisez ce mode lorsque vous photographiez des scènes éloignées à travers une fenêtre ou lorsque vous photographiez des paysages.

Lorsque vous appuyez sur le déclencheur à mi-course, la zone de mise au point ou l'indicateur de mise au point ([A](#page-19-0)8) s'allume toujours en vert. Il se peut toutefois que l'appareil photo ne parvienne pas à effectuer la mise au point sur les sujets proches. Le mode de flash est défini sur  $\bigcirc$  (désactivé).

#### MF Mise au point manuelle

La mise au point peut être effectuée sur tout sujet situé entre 1 cm et l'infini de l'objectif  $(1140)$ 

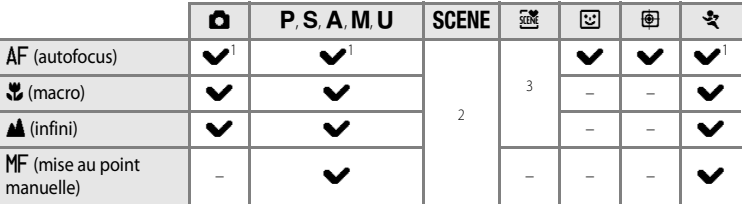

#### **Modes de mise au point disponibles dans chaque mode de prise de vue**

1 Réglage par défaut pour chaque mode de prise de vue.

2 Les modes de mise au point disponibles et le réglage par défaut varient selon les différents modes Scène ([A](#page-56-0)45 à [52\)](#page-63-0).

3 L'appareil photo définit le mode de mise au point en fonction du mode Scène sélectionné automatiquement ( $\Box$ 43).

#### C **Réglage du mode de mise au point**

- En mode de prise de vue  $\mathsf{P}, \mathsf{S}, \mathsf{A}$  ou **M**, le réglage du mode de mise au point modifié est mémorisé même après la mise hors tension de l'appareil photo.
- **•** Le mode de mise au point ne peut pas être utilisé en même temps que certaines fonctions. Reportezvous à
- « [Fonctions ne pouvant pas être appliquées simultanément](#page-107-0) » ( $\square$ 96) pour plus d'informations.

## **Réglage du mode de mise au point**

- **1** Appuyez sur **L** (mode de mise au point) sur le sélecteur multidirectionnel.
	- **•** Le menu de mode de mise au point s'affiche.

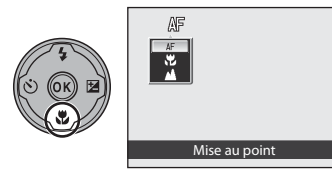

**2** Appuyez sur la commande ▲ ou ▼ du sélecteur multidirectionnel pour sélectionner le mode de votre choix, puis appuyez sur  $\infty$ .

- **•** Le mode sélectionné pour la mise au point s'affiche.
- Lorsque l'option **AF** (autofocus) est appliquée, **AF** s'affiche seulement pendant quelques secondes, même si les indicateurs du moniteur  $\Box$ 15) sont activés.
- **•** Si vous n'appliquez pas de réglage en appuyant sur la commande  $\textcircled{R}$  dans les secondes qui suivent, la sélection est annulée.

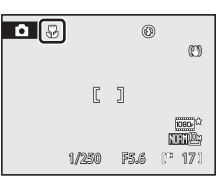

### C **Macr<sup>o</sup>**

Avec le mode de prise de vue A, B, C, D ou M, si le **Mode autofocus** ([A](#page-104-0)93) est défini sur **AF permanent**, l'appareil photo effectue la mise au point en continu jusqu'à ce que vous appuyiez sur le déclencheur à micourse pour mémoriser la mise au point. L'appareil photo émet un son lors de la mise au point. Avec d'autres modes de prise de vue, **AF permanent** est activé automatiquement lorsque le mode macro est activé.

### C **Infini**

Si vous réglez le mode de mise au point sur Infini tout en utilisant le mode  $\Box$  (auto), les modes  $\Box$ ,  $\Box$ ,  $\Box$ ,  $\Box$  et U ou le mode  $\clubsuit$  (Rafale sport), la zone de mise au point n'apparaît pas à l'écran.

### <span id="page-51-0"></span>**Utilisation de la mise au point manuelle**

Disponible lorsque le mode de prise de vue est défini sur  $P, S, A, M, U$  ou  $\mathcal{R}$  (Rafale sport). Sélectionnez un mode de prise de vue à l'aide du sélecteur de mode ( $\Box$ 42).

- **1** Appuyez sur  $\mathbf{\mathcal{L}}$  (mode de mise au point) sur le sélecteur multidirectionnel pour afficher le menu Configuration pour le mode de mise au point.
	- Sélectionnez MF (mise au point manuelle) à l'aide du sélecteur multidirectionnel, puis appuyez sur  $\circledR$ . W s'affiche dans la partie supérieure du moniteur.
	- **•** Le centre de la photo est agrandi et affiché à l'écran.

#### **2** Appuyez sur la commande  $\triangle$  ou  $\nabla$  du sélecteur multidirectionnel pour régler la mise au point.

- **•** Réglez la mise au point en observant l'image sur le moniteur.
- Appuyez sur **A** pour faire la mise au point sur des sujets éloignés.
- Appuyez sur  $\blacktriangledown$  pour faire la mise au point sur des sujets proches.
- **•** Appuyez à micourse sur le déclencheur pour vérifier la composition. Appuyez sur le déclencheur jusqu'en fin de course pour prendre la photo.

### **3** Appuyez sur <sup>(b)</sup> pour vérifier le champ visuel.

- **•** Le champ visuel et la vue agrandie du centre de la photo s'affichent ensemble.
- **•** À ce stade, appuyez sur le déclencheur pour prendre la photo.

### **4** Appuyez sur  $\omega$ .

- **•** La mise au point définie est verrouillée. Vous pouvez prendre d'autres photos avec cette mise au point mémorisée.
- **•** Pour réajuster la mise au point, répétez les étapes 1 à 3.
- **•** Pour revenir en mode autofocus, revenez à l'étape 1 et choisissez tout réglage autre que MF.

#### C E **(mise au point manuelle)**

- **•** Vous pouvez prévisualiser la profondeur de champ (la zone de mise au point devant et derrière le sujet) en enfonçant le déclencheur à micourse.
- 40 **•** Le zoom numérique n'est pas disponible.

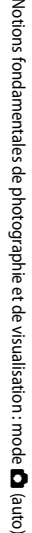

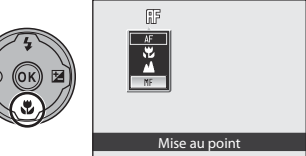

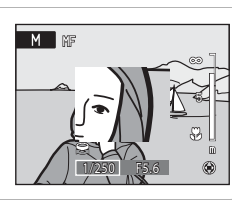

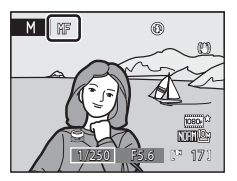

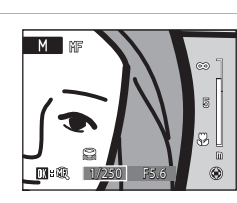

## <span id="page-52-1"></span><span id="page-52-0"></span>**Réglage de la luminosité (correction d'exposition)**

La correction d'exposition permet de modifier la valeur d'exposition proposée par l'appareil photo pour prendre des photos plus claires ou plus sombres.

- **1** Appuyez sur la commande  $\mathbf{\Sigma}$  (correction d'exposition) du sélecteur multidirectionnel.
	- **•** Le guide de correction d'exposition s'affiche.
	- La correction d'exposition n'est pas disponible en mode **M** (manuel).
- **2** Appuyez sur la commande ▲ ou ▼ du sélecteur multidirectionnel pour sélectionner la correction de votre choix, puis appuyez sur  $\mathbb{R}$ .
	- **•** Pour éclaircir le sujet : corrigez l'exposition vers « + ».
	- **•** Pour rendre le sujet plus sombre : corrigez l'exposition vers  $\ll -\infty$ .
	- **•** Vous pouvez corriger l'exposition et la régler sur des valeurs comprises entre –2,0 et +2,0 IL.
	- **•** Lorsqu'une valeur de correction d'exposition différente de **0.0** est appliquée, la valeur est affichée sur le moniteur avec l'icône  $\mathbb{F}$ .
	- **•** Pour annuler le réglage de la correction d'exposition, changez la valeur sur **0.0**, puis appuyez sur $\omega$ .

### **3** Appuyez sur le déclencheur pour prendre la photo.

**•** Vous pouvez appuyer sur le déclencheur au lieu de la commande  $\circledR$  à l'étape 2 pour prendre des photos avec la valeur de correction d'exposition spécifiée, mais l'option Priorité visage ( $\Box$ 91) ne sera alors pas disponible.

### C **Valeur de correction d'exposition**

En mode de prise de vue  $\mathsf{P}$ ,  $\mathsf{S}$  ou  $\mathsf{A}$ , le réglage de la correction d'exposition est mémorisé même après la mise hors tension de l'appareil photo.

#### D **Utilisation de la correction d'exposition**

- **•** L'appareil photo tend à réduire l'exposition lorsque la vue contient de nombreux objets très lumineux (par exemple, des étendues d'eau éclairées par le soleil, des paysages de sable ou de neige) ou lorsque l'arrière-plan est beaucoup plus lumineux que le sujet principal. Il convient alors d'appliquer une correction positive.
- **•** L'appareil photo tend à augmenter l'exposition lorsque la vue est dominée par des couleurs très sombres (par exemple, feuillage vert foncé) ou lorsque l'arrière-plan est beaucoup plus sombre que le sujet principal. Il convient alors d'appliquer une correction négative.

+0.3

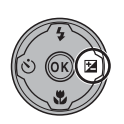

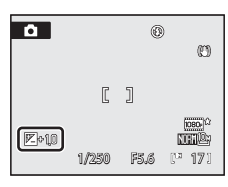

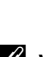

### <span id="page-53-0"></span>**Sélection d'un mode de prise de vue (sélecteur de mode)**

Lorsque le sélecteur de mode est pivoté en regard du repère, l'appareil photo passe au mode de prise de vue correspondant, tel que décrit ci-dessous.

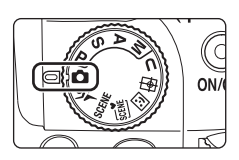

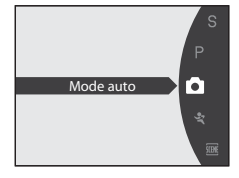

#### $\Box$  Mode auto ( $\Box$ 26) Sélectionnez ce mode automatique simple « viser et photographier » recommandé aux utilisateurs novices en matière d'appareils photo numériques.

#### री Rafale sport (262)

Permet de prendre des photos en rafale à haute vitesse.

#### $SCENE$  Scène ( $\overline{1145}$ )

Choisissez ce mode pour définir automatiquement les réglages adaptés au type de sujet sélectionné.

**透** Sélecteur automatique  $(\Box 43)$ 

En cadrant simplement une photo, l'appareil photo sélectionne automatiquement le mode Scène qui convient le mieux, pour une prise de vue plus facile.

### $P. S. A. M$  $P. S. A. M$  $P. S. A. M$  ( $\Box$ 66)

Ces modes vous permettent de régler avec davantage de précision la vitesse d'obturation et l'ouverture.

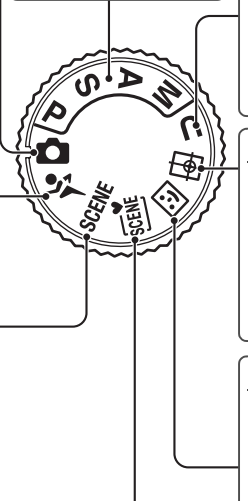

#### M Réglages utilisateur  $(\Box$ 98)

Permet d'enregistrer les réglages effectués dans les modes de prise de vue  $P$ ,  $S$ , A et M. Une fois les réglages enregistrés, vous pouvez prendre des photos avec les réglages utilisés le plus souvent en sélectionnant simplement ce mode.

#### Suivi du sujet (CL59)

Utilisez ce mode pour photographier des sujets en mouvement. Une fois le sujet sur lequel effectuer la mise au point sélectionné, la zone de mise au point se déplace et suit le sujet.

 $\Xi$  Portrait optimisé ( $\Box$ 55)

L'appareil détecte des visages souriants en mode Priorité visage et le déclenchement s'effectue automatiquement. La fonction Maquillage permet d'adoucir les tons chair des sujets.

### <span id="page-54-0"></span>**Prise de vue adaptée au mode Scène**

### <span id="page-54-1"></span>**Prise de vue dans le mode Scène sélectionné par l'appareil photo (sélecteur automatique)**

En cadrant simplement une photo, l'appareil photo sélectionne automatiquement le mode Scène qui convient le mieux, pour une prise de vue plus facile. Lorsque l'objectif est dirigé vers un sujet en mode **x S**électeur automatique, l'appareil photo sélectionne automatiquement l'un des modes Scène suivants.

- Mode auto (photographie classique) Paysage de nuit ( $\Box$ 49)
	-
- **•** Portrait ([A](#page-56-2)45) **•** Gros plan ([A](#page-60-1)49)
	-
- Paysage ( $\Box$ 46) Contre-jour ( $\Box$ 51)
- Portrait de nuit ( $\Box$ 47)

#### **1** Positionnez le sélecteur de mode sur  $\frac{1}{2}$

- **•** Le mode Sélecteur automatique est activé.
- **•** Si le flash intégré n'est pas ouvert, le message **Il est recommandé de maintenir le flash ouvert.** s'affiche.
- **•** Appuyez sur la commande d'ouverture du flash pour ouvrir le flash intégré.
- 

### **2** Cadrez le sujet et prenez la photo.

- **•** Lorsque l'appareil photo sélectionne automatiquement un mode Scène, l'icône du mode de prise de vue bascule vers celle du mode Scène actuellement activé.
	- **discription de la paysage de nuit**

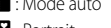

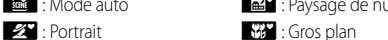

**for**: Paysage **justice in the** *form* is Contre-jour

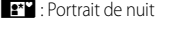

- Appuyez jusqu'à mi-course sur le déclencheur pour régler la mise au point et l'exposition. Lorsque la mise au point est effectuée sur le sujet, la zone mise au point (active) s'affiche en vert.
- **•** Appuyez sur le déclencheur jusqu'en fin de course pour prendre la photo.

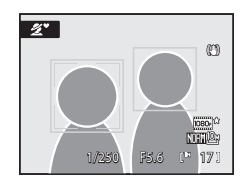

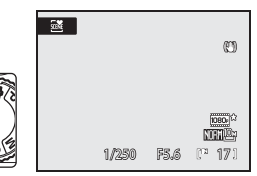

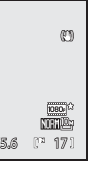

En savoir plus sur la prise de vue

#### B **Remarque concernant le mode Sélecteur automatique**

Selon les conditions de prise de vue, l'appareil photo peut ne pas sélectionner le mode Scène souhaité. Le cas échéant, passez en mode A (auto) ([A](#page-37-0)26) ou sélectionnez manuellement le mode Scène souhaité ([A](#page-56-1)45).

#### C **Mise au point en mode Sélecteur automatique**

- **•** En mode Sélecteur automatique, l'appareil photo détecte et effectue la mise au point sur un visage (voir « [Prise de vue en mode Priorité visage](#page-102-1) » ([A](#page-102-1)91) pour plus d'informations).
- Lorsque l'icône **de du mode de prise de vue s'affiche ou lorsque le mode**  $\frac{1}{2}$  **(gros plan) est utilisé,** l'appareil photo effectue automatiquement la mise au point sur l'une des neuf zones contenant le sujet le plus proche de l'appareil photo, à l'instar de l'option **Automatique** du **Mode de zones AF** ([A](#page-101-0)90).

#### C **<sup>P</sup>rise de paysage de nuit en mode Sélecteur automatique**

Lorsque le réglage est changé sur  $\mathbb{E}$  (paysage de nuit) en mode Sélecteur automatique, l'atmosphère du paysage de nuit est capturée avec une vitesse d'obturation lente (pas de prise de vue en continu), contrairement à **Paysage de nuit** ([A](#page-60-0)49) en mode Scène. Nous recommandons de stabiliser l'appareil photo avec un pied.

• Réglez **Réduction vibration** ( $\Box$ 160) sur **Désactivée** lorsque vous utilisez un pied pour stabiliser l'appareil photo pendant la prise de vue.

#### C **Remarque concernant le flash**

Lorsque le flash intégré est abaissé, le paramètre du flash est réglé sur désactivé et  $\bigcirc$  apparaît en haut du moniteur. Si vous avez besoin du flash, dans des endroits sombres par exemple ou lorsque le sujet est en contre-jour, assurez-vous que le flash intégré est ouvert ( $\Box$ 35).

#### C **<sup>F</sup>onctions disponibles en mode Sélecteur automatique**

- **•** Le zoom numérique n'est pas disponible.
- Les modes de flash **\$[A](#page-45-1)UTO** (auto) (réglage par défaut) et <sup>®</sup> (désactivé) ( $\Box$ 34) peuvent être appliqués. Lorsque \$AUTO (auto) est appliqué, l'appareil photo choisit automatiquement le réglage optimal du mode de flash pour le mode Scène sélectionné. Lorsque <sup>(2</sup>) (désactivé) est appliqué, le flash ne se déclenche pas, quelles que soient les conditions de prise de vue.
- Le retardateur ( $\Box$ 37) et la correction d'exposition ( $\Box$ 41) peuvent être réglés.
- La commande du mode de mise au point  $\mathbf{w}$  ( $\Box$ 12, [38](#page-49-1)) du sélecteur multidirectionnel n'est pas disponible.
- Si vous appuyez sur **MENU** pour afficher le menu **感** (sélecteur automatique), vous pouvez régler la **Qualité d'image** ([A](#page-86-1)75) et la **Taille d'image** ([A](#page-87-1)76). Les modifications apportées à la qualité d'image et à la taille d'image s'appliquent à tous les modes de prise de vue (sauf le mode Rafale sport et le mode de prise de vue M).

### <span id="page-56-1"></span><span id="page-56-0"></span>**Sélection des scènes pour la prise de vue (mode Scène)**

Les réglages de l'appareil sont automatiquement optimisés en fonction du type de sujet choisi. Les modes Scène suivants sont disponibles.

<span id="page-56-2"></span>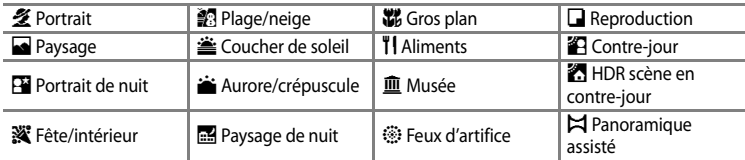

#### <span id="page-56-3"></span>**Réglage du mode Scène**

### **1** Positionnez le sélecteur de mode sur **SCENE**.

**•** L'appareil photo passe en mode Scène. Le réglage par défaut est  $\mathcal{\mathcal{Z}}$  (portrait).

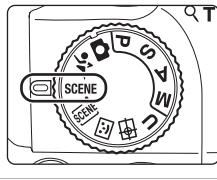

Coucher de sole Aurore/crépuscule

- **2** Appuyez sur la commande MENU pour afficher l'écran du menu Scène, choisissez la scène souhaitée à l'aide du sélecteur multidirectionnel, puis appuyez sur la commande  $\mathbb{R}$ .
	- Sélectionnez l'onglet **E lorsque le menu** Scène n'est pas affiché ( $\Box$ 13).

### **3** Cadrez le sujet et prenez la photo.

**•** Pour les modes Scène qui utilisent le flash, assurez-vous d'appuyer sur la commande d'ouverture du flash  $\blacktriangle$  afin d'ouvrir le flash intégré avant la prise de vue.

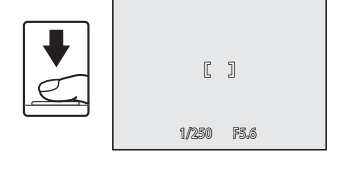

### D **Taille et qualité des images**

Si vous appuyez sur **MENU** pour afficher le menu **<sup>gmi</sup>** (Scène), vous pouvez régler la **Qualité d'image** (CD75) et la **Taille d'image** ( $\Box$ 76). Les modifications apportées à la qualité d'image et à la taille d'image s'appliquent à tous les modes de prise de vue (sauf le mode Rafale sport et le mode de prise de vue  $\bigcup$ ).

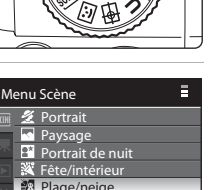

En savoir plus sur la prise de vue

En savoir plus sur la prise de vue

### **Fonctions**

Les icônes suivantes sont utilisées pour les descriptions dans cette section :  $\blacklozenge$  = mode de flash lorsque le flash intégré est ouvert ( $\Box$ 34) ;  $\bullet$  = retardateur ( $\Box$ 37) ;  $\bullet$  = mode de mise au point ( $\Box$ 38) ;  $\blacktriangleright$  = correction d'exposition ( $\Box$ 41).

#### $\mathcal Z$  Portrait  $\blacksquare$

Utilisez ce mode pour faire des portraits et détacher clairement le sujet principal de l'arrière-plan.

**•** L'appareil photo détecte automatiquement un visage et effectue la mise au point dessus (reportez-vous à « Prise de vue en mode [Priorité visage](#page-102-1) » ( $\Box$ 91) pour plus d'informations).

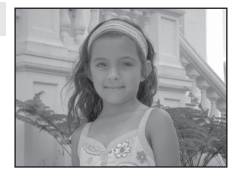

- **•** Si l'appareil photo détecte plusieurs visages, il effectue la mise au point sur le visage le plus proche.
- **•** Après que l'option Maquillage a adouci les tons chair des sujets (jusqu'à trois personnes), enregistrez la photo  $(1156)$ .
- **•** Si aucun visage n'est détecté, l'appareil photo effectue la mise au point sur le sujet situé dans la vue.
- **•** Le zoom numérique n'est pas disponible.

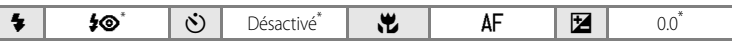

D'autres réglages peuvent être sélectionnés.

#### <span id="page-57-0"></span>c Paysage Quality and the Contract of the Contract of the Contract of the Contract of the Contract of the Contract of the Contract of the Contract of the Contract of the Contract of the Contract of the Contract of the Cont

Utilisez ce mode pour des paysages aux couleurs vives et des paysages urbains.

**•** La mise au point reste mémorisée sur l'infini. Lorsque vous appuyez sur le déclencheur à mi-course, la zone de mise au point ou l'indicateur de mise au point ( $\Box$ 8) s'allume toujours en vert ; il se peut toutefois que l'appareil photo ne parvienne pas à effectuer la mise au point sur les sujets proches.

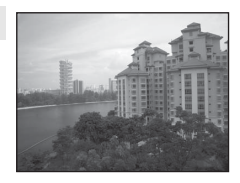

• L'illuminateur d'assistance [A](#page-174-0)F ( $\Box$ 163) ne s'allume pas.

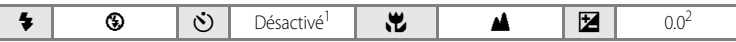

- 1 Le retardateur est disponible.
- 2 D'autres réglages peuvent être sélectionnés.

NR : indique que les photos prises avec ce mode Scène sont traitées automatiquement afin de réduire le bruit ; il est donc possible que leur enregistrement soit plus long.

#### Prise de vue adaptée au mode Scène

#### <span id="page-58-0"></span> $\overline{R}$  Portrait de nuit  $\overline{R}$  **NR**

Utilisez ce mode pour les portraits de nuit de sujets pris avec un éclairage d'arrière-plan. Le flash est utilisé pour éclairer le sujet tout en capturant l'atmosphère de l'arrière-plan.

- **•** Prise de vues avec le flash intégré ouvert.
- **•** L'appareil photo détecte automatiquement un visage et effectue la mise au point dessus (reportez-vous à « Prise de vue en mode Priorité [visage](#page-102-1) » ([A](#page-102-1)91) pour plus d'informations).
- **•** Si l'appareil photo détecte plusieurs visages, il effectue la mise au point sur le visage le plus proche.
- **•** Après que l'option Maquillage a adouci les tons chair des sujets (jusqu'à trois personnes), enregistrez la photo  $(1156)$ .
- **•** Si aucun visage n'est détecté, l'appareil photo effectue la mise au point sur le sujet situé dans la vue.
- **•** Le zoom numérique n'est pas disponible.

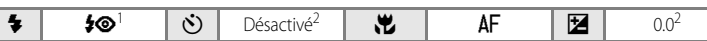

- 1 Dosage flash/ambiance avec synchro lente et atténuation des yeux rouges.
- 2 D'autres réglages peuvent être sélectionnés.

#### **SE F**ête/intérieur

Mode adapté pour prendre des photos lors d'une fête. Capture les effets d'une lueur de bougie, ainsi que d'autres éclairages d'arrière-plan en intérieur.

- **•** L'appareil photo fait la mise au point sur le sujet situé au centre de la vue.
- **•** Le bougé d'appareil pouvant facilement créer un flou sur la photo, tenez fermement l'appareil photo. Lorsque vous prenez des photos peu éclairées, l'utilisation d'un pied est recommandée. Définissez **Réduction vibration** ([A](#page-171-0)160) sur **Désactivée** lorsque vous utilisez un pied pour stabiliser l'appareil photo pendant la prise de vue.

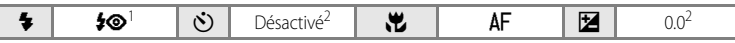

- 1 Peut basculer automatiquement en synchronisation lente avec atténuation des yeux rouges. D'autres réglages peuvent être sélectionnés.
- 2 D'autres réglages peuvent être sélectionnés.

- O : indique qu'un pied est recommandé avec ce mode Scène. Définissez **Réduction vibration** ([A](#page-171-0)160) sur **Désactivée** lorsque vous utilisez un pied.
- **MB** : indique que les photos prises avec ce mode Scène sont traitées automatiquement afin de réduire le bruit ; il est donc possible que leur enregistrement soit plus long.

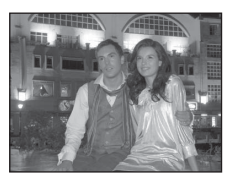

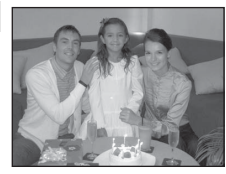

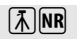

### **图** Plage/neige Quarter of the Community of the Community of the Community of the Community of the Community of the Community of the Community of the Community of the Community of the Community of the Community of the Com

Capture la luminosité de certains sujets comme les champs de neige, les plages ou les étendues d'eau éclairées par le soleil.

**•** L'appareil photo fait la mise au point sur le sujet situé au centre de la vue.

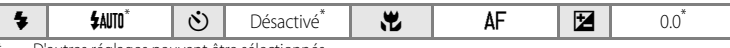

D'autres réglages peuvent être sélectionnés.

Préserve les nuances foncées des couchers et levers de soleil.

**•** L'appareil photo fait la mise au point sur le sujet situé au centre de la vue.

 $\triangle$  Coucher de soleil  $\overline{\lambda}$  **NR** 

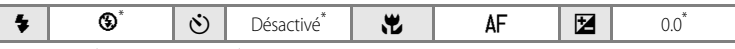

D'autres réglages peuvent être sélectionnés.

#### $\cdot$  Aurore/crépuscule  $\vert \lambda \vert \vert$ NR

Préserve les couleurs de la faible lumière naturelle présente avant le lever ou après le coucher du soleil.

- **•** La mise au point reste mémorisée sur l'infini. Lorsque vous appuyez sur le déclencheur à mi-course, la zone de mise au point ou l'indicateur de mise au point ( $\Box$ 8) s'allume toujours en vert ; il se peut toutefois que l'appareil photo ne parvienne pas à effectuer la mise au point sur les sujets proches.
- L'illuminateur d'assistance [A](#page-174-0)F ( $\Box$ 163) ne s'allume pas.

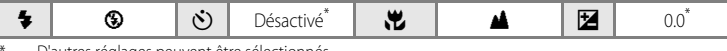

- D'autres réglages peuvent être sélectionnés.
- O : indique qu'un pied est recommandé avec ce mode Scène. Définissez **Réduction vibration** ([A](#page-171-0)160) sur **Désactivée** lorsque vous utilisez un pied.
- MR : indique que les photos prises avec ce mode Scène sont traitées automatiquement afin de réduire le bruit ; il est donc possible que leur enregistrement soit plus long.

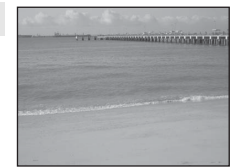

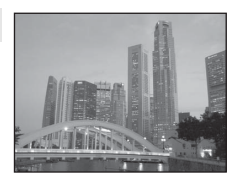

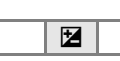

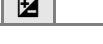

#### <span id="page-60-0"></span>j Paysage de nuit Quantity Communication and Communication Communication Communication Communication Communication Communication Communication Communication Communication Communication Communication Communication Communica

Cela vous permet de photographier des paysages de nuit en minimisant le bougé d'appareil et le bruit. Lorsque l'icône  $\blacksquare$  apparaît en vert dans l'angle supérieur gauche de l'écran et que le déclencheur est enfoncé jusqu'en fin de course, les photos sont prises en continu à haute vitesse. L'appareil photo combine les photos prises et enregistre une seule photo.

- **•** La mise au point reste mémorisée sur l'infini. Lorsque vous appuyez sur le déclencheur à mi-course, la zone de mise au point ou l'indicateur de mise au point ( $\Box$ 8) s'allume toujours en vert. La mise au point s'effectuant sur l'infini, il se peut toutefois que l'appareil photo ne parvienne pas à effectuer la mise au point sur les sujets proches.
- **•** Après avoir appuyé sur le déclencheur jusqu'en fin de course, tenez fermement l'appareil photo jusqu'à ce que l'image fixe s'affiche. N'éteignez pas l'appareil photo tant que l'affichage du moniteur n'est pas revenu en mode de prise de vue.
- **•** Le champ visuel (plage enregistrée) de la photo enregistrée est plus petit que la plage visible sur le moniteur lors de la prise de vue.
- **•** Le zoom numérique n'est pas disponible.
- L'illuminateur d'assistance [A](#page-174-0)F ( $\Box$ 163) ne s'allume pas.

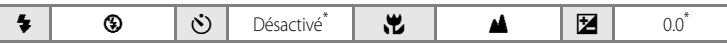

D'autres réglages peuvent être sélectionnés.

#### <span id="page-60-1"></span> $k$  Gros plan  $\blacksquare$

Permet de photographier des fleurs, des insectes et d'autres petits objets à une distance proche.

- Le mode de mise au point ( $\Box$ 38) passe sur  $\clubsuit$  (macro) et l'appareil photo effectue automatiquement un zoom jusqu'à la distance de mise au point la plus proche.
- La distance de prise de vue la plus courte est fonction du facteur de zoom. En position grand-angle où l'icône  $\mathbb{S}^2$  et l'indicateur de zoom apparaissent en vert (côté grand-angle par rapport à l'icône  $\triangle$ ), l'appareil photo peut effectuer la mise au point sur des sujets se trouvant à seulement 10 cm de l'objectif. En position de zoom centrale entre la position grand-angle maximale et l'icône  $\triangle$ , l'appareil photo peut effectuer la mise au point sur des sujets rapprochés jusqu'à 1 cm de l'objectif.
- **•** Le **Mode de zones AF** passe en **Manuel** pour activer la zone de mise au point à sélectionner  $\Box$ 90). [A](#page-101-0)ppuyez sur  $\overline{\text{O}}$  et la commande  $\blacktriangle$ ,  $\blacktriangledown$ ,  $\blacktriangle$  ou  $\blacktriangleright$  du sélecteur multidirectionnel pour déplacer la zone de mise au point. Lorsque la position de la zone de mise au point est définie en appuyant sur  $(x)$ , le mode de flash, le retardateur et la correction d'exposition peuvent être réglés.
- **•** L'appareil photo effectue la mise au point en continu jusqu'à ce que la mise au point soit verrouillée en appuyant sur le déclencheur à micourse.
- **•** Le bougé d'appareil pouvant facilement créer un flou sur la photo, veillez à activer le réglage **Réduction vibration** (**Q**160) et à tenir fermement l'appareil photo.

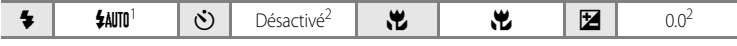

- 1 D'autres réglages peuvent être sélectionnés. Notez que lors d'une prise de vue avec le flash, ce dernier peut ne pas éclairer le sujet dans son ensemble à des distances inférieures à 50 cm.
- 2 D'autres réglages peuvent être sélectionnés.

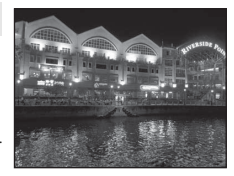

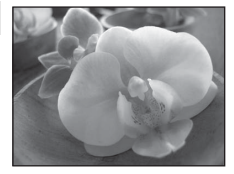

#### **T** Aliments

Utilisez ce mode pour prendre des photos culinaires.

- Le mode de mise au point (CCL38) passe sur **W** (macro) et l'appareil photo effectue automatiquement un zoom jusqu'à la distance de mise au point la plus proche.
- La distance de prise de vue la plus courte est fonction du facteur de zoom. En position grand-angle où l'icône  $\overline{\mathcal{D}}$  et l'indicateur de zoom apparaissent en vert (côté grand-angle par rapport à l'icône  $\triangle$ ), l'appareil photo peut effectuer la mise au point sur des sujets se trouvant à seulement 10 cm de l'objectif. En position de zoom centrale entre la position grand-angle maximale et l'icône  $\triangle$ , l'appareil photo peut effectuer la mise au point sur des sujets rapprochés jusqu'à 1 cm de l'objectif.
- **•** Vous pouvez modifier la teinte en déplaçant le curseur sur la gauche du moniteur. Pour renforcer la teinte rouge, appuyez sur  $\triangle$  et pour renforcer la teinte bleue, appuyez sur  $\blacktriangledown$ . Les réglages des teintes sont enregistrés dans la mémoire de l'appareil photo même après la mise hors tension de l'appareil photo.
	- losol<sup>(3</sup> **NUMBER** 1/250 F5.6 17

∎.ജ

- Le **Mode de zones [A](#page-101-0)F** passe en **Manuel** pour activer la zone de mise au point à sélectionner ( $\Box$ 90). Appuyez sur  $\omega$  et la commande  $\blacktriangle, \blacktriangledown, \blacktriangleleft$  ou  $\blacktriangleright$  du sélecteur multidirectionnel pour déplacer la zone de mise au point. Lorsque la position de la zone de mise au point est définie en appuyant sur  $\circledR$ , le réglage des teintes, le retardateur et la correction d'exposition peuvent être réglés.
- **•** L'appareil photo effectue la mise au point en continu jusqu'à ce que la mise au point soit verrouillée en appuyant sur le déclencheur à micourse.
- **•** Le bougé d'appareil pouvant facilement créer un flou sur la photo, veillez à activer le réglage **Réduction vibration** ([A](#page-171-0)160) et à tenir fermement l'appareil photo.

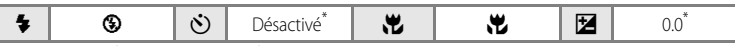

D'autres réglages peuvent être sélectionnés.

#### 血 Musée

Utilisez ce mode en intérieur lorsque le flash est interdit (par exemple, dans les musées et les galeries d'art) ou lorsque vous ne souhaitez pas utiliser le flash.

- **•** L'appareil photo fait la mise au point sur le sujet situé au centre de la vue.
- Le BSS (Sélecteur de meilleure image) ( $\Box$ 86) est utilisé pendant la prise de vue.
- **•** Le bougé d'appareil pouvant facilement créer un flou sur la photo, veillez à activer le réglage **Réduction vibration** ([A](#page-171-0)160) et à tenir fermement l'appareil photo.
- L'illuminateur d'assistance [A](#page-174-0)F ( $\Box$ 163) ne s'allume pas.

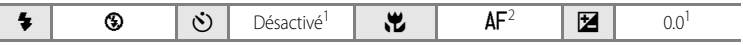

- 1 D'autres réglages peuvent être sélectionnés.
- 2 Vous pouvez sélectionner **W** (macro).

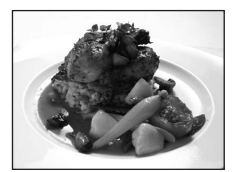

4 (F)

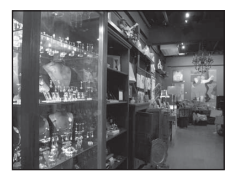

#### $\ddot{\mathbb{R}}$  Feux d'artifice  $\Box$

Des vitesses d'obturation lentes sont utilisées pour capturer les éclats de lumière des feux d'artifice.

- **•** La mise au point reste mémorisée sur l'infini. Lorsque vous appuyez sur le déclencheur à mi-course, la zone de mise au point ou l'indicateur de mise au point ([A](#page-19-0)8) s'allume toujours en vert ; il se peut toutefois que l'appareil photo ne parvienne pas à effectuer la mise au point sur les sujets proches.
- **•** Le zoom numérique n'est pas disponible.
- L'illuminateur d'assistance [A](#page-174-0)F ( $\Box$ 163) ne s'allume pas.

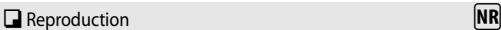

Produit une image nette de textes ou de dessins tracés sur fond blanc ou de tout document imprimé.

- **•** L'appareil photo fait la mise au point sur le sujet situé au centre de la vue.
- Utilisez le mode  $\mathcal{L}$  (macro) ( $\Box$ 38) en mode de mise au point pour prendre des photos de sujets rapprochés.
- **•** Le texte et les dessins colorés risquent de ne pas être restitués correctement.

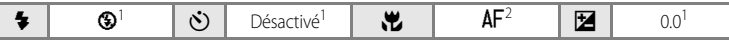

 $\clubsuit$  |  $\circledast$  |  $\circlearrowright$  | Désactivé |  $\bullet$  |  $\bullet$  |  $\bullet$  |  $\bullet$  |  $\bullet$  |  $\bullet$  |  $\bullet$  |  $\bullet$  |  $\bullet$  |  $\bullet$  |  $\bullet$  |  $\bullet$  |  $\bullet$  |  $\bullet$  |  $\bullet$  |  $\bullet$  |  $\bullet$  |  $\bullet$  |  $\bullet$  |  $\bullet$  |  $\bullet$  |  $\bullet$  |  $\bullet$  |  $\bullet$  |  $\bullet$  |  $\bullet$  |

- 1 D'autres réglages peuvent être sélectionnés.
- 2 Vous pouvez sélectionner  $\mathbf{\ddot{u}}$  (macro).

#### <span id="page-62-0"></span><sup>2</sup> Contre-jour

Utilisez ce mode lorsque la lumière éclaire votre sujet par derrière, plaçant ainsi en zone d'ombre les détails de celui-ci. Le flash se déclenche automatiquement pour « déboucher » (éclairer) les ombres.

- **•** Prise de vues avec le flash intégré ouvert.
- **•** L'appareil photo fait la mise au point sur le sujet situé au centre de la vue.

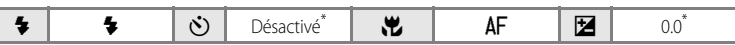

- D'autres réglages peuvent être sélectionnés.
- O : indique qu'un pied est recommandé avec ce mode Scène. Définissez **Réduction vibration** ([A](#page-171-0)160) sur **Désactivée** lorsque vous utilisez un pied.
- MB : indique que les photos prises avec ce mode Scène sont traitées automatiquement afin de réduire le bruit ; il est donc possible que leur enregistrement soit plus long.

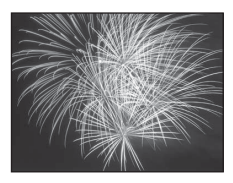

po podebno de agad

**Maritime The Communication** and the continued of the continued of mathethe first and (49) Thursday of the collection of the collection **Manufacture of the College Property** (and compact) company complete themselves **AND THE REAL PROPERTY** 

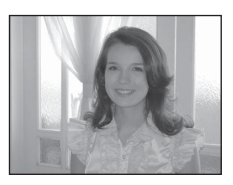

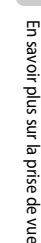

#### **2. HDR scène en contre-jour**

Utilisez ce mode lorsque vous photographiez des paysages présentant un fort contraste entre les zones sombres et les zones claires. Lorsque le déclencheur est enfoncé jusqu'en fin de course, les photos prises en rafale haute vitesse sont superposées et les deux vues suivantes sont enregistrées :

- une photo traitée avec le mode D-Lighting actif ( $\Box$ 95) ;
- une photo obtenue à partir de la superposition HDR (High Dynamic Range).
- **•** La deuxième vue des images enregistrées est celle obtenue à partir d'une superposition HDR. Lorsque le nombre de vues restantes est égal à un, seule la photo traitée avec le mode D-Lighting actif est enregistrée.
- **•** L'appareil photo effectue la mise au point au centre de la vue.
- L'icône  $\blacksquare$  située dans l'angle supérieur gauche du moniteur devient verte en cas de fort contraste entre les zones sombres et les zones claires.
- **•** Après avoir appuyé sur le déclencheur jusqu'en fin de course, tenez fermement l'appareil photo jusqu'à ce que l'image fixe s'affiche. Un temps plus important peut être requis pour terminer l'enregistrement. N'éteignez pas l'appareil photo tant que l'affichage du moniteur n'est pas revenu en mode de prise de vue.
- **•** Le champ visuel (plage enregistrée) de la photo enregistrée est plus petit que la plage visible sur le moniteur lors de la prise de vue.
- **•** Le zoom numérique n'est pas disponible

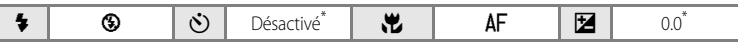

D'autres réglages peuvent être sélectionnés.

#### <span id="page-63-0"></span> $\boxtimes$  Panoramique assisté  $\blacksquare$

Utilisez ce mode pour prendre une série de photos qui seront ensuite regroupées en un panoramique

unique à l'aide du logiciel Panorama Maker fourni. Reportez-vous à la section « Prises de vue pour un [panoramique](#page-64-0) » ([A](#page-64-0)53) pour plus d'informations.

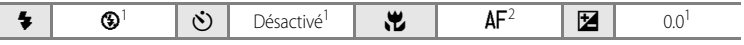

1 D'autres réglages peuvent être sélectionnés.

2 Il est également possible de sélectionner  $\mathbf{E}$  (macro) ou  $\mathbf{A}$  (infini).

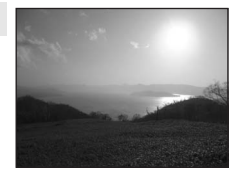

**MB** : indique que les photos prises avec ce mode Scène sont traitées automatiquement afin de réduire le bruit ; il est donc possible que leur enregistrement soit plus long.

### <span id="page-64-0"></span>**Prises de vue pour un panoramique**

L'appareil photo fait la mise au point sur le sujet situé au centre de la vue. Utilisez un pied pour obtenir de meilleurs résultats. Lorsque l'appareil photo est stabilisé à l'aide d'un pied, définissez l'option **Réduction vibration** ([A](#page-171-0)160) sur **Désactivée** dans le menu Configuration ( $\Box$ 152).

- **1** Choisissez  $\bowtie$  **Panoramique assisté** dans le menu Scène à l'aide du sélecteur multidirectionnel, puis appuyez sur  $\overline{6}$  ( $\Box$ 45).
	- L'icône D s'affiche pour indiquer la direction de regroupement des photos.
- **2** Sélectionnez la direction souhaitée à l'aide du sélecteur multidirectionnel, puis appuyez sur la commande  $\omega$ .
	- **•** Sélectionnez le mode de regroupement des photos sur le panoramique : droite ( $\triangleright$ ), gauche ( $\triangle$ ), haut ( $\triangle$ ) ou bas ( $\triangleright$ ).
	- L'icône de direction du panoramique de couleur jaune (DD) se déplace dans la direction sélectionnée ; appuyez sur  $\widehat{\mathbb{Q}}$ pour choisir la direction. Une icône de direction du panoramique de couleur blanche (I) s'affiche dans la direction sélectionnée.
	- Utilisez le mode de flash (**Qaba)**, le retardateur (Qaba), le mode de mise au point (Qaba) et la correction d'exposition (CQ41), si nécessaire.
	- Appuyez à nouveau sur la commande **60** pour changer de direction.

### **3** Prenez la première photo.

**•** La photo prise s'affiche sur un tiers du moniteur.

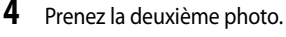

- **•** Cadrez la photo suivante de sorte qu'elle chevauche d'un tiers la photo précédente, puis appuyez sur le déclencheur.
- **•** Répétez cette étape jusqu'à obtention du nombre nécessaire de photos pour terminer l'image.

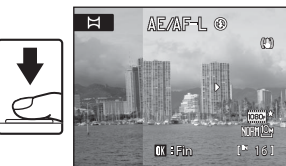

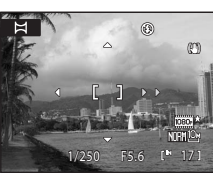

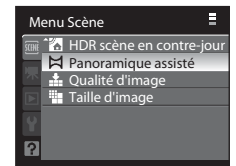

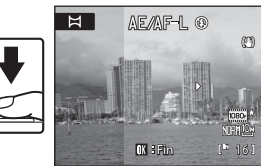

1/250 F5.6 17

 $^{\circledR}$ **ers** 

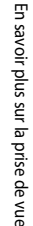

- **5** Appuyez sur la commande ® lorsque la prise de vue est terminée.
	- **•** L'appareil photo revient à l'étape 2.

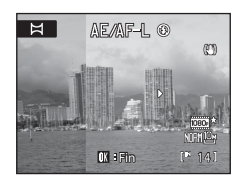

#### B **Panoramique assisté**

- **•** Réglez le mode de flash, le retardateur, le mode de mise au point et la correction d'exposition avant de prendre votre première photo. Ces réglages ne peuvent pas être modifiés une fois la première photo prise. Une fois la première photo prise, les photos ne peuvent pas être supprimées et il est impossible de régler le zoom, la **Qualité d'image** ([A](#page-86-1)75) et la **Taille d'image** ([A](#page-87-1)76).
- **•** La prise de vue du panoramique se termine si la fonction Extinction auto fait passer l'appareil photo en mode veille ( $\Box$ 165) pendant la prise de vue. Il est conseillé d'augmenter la durée autorisée au-delà de laquelle la fonction Extinction auto est activée.

#### D **Indicateur**R **(mémorisation de l'exposition)**

Avec le mode Panoramique assisté, toutes les photos d'un panoramique présentent la même exposition, balance des blanc et mise au point que la première photo du panoramique.

Une fois la première photo prise, **AE/AF-L** s'affiche pour indiquer que l'exposition, la balance des blancs et la mise au point sont verrouillées.

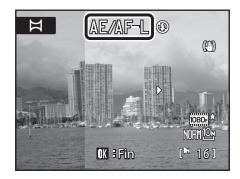

#### D **Panorama Make<sup>r</sup>**

Installez le logiciel Panorama Maker à partir du CD Software Suite fourni. Transférez les images sur un ordinateur ( $\Box$ 140) et servez-vous de Panorama Maker ( $\Box$ 144) pour les regrouper en un panoramique unique.

### D **Pour en savoir plus**

Reportez-vous à la section « [Noms des fichiers et des dossiers](#page-192-0) » ([181] pour plus d'informations.

### <span id="page-66-0"></span>**Prise de vue avec des visages souriants (mode Portrait optimisé)**

Avec les réglages par défaut, l'appareil photo détecte les visages souriants à l'aide du mode Priorité visage et relâche automatiquement le déclencheur (fonction Détecteur de sourire). La fonction Maquillage permet d'adoucir les tons chair des sujets.

- **1** Positionnez le sélecteur de mode sur **E** (portrait optimisé).
	- **•** L'appareil photo passe en mode Portrait optimisé.

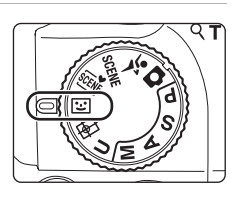

### **2** Cadrez la photo.

- **•** Dirigez l'objectif vers le sujet.
- **•** Lorsque l'appareil photo détecte un visage, la zone de mise au point contenant le visage est délimitée par une double bordure jaune. Lorsque la mise au point est verrouillée, la double bordure devient verte pendant quelques instants.

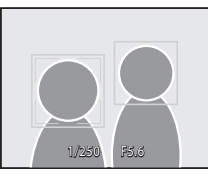

- **•** L'appareil photo peut détecter jusqu'à trois visages. Si l'appareil photo détecte plusieurs visages, le visage le plus proche du centre de l'image est indiqué par une double bordure, les autres par des bordures simples.
- Lorsque plusieurs visages sont détectés, appuyez sur <sup>®</sup> pour choisir le visage sur lequel effectuer la mise au point. Appuyez sur la commande  $\blacktriangleleft$  du sélecteur multidirectionnel pour sélectionner le visage sur lequel effectuer la mise au point, puis appuyez sur  $\omega$ .

### **3** Le déclencheur est automatiquement relâché.

- **•** Si l'appareil photo détecte que le visage encadré par une double bordure sourit, la fonction **Détecteur de sourire** ( $\Box$ 57) relâche automatiquement le déclencheur. Lorsque le flash ne se déclenche pas, le déclencheur est relâché cinq fois à chaque prise de vue. La photo comptant le plus de visages souriants est enregistrée. Lorsque l'appareil photo détecte un visage, le témoin du retardateur ( $\Box$ 4) clignote. Juste après le déclenchement, le témoin du retardateur clignote rapidement. À chaque déclenchement, l'appareil photo prend automatiquement des photos avec les modes Priorité visage et Détecteur de sourire.
- **•** Il est également possible de relâcher l'obturateur en appuyant sur le déclencheur. Si aucun visage n'est détecté, l'appareil photo effectue la mise au point sur le sujet au centre de la vue.
- **•** Après le déclenchement, l'appareil photo adoucit les tons chair du sujet, puis enregistre l'image (**Maquillage** ([A](#page-68-1)57)).

#### **4** Terminez la prise de vue.

**•** Pour terminer la prise de vue automatique de visages souriants, mettez l'appareil photo hors tension, réglez **Détecteur de sourire** sur **Désactiver** ou faites pivoter le sélecteur de mode pour sélectionner un autre mode de prise de vue.

#### B **Remarques concernant le mode Portrait optimisé**

- **•** Le zoom numérique n'est pas disponible.
- **•** Dans certaines conditions de prise de vue, les visages et les visages souriants ne sont pas détectés correctement.
- Reportez-vous à la section « [Remarques concernant l'option Priorité visage](#page-103-0) » ( $\square$ 92) pour plus d'informations.

#### <span id="page-67-0"></span>**EX** Remarques concernant la fonction Maquillage

- **•** Lors de prises de vue avec la fonction Maquillage, le temps requis pour enregistrer les photos augmente légèrement.
- **•** Selon les conditions de prise de vue, même si l'appareil photo détecte un visage sur le moniteur au moment de la prise de vue, les effets de la fonction Maquillage ne sont pas visibles et des zones autres que le visages peuvent être traitées. Si l'effet souhaité n'est pas probant, réglez la fonction **Maquillage** sur **Désactivé** et réessayez.
- **•** Les effets de la fonction Maquillage ne peuvent pas être définis avec les modes Scène **Portrait** ou **Portrait de nuit**.
- La fonction Maquillage peut également être appliquée sur des photos déjà enregistrées ( $\Box$ 122).

#### C **Extinction automatique avec la fonction Détecteur de sourire (mode veille)**

Lorsque **Détecteur de sourire** est réglé sur **[A](#page-176-0)ctiver**, la fonction Extinction auto ( $\Box$ 165) met l'appareil photo hors tension dans les situations suivantes si aucune opération n'est effectuée :

- **•** L'appareil photo ne détecte aucun visage.
- **•** L'appareil photo détecte un ou plusieurs visages, mais ne détecte aucun visage souriant.

#### C **<sup>F</sup>onctions disponibles en mode Portrait optimisé**

- **•** Le mode de flash est désactivé lorsque **Sélect. yeux ouverts** est défini sur **Activée**. Le mode de flash ([A](#page-45-1)34) passe sur **\$AUTO** (auto) lorsque Sélect. veux ouverts est défini sur Désactivée (d'autres réglages peuvent être sélectionnés).
- La correction d'exposition ( $\Box$ 41) peut être réglée.
- **•** Si le **Détecteur de sourire** est réglé sur **Désactiver**, le retardateur ([A](#page-48-1)37) peut être défini.
- Le mode de mise au point est réglé sur **AF** (autofocus).
- Si vous appuyez sur **MENU** pour afficher le menu **EE** (portrait optimisé), vous pouvez modifier les réglages des options suivantes : **Qualité d'image**, **Taille d'image**, **Maquillage**, **Détecteur de sourire** et **Sélect. yeux ouverts**.

### D **Pour en savoir plus**

Reportez-vous à la section « [Autofocus](#page-42-0) » ( $\Box$ 31) pour plus d'informations.

### **Menu Portrait optimisé**

[A](#page-24-1)ppuyez sur **MENU** ( $\Box$ 13) pour afficher le menu Portrait optimisé et utilisez le sélecteur multidirectionnel ([A](#page-23-0)12) pour modifier et appliquer les réglages. Les options suivantes sont disponibles.

Choisissez l'onglet  $\omega$  lorsque le menu Portrait optimisé n'est pas affiché ( $\Box$ 13).

**•** Les options **Détecteur de sourire** et **Sélect. yeux ouverts** ne peuvent pas être utilisées simultanément.

#### Qualité d'image

Les réglages **Qualité d'image** ( $\Box$ 75) peuvent être modifiés. Les modifications apportées à la qualité d'image s'appliquent à tous les modes de prise de vue (sauf le mode Rafale sport et le mode de prise de vue  $\mathbf{U}$ ).

#### Taille d'image

Les réglages **Taille d'image** (**QQ**76) peuvent être modifiés. Les modifications apportées à la taille d'image s'appliquent à tous les modes de prise de vue (sauf le mode Rafale sport et le mode de prise de vue  $\mathsf{U}$ ).

#### <span id="page-68-1"></span>Maquillage

Activez l'option Maquillage. Après le déclenchement, l'appareil photo détecte jusqu'à trois visages, traite l'image pour adoucir les tons chair, puis enregistre cette image. Les réglages disponibles sont **Élevé**, **Normal** (réglage par défaut) et **Faible**. Si **Désactivé** est sélectionné, l'option Maquillage est désactivée.

**•** Lorsque l'option Maquillage est activée, l'icône du réglage actuel s'affiche sur le moniteur lors de la prise de vue ( $\Box$ 8). Si **Désactivé** est sélectionné, aucune icône correspondant au réglage actuel ne s'affiche. Par ailleurs, les effets de l'option Maquillage ne peuvent pas être prévisualisés sur le moniteur lors de la prise de vue. Pour confirmer, vous devez visualiser les photos après la prise de vue.

#### <span id="page-68-0"></span>Détecteur de sourire

- **• Activer** (réglage par défaut) : si un sourire est détecté sur l'un des visages repérés et encadrés par une bordure double, l'appareil photo relâche automatiquement le déclencheur. Lorsque le flash ne se déclenche pas, le déclencheur est relâché cinq fois à chaque prise de vue. La photo comptant le plus de visages souriants est enregistrée.
- **• Désactiver** : l'appareil photo ne relâche pas automatiquement le déclencheur via l'option Détecteur de sourire. Le déclenchement n'a lieu que lorsque le déclencheur est enfoncé.
- **•** Lorsque la fonction Détecteur de sourire est activée, le réglage actuel s'affiche lors de la prise de vue ([A](#page-19-0)8). Si **Désactiver** est sélectionné, aucune icône correspondant au réglage actuel ne s'affiche.

#### <span id="page-69-0"></span>Sélect. yeux ouverts

Lorsque ce réglage est **Activée**, le déclencheur est relâché cinq fois alors que le déclencheur n'est enfoncé jusqu'en fin de course qu'une seule fois ; l'appareil photo choisit une image sur laquelle les yeux du sujet sont ouverts, puis l'enregistre.

- Le message ci-contre s'affiche pendant quelques secondes lorsque l'appareil photo enregistre une image sur laquelle un sujet a peut-être cligné des yeux.
- **•** Lorsque l'option **Sélect. yeux ouverts** est **Activée**, le **Détecteur de sourire** est **Désactiver**. Appuyez sur le déclencheur pour prendre la photo.
- **•** Le flash ne peut pas être utilisé lorsque ce réglage est **Activée**.

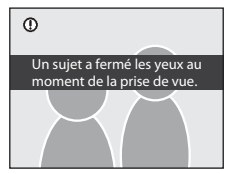

- **•** Par défaut, l'option est définie sur **Désactivée**.
- **•** Lorsque la fonction Sélect. yeux ouverts est activée, le réglage actuel s'affiche lors de la prise de vue ([A](#page-19-0)8). Si **Désactivée** est sélectionné, aucune icône correspondant au réglage actuel ne s'affiche.

### <span id="page-70-0"></span>**Mise au point sur un sujet en mouvement en mode Suivi du sujet**

Utilisez ce mode pour photographier des sujets en mouvement. Le mode Suivi du sujet s'amorce dès qu'un sujet est sélectionné pour la mise au point. La zone de mise au point se déplace alors et suit le sujet.

- **1** Positionnez le sélecteur de mode sur  $\bigoplus$  (Suivi du sujet).
	- **•** L'appareil photo passe en mode Suivi du sujet et une bordure blanche encadre le centre de la vue.

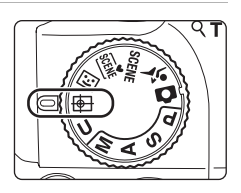

 $\bullet$ 

 $\blacksquare$ 

Diff<sup>e</sup>

### **2** Sélectionnez un sujet.

- Cadrez le sujet au centre de l'écran, puis appuyez sur  $\omega$ .
	- Le sujet est enregistré.
	- Si l'appareil photo ne parvient pas à effectuer la mise au point sur le sujet, la bordure apparaît en rouge. Modifiez la composition et réessayez.
- **•** Une fois le sujet enregistré, il est cadré dans une zone de mise au point jaune. Le mode Suivi du sujet est enclenché.
- Pour changer de sujet, appuyez sur **OO** pour annuler le sujet actuellement suivi, puis sélectionnez un nouveau sujet.
- **•** Si l'appareil photo perd la trace du sujet, la zone de mise au point jaune disparaît. Vous devez ré-enregistrer le sujet.

### **3** Appuyez sur le déclencheur pour prendre la photo.

- **•** Si l'appareil photo effectue la mise au point sur la zone de mise au point lorsque le déclencheur est enfoncé à micourse, la zone de mise au point s'affiche en vert et la mise au point est verrouillée.
- **•** Si l'appareil photo ne parvient pas à effectuer la mise au point, la zone de mise au point clignote. Appuyez à nouveau sur le déclencheur à micourse pour effectuer la mise au point.
- **•** Si le déclencheur est enfoncé à mi-course alors qu'aucune zone de mise au point n'est affichée, l'appareil photo effectue la mise au point sur le centre de la vue.
- **•** Appuyez sur le déclencheur jusqu'en fin de course pour prendre la photo.

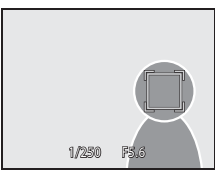

 $\circledcirc$ 

(P)

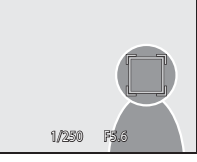

### **Mode Suivi du sujet**

- **•** Le zoom numérique n'est pas disponible.
- **•** Réglez la position du zoom, le mode de flash, la correction d'exposition et le menu avant d'enregistrer un sujet Si l'un de ces réglages est changé après l'enregistrement d'un sujet, ce dernier sera annulé.
- **•** Dans certaines conditions (lorsque le sujet se déplace rapidement, en présence d'un bougé d'appareil prononcé ou lorsque plusieurs sujets se ressemblent), l'appareil photo peut ne pas parvenir à enregistrer ou à suivre un sujet, ou il peut suivre un autre sujet. Par ailleurs, différents facteurs comme la luminosité et la taille du sujet peuvent rendre le suivi du sujet inapproprié.
- **•** Dans de rares cas de prises de vue de sujets pour lesquels la mise au point automatique ne fonctionne pas comme prévu ([A](#page-42-0)31), il est possible que le sujet ne soit pas net, bien que la zone de mise au point soit verte. Dans ce cas, passez en mode auto ou réglez le **Mode de zones AF** ([A](#page-101-0)90) sur **Manuel** ou **Zone centrale** en mode de prise de vue  $P$ , S, A, M ou  $U$ , effectuez la mise au point sur un autre sujet situé à la même distance de l'appareil photo que le sujet du portrait réel, puis utilisez la mémorisation de la mise au point  $(D31)$ .

#### C **<sup>F</sup>onctions disponibles en mode Suivi du sujet**

- Le mode de flash ( $\Box$ 34) et la correction d'exposition ( $\Box$ 41) peuvent être réglés.
- **•** Le retardateur ne peut pas être utilisé.
- Le mode de mise au point est réglé sur **AF** (autofocus).
- Appuyez sur **MENU** pour afficher le menu (suivi du sujet) et changez les réglages Qualité d'image. Taille  $d'image \text{ ou Mode}$  autofocus ( $\Box$ 61).
# <span id="page-72-0"></span>**Menu Suivi du sujet**

[A](#page-24-0)ppuyez sur **MENU** ( $\Box$ 13) pour afficher le menu Suivi du sujet et utilisez le sélecteur multidirectionnel ( $\Box$ 12) pour modifier et appliquer les réglages. Les options suivantes sont disponibles.

Choisissez l'onglet  $\bigoplus$  lorsque le menu Suivi du sujet n'est pas affiché ( $\bigcap$ 13).

#### Qualité d'image

Les réglages **Qualité d'image** (CQ75) peuvent être modifiés. Les modifications apportées à la qualité d'image s'appliquent à tous les modes de prise de vue (sauf le mode Rafale sport et le mode de prise de vue  $\mathbf{U}$ ).

#### Taille d'image

Les réglages **Taille d'image** (CQ76) peuvent être modifiés. Les modifications apportées à la taille d'image s'appliquent à tous les modes de prise de vue (sauf le mode Rafale sport et le mode de prise de vue  $\bigcup$ ).

### Mode autofocus

Permet de définir le **Mode autofocus** ( $\Box$ 93) utilisé avec le mode Suivi du sujet (par défaut, **AF permanent**).

Lorsque le mode Suivi du sujet est réglé sur **AF permanent**, l'appareil photo effectue la mise au point en continu jusqu'à ce que le déclencheur soit enfoncé jusqu'en fin de course pour verrouiller la mise au point. Le bruit inhérent à la mise au point est audible.

Les modifications apportées au réglage du mode autofocus dans ce mode ne s'appliquent pas au réglage du mode autofocus en modes de prise de vue  $\mathsf{P}, \mathsf{S}, \mathsf{A}, \mathsf{M}$  et  $\mathsf{U}$ . Le réglage du mode autofocus appliqué dans le mode Suivi du sujet est mémorisé dans l'appareil photo même après la mise hors tension de l'appareil photo.

# **Prise de vue en rafale haute vitesse (mode Rafale sport)**

Le mode Rafale sport permet de capturer en rafale les moindres mouvements des sujets très mobiles.

- La taille d'image est définie sur <sup>[2</sup> 1600×1200 ou [<sup>1</sup> 1280×960 (QQ64).
- **•** La sensibilité est réglée automatiquement dans la plage de 160 à 3200 ISO.
- **•** La mise au point, l'exposition et la balance des blancs sont mémorisées avec les valeurs de la première vue de chaque série.
- 1 Positionnez le sélecteur de mode sur  $\ddot{\ddot{\mathbf{x}}}$ (Rafale sport).
	- **•** L'appareil photo passe en mode Rafale sport.

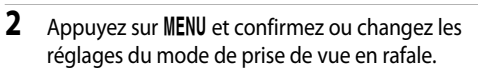

- Reportez-vous à « Menu Rafale sport » ( $\Box$ 64) pour plus d'informations.
- Choisissez l'onglet  $\blacktriangleright$  lorsque le menu Rafale sport n'est pas affiché  $($ 13).
- Une fois la configuration terminée, appuyez sur **MENU** pour revenir en mode de prise de vue. Cette opération peut également être réalisée en appuyant sur le déclencheur.

# **3** Cadrez le sujet et prenez la photo.

- **•** L'appareil photo fait la mise au point sur le sujet situé au centre de la vue. En appuyant jusqu'à mi-course sur le déclencheur, vous réglez la mise au point et l'exposition.
- **•** Lorsque le **Mode haute vitesse** est défini, enfoncez le déclencheur jusqu'en fin de course pour prendre en continu plusieurs vues appropriées pour le réglage. Vous n'avez pas besoin de maintenir le déclencheur enfoncé.
- **•** Lorsque la mémoire de pré-déclenchement est définie, enfoncez le déclencheur jusqu'en fin de course et maintenez-le enfoncé pour prendre des vues en continu (jusqu'à 25 vues).
- **•** Une fois la prise de vue terminée, l'affichage du moniteur revient en mode de prise de vue. Si l'icône **図** apparaît, ne mettez pas l'appareil photo hors tension.

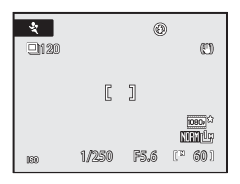

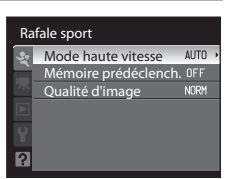

 $\mathbb{R}$  $\mathbb{I}$ 

 $\frac{1}{2}$ 

**EDIAUTO** 

1/250 F5.6 <sup>2</sup> 25

 $^{\circledR}$ 

 $(3<sup>†</sup>)$ 

而而得

### B **Remarques concernant le mode de prise de vue Rafale spor<sup>t</sup>**

- **•** Un temps plus important peut être requis pour terminer l'enregistrement. La durée d'enregistrement peut varier en fonction du nombre de vues prises, de la qualité d'image et de la vitesse d'écriture sur la carte mémoire utilisée.
- **•** Si la sensibilité est augmentée pour la prise de vue, les photos prises peuvent présenter un grain.
- **•** Par temps clair, il peut s'avérer impossible d'obtenir l'exposition appropriée (surexposition).
- **•** Lors d'une prise de vue sous un éclairage qui scintille à haute vitesse, tel que des lampes fluorescentes, à vapeur de mercure ou à vapeur de sodium, un effet de bande sur les photos prises ou des variations peuvent se produire au niveau de la luminosité du moniteur et des teintes.

### C **<sup>F</sup>onctions disponibles en mode Rafale spor<sup>t</sup>**

- **•** Le flash et le retardateur ne sont pas disponibles.
- La correction d'exposition ( $\Box$ 41) peut être réglée.
- Le mode de mise au point (□38) peut être réglé. Lorsque **[A](#page-49-0)F** (autofocus) (réglage par défaut) ou **\;** (macro) est défini pour le mode Rafale sport, le mode [A](#page-104-0)F permanent ( $\Box$ 93) est défini.
- L'illuminateur d'assistance [A](#page-174-0)F (CQ163) ne s'allume pas.
- Lorsque la commande **MENU** est enfoncée pour afficher le menu 々 (Rafale sport), les paramètres **Mode haute vitesse**, **Mémoire prédéclench.** et **Qualité d'image** peuvent être réglés ([A](#page-75-0)64).

# D **Pour en savoir plus**

- Reportez-vous à la section « [Autofocus](#page-42-0) » ( $\Box$ 31) pour plus d'informations.
- Reportez-vous à la section « [Visualisation des photos prises en rafale \(photos d'une même séquence\)](#page-113-0) » ([A](#page-113-0)102) pour plus d'informations.

# <span id="page-75-0"></span>**Menu Rafale sport**

[A](#page-24-0)ppuyez sur **MENU** ( $\Box$ 13) pour afficher le menu Rafale sport, et utilisez le sélecteur multidirectionnel ([A](#page-23-0)12) pour modifier les réglages. Les options suivantes sont disponibles. Choisissez l'onglet  $\mathcal Q$  lorsque le menu Rafale sport n'est pas affiché ( $\Box$ 13).

**•** Le **Mode haute vitesse** et la **Mémoire prédéclench.** ne peuvent pas être définis simultanément.

#### Mode haute vitesse

Sélectionnez le type de prise de vue Rafale sport.

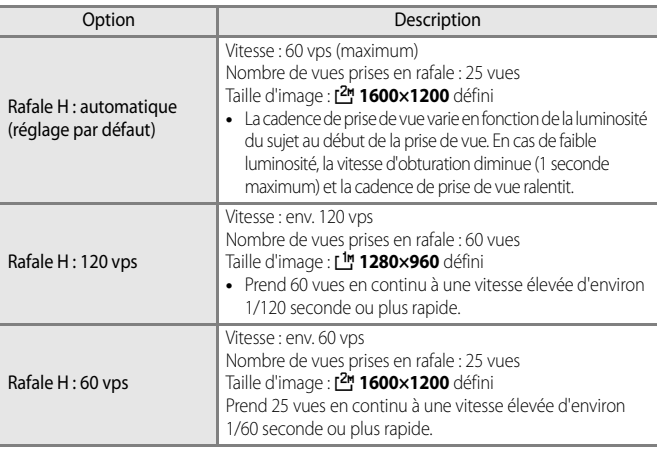

#### Mémoire prédéclench.

Lorsque la mémoire de pré-déclenchement est utilisée, elle améliore la probabilité de prendre une belle photo. Jusqu'à 5 vues sont prises juste avant que le déclencheur ne soit enfoncé jusqu'en fin de course. L'appareil photo commence la prise de vue lorsque le déclencheur est enfoncé à mi-course et prend des photos en continu lorsque le déclencheur est ensuite enfoncé jusqu'en fin de course ( $\Box$ 65).

La prise de photos s'achève lorsque le déclencheur est relâché ou lorsque 25 vues ont été prises sans interruption.

- **•** Vitesse : 15 vps (maximum)
- **•** Nombre de vues prises en rafale : Jusqu'à 25 vues (y compris une mémoire de prédéclenchement de cinq vues maximum)
- **•** Taille d'image : B **1600×1200** défini

#### Qualité d'image

Les réglages **Qualité d'image** ( $\Box$ 75) peuvent être modifiés. Ils sont stockés indépendamment dans la mémoire de l'appareil photo et ne s'appliquent pas aux réglages de tout autre mode de prise de vue.

### <span id="page-76-0"></span>C **Mémoire de prédéclenchement**

Lorsque la mémoire de pré-déclenchement est définie sur **Activé**, la prise de vue commence lorsque le déclencheur est enfoncé à micourse pendant 0,5 s (ou plus). Les images enregistrées juste avant que le déclencheur soit enfoncé jusqu'en fin de course peuvent être sauvegardées dans le cadre des vues prises en rafale. Jusqu'à cinq vues peuvent être enregistrées dans la mémoire de pré-déclenchement.

Lorsque la mémoire de pré-déclenchement est activée, le réglage actuel s'affiche lors de la prise de vue ( $\Box$ 8). Si **Désactivé** est sélectionné, aucune icône correspondant au réglage actuel ne s'affiche. Lorsque le déclencheur est enfoncé à micourse, l'icône correspondant à la mémoire de prédéclenchement s'affiche en vert.

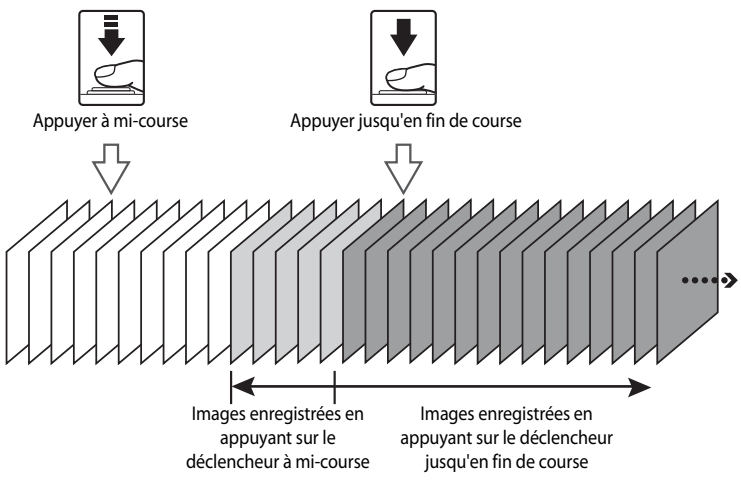

**•** Vérifiez le nombre de vues restantes avant de commencer les prises de vue. Il est recommandé de disposer d'une mémoire où il reste au moins 25 vues lors de la prise de photos. Il n'est pas possible d'enregistrer une mémoire de pré-déclenchement lorsque le nombre de vues restantes est de cinq ou moins.

# **Modes P, S, A, M**

En tournant le sélecteur de mode, vous pouvez prendre des photos dans les quatre modes d'exposition suivants :  $\mathbf{P}$  (auto programmé),  $\mathbf{S}$  (auto à priorité vitesse),  $\mathbf{A}$  (auto à priorité ouverture) et **M** (manuel). Ces modes vous permettent non seulement de définir la vitesse d'obturation et l'ouverture vous-même, mais également de régler de nombreux paramètres comme la sensibilité et la balance des blancs dans le menu Prise de vue  $(273)$ .

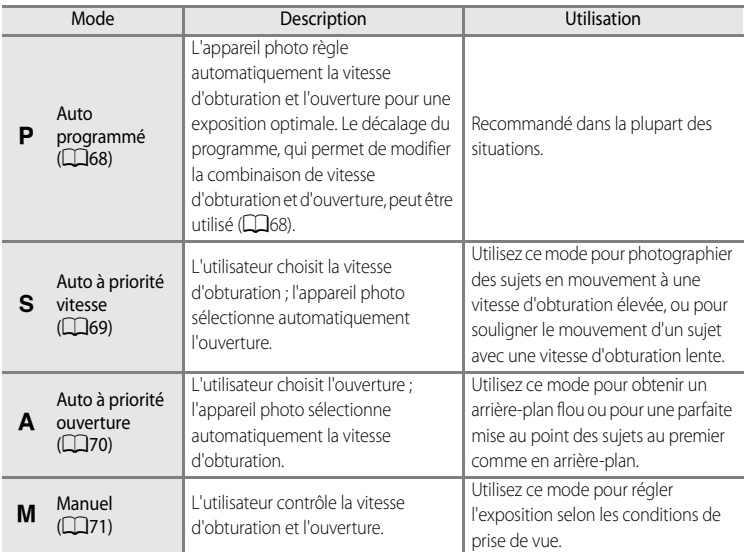

Les réglages qui sont utilisés fréquemment pour les modes de prise de vue  $P$ , S, A et  $M$ peuvent être enregistrés sur la position  $U$  du sélecteur de mode. En amenant le sélecteur de mode sur  $\bigcup$ , vous pouvez alors prendre des photos en utilisant les réglages enregistrés utilisés fréquemment (CQ98).

# $\bullet$  **Fonctions disponibles dans les modes P, S, A, M**

- Le mode de flash (**Qaba)** peut être changé et le retardateur (Qaba), le mode de mise au point (Qaba) et la correction d'exposition (CC41) peuvent être réglés.
- [A](#page-84-0)ppuyez sur la commande **MENU** pour ajuster les réglages du menu Prise de vue (Q73).

## D **Vitesse d'obturation et ouvertur<sup>e</sup>**

La même exposition peut être obtenue avec diverses combinaisons de vitesse d'obturation et d'ouverture, ce qui vous permet de figer une action, d'introduire un flou de mouvement ou de contrôler la profondeur de champ. La figure suivante montre comment la vitesse d'obturation et l'ouverture déterminent l'exposition. Lorsque le paramètre de sensibilité ([A](#page-95-0)84) est modifié, la plage des valeurs de vitesses d'obturation et d'ouverture à laquelle l'exposition correcte peut être obtenue change également.

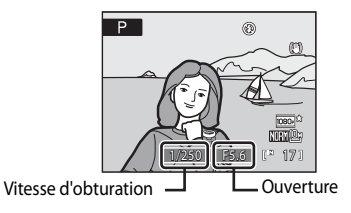

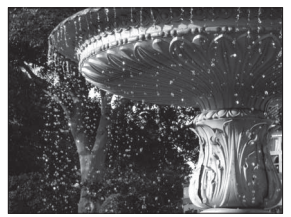

Vitesse d'obturation rapide : 1/1000 s

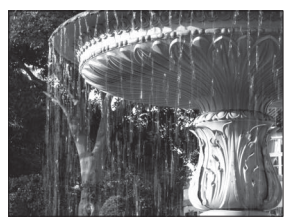

Vitesse d'obturation lente : 1/30 s

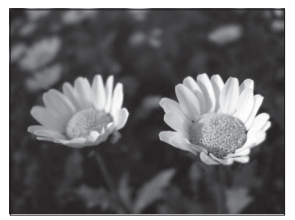

Grande ouverture (valeur d'ouverture faible) : f/2,8

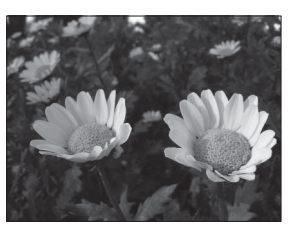

Petite ouverture (valeur d'ouverture élevée) : f/8,0

# <span id="page-79-0"></span>**Mode P** (auto programmé)

Prise de vues avec définition automatique par l'appareil de la vitesse d'obturation et de la valeur d'ouverture.

# **1** Positionnez le sélecteur de mode sur **P**.

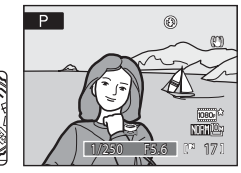

# **2** Cadrez le sujet et prenez la photo.

**•** Par défaut, l'appareil sélectionne automatiquement l'une des neuf zones de mise au point contenant le sujet le plus proche. Lorsque la mise au point est effectuée sur le sujet, la zone mise au point (active) s'affiche en vert (neuf zones maximum)  $(\Box 90)$ .

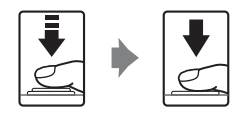

### <span id="page-79-1"></span>**Décalage du programme**

En mode P, plusieurs combinaisons de vitesse d'obturation et d'ouverture peuvent être sélectionnées au moyen de la molette de commande (« décalage du programme ») sans altérer l'exposition. Lorsque le décalage du programme est actif, un astérisque ( $\cancel{\text{H}}$ ) apparaît en regard de l'indicateur de mode  $(P)$  sur le moniteur.

- **•** Tournez la molette de commande vers la droite pour sélectionner de grandes ouvertures (valeurs d'ouverture faibles) pour obtenir un arrière-plan dont les détails sont flous, ou des vitesses d'obturation rapides pour capturer les sujets très mobiles.
- **•** Tournez la molette de commande vers la gauche pour sélectionner de petites ouvertures (valeurs d'ouverture élevées) pour augmenter la profondeur de champ ou utiliser des vitesses d'obturation lentes pour souligner les mouvements d'un sujet.
- **•** Pour rétablir les réglages de vitesse d'obturation et d'ouverture par défaut, tournez la molette de commande jusqu'à ce que l'astérisque  $\blacktriangleright$ n'apparaisse plus en regard de l'indicateur de mode. Si vous sélectionnez un autre mode ou si vous mettez l'appareil photo hors tension, vous rétablissez également les réglages de vitesse d'obturation et d'ouverture par défaut.

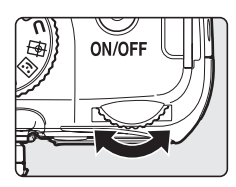

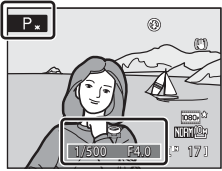

# B **Remarques concernant la vitesse d'obturation**

- **•** Lorsque la sensibilité ([A](#page-95-0)84) est réglée sur 3200 ISO, la vitesse d'obturation la plus lente est limitée à une seconde.
- **•** Si **Planche 16 vues** est sélectionné pour **Rafale** ( $\Box$ 86), la vitesse d'obturation la plus lente est d'1/30 s.

# <span id="page-80-0"></span>**Mode** B **(auto à priorité vitesse)**

Définition de la vitesse d'obturation et prise de vues.

- **1** Positionnez le sélecteur de mode sur B.
- 
- **2** Tournez la molette de commande pour sélectionner une vitesse d'obturation comprise entre 1/2000 s et 8 s.
- $\overline{\mathbf{S}}$  $\circledR$ **NYTHIO**: 1/250 F5.6 17

# **3** Effectuez la mise au point et prenez la photo.

**•** Par défaut, l'appareil sélectionne automatiquement l'une des neuf zones de mise au point contenant le sujet le plus proche. Lorsque la mise au point est effectuée sur le sujet, la zone mise au point (active) s'affiche en vert (neuf zones maximum)  $( \cap$ 90).

# <span id="page-80-1"></span>B **Mode** B **(auto à priorité vitesse)**

- Si la vitesse d'obturation sélectionnée donne une photo surexposée ou sous-exposée, l'affichage de la vitesse d'obturation clignote lorsque vous appuyez sur le déclencheur à micourse. Choisissez une autre vitesse d'obturation, puis recommencez.
- **•** À des vitesses d'obturation égales ou inférieures à 1/4 s, du bruit sous la forme de pixels lumineux espacés de manière aléatoire peut apparaître sur les photos. Dans de tels cas, l'indicateur de vitesse d'obturation devient rouge. Il est recommandé de définir la **Réduction du bruit** ([A](#page-105-0)94) sur **Activé**.

### B **Remarques concernant la vitesse d'obturation**

- **•** Lorsque la sensibilité ([A](#page-95-0)84) est réglée sur 800 ISO, la vitesse d'obturation la plus lente est limitée à quatre secondes, contre deux secondes pour 1600 ISO et une seconde pour 3200 ISO.
- Si Planche 16 vues est sélectionné pour Rafale ( $\Box$ 86), la vitesse d'obturation la plus lente est d'1/30 s.

# <span id="page-81-0"></span>**Mode** C **(auto à priorité ouverture)**

Définition de la valeur d'ouverture et prise de vues.

# **1** Positionnez le sélecteur de mode sur  $\Delta$

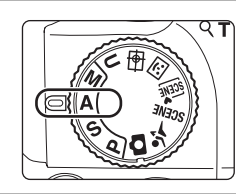

# **2** Tournez la molette de commande pour sélectionner la valeur d'ouverture.

**•** Lorsque l'appareil photo est en position grand-angle maximal, vous pouvez régler une valeur d'ouverture comprise entre f/2,8 et f/8,0 ; en position téléobjectif maximal, vous pouvez régler une valeur d'ouverture comprise entre f/5,0 et f/8,0.

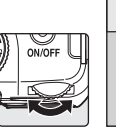

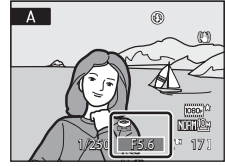

# **3** Effectuez la mise au point et prenez la photo.

**•** Par défaut, l'appareil sélectionne automatiquement l'une des neuf zones de mise au point contenant le sujet le plus proche. Lorsque la mise au point est effectuée sur le sujet, la zone mise au point (active) s'affiche en vert (neuf zones maximum) ( $\Box$ 90).

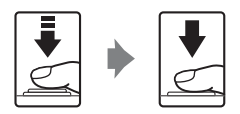

# B **Mode** C **(auto à priorité ouverture)**

Si l'ouverture sélectionnée donne une photo surexposée ou sousexposée, l'affichage de l'ouverture clignote lorsque vous appuyez sur le déclencheur à mi-course. Choisissez une autre ouverture, puis recommencez.

### B **Remarques concernant la vitesse d'obturation**

- **•** Lorsque la sensibilité ([A](#page-95-0)84) est réglée sur 800 ISO, la vitesse d'obturation la plus lente est limitée à quatre secondes, contre deux secondes pour 1600 ISO et une seconde pour 3200 ISO.
- Si Planche 16 vues est sélectionné pour Rafale ( $\Box$ 86), la vitesse d'obturation la plus lente est d'1/30 s.

# D **Ouverture et zoom**

L'ouverture est exprimée sous forme de valeur, rapport entre la focale de l'objectif et le diamètre effectif de l'ouverture par laquelle la lumière pénètre dans l'appareil photo. Les grandes ouvertures (exprimées par de petites valeurs) permettent l'entrée de plus de lumière dans l'appareil photo, les petites ouvertures (valeurs élevées) en admettent moins. Cet appareil photo est équipé d'un objectif d'une focale de 4,6120 mm et d'une ouverture comprise entre f/2,8 et f/5. Lors d'un zoom arrière, la valeur d'ouverture (f/) diminue. Lors d'un zoom avant, la valeur d'ouverture (f/) augmente.

# <span id="page-82-0"></span>**Mode** D **(manuel)**

Définition de la vitesse d'obturation et de la valeur d'ouverture et prise de vues.

# **1** Positionnez le sélecteur de mode sur M

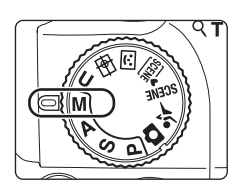

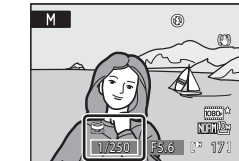

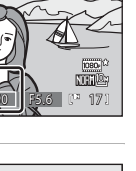

# **2** Appuyez sur le sélecteur multidirectionnel  $\triangleright$  pour activer le réglage de la vitesse d'obturation.

- **•** Chaque fois que vous appuyez sur le sélecteur multidirectionnel  $\blacktriangleright$ , le réglage en cours commute la vitesse d'obturation et l'ouverture.
- **•** À des vitesses d'obturation égales ou inférieures à 1/4 s, l'indicateur de vitesse d'obturation s'allume en rouge ([A](#page-80-1)69).
- **3** Tournez la molette de commande pour sélectionner une vitesse d'obturation comprise entre 1/2000 s et 8 s.
	- **•** Lorsque vous réglez l'ouverture ou la vitesse d'obturation, la différence d'exposition par rapport à la valeur mesurée par l'appareil photo s'affiche pendant quelques secondes dans l'affichage de l'exposition.
	- **•** La différence d'exposition s'affiche en IL (–2 à +2 IL, par incréments de 1/3 IL). Un affichage similaire à celui-ci (voir schéma ci-contre) indique que l'image est surexposée de  $1$  IL  $(+1)$ .

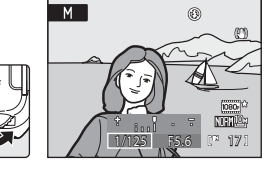

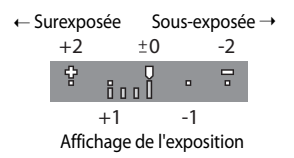

**4** Appuyez sur le sélecteur multidirectionnel  $\triangleright$  pour activer le réglage de l'ouverture.

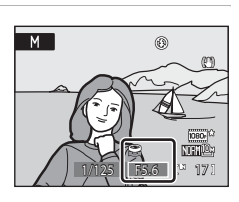

**5** Tournez la molette de commande pour sélectionner une valeur d'ouverture.

> **•** Répétez les étapes 2 à 5 pour modifier les valeurs de vitesse d'obturation et d'ouverture jusqu'à obtenir l'exposition désirée.

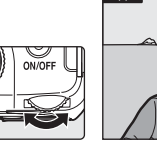

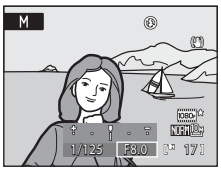

# **6** Effectuez la mise au point et prenez la photo.

**•** Par défaut, l'appareil sélectionne automatiquement l'une des neuf zones de mise au point contenant le sujet le plus proche. Lorsque la mise au point est effectuée sur le sujet, la zone mise au point (active) s'affiche en vert (neuf zones maximum)  $(\Box 90)$ .

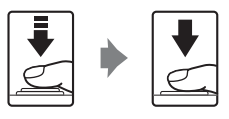

## B **Remarques concernant la vitesse d'obturation**

- **•** Lorsque la sensibilité ([A](#page-95-0)84) est réglée sur 800 ISO, la vitesse d'obturation la plus lente est limitée à quatre secondes, contre deux secondes pour 1600 ISO et une seconde pour 3200 ISO.
- Si Planche 16 vues est sélectionné pour Rafale ( $\Box$ 86), la vitesse d'obturation la plus lente est d'1/30 s.

### B **Remarque concernant la sensibilité**

Lorsque **Sensibilité** ([A](#page-95-0)84) est réglé sur **Automatique** (réglage par défaut), **Sensibilité élevée auto** ou **Plage fixe auto**, la sensibilité est réglée sur 160 ISO.

<span id="page-84-0"></span>**Options de prise de vue : menu Prise de vue (modes P, S, A, M)** 

Lors d'une prise de vue avec les modes  $P, S, A, M$  $P, S, A, M$  $P, S, A, M$  et  $U$  ( $\Box$ 98), le menu Prise de vue

présente les options ci-dessous. q Qualité d'image [A](#page-86-0)75 Permet de sélectionner la qualité d'image (taux de compression) des photos enregistrées. Cette option peut également être définie dans les menus d'un autre mode de prise de vue. **r Taille d'image**  $\Box$ **76**  $\Box$ 76 Permet de sélectionner la taille d'image des photos enregistrées. Cette option peut également être définie dans les menus d'un autre mode de prise de vue (sauf le mode Rafale sport).  $\mathcal{C}$  Optimisation images  $\Box$  79 Permet de changer les réglages pour optimiser les images selon la scène de prise de vue ou vos préférences.  $\text{MB}$  Balance des blancs [A](#page-93-0)822 and  $\text{MB}$ Permet d'adapter la balance des blancs à la source lumineuse pour créer des images avec des couleurs authentiques.  $\mathsf{I}$ Sensibilité  $\Box$ 84 Permet de modifier la sensibilité de l'appareil photo en fonction de l'éclairage et de la luminosité du sujet.  $\Box$  Mesure  $\Box$  85 Permet de choisir de quelle manière l'appareil photo mesure l'exposition  $\Box$  Rafale  $\Box$  Rafale  $\Box$  86 Permet de définir les réglages Rafale (prise de vue Rafale), BSS (sélecteur de meilleure image), etc. **RKT** Bracketing auto [A](#page-100-0)89 and  $\Box$ 89 Permet de varier légèrement l'exposition sur une série de photos.  $H$  Mode de zones [A](#page-101-0)F  $\Box$ 90 Permet d'indiquer comment définir la zone de mise au point.  $D$  Mode autofocus  $D$ 33  $D$ 33  $D$ 33  $D$ 33  $D$ 33  $D$ 33  $D$ 33  $D$ 33  $D$ 33  $D$ 33  $D$ 33  $D$ 33  $D$ 33  $D$ 33  $D$ 33  $D$ 33  $D$ 33  $D$ 33  $D$ 33  $D$ 33  $D$ 33  $D$ 33  $D$ 33  $D$ 33  $D$ 33  $D$ 33  $D$ 33  $D$ 33  $D$ 33  $D$ 33  $D$ 33  $D$ 33  $D$ 33  $D$ 3 Permet de choisir le mode de mise au point de l'appareil photo. **J<sub>33</sub> Intensité de l'éclair** [A](#page-104-1)93 de l'A93 de l'A93 de l'A93 de l'A93 de l'A93 de l'A93 de l'A93 de l'A93 de l'A Permet de régler l'intensité du flash.  $N$ R Réduction du bruit  $\Box$ 94 Permet de réduire le bruit des photos prises à des vitesses d'obturation lentes. Q Contrôle distorsion [A](#page-105-1)94 Permet de corriger la distorsion périphérique qui se produit en raison des caractéristiques intrinsèques des objectifs. J D-Lighting actif [A](#page-106-0)95 Permet d'empêcher la perte de contraste dans les hautes lumières et les zones d'ombre lors

de la prise de vue.

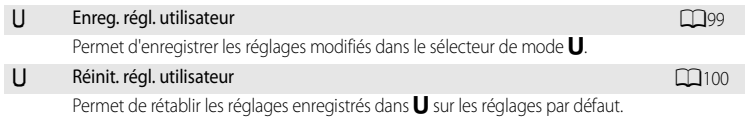

# <span id="page-85-0"></span>**Affichage du menu Prise de vue**

Sélectionnez  $\mathsf P$  (Auto programmé),  $\mathsf S$  (Auto à priorité vitesse),  $\mathsf A$  (Auto priorité ouverture), M (Manuel) ou U (Réglages utilisateur) à l'aide du sélecteur de mode.

Appuyez sur MENU et choisissez l'onglet  $P$ , S, A, M ou U pour afficher le menu Prise de vue  $(13)$ .

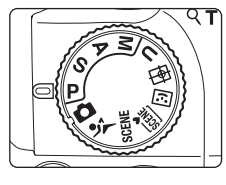

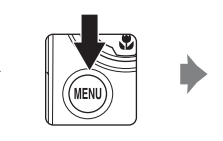

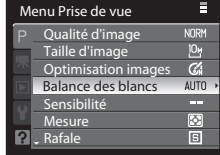

- **•** Sélectionnez des options et configurez des fonctions dans les divers menus à l'aide du sélecteur multidirectionnel ( $\Box$ 12).
- Appuyez sur la commande **MENU** pour quitter le menu Prise de vue.

## B **<sup>F</sup>onctions ne pouvant pas être appliquées simultanément**

Certaines fonctions ne peuvent pas être activées conjointement avec d'autres ( $\Box$ 96).

### C **Parcourir les menus de l'appareil photo**

Vous pouvez également utiliser la molette de commande plutôt que la commande  $\blacktriangle$  ou  $\nabla$  du sélecteur multidirectionnel.

# <span id="page-86-0"></span>**4** Qualité d'image

### Réglez sur  $P$ , S, [A](#page-85-0) ou M  $\rightarrow$  MENU  $\rightarrow$  P, S, A, M (menu Prise de vue) ( $\Box$ 74)  $\rightarrow$  Qualité d'image

Sélectionnez le taux de compression des photos.

Des taux de compression peu élevés vous permettent d'obtenir des photos de qualité supérieure. Toutefois, plus les photos sont de bonne qualité, plus la taille des fichiers est élevée, ce qui réduit le nombre de photos pouvant être enregistrées.

### FINF Fine

Images de qualité supérieure (taux de compression de 1:4), adaptées aux agrandissements ou aux impressions de haute qualité.

#### NORM Normal (réglage par défaut)

Qualité d'image normale (taux de compression de 1:8), adaptée à la plupart des applications.

#### RASIC Basic

Qualité d'image de base (taux de compression de 1:16), adaptée aux photos qui seront distribuées par email ou utilisées dans des pages Web.

L'icône du réglage actuel s'affiche sur le moniteur en mode de prise de vue et en mode de visualisation  $(28 a 10)$  $(28 a 10)$ .

### C **Remarques concernant le paramètre Qualité d'image**

- **•** Les modifications apportées à la qualité d'image s'appliquent à tous les modes de prise de vue (sauf le mode Rafale sport et le mode de prise de vue  $\mathbf U$ ).
- Utilisez le menu Rafale sport pour modifier le paramètre Qualité d'image pour le mode Rafale sport ( $\Box$ 64).

### D **Pour en savoir plus**

- Reportez-vous à la section « [Nombre de vues restantes](#page-88-0) » ( $\Box$ 77) pour plus d'informations.
- Reportez-vous à la section « [Fonctions ne pouvant pas être appliquées simultanément](#page-107-0) » ( $\Box$ 96) pour plus d'informations.

# <span id="page-87-0"></span>**Taille d'image**

### Réglez sur  $P$ , S, [A](#page-85-0) ou M  $\rightarrow$  MENU  $\rightarrow$  P, S, A, M (menu Prise de vue) ( $\Box$ 74)  $\rightarrow$  Taille d'image

Sélectionnez la taille des images à enregistrer (en pixels).

Les images prises à des tailles plus petites nécessitent moins de mémoire, ce qui les rend plus adaptées à la distribution par e-mail ou sur le Web.

Inversement, plus l'image est grande, plus grande sera la taille à laquelle elle pourra être imprimée ou affichée sans présenter de grain, ce qui réduit le nombre de photos pouvant être enregistrées.

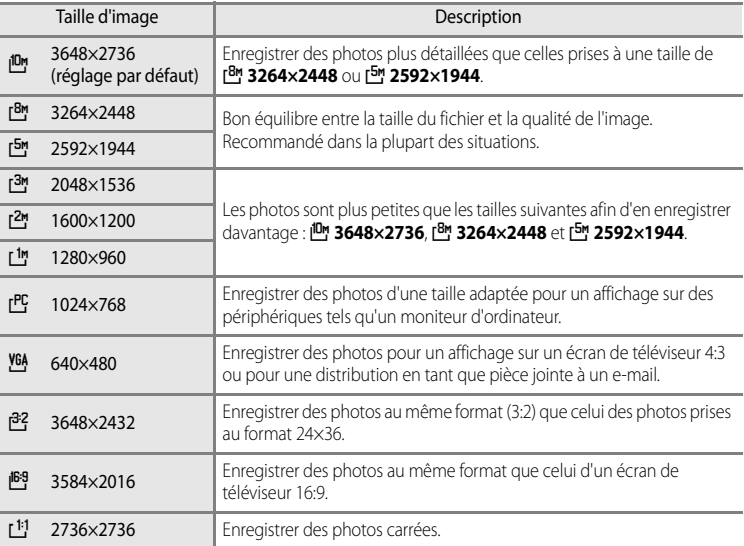

L'icône du réglage actuel s'affiche sur le moniteur en mode de prise de vue et en mode de visualisation ( $\Box$ 8 à [10\)](#page-21-0).

### C **Remarques concernant le réglage Taille d'image**

- **•** Les modifications apportées à la taille d'image s'appliquent à tous les modes de prise de vue (sauf le mode Rafale sport et le mode de prise de vue  $\bigcup$ ).
- Pour le mode Rafale sport, la taille d'image est définie sur **L<sup>u</sup> 1600×1200** ou L<sup>u</sup> 1280×960 ( $\Box$ 64).
- Ce réglage ne peut pas être utilisé en même temps que certaines fonctions. Reportez-vous à la section « [Fonctions ne pouvant pas être appliquées simultanément](#page-107-0) » ( $\Box$ 96) pour plus d'informations.

## <span id="page-88-0"></span>C **Nombre de vues restantes**

Le tableau suivant indique le nombre approximatif de photos pouvant être stockées dans la mémoire interne et sur une carte mémoire de 4 Go pour chaque type de **Taille d'image** (Q) 76) et de **Qualité d'image** (Q) 75). Remarque : le nombre d'images pouvant être stockées diffère en fonction de la composition des images (en raison de la compression JPEG). De plus, ce nombre peut varier en fonction du fabricant de cartes mémoire, même si les différentes cartes mémoire sont de capacité identique.

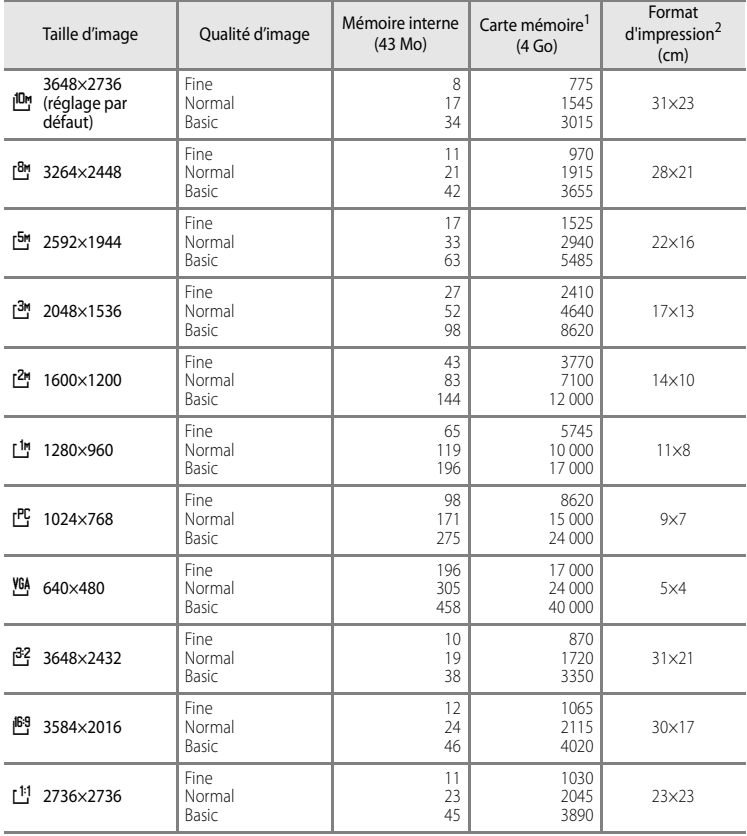

- 1 Si le nombre de vues restantes est supérieur ou égal à 10 000, alors le nombre de vues restantes affiché est « 9999 ».
- 2 Format d'impression avec une résolution de 300 dpi.

Les formats d'impression sont calculés en divisant le nombre de pixels par la résolution de l'imprimante (dpi), puis en multipliant le chiffre obtenu par 2,54 cm. Toutefois, même pour un réglage identique de la taille d'image, les images imprimées à des résolutions plus élevées seront imprimées dans une taille inférieure à celle indiquée ; celles imprimées à des résolutions plus faibles seront imprimées dans une taille supérieure à celle indiquée.

# D **Impression d'images de taille 1:1**

Configurez l'imprimante sur « marge » lors de l'impression d'images de taille 1:1. Ces images peuvent ne pas être imprimées au format 1:1, selon l'imprimante. Reportez-vous au manuel de l'imprimante ou contactez un revendeur agréé pour obtenir de plus amples détails.

# <span id="page-90-0"></span>F **Optimisation images**

### Réglez sur  $P$ , S, [A](#page-85-0) ou  $M \rightarrow$  MENU  $\rightarrow$  P, S, A, M (menu Prise de vue) ( $\Box$ 74)  $\rightarrow$  Optimisation images

Permet de changer les réglages pour optimiser les images selon la scène de prise de vue ou vos préférences. Contraste, saturation, accentuation et d'autres paramètres peuvent être réglés avec précision.

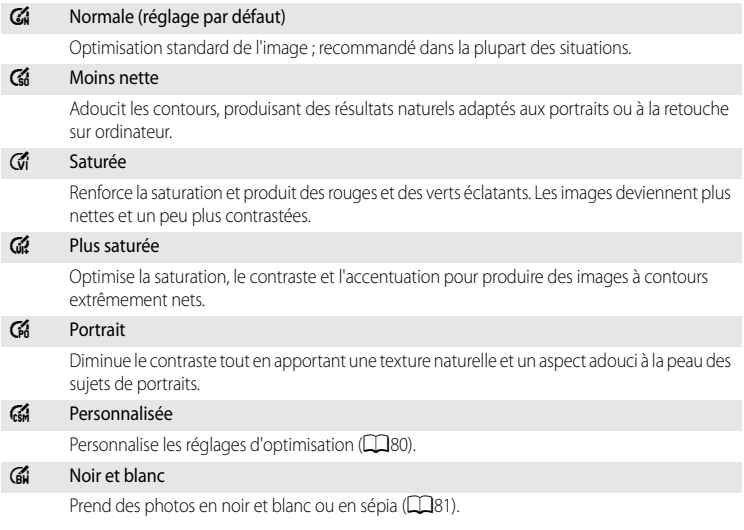

Pour les réglages autres que **Normale**, l'indicateur du réglage d'optimisation d'images actuel s'affiche sur le moniteur lors de la prise de vue  $(\Box 8)$ .

# **M** Optimisation images

- **•** Si le réglage Optimisation images est défini sur **Normale**, **Moins nette**, **Saturée**, **Plus saturée**, **Portrait** ou **Standard** pour **Noir et blanc**, les résultats varient selon l'exposition et la position du sujet dans la vue, même si les conditions de prise de vue restent inchangées. Pour obtenir des résultats constants sur une série de photos, sélectionnez **Personnalisée**, puis choisissez un réglage autre que **Automatique** pour le contraste, la netteté et la saturation.
- Ce réglage ne peut pas être utilisé en même temps que certaines fonctions. Reportez-vous à la section « [Fonctions ne pouvant pas être appliquées simultanément](#page-107-0) » ( $\Box$ 96) pour plus d'informations.

### <span id="page-91-0"></span>**Personnalisation des options d'optimisation des images : Personnalisée**

Sélectionnez **Personnalisée** pour effectuer des réglages distincts des options ci-dessous.

#### Personnalisée Contraste AUTO Netteté **AUTO Saturation AUTO**

#### <span id="page-91-1"></span>**Contraste**

Permet de régler le contraste.

Des paramètres faibles empêchent la perte de détails dans les hautes lumières sous un éclairage intense ou en plein soleil. Des paramètres élevés préservent les détails dans des paysages brumeux et d'autres sujets à faible contraste. Par défaut, l'option est définie sur **Automatique**.

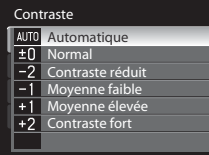

#### <span id="page-91-2"></span>Netteté

Permet de choisir à quel point la netteté des contours est accentuée lors de la prise de vue. Choisissez des réglages élevés pour des contours plus nets, des réglages faibles pour des contours adoucis.

Par défaut, l'option est définie sur **Automatique**.

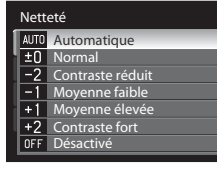

#### Saturation

Permet de régler l'éclat des couleurs. Sélectionnez Moyenne pour des couleurs moins saturées, Élevée pour des couleurs plus vives. Par défaut, l'option est définie sur **Automatique**.

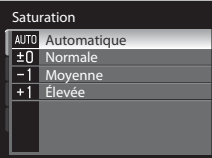

### B **Remarque concernant la netteté de l'image**

Les effets de netteté ne peuvent pas être prévisualisés sur le moniteur lors de la prise de vue. Pour vérifier les résultats, passez en mode de visualisation.

Noir et blanc Standard Personnalisée

 $\nabla$  N&B + couleur

### <span id="page-92-0"></span>**Prise de vue en noir et blanc**

Lorsque vous sélectionnez **Noir et blanc**, les options décrites ci-dessous sont disponibles.

- **•** Sélectionnez **Standard** pour prendre des photos en noir et blanc.
- **•** Sélectionnez **Personnalisée** pour régler manuellement le **Contraste**, la **Netteté** et les effets du **Filtre monochrome**.
- Lorsque l'option **N&B + couleur** est activée ( $\blacktriangledown$ ), une photo en noir et blanc et la même photo en couleur sont enregistrées simultanément.

Les options ci-dessous peuvent être réglées en mode **Personnalisée**.

#### **Contraste**

Similaire à **Optimisation images** ➝ **Personnalisée** ➝ **Contraste** ([A](#page-91-1)80).

#### Netteté

**Similaire** à **Optimisation images → Personnalisée → Netteté** (□□80).

#### Filtre monochrome

Cet effet simule une photographie en noir et blanc avec un filtre couleur.

#### **• Jaune, Orange, Rouge:**

Améliore le contraste. Permet de réduire la luminosité du ciel dans des photos de paysage. Un filtre orange permet d'obtenir un meilleur contraste qu'un filtre jaune. Un filtre rouge permet d'obtenir un meilleur contraste qu'un filtre orange.

**• Vert:**

Pour adoucir les tons chair. Convient aux portraits.

**• Sépia:**

Permet d'ajouter un ton sépia pour que la photo paraisse ancienne.

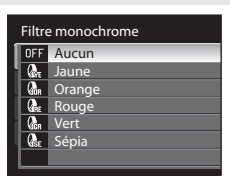

# C **N&B + couleu<sup>r</sup>**

Les photos couleur enregistrées lorsque l'option N&B + couleur est activée sont les mêmes que celles prises avec le paramètre **Normale** pour Optimisation images.

# <span id="page-93-0"></span>B **Balance des blancs**

### Réglez sur  $P$ , S, [A](#page-85-0) ou M  $\rightarrow$  MENU  $\rightarrow$  P, S, A, M (menu Prise de vue) ( $\Box$ 74)  $\rightarrow$  Balance des blancs

La couleur de la lumière réfléchie par un objet varie avec la couleur de la source lumineuse. Le cerveau humain est capable de s'adapter aux changements de couleur de la source lumineuse ; ainsi, les objets blancs paraissent blancs, qu'ils soient dans l'ombre, éclairés par le soleil ou par une lumière artificielle. Les appareils photo numériques reproduisent ce phénomène en traitant les images selon la couleur de la source lumineuse. C'est ce qu'on appelle la « balance des blancs ». Pour des couleurs naturelles, choisissez un paramètre de balance des blancs correspondant à la source lumineuse avant la prise de vue. Vous pouvez utiliser le paramètre par défaut, **Automatique**, avec la plupart des types d'éclairage ou appliquer le réglage de balance des blancs adapté à une source lumineuse particulière pour obtenir des résultats plus précis.

#### AUTO Automatique (réglage par défaut)

La balance des blancs est automatiquement adaptée aux conditions d'éclairage. Cette option est la plus appropriée dans la majorité des cas.

### PRE Pré-réglage manuel

Utilisez un objet neutre colorimétriquement comme référence pour régler la balance des blancs dans des conditions d'éclairage inhabituelles. Reportez-vous à la section « Pré-réglage  $m$ anuel » ( $\Box$ 83) pour plus d'informations.

#### \*\* Ensoleillé\*

La balance des blancs est adaptée à la lumière directe du soleil.

### $\ddot{\bullet}$  Incandescent $*$

À utiliser en cas d'éclairage incandescent.

#### **Executed** Fluorescent

À utiliser avec la plupart des éclairages fluorescents. Sélectionnez **FL1** (fluorescentes blanches), **FL2** (fluorescentes blanches diurnes/neutres) ou **FL3** (fluorescentes lumières diurne).

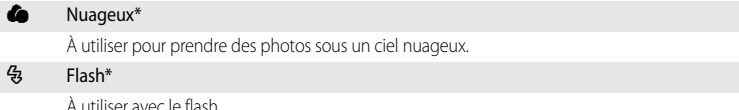

\*Sept autres options s'affichent pour un réglage plus précis. Le sens " + " renforce la teinte bleue tandis que le sens " – " renforce la teinte rouge.

Vous pouvez visualiser un aperçu des résultats sur le moniteur ( $\Box$ 8). Pour les réglages autres que **Automatique**, l'icône du réglage actuel s'affiche sur le moniteur.

### C **Remarques concernant la balance des blancs**

- **•** Pour les réglages de balance des blancs autres que **Automatique** ou **Flash**, désactivez le flash (W) ([A](#page-45-0)34).
- Ce réglage ne peut pas être utilisé en même temps que certaines fonctions. Reportez-vous à la section
- « [Fonctions ne pouvant pas être appliquées simultanément](#page-107-0) » (CQ96) pour plus d'informations.

### <span id="page-94-0"></span>**Préréglage manuel**

La fonction Pré-réglage manuel est utilisée dans des conditions d'éclairage inhabituelles ou lorsque l'effet souhaité n'a pas été atteint avec les réglages de balance des blancs tels que **Automatique** et **Incandescent** (par exemple, une photo prise sous la lumière d'une lampe avec un abat-jour rouge donnera l'impression d'avoir été prise sous une lumière blanche).

- **1** Placez un objet de référence neutre colorimétriquement (blanc ou gris) sous l'éclairage qui sera utilisé lors de la prise de vue.
- **2** [A](#page-85-0)ffichez le menu Prise de vue ( $\Box$ 74), réglez la **Balance des blancs** sur b**Pré-réglage manuel** à l'aide du sélecteur multidirectionnel, puis appuyez sur OK.
	- **•** L'objectif de l'appareil photo se déploie jusqu'à une position correspondant à la moitié du zoom optique maximum.

# **3** Sélectionnez **Mesurer**.

**•** Pour utiliser la dernière valeur mesurée pour le préréglage manuel, sélectionnez **Annuler**, puis appuyez sur CO, La valeur la plus récemment mesurée est alors définie pour la balance des blancs.

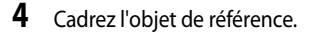

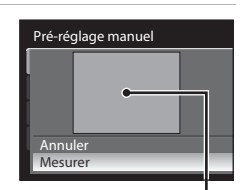

Balance blancos Automático Preajuste manual Luz de día Incandescente Fluorrescente Nublado Flash

Pré-réglage manuel

Annuler Mesurer

Cadre de l'objet de référence

# **5** Appuyez sur <sup>(0</sup>) pour mesurer la valeur de balance des blancs.

**•** Une fois le déclencheur relâché, la nouvelle valeur prédéfinie pour la balance des blancs est réglée (aucune photo n'est enregistrée).

## B **Remarque concernant le préréglage manuel**

L'appareil photo ne peut pas mesurer la valeur de balance des blancs lorsque le flash se déclenche. Lors d'une prise de vue avec le flash, réglez la **Balance des blancs** sur **Automatique** ou **Flash**.

# <span id="page-95-0"></span>E **Sensibilité**

### Réglez sur P, S, [A](#page-85-0) ou M  $\rightarrow$  MENU  $\rightarrow$  P, S, A, M (menu Prise de vue) ( $\Box$ 74)  $\rightarrow$  Sensibilité

La sensibilité mesure la vitesse de réaction de l'appareil photo à la lumière. Plus la sensibilité est élevée, moins il faut de lumière pour l'exposition. Bien qu'une sensibilité élevée permette de photographier des sujets en mouvement ou sous une faible luminosité, elle tend à générer du « bruit » sous forme de pixels lumineux espacés de manière aléatoire et concentrés sur les zones sombres de la photo.

#### Sensibilité

- **• Automatique** (réglage par défaut) : la sensibilité est de 160 ISO dans les zones lumineuses ; dans les zones sombres, l'appareil photo augmente automatiquement la sensibilité jusqu'à 800 ISO (maximum).
- **• Sensibilité élevée auto** : la sensibilité est automatiquement définie dans une plage comprise entre 160 et 1600 ISO, selon la luminosité du sujet.
- **• Plage fixe auto** : sélectionnez la plage de réglage automatique de la sensibilité : **160-200 ISO** (réglage par défaut) ou **160-400 ISO**. L'appareil photo n'élèvera pas la sensibilité au-delà de la valeur maximale dans la plage sélectionnée. Définissez la valeur maximale de la sensibilité pour gérer efficacement la formation de grain sur les images.
- **• 160**, **200**, **400**, **800**, **1600**, **3200** : la sensibilité sera maintenue à la valeur spécifiée.

### Vitesse d'obturation mini.

Avec le mode de prise de vue P ou A et lorsque la **Sensibilité** est définie sur **Automatique**, **Sensibilité élevée auto** ou **Plage fixe auto**, la vitesse d'obturation à laquelle la commande automatique de la sensibilité est activée (1/125 à une seconde) est définie. Par défaut, l'option est définie sur **Aucune**. Si l'exposition est insuffisante avec la vitesse d'obturation définie ici, la sensibilité est augmentée automatiquement pour obtenir une bonne exposition. Si l'exposition reste insuffisante malgré l'augmentation de la sensibilité, la vitesse d'obturation est ralentie.

Pour les réglages autres que [A](#page-19-0)uto, le réglage actuel s'affiche sur le moniteur ( $\Box$ 8).

- Si **Automatique** est sélectionné et si la sensibilité est augmentée au-delà de l'équivalent de 160 ISO, l'icône  $\mathbb{R}$ 0 s'affiche ( $\Box$ 36).
- 圖 s'affiche lorsque le réglage **Sensibilité élevée auto** est sélectionné. **A** et la valeur de sensibilité maximale s'affichent lorsque **Plage fixe auto** est sélectionné.

## C **Remarques concernant la sensibilité**

- **•** En mode D (manuel), la sensibilité est réglée sur 160 ISO si **Automatique**, **Sensibilité élevée auto** ou **Plage fixe auto** est sélectionné.
- **•** Lorsque la sensibilité est réglée sur 800 ISO, la vitesse d'obturation la plus lente est limitée à quatre secondes, contre deux secondes pour 1600 ISO et une seconde pour 3200 ISO.
- Ce réglage ne peut pas être utilisé en même temps que certaines fonctions. Reportez-vous à la section « [Fonctions ne pouvant pas être appliquées simultanément](#page-107-0) » ( $\Box$ 96) pour plus d'informations.

# <span id="page-96-0"></span>G **Mesure**

### Réglez sur **P**, **S**, **[A](#page-85-0)** ou **M**  $\rightarrow$  MENU  $\rightarrow$  **P**, **S**, **A**, **M** (menu Prise de vue) ( $\Box$ 74)  $\rightarrow$  Mesure

Le processus par lequel la luminosité du sujet est mesurée afin de déterminer l'exposition est appelé Mesure.

Permet de choisir de quelle manière l'appareil photo mesure l'exposition.

### **G** Matricielle (réglage par défaut)

L'appareil photo règle l'exposition pour toute la vue. Recommandé dans la plupart des situations.

#### **Q** Pondérée centrale

L'appareil photo mesure en affectant la plus grande pondération à la zone pondérée centrale qui s'affiche à l'écran. Cette mesure est traditionnellement utilisée pour les portraits ; elle préserve les détails d'arrière-plan tout en laissant les conditions d'éclairage au centre de la vue déterminer l'exposition. Cette mesure de la lumière peut être combinée avec la mémorisation de la mise au point ([A](#page-42-1)31) pour mesurer les sujets décentrés.

n Spot

L'appareil photo mesure la zone déterminée par le cercle au centre de la vue. Ceci garantit que le sujet se trouvant dans la cible de mesure est correctement exposé, même si l'arrière-plan est beaucoup plus clair ou plus sombre. Assurez-vous que le sujet se trouve dans la zone délimitée par le cercle lors d'une prise de vue. Cette mesure de la lumière peut être combinée avec la mémorisation de la mise au point ( $\Box$ 31) pour mesurer les sujets décentrés.

#### $F:$  Expo. sur zone AF

L'appareil photo mesure la zone de mise au point sélectionnée. Uniquement disponible lorsqu'un réglage différent de **Zone centrale** est sélectionné comme **Mode de zones AF** ([A](#page-101-0)90).

### B **Remarques concernant la mesur<sup>e</sup>**

- **•** Lorsque vous utilisez le zoom numérique, le réglage **Mesure** est défini sur **Pondérée centrale** pour des agrandissements de 1,2× à 1,8×, ou sur **Spot** pour des agrandissements de 2,0× à 4,0×. Lorsque le zoom numérique est activé, la zone mesurée n'est pas affichée sur le moniteur.
- Ce réglage ne peut pas être utilisé en même temps que certaines fonctions. Reportez-vous à la section « [Fonctions ne pouvant pas être appliquées simultanément](#page-107-0) » ( $\square$ 96) pour plus d'informations.

# D **Zone de mesur<sup>e</sup>**

La zone de mesure active s'affiche sur le moniteur lorsque vous sélectionnez **Pondérée centrale** ou **Spot** pour **Mesure** (**QQ**8).

# <span id="page-97-0"></span> $\Box$  Rafale

### Réglez sur **P. S. [A](#page-85-0)** ou **M**  $\rightarrow$  MENU  $\rightarrow$  **P. S. A. M** (menu Prise de vue) ( $\Box$ 74)  $\rightarrow$  Rafale

Permet de définir les réglages Rafale (prise de vue Rafale), BSS (sélecteur de meilleure image), etc.

#### **E** Vue par vue (réglage par défaut)

L'appareil prend une vue à chaque fois que vous appuyez sur le déclencheur.

#### **图** Rafale H

Lorsque vous maintenez le déclencheur enfoncé, les photos sont prises à une cadence d'environ 10 vues par seconde (vps) (lorsque la qualité d'image est définie sur **Normal** et la taille d'image sur M **3648×2736**). La prise de vue s'arrête lorsque le déclencheur est relâché ou que six vues ont été prises avec le déclencheur enfoncé.

#### **回** Rafale L

Lorsque vous maintenez le déclencheur enfoncé, jusqu'à 200 photos peuvent être prises à environ et jusqu'à 2,8 vues par seconde (vps) lorsque la qualité d'image est définie sur **Normal** et la taille d'image sur I<sup>ID</sup><sup>,</sup> 3648×2736.

**•** Si **Contrôle distorsion** ([A](#page-105-1)94) est réglé sur **Activé**, la cadence de prise de vue ralentit.

#### **RSS** BSS

L'utilisation du sélecteur de meilleure image est recommandée lors de prises de vue sous un faible éclairage sans flash, lorsque vous effectuez un zoom avant ou dans d'autres situations où il est probable que vos photos soient floues.

Lorsque vous maintenez le déclencheur enfoncé, l'appareil photo prend jusqu'à dix images. L'image la plus nette de la série (c'est-à-dire celle qui comporte le plus de détails) est automatiquement sélectionnée et enregistrée.

#### **H** Planche 16 vues

Chaque fois que vous appuyez sur le déclencheur, l'appareil photo prend 16 photos à une cadence d'environ 30 vues par seconde (vps), puis les dispose sur une seule photo.

**•** Pour l'enregistrement, la qualité d'image est définie sur **Normal** et la taille d'image sur  $I<sup>5</sup>$  (2560×1920 pixels).

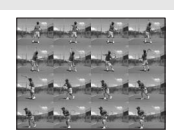

**•** Le zoom numérique n'est pas disponible.

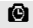

#### **C** Intervallomètre

Les photos sont prises automatiquement à intervalles spécifiés ( $\Box$ 87).

Pour les réglages autres que **Vue par vue**, l'indicateur du réglage actuel s'affiche sur le moniteur  $(\Box 8)$ .

### B **Remarques concernant le mode de prise de vue Rafale**

- **•** Lorsque **Rafale H**, **Rafale L**, **BSS** ou **Planche 16 vues** est sélectionné, le flash est défini sur désactivé. La mise au point, l'exposition et la balance des blancs sont mémorisées avec les valeurs de la première vue de chaque série.
- **•** La cadence de prise de vue peut ralentir en fonction de la qualité d'image, de la taille d'image, du type de carte mémoire ou des conditions de prise de vue.
- Ce réglage ne peut pas être utilisé en même temps que certaines fonctions. Reportez-vous à la section « [Fonctions ne pouvant pas être appliquées simultanément](#page-107-0) » ( $\square$ 96) pour plus d'informations.
- **•** La prise de vue est interrompue si le flash intégré est relevé ou abaissé pendant que vous appuyez sur le déclencheur jusqu'en fin de course en mode **Rafale H**, **Rafale L** ou **BSS**.

### B **Remarque concernant le sélecteur de meilleure image (BSS)**

Le sélecteur de meilleure image **BSS** est particulièrement adapté aux prises de vue d'objets fixes. L'option BSS risque de ne pas produire les résultats escomptés si le sujet est en mouvement ou si vous modifiez la composition alors que vous appuyez sur le déclencheur jusqu'en fin de course.

#### B **Remarque concernant la Planche 16 vues**

Lors d'une prise de vue sous un éclairage qui scintille à haute vitesse, tel que des lampes fluorescentes, à vapeur de mercure ou à vapeur de sodium, un effet de bande sur les photos prises ou des variations peuvent se produire au niveau de la luminosité du moniteur et des teintes.

### B **Remarque concernant la vitesse d'obturation**

Lorsque **Planche 16 vues** est sélectionné pour le réglage **Rafale**, la vitesse d'obturation la plus lente est limitée à 1/30 seconde.

### C **<sup>P</sup>rises de vue avec le réglage Rafale H ou Rafale L**

Les photos prises avec le réglage **Rafale H** ou **Rafale L** sont enregistrées sous la forme d'une séquence pour chaque prise de vue  $(1102)$ .

### <span id="page-98-0"></span>**Intervallomètre**

Les photos sont prises automatiquement à intervalles spécifiés. Vous avez le choix entre **30 s**, **1 min**, **5 min** ou **10 min**.

**1** [A](#page-85-0)ffichez le menu Prise de vue ( $\Box$ 74), sélectionnez X**Intervallomètre** pour le réglage **Rafale** à l'aide du sélecteur multidirectionnel, puis appuyez sur  $\infty$ .

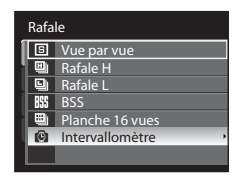

### Options de prise de vue : menu Prise de vue (modes  $P$ , S, A, M)

# **2** Définissez l'intervalle entre chaque vue, puis appuyez sur $@$ .

- **•** Le nombre maximum de vues pouvant être prises en mode Intervallomètre dépend de l'intervalle défini entre chaque vue.
	- **30 s** : 600 images
	- **1 min** : 300 images
	- **5 min** : 60 images
	- **10 min** : 30 images

# **3** Appuyez sur MENU.

**•** L'appareil photo revient en mode de prise de vue.

### **4** Appuyez jusqu'en fin de course sur le déclencheur pour prendre la première photo et activer le mode intervallomètre.

- **•** Le moniteur s'éteint et le témoin de mise sous tension clignote entre les prises de vue.
- **•** Le moniteur se rallume automatiquement juste avant la prise de vue suivante.

# **5** Appuyez une seconde fois sur le déclencheur jusqu'en fin de course pour cesser d'enregistrer.

**•** L'enregistrement s'arrête automatiquement lorsque la mémoire interne ou la carte mémoire est pleine, ou lorsque le nombre maximum de vues a été enregistré.

### B **Remarques concernant la prise de vue en mode Intervallomètr<sup>e</sup>**

- **•** Pour éviter que l'appareil photo ne s'éteigne de manière inattendue lors de l'enregistrement, utilisez un accumulateur entièrement chargé.
- **•** Pour alimenter l'appareil photo en continu pendant des périodes prolongées, utilisez un adaptateur secteur EH62A (disponible séparément auprès de Nikon). N'utilisez en aucun cas une autre marque ou un autre modèle d'adaptateur secteur. Le nonrespect de cette consigne de sécurité pourrait entraîner une surchauffe et endommager l'appareil photo.
- **•** Veillez à ne pas déplacer le sélecteur de mode sur un autre réglage lors de la prise de vue en mode intervallomètre.

### D **Pour en savoir plus**

Reportez-vous à la section « [Noms des fichiers et des dossiers](#page-192-0) » ( $\Box$ 181) pour plus d'informations.

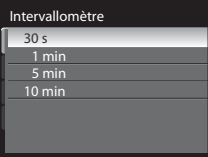

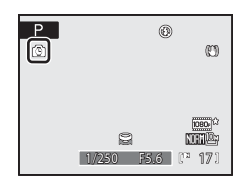

# <span id="page-100-0"></span>**RIF** Bracketing auto

### Réglez sur  $P$ , S, [A](#page-85-0) ou M  $\rightarrow$  MENU  $\rightarrow$  P, S, A, M (menu Prise de vue) ( $\Box$ 74)  $\rightarrow$  Bracketing auto

L'appareil photo modifie légèrement l'exposition sur une série de photos, de manière automatique. À utiliser dans les cas où la correction d'exposition est inefficace ( $\Box$ 41).

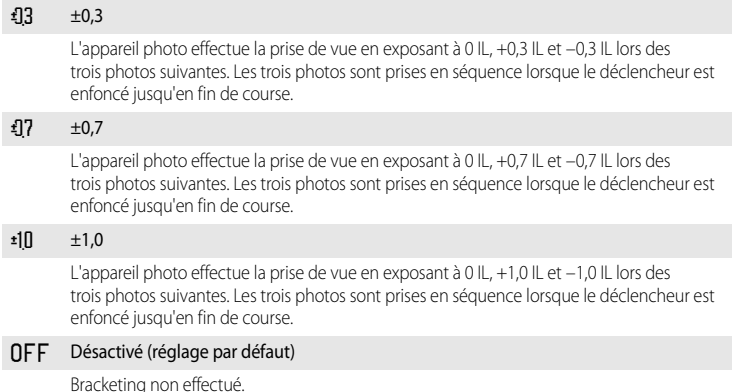

Lorsque la fonction Bracketing auto est activée, le réglage actuel s'affiche lors de la prise de vue ([A](#page-19-0)8). Si **Désactivé** est sélectionné, aucune icône correspondant au réglage actuel ne s'affiche.

### B **Remarques concernant Bracketing auto**

- **Bracketing auto** n'est pas disponible en mode M (manuel).
- **•** Lorsque la correction d'exposition ([A](#page-52-0)41) et la valeur **±0,3**, **±0,7** ou **±1,0** dans **Bracketing auto** sont définies simultanément, les valeurs combinées de correction d'exposition s'appliquent.
- Ce réglage ne peut pas être utilisé en même temps que certaines fonctions. Reportez-vous à la section « [Fonctions ne pouvant pas être appliquées simultanément](#page-107-0) » ( $\Box$ 96) pour plus d'informations.

### D **Pour en savoir plus**

Reportez-vous à la section « [Visualisation des photos prises en rafale \(photos d'une même séquence\)](#page-113-0) » ( $\Box$ 102) pour plus d'informations.

# <span id="page-101-0"></span>G **Mode de zones AF**

### Réglez sur  $P$ , S, [A](#page-85-0) ou M  $\rightarrow$  MENU  $\rightarrow$  P, S, A, M (menu Prise de vue) ( $\Box$ 74)  $\rightarrow$  Mode de zones AF

Permet d'indiquer comment définir la zone de mise au point pour l'autofocus.

Lorsque le zoom numérique est activé, l'appareil photo effectue la mise au point sur le sujet situé dans la zone centrale de mise au point, quel que soit le **Mode de zones AF** appliqué.

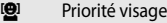

L'appareil photo détecte automatiquement un visage et effectue la mise au point dessus (reportez-vous à « Prise de [vue en mode Priorité visage](#page-102-0) » ( $\Box$ 91) pour plus d'informations). Si l'appareil photo détecte plusieurs visages, il effectue la mise au point sur le visage le plus proche. Lorsque vous ne photographiez pas des personnes ou lorsque aucun visage n'est détecté lors du cadrage d'un sujet, le mode de zones AF est réglé sur **Automatique**. L'appareil sélectionne automatiquement la zone de mise au point contenant le sujet le plus proche.

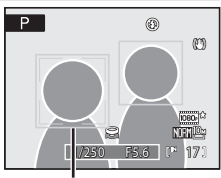

Zone de mise au point

#### **i** Automatique (réglage par défaut)

L'appareil sélectionne automatiquement la zone de mise au point contenant le sujet le plus proche.

Appuyez à micourse sur le déclencheur pour activer la zone de mise au point.

Lorsque vous appuyez à micourse sur le déclencheur, la zone de mise au point sélectionnée par l'appareil photo s'affiche sur le moniteur (neuf zones maximum).

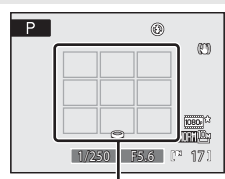

Zones de mise au point

#### [**ri**] Manuel

Sélectionnez manuellement l'une des 99 zones de mise au point à l'écran.

Cette option convient aux situations dans lesquelles le sujet est relativement figé et ne se trouve pas au centre de la vue. Appuyez sur la commande  $\blacktriangle$ ,  $\nabla$ ,  $\blacktriangleleft$  ou  $\blacktriangleright$  du sélecteur multidirectionnel pour effectuer une sélection parmi les 99 zones de mise au point affichées dans l'écran de sélection de zone de mise au point du moniteur, puis prenez la photo. Pour terminer la sélection de la zone de mise au point et ajuster les réglages du mode de flash, du mode de mise au point, du retardateur et de la correction d'exposition, appuyez sur  $\circled{R}$ . Pour revenir à l'écran de sélection de zone de mise au point, appuyez à nouveau sur  $\omega$ .

 $\overline{P}$ ₫ß  $\mathbb{J}^{\mathfrak{c}}$ Zone de mise au point

Zones sélectionnables

• [A](#page-87-0)vec une **Taille d'image** ( $\Box$ 76) de  $L^{1}$  **2736×2736**, 81 zones de mise au point sont disponibles.

### [.] Zone centrale

L'appareil photo fait la mise au point sur le sujet situé au centre de la vue.

La zone de mise au point centrale est toujours utilisée.

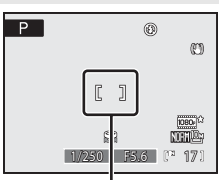

Zone de mise au point

### D **Pour en savoir plus**

- Reportez-vous à la section « [Autofocus](#page-42-0) » ( $\Box$ 31) pour plus d'informations.
- Reportez-vous à la section « [Fonctions ne pouvant pas être appliquées simultanément](#page-107-0) » ( $\Box$ 96) pour plus d'informations.

### <span id="page-102-0"></span>**Prise de vue en mode Priorité visage**

L'appareil photo détecte automatiquement un visage et effectue la mise au point dessus. La fonction Priorité visage est activée dans les situations suivantes.

- Lorsque **Priorité visage** est sélectionné comme mode de zones [A](#page-101-0)F ( $\Box$ 90)
- **•** Lorsque le mode Scène **Portrait** ([A](#page-57-0)46) ou **Portrait de nuit** ([A](#page-58-0)47) est sélectionné
- Lorsque le mode Sélecteur automatique ( $\Box$ 43) est sélectionné
- Lorsque le mode Portrait optimisé ( $\Box$ 55) est sélectionné

# **1** Cadrez la photo.

**•** Lorsque l'appareil photo détecte un visage, ce dernier est encadré d'une double bordure jaune.

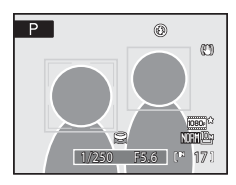

**•** Lorsque l'appareil photo détecte plusieurs visages, les opérations varient selon le mode de prise de vue, comme indiqué ci-après.

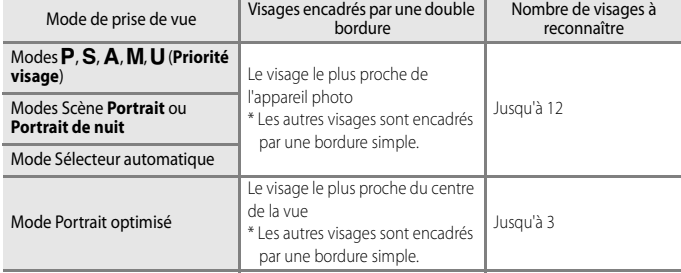

# **2** Appuyez sur le déclencheur à micourse.

- **•** L'appareil photo effectue la mise au point sur le visage encadré par la double bordure. Lorsque la mise au point est verrouillée, cette double bordure devient verte.
- **•** Si l'appareil photo ne parvient pas à effectuer la mise au point sur un visage, la bordure double clignote. Appuyez à nouveau sur le déclencheur à mi-course pour effectuer la mise au point.

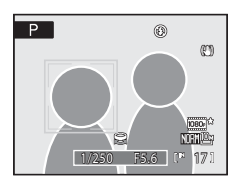

- **•** Appuyez sur le déclencheur jusqu'en fin de course pour prendre la photo.
- **•** Avec la fonction **Détecteur de sourire** en mode Portrait optimisé, même si le déclencheur n'est pas enfoncé, le déclenchement s'effectue automatiquement si l'appareil photo détecte que le visage encadré d'une bordure double sourit ( $\Box$ 57).

# B **Remarques concernant l'option Priorité visage**

- **•** Lorsque vous sélectionnez **Priorité visage** pour Mode de zones AF, le réglage bascule automatiquement sur **Automatique** si aucun visage n'est détecté lorsque le déclencheur est sollicité à micourse.
- **•** Si aucun visage n'est détecté alors que le déclencheur est enfoncé à micourse en mode Scène **Portrait** ou **Portrait de nuit** ou en mode Portrait optimisé, l'appareil photo effectue la mise au point au centre de la zone de mise au point.
- **•** Il est possible que l'appareil photo ne puisse pas détecter de visages dans les cas suivants :
	- Lorsque les visages sont en partie masqués par des lunettes de soleil ou d'autres objets
	- Lorsque les visages occupent une trop petite ou trop grande partie de la vue
- **•** Selon les conditions de prises de vue, telles que l'orientation du sujet par rapport à l'objectif, il se peut que les visages ne soient pas détectés.
- **•** Dans les rares cas où l'autofocus ne fonctionne pas correctement au cours d'une séance de prise de vues ([A](#page-42-0)31), il est possible que le sujet ne soit pas mis au point bien que la double bordure soit verte. Dans ce cas, passez en mode auto ou modifiez le réglage de mode de zones AF sur **Manuel** ou **Zone centrale** dans les modes  $\bf{P}, \bf{S}, \bf{A}, \bf{M}$  et  $\bf{U}$ , effectuez la mise au point sur un autre sujet situé à la même distance de l'appareil photo que le sujet du portrait réel, puis utilisez la mémorisation de la mise au point ( $\Box$ 31).
- **•** Les photos prises avec la fonction Priorité visage subissent une rotation automatique en mode de visualisation plein écran ou par planche d'imagettes en fonction de l'orientation du visage détecté (excepté les photos prises avec l'option **Rafale** ([A](#page-97-0)86) ou **Bracketing auto** ([A](#page-100-0)89)).

# <span id="page-104-0"></span>I **Mode autofocus**

Réglez sur **P**, **S. [A](#page-85-0)** ou **M**  $\rightarrow$  MENU  $\rightarrow$  **P**, **S. A. M** (menu Prise de vue) ( $\Box$ 74)  $\rightarrow$  Mode autofocus

Permet de choisir le mode de mise au point de l'appareil photo.

#### $\frac{dS}{d\Omega}$  AF ponctuel (réglage par défaut)

L'appareil photo effectue la mise au point lorsque le déclencheur est enfoncé à micourse.

**&** AF permanent

L'appareil photo ajuste en permanence la mise au point jusqu'à ce que le déclencheur soit enfoncé à micourse. À utiliser avec les sujets mobiles. L'appareil photo émet un son lors de la mise au point.

### C **Remarque concernant le mode autofocus**

Ce réglage ne peut pas être utilisé en même temps que certaines fonctions. Reportez-vous à la section « [Fonctions ne pouvant pas être appliquées simultanément](#page-107-0) » ( $\square$ 96) pour plus d'informations.

### C **Remarque concernant le mode autofocus pour la fonction Suivi du sujet**

Vous pouvez définir le **Mode autofocus** pour la fonction Suivi du sujet ([A](#page-72-0)61). Par défaut, la fonction Suivi du sujet est définie sur **AF permanent**. Avec la fonction Suivi du sujet, le **Mode autofocus** est enregistré indépendamment dans la mémoire de l'appareil photo et ne s'applique pas au **Mode autofocus** dans les modes de prise de vue  $P$ ,  $S$ ,  $A$  ou  $M$ .

# <span id="page-104-1"></span>J **Intensité éclair Intensité éclair**

Réglez sur  $P$ ,  $S$ ,  $A$  ou  $M \rightarrow M$  MENU  $\rightarrow P$ ,  $S$ ,  $A$ ,  $M$  (menu Prise de vue) ( $\Box$ 74)  $\rightarrow$  Intensité de l'éclair

Ce paramètre permet de régler la puissance du flash de ±2,0 IL, par incrément de 1/3 IL, modifiant ainsi la luminosité du sujet principal par rapport à l'arrière-plan.

#### $-0.3$  à  $-2.0$

La puissance du flash passe de –0,3 à –2,0 IL, par incrément de 1/3 IL afin d'éviter les hautes lumières ou les reflets indésirables.

#### 0.0 (réglage par défaut)

La puissance du flash n'est pas réglée.

#### $+0.3$  à  $+2.0$

La puissance du flash augmente de +0,3 à +2,0 IL, par incrément de 1/3 IL pour éclaircir le sujet principal.

Pour les réglages autres que **0.0**, l'icône du réglage actuel s'affiche sur le moniteur ( $\Box$ 9).

# <span id="page-105-0"></span>M **Réduction du bruit**

### Réglez sur  $P$ , S, [A](#page-85-0) ou M  $\rightarrow$  MENU  $\rightarrow$  P, S, A, M (menu Prise de vue) ( $\Box$ 74)  $\rightarrow$  Réduction du bruit

À des vitesses d'obturation lentes, du bruit sous la forme de pixels lumineux espacés de manière aléatoire peut apparaître sur les photos, particulièrement dans les zones sombres de la photo. Cette option permet de réduire le bruit à des vitesses d'obturation lentes. L'activation de la réduction du bruit augmente le temps nécessaire à l'enregistrement des photos, une fois qu'elles ont été prises.

#### AUTO Automatique (réglage par défaut)

La réduction du bruit est appliquée aux vitesses d'obturation lentes puisque celles-ci sont susceptibles de générer des photos affectées par le bruit.

#### NR Activé

La réduction du bruit est appliquée aux photos prises à des vitesses d'obturation inférieures ou égales à 1/4 seconde. Il est recommandé de définir cette option sur **Activé** pour les prises de vue aux vitesses d'obturation lentes.

En cas de réduction du bruit, l'icône  $\frac{R}{R}$ s'affiche sur le moniteur pendant la prise de vue ( $\Box$ 9).

### C **Remarque concernant la fonction Réduction du bruit**

Ce réglage ne peut pas être utilisé en même temps que certaines fonctions. Reportez-vous à la section « [Fonctions ne pouvant pas être appliquées simultanément](#page-107-0) » (CQ96) pour plus d'informations.

# <span id="page-105-1"></span>Q **Contrôle distorsion**

### Réglez sur  $P$ , S, [A](#page-85-0) ou M  $\rightarrow$  MENU  $\rightarrow$  P, S, A, M (menu Prise de vue) ( $\Box$ 74)  $\rightarrow$  Contrôle distorsion

Permet de corriger la distorsion périphérique qui se produit en raison des caractéristiques intrinsèques des objectifs. L'activation de la fonction Contrôle distorsion réduit la taille de la vue.

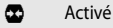

La distorsion est corrigée.

### **NFF** Désactivé (réglage par défaut)

Aucune correction de distorsion n'est effectuée.

Lorsque la fonction Contrôle distorsion est activée, le réglage actuel s'affiche lors de la prise de vue ([A](#page-19-0)8). Si **Désactivé** est sélectionné, aucune icône correspondant au réglage actuel ne s'affiche.

### C **Remarque concernant la fonction Contrôle distorsion**

Ce réglage ne peut pas être utilisé en même temps que certaines fonctions. Reportez-vous à la section « [Fonctions ne pouvant pas être appliquées simultanément](#page-107-0) » (CQ96) pour plus d'informations.

# <span id="page-106-0"></span>**晒 D-Lighting actif**

### Réglez sur P, S, [A](#page-85-0) ou M  $\rightarrow$  MENU  $\rightarrow$  P, S, A, M (menu Prise de vue) ( $\Box$ 74)  $\rightarrow$  D-Lighting actif

La fonction « D-Lighting actif » préserve les détails dans les hautes lumières et les zones d'ombre, créant des photographies au contraste naturel. L'image prise reproduit l'effet de contraste visible à l'œil nu. Ce mode est particulièrement efficace pour photographier des scènes d'extérieur très lumineuses depuis un intérieur plus sombre, ou des sujets ombragés sur un bord de mer ensoleillé.

#### Élevé, Normal, Faible

Définissez le niveau de l'effet D-Lighting actif à appliquer lors de la prise de vue.

#### Désactivé (réglage par défaut)

L'option D-Lighting actif ne s'applique pas.

Lorsque la fonction D-Lighting actif est activée, le réglage actuel s'affiche lors de la prise de vue ([A](#page-19-0)8). Si **Désactivé** est sélectionné, aucune icône correspondant au réglage actuel ne s'affiche.

# **M** D-Lighting actif

- **•** Un temps supplémentaire est nécessaire pour l'enregistrement des images lors d'une prise de vue avec la fonction D-Lighting actif.
- **•** Lorsque DLighting actif est sélectionné, l'exposition est réduite par rapport à une prise de vue sans D-Lighting actif. Les hautes lumières, les zones sous-exposées et les demi-teintes sont ajustées de sorte à obtenir la bonne luminosité des gradations.
- **•** Ce réglage ne peut pas être utilisé en même temps que certaines fonctions. Reportezvous à la section « [Fonctions ne pouvant pas être appliquées simultanément](#page-107-0) » ( $\square$ 96) pour plus d'informations.

# B **Comparaison D-Lighting actif/D-Lighting**

L'option **D-Lighting actif** du menu prise de vue règle l'exposition avant la prise de vue pour optimiser la plage dynamique. L'option **D-Lighting** ([A](#page-132-0)121) du menu Visualisation optimise la plage dynamique des images après la prise de vue.

# <span id="page-107-0"></span>**Fonctions ne pouvant pas être appliquées simultanément**

Certains réglages du menu Prise de vue ne peuvent pas être utilisés avec d'autres fonctions.

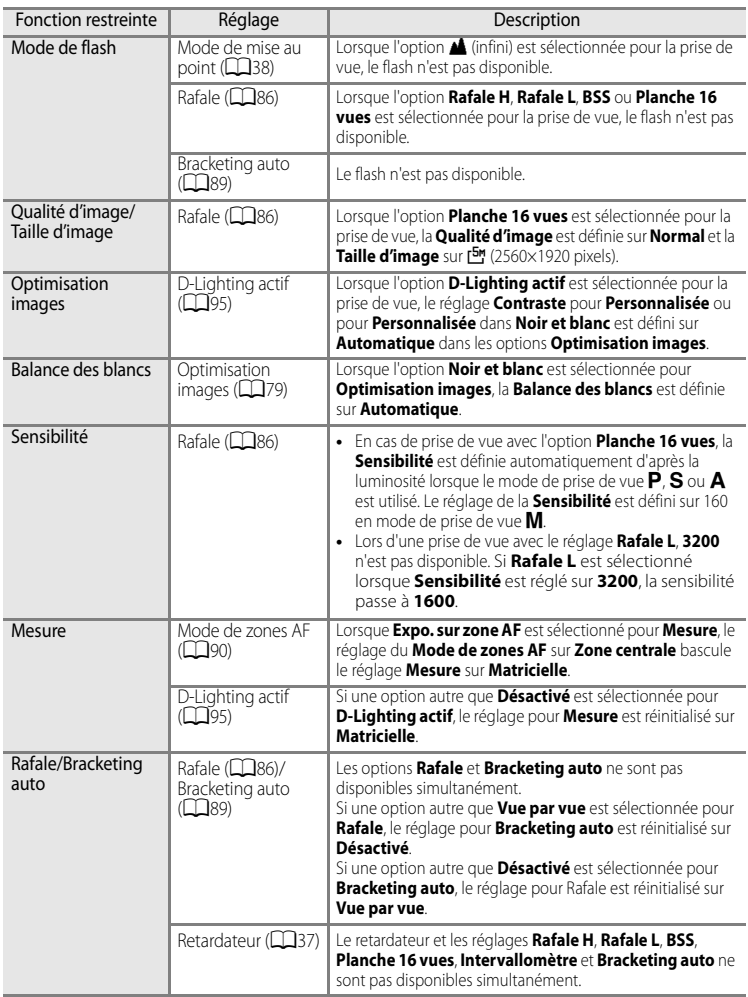
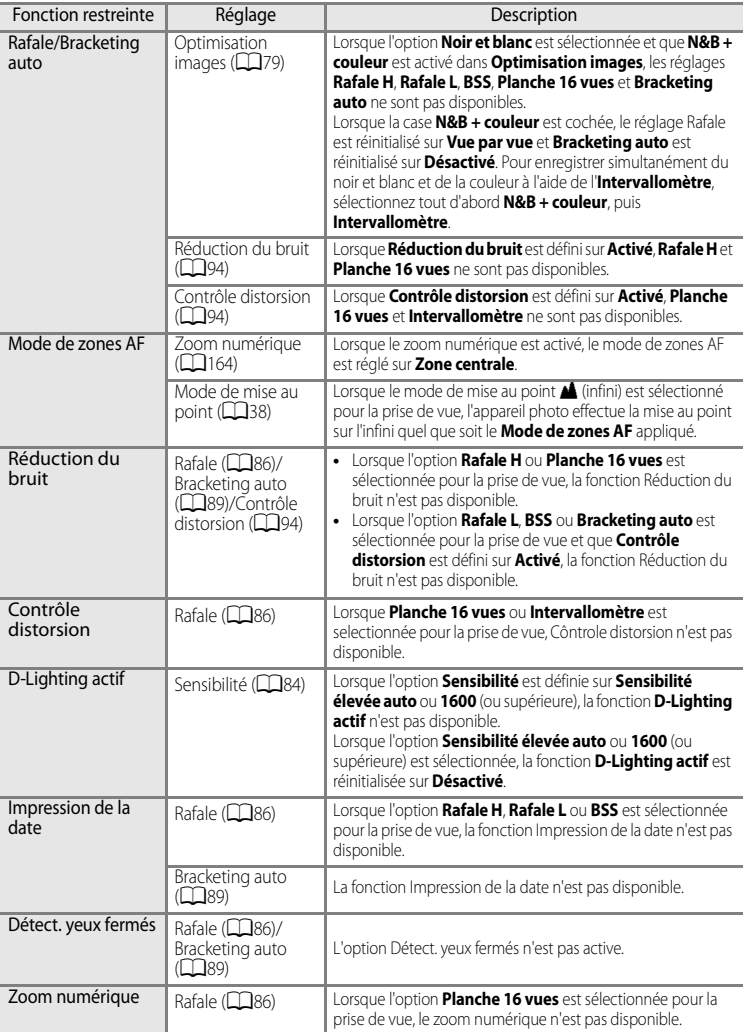

## B **Pour en savoir plus**

97

# **Mode** M **(réglage utilisateur)**

Les réglages qui sont utilisés fréquemment pour les modes de prise de vue  $\mathsf{P}, \mathsf{S}, \mathsf{A}$  et  $\mathsf{M}$ peuvent être enregistrés sur la position  $\bigcup$  du sélecteur de mode.

En amenant le sélecteur de mode sur  $\bigcup$ , vous pouvez prendre des photos en utilisant les réglages enregistrés.

Les réglages ci-dessous peuvent être enregistrés dans  $U$ .

#### **Réglages de base**

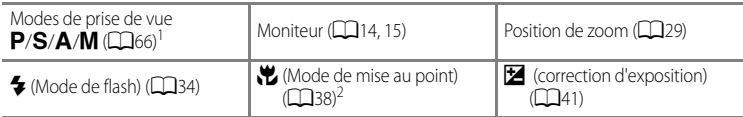

#### **Menu Prise de vue**

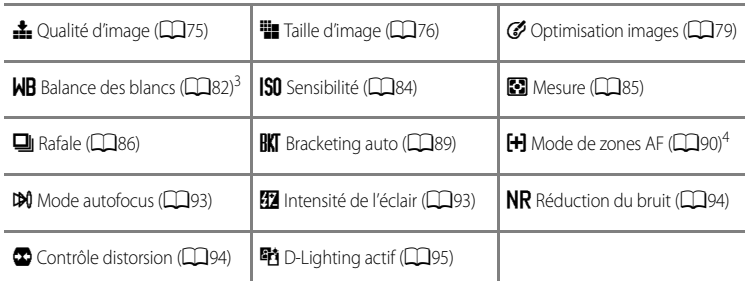

1 Il est également possible d'enregistrer les réglages actuels pour décalage du programme (lorsque  $\mathbf P$  est défini), vitesse d'obturation (lorsque S ou M est défini) et ouverture (lorsque A ou M est défini).

- 2 La distance de mise au point actuelle peut également être enregistrée lorsque le mode  $MF$  (mise au point manuelle) est défini.
- 3 La valeur prédéfinie pour le pré-réglage manuel s'applique aux modes de prise de vue  $P$ , S, A, M et U.
- 4 La position de la zone de mise au point actuelle est enregistrée lorsque le mode de zones AF est défini sur **Manuel**.

## B **Pile de l'horloge**

Si la pile de l'horloge interne (Q156) est épuisée, les réglages enregistrés dans U sont réinitialisés. Il est recommandé de noter tout réglage important.

En savoir plus sur la prise de vue

En savoir plus sur la prise de vue

## **Enregistrement des réglages dans U**

- **1** Positionnez le sélecteur de mode sur le mode d'exposition souhaité.
	- Positionnez-le sur **P**, **S**, **A** ou **M**.
	- **•** Les réglages peuvent être enregistrés même si le sélecteur est placé sur M (les réglages par défaut du mode de prise de vue  $\blacksquare$  sont enregistrés au moment de l'achat de l'appareil photo).
- **2** Définissez un réglage utilisé fréquemment.

# **3** Appuyez sur MENU.

- **•** Le menu Prise de vue s'affiche.
- Sélectionnez l'onglet P, S, A, M ou U lorsque le menu Prise de vue n'est pas affiché  $(\Box$ 13).

## **4** Choisissez **Enreg. régl. utilisateur** à l'aide du sélecteur multidirectionnel et appuyez sur  $\omega$ .

**•** L'écran **Terminé** s'affiche et les réglages actuels sont enregistrés.

## **Prise de vue en mode U** (réglage utilisateur)

- Positionnez le sélecteur de mode sur **U** pour prendre des vues avec les réglages enregistrés.
- **•** Ces réglages peuvent être modifiés. De même, les réglages modifiés peuvent être de nouveau enregistrés.

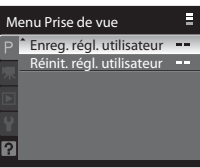

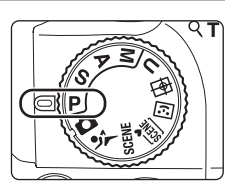

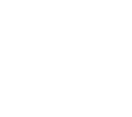

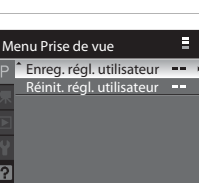

## **Réinitialisation des réglages enregistrés**

Le réglage enregistré est restauré sur le réglage par défaut du mode de prise de vue P.

**1** Choisissez **Réinit. régl. utilisateur** dans le menu Prise de vue et appuyez sur  $\mathbb{R}$ .

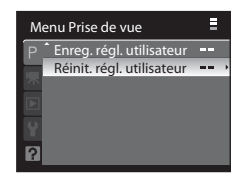

## **2** Choisissez **Oui**, puis appuyez sur  $\omega$ .

**•** Les réglages enregistrés ont été réinitialisés.

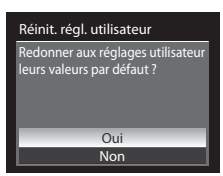

# <span id="page-112-0"></span>**Opérations en mode de visualisation plein écran**

En mode de prise de vue, appuyez sur  $\blacktriangleright$  (visualisation) pour entrer dans mode de visualisation et afficher les photos que vous avez prises ( $\Box$ 32). En mode de visualisation plein écran, les opérations ci-dessous sont disponibles.

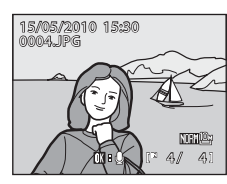

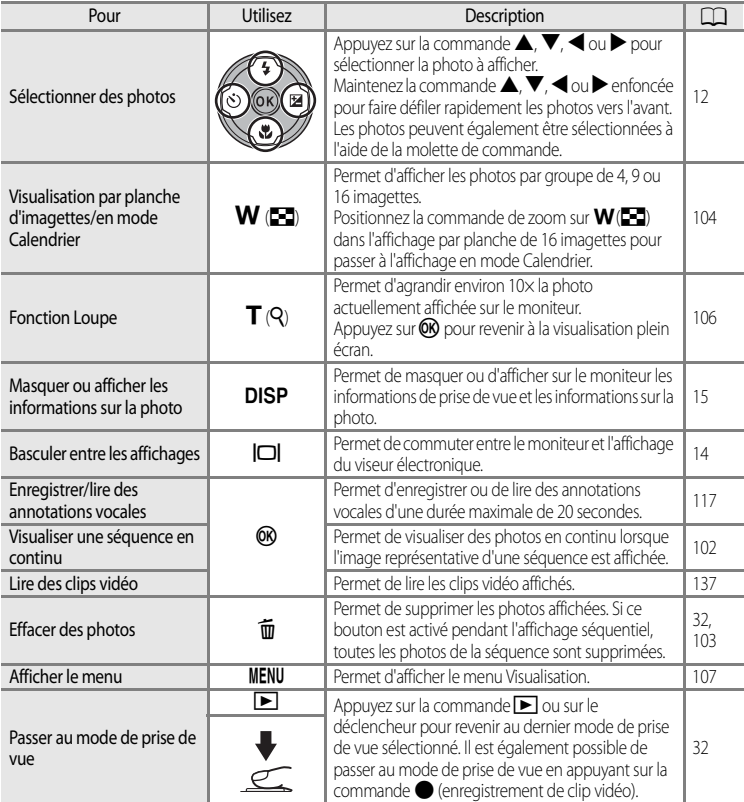

#### C **Visualisation des photos**

Les photos prises avec la fonction Priorité visage ( $\Box$ 91) subissent une rotation automatique en mode de visualisation plein écran en fonction de l'orientation du visage détecté (excepté les photos prises avec l'option **Rafale** ([A](#page-97-1)86) ou **Bracketing auto** ([A](#page-100-1)89)).

## <span id="page-113-2"></span><span id="page-113-0"></span>**Visualisation des photos prises en rafale (photos d'une même séquence)**

Les photos prises en rafale dans les modes suivants sont enregistrées sous la forme d'une séquence pour chaque prise de vue.

- **• Rafale H** ou **Rafale L** pour **Rafale** ( $\Box$ 86)
- **Bracketing auto** ( $\Box$ 89)
- Mode Rafale sport ( $\Box$ 62)

En mode de visualisation plein écran ou par imagettes ([A](#page-115-0)104), la première vue d'une séquence s'affiche en tant qu'image représentative pour cette séquence.

• Lorsque les indicateurs du moniteur sont activés ( $\Box$ 15). **D** s'affiche sur toutes les photos d'une séquence.

#### <span id="page-113-3"></span><span id="page-113-1"></span>**Visualisation en continu des photos d'une séquence (affichage séquentiel)**

Appuyez sur la commande  $\circledR$  lors de la visualisation plein écran d'une image représentative pour lancer la visualisation en continu des photos de la séquence.

Les commandes de lecture apparaissent dans la partie supérieure du moniteur lors de la visualisation. Appuyez sur la  $commande \triangleleft ou \triangleright du$  sélecteur multidirectionnel ou tournez la molette de commande pour sélectionner une commande de lecture, puis appuyez sur  $\mathbb{R}$ . Les opérations suivantes sont disponibles.

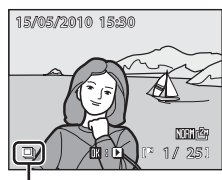

Affichage séquentiel

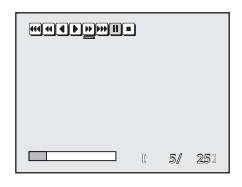

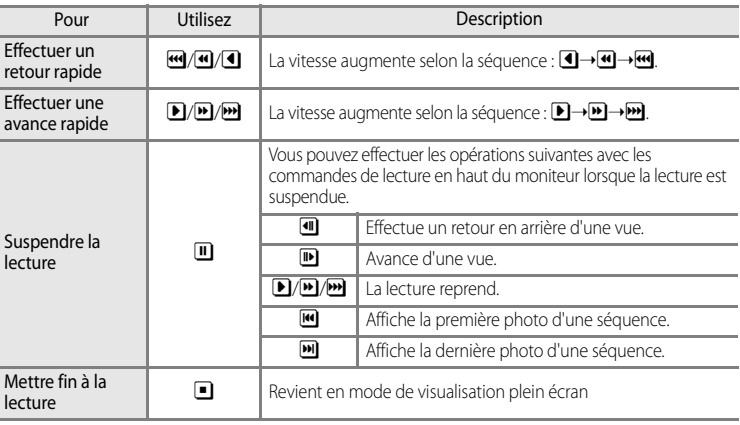

#### D **Utilisation de la fonction Loupe sur des photos d'une séquence**

Positionnez la commande de zoom sur  $T(Q)$  lorsque la lecture est suspendue pour appliquer la fonction Loupe ( $\Box$ 106).

Effacer

Effacer l'image actuelle

#### <span id="page-114-0"></span>**Suppression des photos d'une séquence**

- Appuyez sur la commande  $\overline{\text{m}}$  lorsque l'image représentative est affichée pour supprimer toutes les photos de la séquence affichée.
- Appuyez sur la commande  $\overline{\mathfrak{m}}$  lorsque la lecture de la séquence est suspendue pour choisir un mode de suppression.
	- **Effacer l'image actuelle** : permet de supprimer la vue affichée uniquement (CC32).
	- **Effacer** la sélec supprimer  $(L)$

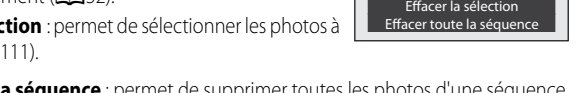

- **Effacer toute la séquence** : permet de supprimer toutes les photos d'un en cours de visualisation.
- Pour quitter sans supprimer la photo, appuyez sur **MENU**.

#### B **Remarque concernant l'affichage séquentiel**

L'affichage séquentiel n'est pas possible pour les images prises en rafale avec un appareil photo autre que le COOLPIX P100.

#### C **Options du menu Visualisation disponibles avec l'affichage séquentiel**

Si vous appuyez sur la commande MENU alors que l'image représentative d'une séquence est affichée, les options de menu suivantes sont disponibles sur les photos de la séquence sélectionnée.

- Réglage d'impression (**Quel** 108)
- Diaporama (CQ110)
- **Fffacer** (CC1111)
- Protéger (**Q113**)
- Cacher l'image (**CQ**114)
- Copier  $(21115)$
- Options affichage séquence (**Q2**116)
- Choix image représentative (**CO**116)

Par ailleurs, appuyez sur la commande MENU lorsque la lecture de la séquence est suspendue pour modifier les réglages ou éditer chacune des photos.

#### D **Affichage des photos d'une séquence une par une**

Chaque photo d'une séquence peut être affichée individuellement, et pas seulement l'image représentative. [A](#page-128-0)vec cet affichage vue par vue, il est possible d'éditer une vue ( $\Box$ 118) et des annotations vocales ( $\Box$ 117) peuvent être enregistrées pour chaque photo. Pour afficher les photos d'une séquence vue par vue, changez les **Options affichage séquence** ( $\Box$ 116) dans le menu Visualisation sur **Chaque image**.

#### D **Changement de l'image représentative dans une séquence**

Il est possible de changer d'image représentative à l'aide de l'option **Choix image représentative** ([A](#page-127-1)116) du menu Visualisation.

## <span id="page-115-2"></span><span id="page-115-0"></span>**Affichage de plusieurs photos : visualisation par planche d'imagettes**

Positionnez la commande de zoom sur  $W$  ( $\blacksquare$ ) en mode de visualisation plein écran ( $\Box$ 32, [101\)](#page-112-0) pour afficher les photos sous forme de planches d'imagettes en mode Visualisation par planche d'imagettes.

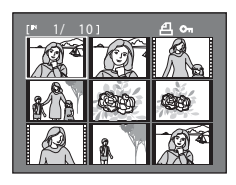

Vous pouvez effectuer les opérations suivantes lors de la visualisation par planche d'imagettes.

<span id="page-115-1"></span>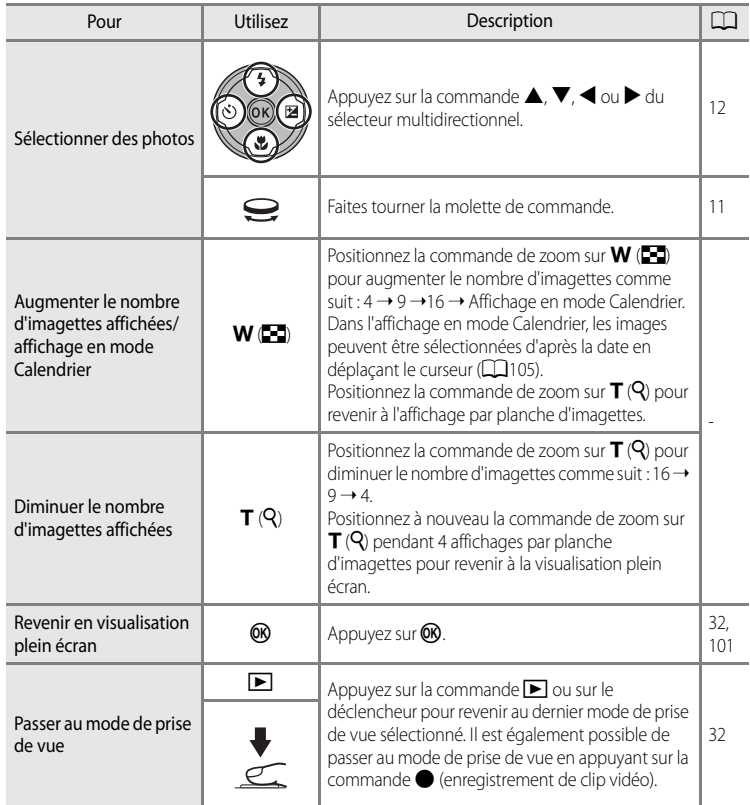

<span id="page-116-1"></span>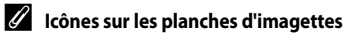

Lorsque des photos marquées à l'aide de l'option **Réglage d'impression** ([A](#page-119-0)108) ou **Protéger** ([A](#page-124-0)113) sont sélectionnées, les icônes indiquées à droite s'affichent.

Lorsque l'affichage séquentiel (CC102) est sélectionné en mode de visualisation par planche d'imagettes, les icônes indiquées à droite s'affichent. Les clips vidéo s'affichent sous forme de pellicule cinéma.

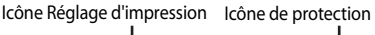

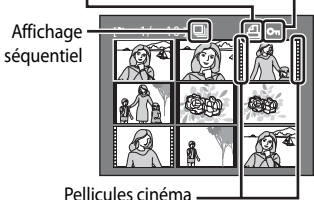

## <span id="page-116-0"></span>**Affichage en mode Calendrier**

Positionnez la commande de zoom sur  $W$  ( $\blacksquare$ ) en mode de visualisation lorsque 16 imagettes sont affichées ( $\Box$ 104) pour passer à l'affichage en mode Calendrier.

Déplacez le curseur et sélectionnez l'image d'après la date. Les dates auxquelles des photos ont été prises sont soulignées en jaune.

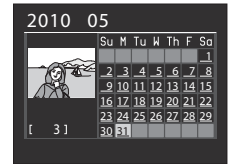

Vous pouvez effectuer les opérations ci-dessous lors de l'affichage en mode Calendrier.

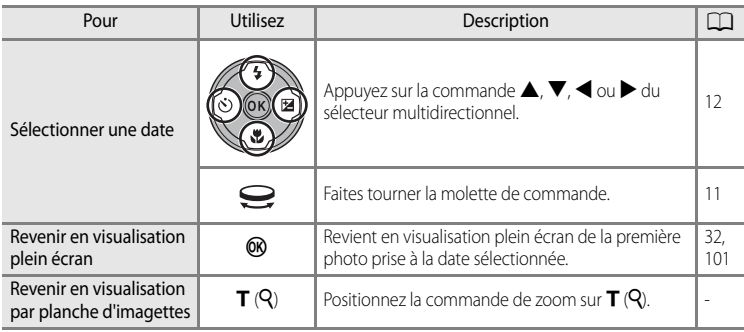

## B **Remarques concernant l'affichage en mode Calendrie<sup>r</sup>**

- **•** Les images prises alors qu'aucune date n'était définie son considérées comme prises le « 01.01.10 ».
- Les commandes MENU et  $\overline{m}$  sont désactivées lorsque le Calendrier est affiché.

# <span id="page-117-1"></span><span id="page-117-0"></span>**Regarder de plus près : fonction Loupe**

Lorsque vous tournez la commande de zoom sur  $T(Q)$  en mode de visualisation plein écran ([A](#page-43-1)32), la photo en cours est agrandie, affichant le centre de l'image affiché sur le moniteur.

**•** Le repère dans le coin inférieur droit du moniteur affiche la zone qui est agrandie.

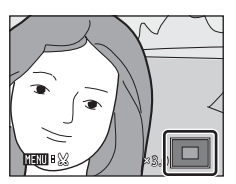

Vous pouvez effectuer les opérations suivantes lorsque les photos sont agrandies.

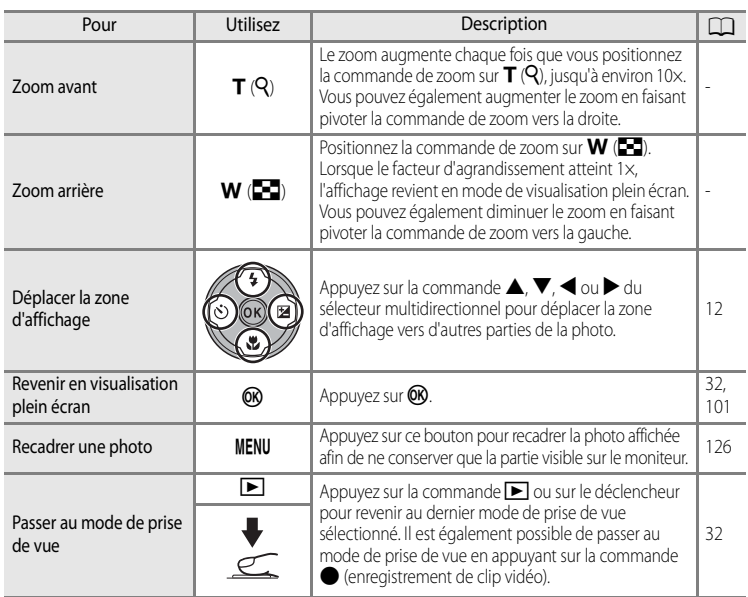

#### **Photos prises avec l'option Priorité visage**

Lorsque vous agrandissez une photo prise avec l'option Priorité visage ([A](#page-102-0)91), l'image est agrandie avec le visage détecté lors de la prise de vue au centre du moniteur (excepté pour les photos prises avec les options **Rafale** ([A](#page-97-1)86) ou **Bracketing auto**  $\Box$ 89).

**•** Si plusieurs visages ont été détectés, l'image est agrandie avec le visage sur lequel a été effectuée la mise au point lors de la prise de vue au centre du moniteur. Utilisez la commande  $\blacktriangle$ ,  $\nabla$ ,  $\blacktriangleleft$  ou  $\blacktriangleright$  du sélecteur multidirectionnel pour visualiser les autres visages détectés.

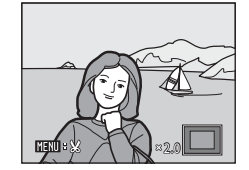

• Lorsque la commande de zoom reste positionnée sur **T** (**Q**) ou **W** (**hel**), le facteur de zoom est ajusté et l'affichage passe en fonction Loupe normale.

## <span id="page-118-0"></span>**Options de visualisation : menu Visualisation**

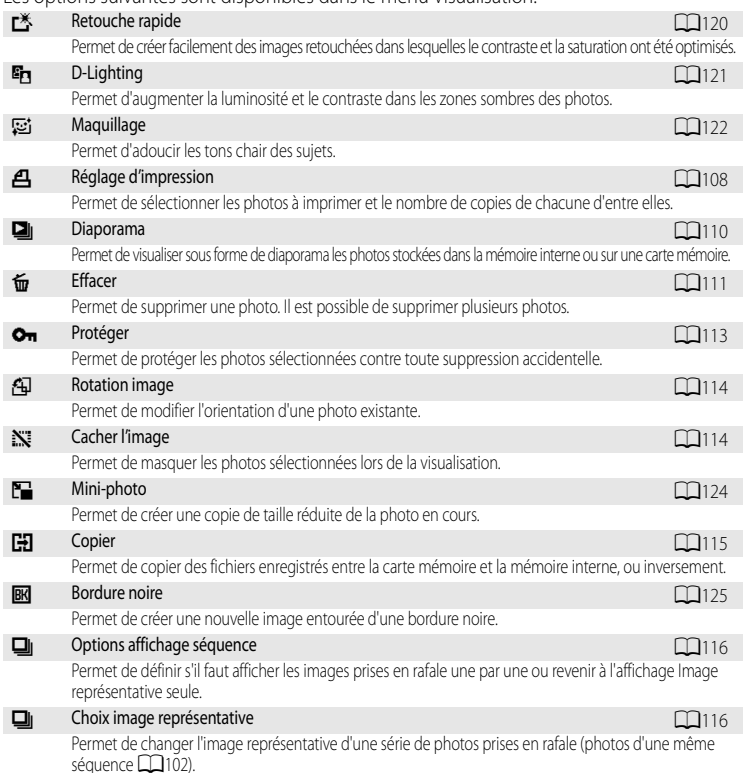

Les options suivantes sont disponibles dans le menu Visualisation.

#### <span id="page-118-1"></span>**Affichage du menu Visualisation**

Pour afficher le menu Visualisation, appuyez sur **MENU**, puis sélectionnez l'onglet  $\Box$  ( $\Box$ 13).

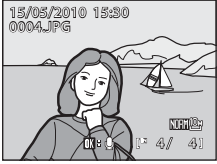

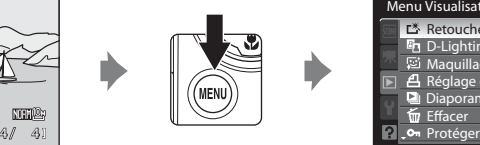

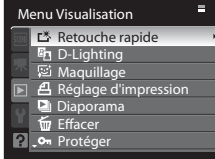

- **•** Sélectionnez des options et configurez des fonctions dans les divers menus à l'aide du sélecteur multidirectionnel (CD12).
- Pour quitter le menu Visualisation, appuyez sur **MENU**.

En savoir plus sur la visualisatior

## <span id="page-119-2"></span><span id="page-119-0"></span>a **Réglage d'impression : sélection des photos et du nombre de copies à imprimer**

[A](#page-118-1)ppuyez sur MENU  $\rightarrow \rightarrow$  (menu Visualisation) ( $\Box$ 107)  $\rightarrow$   $\Box$  Réglage d'impression

Si vous optez pour l'une des méthodes suivantes pour imprimer des photos enregistrées sur une carte mémoire, les photos à imprimer et le nombre de copies peuvent être définis au préalable sur la carte mémoire :

- Impression à l'aide d'une imprimante compatible DPOF ( $\Box$ 198) équipée d'un logement pour carte mémoire.
- **•** Commande des tirages auprès d'un service d'impression numérique compatible DPOF.
- Impression en connectant l'appareil photo à une imprimante ( $\Box$ 146) compatible PictBridge ( $\Box$ 198). (Lorsque la carte mémoire est retirée de l'appareil photo, les réglages d'impression peuvent également être définis pour les photos enregistrées dans la mémoire interne.)

<span id="page-119-1"></span>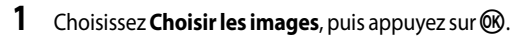

#### **2** Sélectionnez les photos (jusqu'à 99) et le nombre de copies (jusqu'à neuf par photo).

- À l'aide de la commande < ou b du sélecteur multidirectionnel, sélectionnez les photos, puis appuyez sur  $\blacktriangle$  ou  $\nabla$  pour définir le nombre de copies pour chacune.
- **•** Les photos peuvent également être sélectionnées à l'aide de la molette de commande.
- **•** Les photos sélectionnées pour impression sont indiquées par une coche suivie du nombre de copies à imprimer. La coche n'apparaît pas sur les images pour lesquelles aucune copie n'a été spécifiée et ces photos ne seront pas imprimées.
- Positionnez la commande de zoom sur **T** (**Q**) pour passer en mode de visualisation plein écran, ou sur  $W$  ( $\Box$ ) pour afficher 12 imagettes.
- Une fois les réglages terminés, appuyez sur  $\alpha$ .

## D **Pour en savoir plus**

Reportez-vous à la section « [Impression d'images de taille 1:1](#page-89-0) » ( $\Box$ 78) pour plus d'informations.

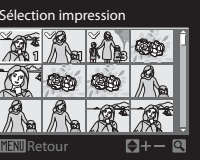

Réglage d'impression Choisir les images Supprimer le réglage

## **3** Choisissez d'imprimer ou non la date de prise de vue et les informations sur les photos.

- Choisissez **Date** et appuyez sur **®** pour imprimer la date d'enregistrement sur toutes les photos dans la commande d'impression.
- Choisissez **Infos** et appuyez sur **CO** pour imprimer les informations de prise de vue (vitesse d'obturation et ouverture) sur toutes les photos dans la commande d'impression.
- Choisissez **Terminé** et appuyez sur  $\circledR$  pour exécuter la commande d'impression.

Les photos sélectionnées pour impression sont indiquées par l'icône w en mode de visualisation.

#### B **Remarques concernant l'impression de la date de prise de vue et des informations sur la photo**

Lorsque les options **Date** et **Infos** sont activées dans le menu Réglage d'impression, la date de prise de vue et les informations relatives à la photo sont imprimées sur chaque photo reproduite sur une imprimante compatible DPOF ([A](#page-209-0)198) prenant en charge l'impression de la date de prise de vue et des informations relatives à la photo.

- **•** Il n'est pas possible d'imprimer les informations relatives à la photo lorsque l'appareil est raccordé directement à une imprimante, via le câble USB fourni, pour l'impression DPOF ( $\Box$ 151).
- **•** Les options **Date** et **Infos** sont réinitialisées chaque fois que vous affichez le menu **Réglage d'impression**.
- **•** La date et l'heure imprimées sur la photo sont la date et l'heure enregistrées sur l'appareil photo au moment de la prise de vue. La date et l'heure imprimées à l'aide de cette option ne sont pas affectées lorsque vous modifiez le paramètre **Date** de l'appareil photo dans le menu Configuration une fois les photos prises.

#### C **Suppression de toutes les commandes d'impression**

Lors de l'étape 1 de la procédure de réglage d'impression ([A](#page-119-0)108), sélectionnez **Supprimer le réglage**, puis appuyez sur  $\circledR$  pour supprimer les réglages d'impression pour toutes les photos.

#### D **Impression de la date**

La date et l'heure de la prise de vue peuvent être imprimées sur les photos au moment de la prise de vue à l'aide de l'option **Impression de la date** ([A](#page-170-0)159) du menu Configuration. Ces informations peuvent même être reproduites sur des imprimantes qui ne prennent pas en charge l'impression de la date et de l'heure. Seules la date et l'heure de l'option Impression de la date des photos sont imprimées, même si **Réglage d'impression** est activé en sélectionnant la date dans l'écran Réglage d'impression.

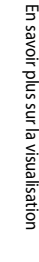

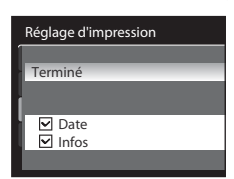

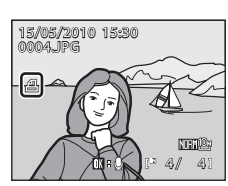

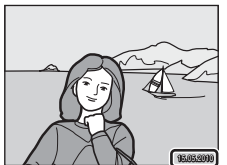

## <span id="page-121-0"></span> $\boxed{2}$  Diaporama

#### [A](#page-118-1)ppuyez sur MENU  $\rightarrow \blacksquare$  (menu Configuration) ( $\Box$ 107)  $\rightarrow \blacksquare$  Diaporama

Permet de visualiser sous forme de diaporama les photos stockées dans la mémoire interne ou sur une carte mémoire.

## **1** Choisissez **Démarrer** à l'aide du sélecteur multidirectionnel et appuyez sur  $\mathbb{R}$ .

- **•** Pour modifier l'intervalle entre les photos, sélectionnez **Intervalle**, choisissez une durée, puis appuyez sur CO<sub>8</sub> avant de choisir **Démarrer**.
- **•** Pour que le diaporama se répète automatiquement, activez l'option **En boucle**, puis appuyez sur <sup>(13)</sup> avant de sélectionner **Démarrer**. Le symbole (V) sera ajouté à l'option En boucle une fois celle-ci activée.

## **2** Le diaporama démarre.

• Appuyez sur la commande b du sélecteur multidirectionnel pour visualiser les photos dans l'ordre d'enregistrement, ou sur  $\blacktriangleleft$  pour les visualiser dans l'ordre inverse. Maintenez la commande  $\blacktriangleright$  enfoncée pour faire défiler les photos en avance rapide ou la commande  $\blacktriangleleft$  pour faire défiler les photos en retour rapide.

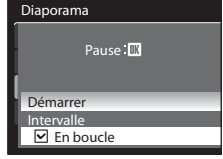

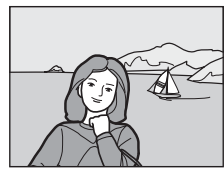

• Appuyez sur  $\circledR$  pour suspendre le diaporama.

## **3** Sélectionnez Fin ou Redémarrer.

• À la fin du diaporama ou lorsque celui-ci est suspendu, choisissez **Fin**, puis appuyez sur **(0)** pour revenir au menu Visualisation. Choisissez **Redémarrer** pour relancer le diaporama.

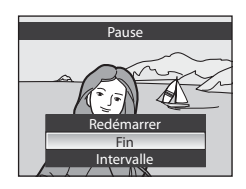

#### B **Remarques concernant le diaporama**

- Seule la première vue des clips vidéo (CQ137) du diaporama s'affiche.
- Seule l'image représentative s'affiche pour une séquence ( $\Box$ 102) pour laquelle l'affichage Image représentative seule est défini.
- **•** La durée maximale de visualisation d'un diaporama est limitée à 30 minutes, même si **En boucle** est sélectionné (CQ165).

## <span id="page-122-0"></span> $\overleftarrow{\textbf{w}}$  **Effacer** : suppression de plusieurs photos

#### [A](#page-118-1)ppuyez sur MENU  $\rightarrow \rightarrow \rightarrow$  (menu Configuration) ( $\Box$ 107)  $\rightarrow \overline{\mathfrak{w}}$  Effacer

Permet de supprimer une photo. Il est également possible de supprimer plusieurs photos.

#### <span id="page-122-1"></span>Effacer la sélection

Dans l'écran de sélection des photos, sélectionnez les photos à supprimer. Reportez-vous à la section « [Sélection de photos](#page-123-0) » ( $\Box$ 112) pour plus d'informations.

- Lorsqu'une séquence ( $\Box$ 102) avec l'affichage Image représentative seule est sélectionnée, toutes les photos de la séquence affichée sont supprimées.
- **•** Lorsque **Effacer** est sélectionné alors que la lecture de la séquence est suspendue ([A](#page-113-1)102), seules les photos de la séquence peuvent être sélectionnées.

#### Effacer tout

Efface toutes les photos.

**•** Ne s'affiche pas lorsque **Effacer** est sélectionné alors que la lecture de la séquence est suspendue.

#### Effacer toute la séquence

S'affiche lorsque **Effacer** est sélectionné alors que la lecture de la séquence est suspendue. Toutes les photos de la séquence actuellement lue sont supprimées.

# En savoir plus sur la visualisatio En savoir plus sur la visualisation

#### B **Remarques concernant la suppression**

- **•** Une fois effacées, vous ne pouvez pas récupérer les photos. Transférez les photos que vous souhaitez conserver sur un ordinateur avant la suppression.
- Les photos identifiées par l'icône  $\mathcal{Q}_{\overline{m}}$  sont protégées et ne peuvent pas être effacées ( $\Box$ 113).

#### <span id="page-123-1"></span><span id="page-123-0"></span>**Sélection de photos**

L'écran de sélection des images, illustré ci-contre, apparaît avec les menus suivants :

- **Menu Visualisation**: Retouche rapide\* ( $\Box$ 120),
	- D-Lighting\*  $(\Box$ 121), Maquillage\*  $(21122)$ ,
		-

**Choisir les images** dans Réglage d'impression (CQ108), **Effacer la sélection** dans Effacer ( $\Box$ 111), Protéger  $($ 113),

- Rotation image  $(2114)$ ,
- Cacher l'image (CQ114).
- Mini-photo\*  $\Box$ 124),

**Images sélectionnées** dans Copier ( $\Box$ 115),

Bordure noire\* (CQ125).

Choix image représentative  $(2116)$ 

- **Menu Configuration**: Écran d'accueil ( $\Box$ 154)
- \* Ceuxci s'affichent si les options de menu sont sélectionnées lors de l'affichage du menu Visualisation depuis un mode autre que Visualisation ( $\Box$ 13).

Pour sélectionner plusieurs photos, procédez comme suit.

#### **1** Appuyez sur le sélecteur multidirectionnel  $\triangleleft$  ou  $\triangleright$ pour sélectionner la photo de votre choix.

- **•** Vous pouvez également utiliser la molette de commande plutôt que les commandes  $\blacktriangleleft$  ou  $\blacktriangleright$  du sélecteur multidirectionnel.
- **•** Une seule photo peut être sélectionnée pour **Retouche rapide**, **D-Lighting**, **Maquillage**, **Rotation image**, **Miniphoto**, **Bordure noire**, **Choix image représentative** et **Écran d'accueil**. Passez à l'étape 3. Retour
- Positionnez la commande de zoom sur  $T(Q)$  pour passer en mode de visualisation plein écran, ou sur  $W$  ( $\Box$ ) pour afficher 12 imagettes.

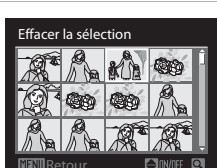

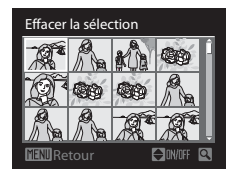

## **2** Appuyez sur ▲ ou ▼ pour sélectionner ON ou OFF (ou le nombre de copies).

**•** Lorsque ON est sélectionné, une coche apparaît dans la photo en cours. Répétez les étapes 1 et 2 pour sélectionner d'autres photos.

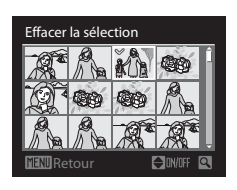

## **3** Appuyez sur CO pour appliquer la sélection de photos.

**•** La boîte de dialogue de confirmation s'affiche si vous sélectionnez **Effacer la sélection**. Suivez les instructions à l'écran.

## <span id="page-124-1"></span><span id="page-124-0"></span>**On** Protéger

[A](#page-118-1)ppuyez sur MENU  $\rightarrow \blacktriangleright$  (menu Visualisation) ( $\Box$ 107)  $\rightarrow \bullet$  Protéger

Permet de protéger les photos sélectionnées contre toute suppression accidentelle. Dans l'écran de sélection des photos, sélectionnez une photo et activez ou annulez la protection. Reportez-vous à la section « [Sélection de photos](#page-123-0) » ( $\Box$ 112) pour plus d'informations.

Notez toutefois que le formatage de la mémoire interne ou de la carte mémoire de l'appareil photo efface définitivement les fichiers protégés ( $\Box$ 166).

Les photos protégées sont identifiées par l'icône  $\mathfrak{G}_m$  en mode de visualisation ( $\Box$ 10, [105\)](#page-116-1).

## <span id="page-125-2"></span><span id="page-125-1"></span>**f** Rotation image

[A](#page-118-1)ppuyez sur MENU  $\rightarrow \blacktriangleright$  (menu Visualisation) ( $\Box$ 107)  $\rightarrow \Box$  Rotation image

Permet de changer l'orientation des photos visualisées sur le moniteur de l'appareil photo après la prise de vue. Une rotation de 90° dans le sens des aiguilles d'une montre ou le sens inverse peut être appliquée aux photos.

Les photos enregistrées en orientation portrait (verticale) peuvent être pivotées de 180° dans l'un ou l'autre sens.

Choisissez une photo dans l'écran de sélection des images ( $\Box$ 112), puis appuyez sur  $\circledR$ pour afficher l'écran Rotation image. Appuyez sur la commande  $\blacktriangleleft$  ou  $\blacktriangleright$  du sélecteur multidirectionnel pour faire pivoter l'image de 90°.

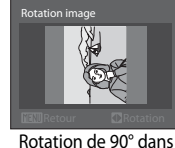

le sens inverse des aiguilles d'une montre

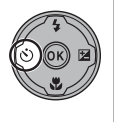

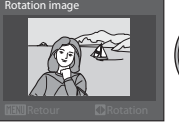

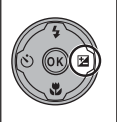

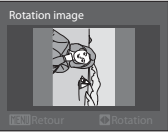

Rotation de 90° dans le sens des aiguilles d'une montre

Appuyez sur  $\circledR$  pour définir l'orientation affichée, puis enregistrez les données d'orientation avec la photo.

# <span id="page-125-0"></span>i **Cacher l'image**

#### [A](#page-118-1)ppuyez sur MENU  $\rightarrow \blacktriangleright$  (menu Visualisation) ( $\Box$ 107)  $\rightarrow \mathbb{N}$  Cacher l'image

Permet de masquer les photos sélectionnées lors de la visualisation.

Dans l'écran de sélection des photos, sélectionnez une photo et activez ou désactivez l'option Cacher l'image. Reportez-vous à la section « [Sélection de photos](#page-123-0) » ( $\Box$ 112) pour plus d'informations.

Les photos masquées ne peuvent pas être supprimées à l'aide de l'option **Effacer**. Notez toutefois que le formatage de la mémoire interne ou de la carte mémoire de l'appareil photo efface définitivement les fichiers masqués ( $\Box$ 166).

Copier

 $\mathbb{R} \rightarrow \mathbb{M}$  $m \rightarrow m$ 

## <span id="page-126-0"></span>h **Copier : copie entre la mémoire interne et la carte mémoire**

#### [A](#page-118-1)ppuyez sur MENU  $\rightarrow \rightarrow$  (menu Visualisation) ( $\Box$ 107)  $\rightarrow$   $\Box$  Copier

Permet de copier les photos enregistrées depuis la mémoire interne vers une carte mémoire, ou inversement.

- **1** Sélectionnez une option dans l'écran de copie à l'aide du sélecteur multidirectionnel, puis appuyez sur  $\mathbb{R}$ .
	- **面→ i** : copier des photos de la mémoire interne vers la carte mémoire.
	- $\Box$   $\blacktriangleright$   $\Box$  : copier des photos de la carte mémoire vers la mémoire interne.

## <span id="page-126-1"></span>**2** Choisissez une option de copie, puis appuyez sur  $\omega$ .

**• Images sélectionnées** : copie les photos sélectionnées dans l'écran de sélection des photos ([A](#page-123-0)112). Lorsqu'une séquence ([A](#page-113-0)102) avec l'affichage Image représentative seule est sélectionnée, toutes les photos de la séquence affichée sont copiées. Lorsque **Copier** est sélectionné alors que la lecture de la séquence ( $\Box$ 102) est suspendue, seules les photos de la séquence peuvent être sélectionnées.

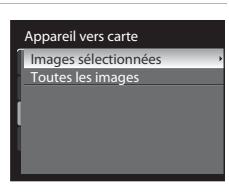

- **• Toutes les images** : copie toutes les photos. Ne s'affiche pas lorsque **Copier** est sélectionné alors que la lecture de la séquence est suspendue.
- **• Séquence actuelle** : s'affiche lorsque **Copier** est sélectionné alors que la lecture de la séquence est suspendue. Toutes les photos de la séquence actuellement lue sont copiées.

#### B **Remarques concernant la copie de photos**

- **•** Vous pouvez copier des fichiers aux formats JPEG, MOV et WAV. Les fichiers enregistrés dans d'autres formats ne peuvent pas être copiés.
- Si les photos sélectionnées pour la copie sont accompagnées d'annotations vocales ( $\Box$ 117), ces dernières sont également copiées.
- **•** Les photos prises avec une autre marque ou un autre modèle d'appareil photo ou modifiées sur un ordinateur ne peuvent pas être copiées.
- Les copies modifiées possèdent le même marquage de protection ( $\Box$ 113) que les photos d'origine, mais ne sont pas marquées pour l'impression ( $\Box$ 108).
- Les photos masquées ( $\Box$ 114) ne peuvent pas être copiées.
- Lorsque la lecture de la séquence ( $\Box$ 102) est suspendue, les photos peuvent uniquement être copiées dans le sens  $\Box \rightarrow \Box$  (de la carte SD vers la mémoire interne).

#### C **Message La mémoire ne contient pas d'images.**

Si aucune photo n'est stockée sur la carte mémoire lors de l'application du mode de visualisation, le message **La mémoire ne contient pas d'images.** s'affiche. Appuyez sur MENU pour afficher l'écran des options de copie, et copiez sur la carte mémoire les photos stockées dans la mémoire interne de l'appareil photo.

#### D **Pour en savoir plus**

<span id="page-127-2"></span>Reportez-vous à la section « [Noms des fichiers et des dossiers](#page-192-0) » ([181]) pour plus d'informations.

## <span id="page-127-0"></span>**Q** Options affichage séquence

#### [A](#page-118-1)ppuyez sur MENU  $\rightarrow \blacktriangleright$  (menu Visualisation) ( $\Box$ 107)  $\rightarrow \Box$  Options affichage séquence

Permet de définir l'affichage d'une série de photos prises en rafale (Photos dans une séquence  $\Box$ 102) en mode de visualisation plein écran ( $\Box$ 101) ou par planche d'imagettes (Q104).

• Lorsque cette option est sélectionnée et avant d'appuyer sur **MENU**, choisissez en mode de visualisation plein écran ou par planche d'imagettes la séquence que vous souhaitez définir (photo dans l'affichage séquentiel ( $\Box$ 10, [105](#page-116-1))).

#### Chaque image

Les photos prises dans une séquence s'affichent individuellement.

• [A](#page-113-1)vec l'affichage vue par vue, l'affichage séquentiel ( $\Box$ 102) n'est pas disponible.

#### Image représentative seule

Permet de revenir à une séquence dans laquelle les photos sont affichées une par une dans l'affichage Image représentative seule.

## <span id="page-127-1"></span>C **Choix image représentative**

[A](#page-118-1)ppuvez sur MENU  $\rightarrow \rightarrow$  (menu Visualisation) ( $\Box$ 107)  $\rightarrow \Box$  Choix image représentative

Lorsque les **Options affichage séquence** sont définies sur **Image représentative seule**, l'image représentative affichée en mode de visualisation plein écran ou par planche d'imagettes est changée pour chaque séquence.

- Lorsque cette option est sélectionnée et avant d'appuyer sur **MENU**, choisissez en mode de visualisation plein écran ou par planche d'imagettes la séquence que vous souhaitez définir.
- **•** Lorsque l'écran de sélection de l'image représentative est affiché, sélectionnez une photo. Reportez-vous à « Sélection de photos » ( $\Box$ 112) pour plus d'informations.

## <span id="page-128-0"></span>**Annotations vocales : enregistrement et lecture**

Utilisez le microphone intégré à l'appareil photo pour enregistrer des annotations vocales pour des photos marquées du symbole  $\overline{\mathbf{m}}$  :  $\Omega$  en mode de visualisation plein écran ( $\Box$ 32).

## **Enregistrement d'annotations vocales**

Pour enregistrer une annotation vocale d'une durée maximale de 20 secondes, maintenez  $\circledR$ enfoncé.

- **•** Ne touchez pas le microphone intégré pendant l'enregistrement.
- Lors de l'enregistrement, les icônes **REC** et **[9]** clignotent sur le moniteur.

## **Lecture des annotations vocales**

Pour lire une annotation vocale, appuyez sur  $\not\neg$ lorsqu'une photo est affichée en mode de visualisation plein écran. La lecture se termine à la fin de l'annotation vocale ou lorsque vous appuyez de nouveau sur  $\omega$ .

- **•** Les photos avec annotation vocale sont signalées par l'icône  $\mathbb{R}$  :  $\mathbb{D}$ .
- Utilisez la commande de zoom  $T/W$  pendant la lecture pour régler le volume.

## **Suppression d'annotations vocales**

Sélectionnez une photo avec une annotation vocale et appuyez sur  $\overline{m}$ . Choisissez  $\left[ \blacktriangleright \right]$  à l'aide du sélecteur multidirectionnel et appuyez sur  $\omega$ . Seule l'annotation vocale est supprimée.

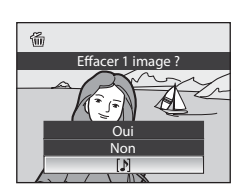

#### B **Remarques concernant les annotations vocales**

- **•** Lorsque vous supprimez une photo accompagnée d'une annotation vocale, la photo et l'annotation vocale sont supprimées.
- **•** Il n'est pas possible d'enregistrer une annotation vocale pour une photo à laquelle est déjà associée une annotation vocale. L'annotation vocale actuelle doit d'abord être supprimée pour permettre l'enregistrement d'une nouvelle annotation vocale.
- **•** Les annotations vocales ne peuvent pas être jointes aux images prises avec un appareil photo autre que le COOLPIX P100.

#### D **Pour en savoir plus**

Reportez-vous à la section « [Noms des fichiers et des dossiers](#page-192-0) » ( $\Box$ 181) pour plus d'informations.

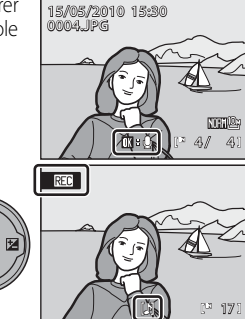

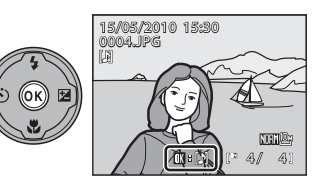

## <span id="page-129-0"></span>**Fonctions d'édition de photos**

Utilisez cet appareil photo pour éditer des photos directement sur l'appareil et les stocker dans des fichiers distincts ( $\Box$ 181).

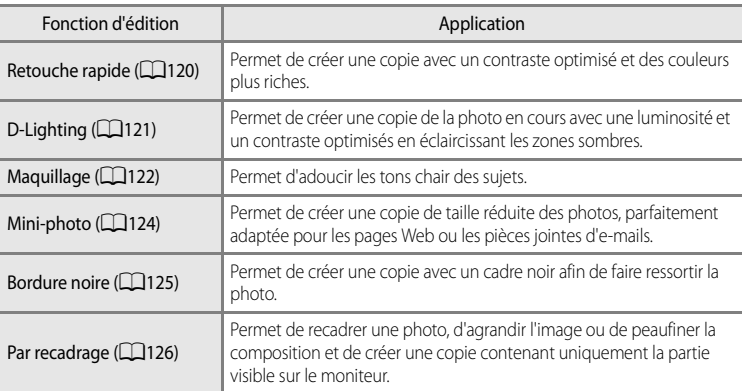

## B **Remarques concernant l'édition de photos**

- **•** Toute modification autre que Bordure noire est impossible sur les photos prises avec une **Taille d'image** ( $\Box$ 76) définie sur  $\frac{13}{2}$  **3648×2432**,  $\frac{169}{2}$  **3584×2016** ou  $\Box$ <sup>1</sup> **2736×2736**.
- **•** Les fonctions d'édition de cet appareil photo ne peuvent pas être utilisées pour les photos prises avec un appareil photo autre que le COOLPIX P100.
- **•** Si vous visualisez une copie créée avec cet appareil photo sur un appareil photo autre que le COOLPIX P100, il est possible que la photo ne s'affiche pas ou que vous ne puissiez pas la transférer sur un ordinateur.
- **•** Les fonctions d'édition ne sont pas disponibles lorsque la mémoire interne ou la carte mémoire ne disposent pas de suffisamment d'espace.
- Effectuez une des opérations suivantes avant de modifier une séquence ( $\Box$ 102) pour laquelle seule l'image représentative est affichée :
	- **-** Sélectionnez une photo alors que la lecture de la séquence ([A](#page-113-3)102) est suspendue.
	- **-** Réglez **Options affichage séquence** ([A](#page-127-2)116) sur **Chaque image** pour afficher les photos une par une, puis sélectionnez une photo.

#### C **Restrictions concernant l'édition de photos**

Les restrictions suivantes s'appliquent lors de l'édition de photos créées par édition.

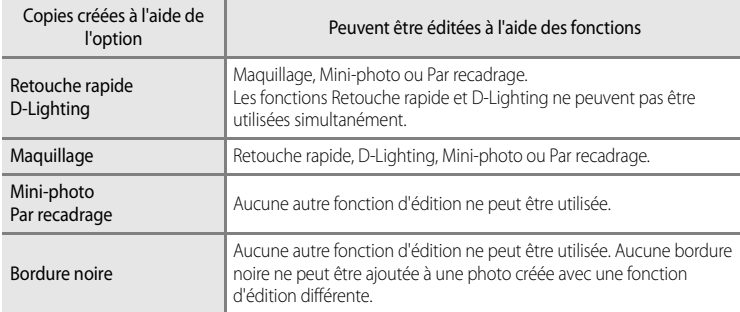

**•** Les copies créées ne peuvent pas être à nouveau éditées à l'aide de la même fonction d'édition.

• Pour combiner une fonction d'édition à Mini-photo ou à Par recadrage, utilisez tout d'abord l'autre fonction d'édition, puis utilisez Mini-photo ou Par recadrage comme dernière fonction d'édition sur cette photo.

**•** Les photos prises avec la fonction Maquillage peuvent être éditées à l'aide de cette même fonction Maquillage.

## D **Photos d'origine et éditées**

- **•** Les copies créées à l'aide des fonctions d'édition ne seront pas effacées si les photos d'origine sont effacées. De même, les photos d'origine ne sont pas effacées si les copies créées à l'aide des fonctions d'édition sont effacées.
- **•** Les copies modifiées sont enregistrées avec la même date et heure d'enregistrement que la photo d'origine.
- **•** Même si des photos marquées **Réglage d'impression** ([A](#page-119-2)108) ou **Protéger** ([A](#page-124-1)113) sont utilisées pour l'édition, ces réglages ne sont pas repris sur les copies modifiées.

# **Édition de photos**

## <span id="page-131-1"></span><span id="page-131-0"></span>k **Retouche rapide : amélioration du contraste et de la saturation**

Permet de créer facilement des images retouchées dans lesquelles le contraste et la saturation ont été optimisés. Les copies retouchées sont stockées dans des fichiers distincts.

- **1** Sélectionnez la photo souhaitée en mode de visualisation plein écran  $($  $\Box$ 32) ou par planche  $d'$ imagettes ( $\Box$ 104), puis appuyez sur MENU.
	- **•** Le menu Visualisation s'affiche.
	- Sélectionnez l'onglet **D** lorsque le menu Visualisation n'est pas affiché ( $\Box$ 13).
- **2** Choisissez k**Retouche rapide** à l'aide du sélecteur multidirectionnel et appuyez sur  $\infty$ .
	- **•** La photo originale s'affiche à gauche et la photo éditée à droite.
	- **•** Si le menu Visualisation s'affiche à partir de tout mode autre que le mode de visualisation, choisissez **Retouche rapide** pour afficher l'écran de sélection des images ( $\Box$ 112). Choisissez la destination d'édition et appuyez sur  $\alpha$ .

## **3** Choisissez le degré de réglage à l'aide de la commande  $\triangle$  ou  $\nabla$ , puis appuyez sur  $\omega$ .

- **•** Une copie retouchée est créée.
- Pour annuler, appuyez sur **MENU**.
- **•** Les copies modifiées avec la fonction Retouche rapide sont identifiées par l'icône **。 lors** de la visualisation.

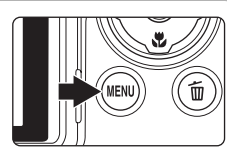

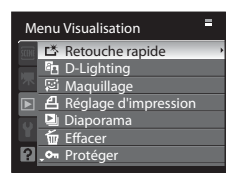

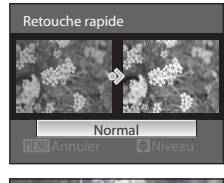

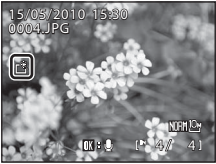

## D **Pour en savoir plus**

## <span id="page-132-1"></span><span id="page-132-0"></span>I **DLighting : amélioration de la luminosité et du contraste**

La fonction D-Lighting permet d'éclaircir les zones sombres d'une photo afin de créer des copies optimisées en luminosité et contraste. Les copies optimisées sont stockées dans des fichiers distincts.

**1** Sélectionnez la photo souhaitée en mode de visualisation plein écran  $($  $\Box$ 32) ou par planche  $d'$ imagettes ( $\Box$ 104), puis appuyez sur MENU.

- **•** Le menu Visualisation s'affiche.
- Sélectionnez l'onglet **D** lorsque le menu Visualisation n'est pas affiché ( $\Box$ 13).
- **2** Choisissez **I**n D-Lighting à l'aide du sélecteur multidirectionnel et appuyez sur  $\mathbb{R}$ .
	- **•** La photo originale s'affiche à gauche et la photo éditée à droite.
	- **•** Si le menu Visualisation s'affiche à partir de tout mode autre que le mode de visualisation, choisissez **D-Lighting** pour afficher l'écran de sélection des images ([A](#page-123-1)112). Choisissez la destination d'édition et appuyez sur  $\alpha$ .
- **3** Choisissez le degré de réglage à l'aide de la commande  $\triangle$  ou  $\nabla$ , puis appuyez sur  $\omega$ .
	- **•** Une nouvelle copie, modifiée, est créée.
	- Pour annuler, appuyez sur **MENU**.
	- Les copies D-Lighting sont identifiées par l'icône **en** lors de la visualisation.

## E Menu Visualisation **E** Retouche rapide D-Lighting Maquillage Réglage d'impression Diaporama 画

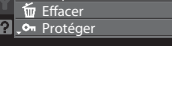

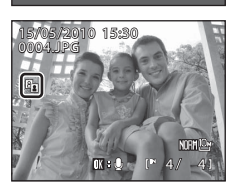

Normal

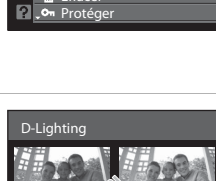

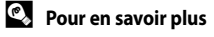

Reportez-vous à la section « [Noms des fichiers et des dossiers](#page-192-0) » ([181] pour plus d'informations.

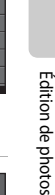

Édition de photos

Edition de photo:

122

# <span id="page-133-1"></span><span id="page-133-0"></span>**E** Maquillage : traitement de l'image pour adoucir les tons chair

La fonction Maquillage peut être appliquée aux visages détectés sur des photos déjà prises afin d'adoucir les tons chair. Les photos éditées à l'aide de cette fonction sont enregistrées sous la forme de fichiers distincts.

- **1** Sélectionnez la photo souhaitée en mode de visualisation plein écran  $($  $\Box$ 32) ou par planche d'imagettes ( $\Box$ 104), puis appuyez sur MENU.
	- **•** Le menu Visualisation s'affiche.
	- Sélectionnez l'onglet **D** lorsque le menu Visualisation n'est pas affiché ( $\Box$ 13).
- **2** Sélectionnez 它 Maquillage à l'aide du sélecteur multidirectionnel, puis appuyez sur la commande <u></u>
	- **•** L'écran vous permettant de définir le type de maquillage s'affiche.
	- **•** Si aucun visage n'est détecté sur l'image, un avertissement s'affiche et l'écran retourne au menu Visualisation.
	- **•** Si le menu Visualisation s'affiche à partir d'un mode autre que le mode Visualisation, l'écran de sélection des images ([A](#page-123-1)112) s'affiche lorsque la fonction **Maquillage** est sélectionnée. Choisissez la destination d'édition et appuyez sur $\omega$ .
- **3** Appuyez sur ▲ ou sur ▼ pour sélectionner le type de maquillage à appliquer, puis appuyez sur  $\mathbb{R}$ .
	- **•** Un écran de confirmation s'affiche. La photo s'affiche avec un zoom avant sur le visage édité à l'aide de la fonction Maquillage.
	- Pour annuler, appuyez sur **MENU**.

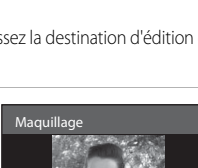

Normal

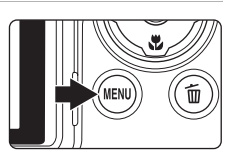

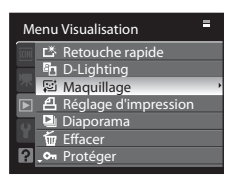

## **4** Confirmez les résultats.

- **•** Il est possible de retoucher jusqu'à 12 visages, en procédant du visage le plus proche du centre du cadre à celui qui en est le plus éloigné.
- **•** Lorsque plusieurs visages sont édités à l'aide de la fonction Maquillage, utilisez les commandes  $\blacktriangleleft$  et  $\blacktriangleright$  du sélecteur multidirectionnel pour passer d'un visage à l'autre.
- **•** Pour ajuster le type de maquillage à appliquer, appuyez sur MENU, puis reprenez la procédure à l'étape 3.
- Appuyez sur  $\circled{R}$  pour créer une copie éditée à l'aide de la fonction Maquillage.
- **•** Les copies créées, puis éditées par la fonction Maquillage sont signalées par l'icône [ lors de la visualisation.

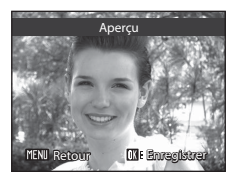

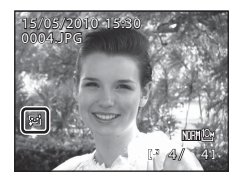

## B **Remarque concernant la fonction Maquillage**

Selon certaines conditions comme l'orientation du sujet ou la luminosité du visage, la détection du visage peut s'avérer inappropriée et l'effet souhaité risque de ne pas être obtenu.

## D **Pour en savoir plus**

Reportez-vous à la section « [Noms des fichiers et des dossiers](#page-192-0) » ([181] pour plus d'informations.

## <span id="page-135-1"></span><span id="page-135-0"></span>g **Miniphoto : redimensionnement des photos**

Permet de créer une copie de taille réduite de la photo en cours. Cette fonction est adaptée pour une publication dans des pages Web ou un envoi en pièces jointes dans un e-mail. Les tailles disponibles sont **□ 640×480**, **□ 320×240** et **□ 160×120**. Les mini-photos sont stockées dans des fichiers distincts avec un taux de compression de 1:16.

- **1** Sélectionnez la photo souhaitée en mode de visualisation plein écran  $($  $\Box$ 32) ou par planche d'imagettes ( $\Box$ 104), puis appuyez sur MENU.
	- **•** Le menu Visualisation s'affiche.
	- Sélectionnez l'onglet **D** lorsque le menu Visualisation n'est pas affiché  $(D13)$ .
- **2** Choisissez **E** Mini-photo à l'aide du sélecteur multidirectionnel et appuyez sur  $\mathbb{R}$ .
	- **•** Si le menu Visualisation s'affiche à partir de tout mode autre que le mode de visualisation, choisissez **Mini-photo** pour afficher l'écran de sélection des images ( $\Box$ 112). Choisissez la destination d'édition et appuyez sur  $\alpha$ .
- **3** Sélectionnez la taille de copie souhaitée, puis appuyez sur $%$ .

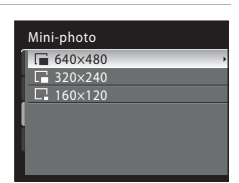

## **4** Choisissez **Oui**, puis appuyez sur  $\omega$ .

- **•** Une nouvelle copie, de taille inférieure, est créée.
- Pour annuler, choisissez **Non**, puis appuyez sur **ex**.
- **•** La copie s'affiche avec un cadre gris.

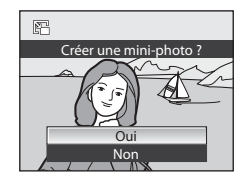

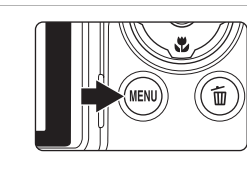

Menu Visualisation Rotation image **Cacher l'imagure** Mini-photo **CED** Copier Bordure noire Options affichage séquence Choix image représentative

Е

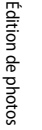

## D **Pour en savoir plus**

Édition de photos

Edition de photo

## <span id="page-136-1"></span><span id="page-136-0"></span> $\mathbb{E}$  Bordure noire : ajout d'une bordure noire à une photo

Cette fonction permet de créer des copies avec une ligne noire **Fine**, **Moyenne** ou **Épaisse** autour des photos. Les photos créées sont stockées dans des fichiers distincts.

- **1** Sélectionnez la photo souhaitée en mode de visualisation plein écran ( $\Box$ 32) ou par planche  $d'$ imagettes ( $\Box$ 104), puis appuyez sur MENU.
	- **•** Le menu Visualisation s'affiche.
	- Sélectionnez l'onglet **D** lorsque le menu Visualisation n'est pas affiché ( $\Box$ 13).
- **2** Choisissez **Bd** Bordure noire à l'aide du sélecteur multidirectionnel et appuyez sur  $\mathbb{R}$ .
	- **•** Si le menu Visualisation s'affiche à partir de tout mode autre que le mode de visualisation, choisissez **Bordure noire** pour afficher l'écran de sélection des images ([A](#page-123-1)112). Choisissez la destination d'édition et appuyez sur  $\omega$ .
- **3** Sélectionnez l'épaisseur du cadre, puis appuyez sur 00.

# **4** Choisissez **Oui**, puis appuyez sur  $\omega$ .

- **•** Une nouvelle copie avec un cadre noire est créée.
- Pour annuler, choisissez **Non**, puis appuyez sur  $\omega$ .

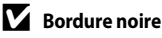

- **•** Les bords d'une photo sont cachés avec des lignes noires, car une bordure noire encadre la photo (son épaisseur varie selon les bords de la photo).
- **•** Lorsque vous imprimez une photo avec une bordure noire à l'aide de la fonction sans bordure de votre imprimante, il est possible que la bordure ne soit pas imprimée.

#### D **Pour en savoir plus**

Reportez-vous à la section « [Noms des fichiers et des dossiers](#page-192-0) » ([181] pour plus d'informations.

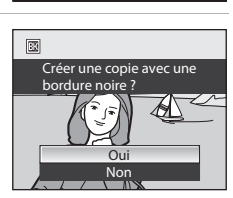

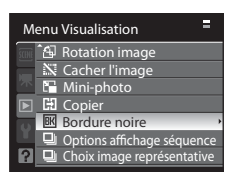

Fine Moyenne Épaisse

Bordure noire

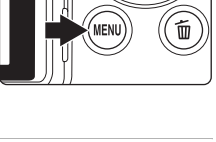

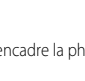

## <span id="page-137-1"></span><span id="page-137-0"></span>a **Par recadrage : rognage d'une partie d'une photo**

Créez une copie contenant uniquement la partie visible sur le moniteur lorsque **MENU** :  $\%$ s'affiche avec la fonction Loupe ( $\Box$ 106) activée. Les copies recadrées sont stockées dans des fichiers distincts.

- **1** Agrandissez la photo souhaitée pendant la visualisation plein écran ( $\Box$ 32) en positionnant le commande de zoom sur  $T (Q)$ .
	- **•** Pour recadrer une photo affichée en orientation verticale (Portrait), effectuez un zoom sur la photo jusqu'à ce que les barres noires de part et d'autre du moniteur disparaissent. L'image recadrée s'affiche alors en orientation Paysage. Pour recadrer la photo dans son orientation verticale (Portrait)

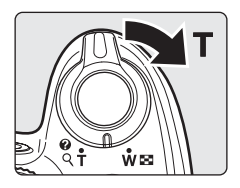

actuelle, utilisez d'abord l'option **Rotation image** (**Q**114) pour faire pivoter l'image de sorte à l'afficher en orientation Paysage. Ensuite, agrandissez la photo pour le recadrage, recadrez-la, puis faites pivoter la photo recadrée en orientation verticale (Portrait).

## **2** Peaufinez la composition de la copie.

- Positionnez la commande de zoom sur  $T(Q)$  ou  $W(\Box)$ pour régler le facteur de zoom.
- Appuyez sur la commande **A**,  $\nabla$ , **I** ou  $\triangleright$  du sélecteur multidirectionnel pour faire défiler l'image jusqu'à ce que seule la partie à copier soit visible sur le moniteur.

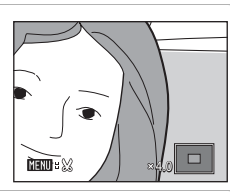

**3** Appuyez sur MENU.

## **4** Choisissez **Oui** à l'aide du sélecteur multidirectionnel et appuyez sur  $\omega$ .

- **•** Une nouvelle photo, contenant uniquement la zone visible sur le moniteur, est créée.
- Pour annuler, choisissez **Non**, puis appuyez sur  $\omega$ .

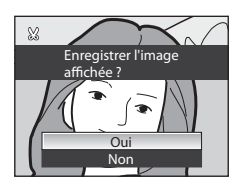

## C **Taille d'image**

La zone à enregistrer étant réduite, la taille d'image (pixels) de la copie recadrée est également réduite. Lorsque la taille de la copie recadrée est 320×240 ou 160×120, l'icône Mini-photo  $\Box$  ou  $\Box$  s'affiche sur le côté gauche de l'écran en mode de visualisation plein écran.

#### D **Pour en savoir plus**

126 Reportez-vous à la section « [Noms des fichiers et des dossiers](#page-192-0) » ( $\Box$ 181) pour plus d'informations.

## **Enregistrement de clips vidéo**

Vous pouvez enregistrer des clips vidéo haute définition avec du son.

- **•** Quel que soit l'espace restant en mémoire ou sur la carte mémoire, un clip vidéo ne peut pas dépasser 29 minutes.
- **1** Mettez l'appareil photo sous tension et accédez au mode de prise de vue.
	- **•** Il est possible d'enregistrer des clips vidéo dans n'importe quel mode de prise de vue  $\Box$ 42).
	- **•** Les options de clips vidéo indiquent le type de clip vidéo qui sera enregistré. Le réglage par défaut est **III HD 1080p (1920×1080)** (CD133).

## **2** Définissez le sélecteur du mode de clip vidéo sur HD.

**•** Abaissez le flash intégré. L'enregistrement peut être altéré si le flash intégré est ouvert.

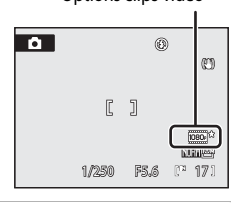

Options clips vidéo

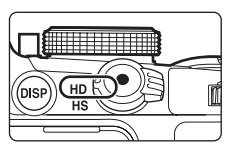

**3** Appuyez sur la commande  $\bullet$ (enregistrement de clip vidéo) pour lancer l'enregistrement d'un clip vidéo.

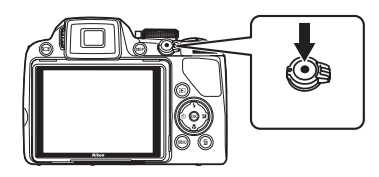

- **•** Le moniteur LCD s'éteint quelques instants, puis l'enregistrement du clip vidéo commence.
- **•** L'appareil photo effectue la mise au point au centre de la vue. La zone de mise au point ne s'affiche pas pendant l'enregistrement du clip vidéo.
- **•** Lors de l'enregistrement de clips vidéo haute définition ou haute définition intégrale, le format de l'image du mode de prise de vue passe en 16:9 (le clip vidéo est enregistré dans l'espace représenté sur l'écran à droite).
- **•** Une barre de progression située dans la partie inférieure du moniteur indique la durée d'enregistrement restante. L'enregistrement s'interrompt automatiquement lorsque la durée maximale est atteinte.
- **4** Appuyez sur la commande (enregistrement de clip vidéo) pour arrêter l'enregistrement.

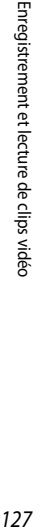

36s

1080.

 $\mathbb{R}^3$ 

#### B **Remarques concernant l'enregistrement de clips vidéo**

- **•** Lors de l'enregistrement d'un clip vidéo sur une carte mémoire, il est recommandé d'utiliser une carte mémoire SD de classe 6 ou plus ( $\Box$ 180). Si la vitesse de transfert de la carte est lente, l'enregistrement du clip vidéo peut s'interrompre brusquement.
- **•** Lors de l'enregistrement de clips vidéo, le champ visuel (plage enregistrée) est inférieur à celui des images fixes.
- **•** Le recours au zoom numérique risque de nuire à la qualité de l'image. Si vous commencez l'enregistrement d'un clip vidéo sans recourir au zoom numérique et si vous positionnez la commande de zoom sur  $T$ , le zoom s'arrête une fois le facteur de zoom optique maximal atteint. Libérez la commande de zoom et positionnez-la de nouveau sur  $\mathsf T$  pour activer le zoom numérique. Le zoom numérique est annulé une fois l'enregistrement du clip vidéo terminé.
- **•** Le son de la commande de zoom, du zoom ou de la mise au point automatique peut être enregistré.
- **•** Les phénomènes suivants peuvent se produire sur le moniteur lors de l'enregistrement d'un clip vidéo. Ces phénomènes seront enregistrés sur le clip vidéo.
	- **-** Effet de bande sur l'image sous certaines lumières de type éclairage fluorescent, à vapeur de mercure ou à vapeur de sodium
	- **-** Déformation des sujets traversant rapidement le cadre, comme des trains ou des voitures
	- **-** Déformation de la totalité du cadre lorsque l'appareil photo est déplacé horizontalement
	- **-** Images récurrentes provoquées par des zones claires comme des sources de lumière lorsque l'appareil photo est déplacé

#### B **Remarques concernant l'autofocus**

- **•** Si l'option **Mode autofocus** du menu Clip vidéo est définie sur **AA AF ponctuel** (réglage par défaut), la mise au point est verrouillée lorsque la commande  $\bullet$  (enregistrement de clip vidéo) est enfoncée pour lancer l'enregistrement d'un clip vidéo (Q135).
- L'autofocus peut ne pas fonctionner correctement (**Q**31). Le cas échéant, procédez comme suit :
	- 1. Avant l'enregistrement, réglez l'option **Mode autofocus** du menu Clip vidéo sur  $\frac{A}{2}$  **AF** ponctuel (réglage par défaut).
	- 2. Placez un sujet différent à la même distance au milieu de l'écran. Appuyez sur la commande  $\bullet$ (enregistrement de clip vidéo) pour lancer l'enregistrement, puis changez la composition.

#### B **Remarque concernant l'enregistrement de clips vidéo**

Une fois le clip vidéo entièrement enregistré sur la mémoire interne ou la carte mémoire, l'écran du moniteur revient à l'affichage de prise de vue. **N'ouvrez pas le volet du logement pour accumulateur/carte mémoire pendant l'enregistrement de photos.** La mise hors tension de l'appareil photo ou le retrait de la carte mémoire pendant l'enregistrement de clips vidéo risquerait de provoquer la perte de données ou d'endommager l'appareil photo ou la carte.

#### C **<sup>F</sup>onctions disponibles avec l'enregistrement de clips vidéo**

- Les clips vidéos sont enregistrés dans le même réglage de teintes que **de** (mode auto) quel que soit le mode de prise de vue ([A](#page-53-0)42). Les réglages tels que le réglage des teintes en mode Scène et **Optimisation images** ou **Balance des blancs** dans le menu Prise de vue ([A](#page-84-0)73) ne sont pas appliqués aux clips vidéo.
- **•** Lorsque le mode de prise de vue est P, S, [A](#page-96-1), M ou U, le réglage Mesure ( $\Box$ 85) est également appliqué à l'enregistrement du clip vidéo (à l'exception de **Expo. sur zone AF**).
- **•** Les réglages de mode de mise au point et de correction de l'exposition sont également appliqués au clip vidéo enregistré. Vérifiez les réglages avant de commencer l'enregistrement du clip vidéo.
- Le retardateur ( $\Box$ 37) est disponible. Lorsque le bouton  $\bullet$  (enregistrement de clip vidéo) est enfoncé après le réglage du retardateur, l'appareil photo effectue la mise au point après dix ou deux secondes, puis l'enregistrement commence.
- **•** Le flash ne se déclenchera pas.
- Appuyez sur **MENU** avant de lancer l'enregistrement du clip vidéo et sélectionnez l'onglet **课** (clip vidéo) pour définir les réglages du menu Clip vidéo (Ca132).
- **•** Pour réduire les effets du bougé de l'appareil pendant l'enregistrement de clips vidéo, activez **VR électronique** ([A](#page-147-0)136) dans le menu Clip vidéo.

## **Enregistrement de clips vidéo au ralenti ou en accéléré (clip vidéo HS)**

Une fois le sélecteur du mode de clip vidéo placé sur HS et l'enregistrement du clip vidéo commencé, l'enregistrement passe en mode HS (enregistrement du clip vidéo HS) lorsque la commande  $\circledR$  est enfoncée pendant l'enregistrement. La section filmée en tant que clip vidéo HS peut être lue au ralenti de 1/8 à 1/2 de la vitesse normale de lecture. Elle peut également être lue en accéléré, à une vitesse deux fois supérieure à celle d'un clip vidéo normal.

- **1** Mettez l'appareil photo sous tension et définissez le sélecteur du mode de clip vidéo sur HS.
	- **•** Les options de clip vidéo HS indiquent le type de clip vidéo qui sera enregistré  $(D134)$ .
	- **•** Abaissez le flash intégré. L'enregistrement peut être altéré si le flash intégré est ouvert.

## **2** Appuyez sur la commande **e** (enregistrement de clip vidéo) pour lancer l'enregistrement d'un clip vidéo.

- **•** Le moniteur LCD s'éteint quelques instants, puis l'enregistrement du clip vidéo commence.
- **•** L'appareil photo effectue la mise au point au centre de la vue. La zone de mise au point ne s'affiche pas pendant l'enregistrement du clip vidéo.
- **•** Par défaut, les clips vidéo sont enregistrés avec une résolution de 320×240 pixels.

## **3** Appuyez sur <sup>(0)</sup> pour lancer l'enregistrement du clip vidéo HS.

- **•** L'enregistrement du clip vidéo HS démarre.
- **•** Par défaut, jusqu'à dix secondes d'un clip vidéo peuvent être enregistrées avec une lecture au ralenti de 1/8 fois la vitesse d'un clip vidéo normal.
- **•** L'affichage de durée d'enregistrement restante change pour indiquer la durée d'enregistrement restante du clip vidéo HS. L'enregistrement s'interrompt automatiquement lorsque cette durée est atteinte.
- **•** Une fois que l'enregistrement de clip vidéo HS a commencé, l'appareil photo ne peut pas revenir en mode de vitesse normale d'enregistrement.

## **4** Appuyez sur la commande ● (enregistrement de clip vidéo) pour arrêter l'enregistrement.

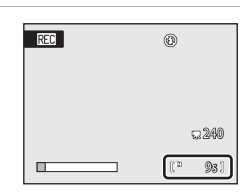

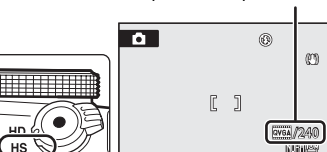

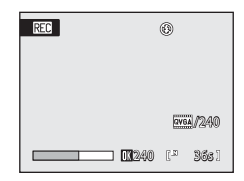

1/250 F5.6 N<sup>3</sup> 171

Options de clip vidéo HS

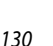

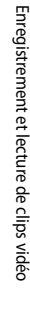

#### B **Remarques concernant le clip vidéo HS**

- **•** Le son n'est pas enregistré pour la section filmée pour une lecture au ralenti ou en accéléré.
- **•** La fonction Réduction vibration n'est pas disponible lors de l'enregistrement d'un clip vidéo lorsque le sélecteur du mode de clip vidéo est placé sur HS. La position de zoom, la mise au point, l'exposition et la balance des blancs sont figées lorsque la commande  $\bullet$  (enregistrement de clip vidéo) est enfoncée en position commencer l'enregistrement du clip vidéo.

## **Clips vidéo HS**

Lorsque les **Options clips vidéo HS** ([A](#page-145-0)134) sont définies sur **240 vps**, **120 vps** ou **60 vps**, il est possible d'enregistrer un clip vidéo pouvant être lu au ralenti. Si le réglage **15 vps** est sélectionné, il est possible d'enregistrer un clip vidéo pouvant être lu en accéléré (deux fois la vitesse de lecture normale).

- Avant d'appuyer sur  $\circled{R}$ , la cadence de prise de vue est de 30 yues par seconde (yps).
- **•** Le clip vidéo filmé (y compris la section enregistrée en HS) est lue à 30 vps.

#### **Avec un enregistrement à 240 vps**

Lors de l'enregistrement, jusqu'à dix secondes d'un clip vidéo sont enregistrées à haute vitesse. La section enregistrée à haute vitesse est lue au ralenti, huit fois plus lentement que la vitesse de lecture normale.

#### Appuyez sur  $\circledR$  pour lancer l'enregistrement du clip vidéo HS.

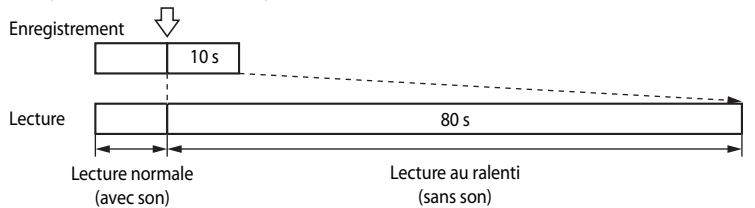

#### **Avec un enregistrement à 15 vps**

Lors de l'enregistrement, jusqu'à deux minutes d'un clip vidéo sont enregistrées pour une lecture en accéléré, à une vitesse deux fois plus rapide que la vitesse de lecture normale.

#### Appuyez sur  $\circledR$  pour lancer l'enregistrement du clip vidéo HS.

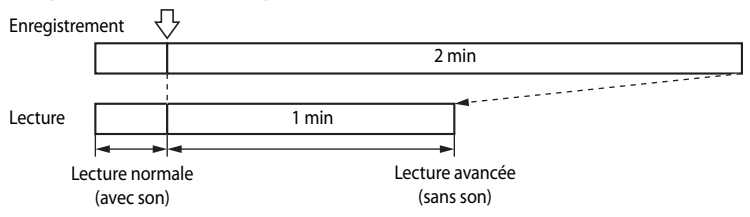

#### D **Lancement de l'enregistrement d'un clip vidéo HS**

Lorsque la case **Commencer par la séquence HS** est cochée dans les **Options clips vidéo HS** (w), l'enregistrement HS commence dès le début de l'enregistrement du clip vidéo.

## <span id="page-143-0"></span>**Menu Clip vidéo**

Les options ci-dessous sont disponibles dans le menu Clip vidéo.

## **県** Options clips vidéo  $\square$ 133

Permet de sélectionner des options pour le clip vidéo actuellement enregistré lorsque le sélecteur du mode de clip vidéo est placé sur HD.

#### **D** Options clips vidéo HS  $\Box$  134

Permet de sélectionner des options pour le clip vidéo actuellement enregistré lorsque le sélecteur du mode de clip vidéo est placé sur HS.

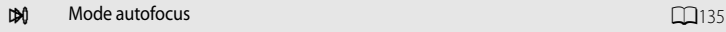

Permet de choisir le mode de mise au point de l'appareil photo lors de l'enregistrement de clips vidéo avec le sélecteur du mode de clip vidéo placé sur HD.

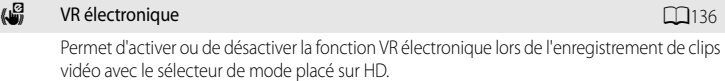

#### $\mathcal{L}_0$  Réduction du bruit du vent [A](#page-147-1)136 and A136 and A136 and A136 and A136 and A136 and A136 and A136 and A136 and A136 and A136 and A136 and A136 and A136 and A136 and A136 and A136 and A136 and A136 and A136 and A136

Permet d'atténuer (ou non) le bruit du vent lors de l'enregistrement de clips vidéo.

## **Affichage du menu Clip vidéo**

[A](#page-24-0)ppuyez sur **MENU** pour afficher l'écran de menu, puis sélectionnez l'onglet  $\mathbf{R}$  ( $\Box$ 13).

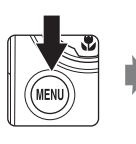

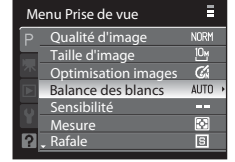

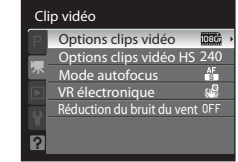

- Sélectionnez les options et configurez les fonctions du menu à l'aide du sélecteur multidirectionnel ( $\Box$ 12).
- Appuyez sur **MENU** pour quitter le menu Clip vidéo.
# <span id="page-144-0"></span>**慄 Options clips vidéo**

#### [A](#page-143-0)ppuyez sur MENU →  $\blacktriangledown$  (menu Clip vidéo) ( $\Box$ 132) → Options clips vidéo

Permet de sélectionner des options pour le clip vidéo actuellement enregistré lorsque le sélecteur du mode de clip vidéo est placé sur HD. Plus la résolution et le débit binaire sont élevés, plus la qualité de l'image est bonne (mais le fichier devient plus volumineux).

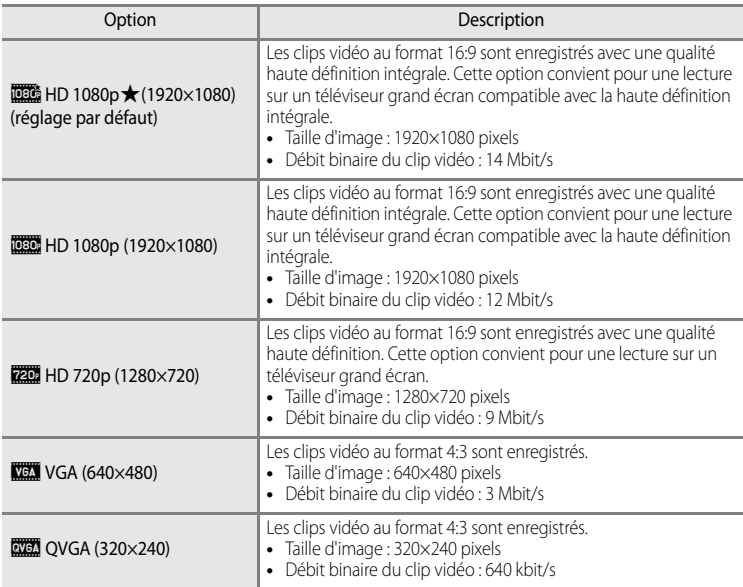

- **•** Le débit binaire du clip vidéo correspond à la quantité de données enregistrée chaque seconde. Étant donné qu'un système de débit variable a été adopté, le débit d'enregistrement du clip vidéo varie automatiquement en fonction du sujet. Ainsi, un plus grand nombre de données est enregistré par seconde pour les clips vidéo avec des sujets se déplaçant beaucoup, ce qui accroît la taille du fichier du clip vidéo.
- **•** La cadence de prise de vue est d'environ 30 vues par seconde (vps) quelle que soit l'option.

# D **Pour en savoir plus**

Reportez-vous à la section « [Durée maximale de clip vidéo](#page-146-0) » (Ca135) pour plus d'informations.

# **慄 Options clips vidéo HS**

[A](#page-143-0)ppuyez sur MENU  $\rightarrow \overline{\mathbb{R}}$  (menu Clip vidéo) ( $\Box$ 132)  $\rightarrow$  Options clips vidéo HS

Permet de sélectionner des options pour le clip vidéo actuellement enregistré lorsque le sélecteur du mode de clip vidéo est placé sur HS.

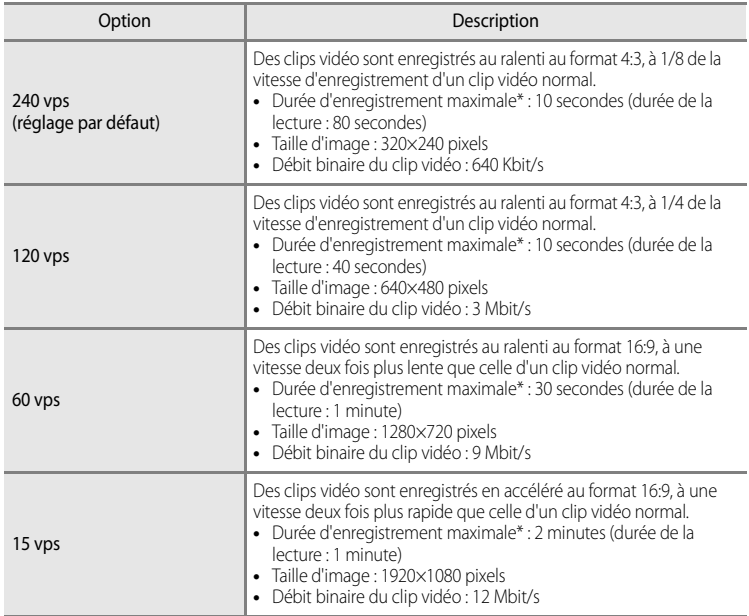

\* La durée d'enregistrement maximale se rapporte uniquement à la section filmée pour une lecture au ralenti ou en accéléré.

## **Case Commencer par la séquence HS** Lorsque **Commencer par la séquence HS** est sélectionné et le bouton ® est enfoncé pour sélectionner la case [v], l'enregistrement du clip vidéo HS démarre en même temps que l'enregistrement de

clip vidéo. Le réglage par défaut est Désactivé.

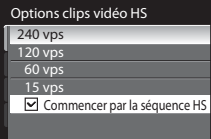

## <span id="page-146-0"></span>C **Durée maximale de clip vidéo**

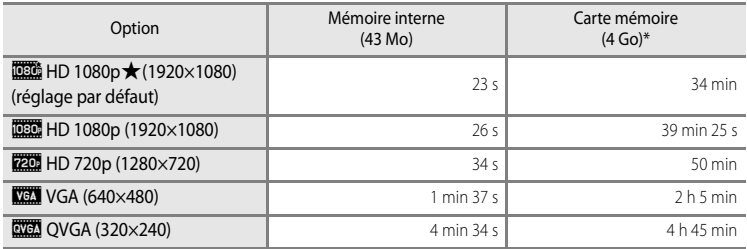

Toutes ces valeurs sont approximatives. La durée d'enregistrement maximale peut varier selon la marque de carte mémoire et le débit binaire auquel le clip vidéo a été enregistré.

\* Pour un seul clip vidéo, la durée d'enregistrement maximale est de 29 minutes. La durée de clip vidéo maximale affichée lors de l'enregistrement est de 29 minutes, même en cas d'espace libre suffisant sur la carte mémoire pour enregistrer un clip vidéo plus long.

# D **Pour en savoir plus**

Reportez-vous à la section « [Noms des fichiers et des dossiers](#page-192-0) » ([181]) pour plus d'informations.

# I **Mode autofocus**

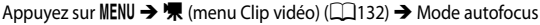

Permet de choisir le mode de mise au point de l'appareil photo lors de l'enregistrement de clips vidéo avec le sélecteur du mode de clip vidéo placé sur HD.

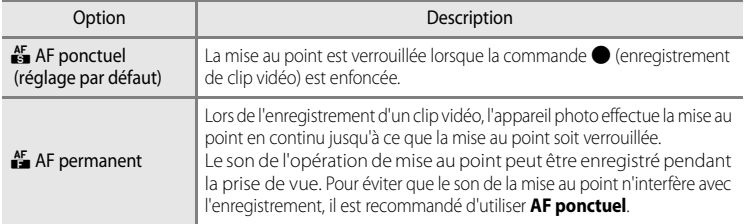

## C **Mode autofocus lors de l'enregistrement d'un clip vidéo**

- **•** Avec le mode Scène **Feux d'artifice**, la mise au point est réglée sur l'infini.
- Avec le mode de mise au point  $\mathsf{MF}$  (mise au point manuelle), la mise au point est définie avant le début de l'enregistrement du clip vidéo.

# <span id="page-147-0"></span>w **VR électronique**

#### [A](#page-143-0)ppuyez sur MENU →  $\blacktriangledown$  (menu Clip vidéo) ( $\Box$ 132) → VR électronique

Permet d'activer ou de désactiver la fonction VR électronique lors de l'enregistrement de clips vidéo avec le sélecteur de mode placé sur HD.

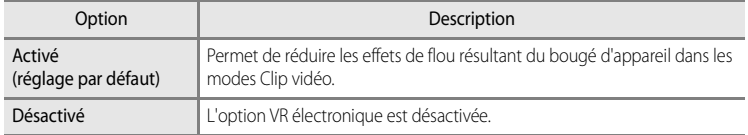

Lorsque VR électronique est défini sur **Activé**, **&** s'affiche à l'écran au moment du démarrage de l'enregistrement du clip vidéo ( $\Box$ 8).

## B **Remarque concernant la fonction VR électronique**

La fonction VR électronique n'est pas disponible lors de l'enregistrement de clips vidéo HS.

# $\mathbb{R}$  **Réduction du bruit du vent**

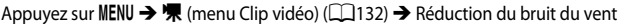

Permet d'atténuer (ou non) le bruit du vent lors de l'enregistrement de clips vidéo.

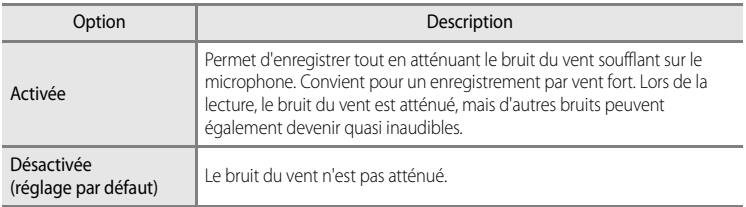

Lorsque la fonction Réduction du bruit du vent est activée, le réglage actuel s'affiche pendant la prise de vue ([A](#page-19-1)8). Si **Désactivée** est sélectionné, aucune icône correspondant au réglage actuel ne s'affiche.

# **Lecture d'un clip vidéo**

En mode de visualisation plein écran ( $\Box$ 32), les clips vidéo sont signalés par l'icône Options clips vidéo ( $\Box$ 133). Pour visualiser un clip vidéo, affichez-le en visualisation plein écran et appuyez sur  $\overline{OR}$ .

Utilisez la commande de zoom  $T$  ou  $W$  pendant la lecture pour régler le volume.

Les commandes de lecture apparaissent dans la partie supérieure du moniteur. Appuyez sur le sélecteur multidirectionnel  $\blacktriangleleft$  ou  $\blacktriangleright$  pour choisir une commande de

lecture, puis appuyez sur le bouton  $\circledR$  pour effectuer l'opération sélectionnée.

Les opérations suivantes sont disponibles.

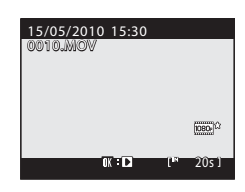

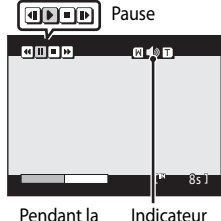

lecture

de volume

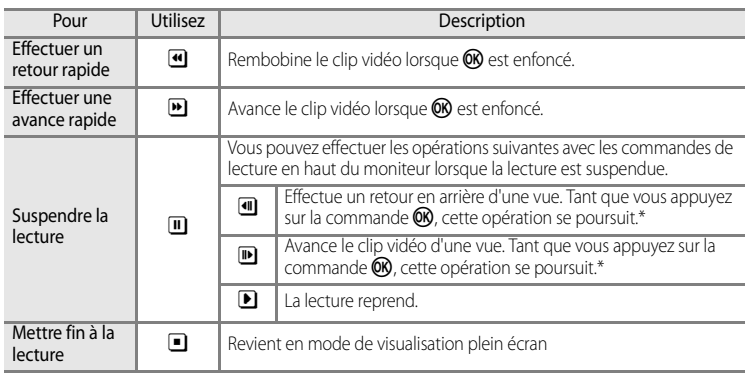

Le clip vidéo peut également être avancé ou reculé d'une vue en tournant la molette de commande.

# **Suppression d'un clip vidéo**

Appuyez sur  $\overline{\text{m}}$  pendant l'affichage dans le mode de visualisation plein écran ([A](#page-43-0)32) ou la sélection en mode de visualisation par planche d'imagettes (CCI104).

Sélectionnez **Oui**, puis appuyez sur <sup>(K)</sup> pour supprimer le clip vidéo ou sélectionnez **Non** pour quitter sans supprimer le clip vidéo.

# 倫 Effacer 1 image ? Oui Non

# B **Remarque concernant la lecture de clip vidéo**

# **Connexion à un téléviseur**

Pour visualiser des photos sur un téléviseur, connectez l'appareil photo à ce dernier. Si votre téléviseur est équipé d'un connecteur HDMI, vous pouvez le relier à l'appareil photo via un câble HDMI pour lire vos clips vidéo avec une qualité haute définition.

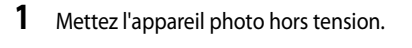

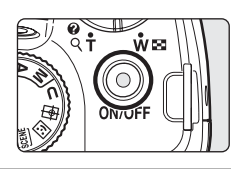

# **2** Connectez l'appareil photo au téléviseur.

## **Pour la connexion à l'aide du câble audio/vidéo fourni**

**•** Connectez la fiche jaune à la prise vidéo du téléviseur et la fiche blanche à la prise audio.

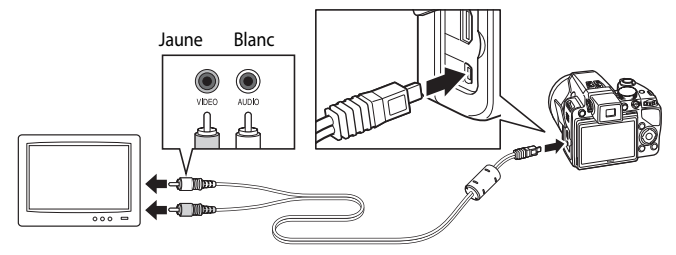

# **Pour la connexion à l'aide d'un câble HDMI (en option)**

**•** Connectez la fiche à la prise HDMI du téléviseur.

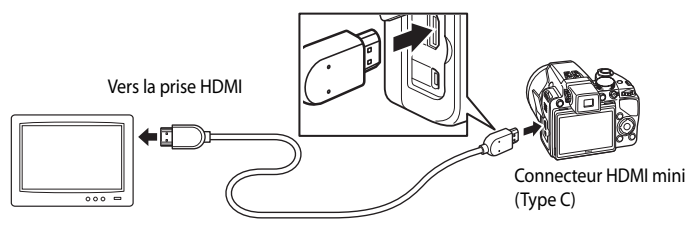

# **3** Réglez le téléviseur sur le canal vidéo.

• Pour plus de détails, reportez-vous à la documentation fournie avec votre téléviseur.

## **4** Maintenez la commande **▶** enfoncée pour mettre l'appareil photo sous tension.

- **•** L'appareil photo passe en mode de visualisation et les photos enregistrées dans la mémoire interne ou sur la carte mémoire s'affichent sur l'écran du téléviseur.
- **•** Pendant la connexion avec le téléviseur, le moniteur de l'appareil photo reste éteint.

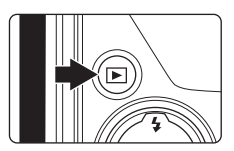

# Connexion à un téléviseur, un ordinateur ou une imprimante Connexion à un téléviseur, un ordinateur ou une imprimante

# B **Remarques concernant la connexion du câble HDMI**

- **•** Le câble HDMI n'est pas fourni. Utilisez un câble HDMI tiers pour connecter l'appareil photo à un téléviseur. La borne de sortie de cet appareil photo est un connecteur HDMI mini (Type C). Lors de l'achat du câble HDMI, assurez-vous que l'extrémité périphérique du câble est un connecteur HDMI mini.
- **•** Pour une lecture en haute définition lorsque l'appareil photo est connecté à un téléviseur équipé d'une prise HDMI, nous vous recommandons de prendre des images fixes avec l'option **Taille d'image** réglée sur C **2048×1536** ou supérieure, et d'enregistrer des clips vidéo avec les **Options clips vidéo** définies sur x**HD 720p (1280×720)** ou supérieure.

## B **Remarques concernant la connexion du câble audio/vidéo**

- **•** Lors du branchement du câble audio/vidéo, vérifiez que les connecteurs sont correctement orientés. Ne forcez pas lorsque vous branchez le câble audio/vidéo sur l'appareil photo. Lors du débranchement du câble audio/vidéo, veillez à le retirer tout droit.
- **•** Ne connectez pas un câble audio/vidéo à l'appareil photo en même temps qu'un câble HDMI.
- **•** Ne connectez pas un câble USB à l'appareil photo en même temps qu'un câble HDMI.

## B **Lorsque rien ne s'affiche sur le téléviseu<sup>r</sup>**

Vérifiez que les **Réglages TV** ( $\Box$ 167) du menu Configuration ( $\Box$ 152) sont appropriés pour votre téléviseur.

# **Connexion à un ordinateur**

Utilisez le câble USB fourni pour connecter l'appareil photo à un ordinateur et copier (transférer) les photos sur l'ordinateur avec le logiciel Nikon Transfer fourni.

# <span id="page-151-0"></span>**Avant de connecter l'appareil photo**

## **Installation des logiciels**

Avant de connecter l'appareil photo à l'ordinateur, les logiciels (dont Nikon Transfer, ViewNX pour la visualisation des images transférées et Panorama Maker pour la création d'images panoramiques) doivent être installés à partir du CD Software Suite fourni.

Pour plus d'informations sur l'installation des logiciels, reportez-vous au Guide de démarrage rapide.

## **Systèmes d'exploitation compatibles**

## **Windows**

- **•** Windows 7 (Éditions Familiale Basique/Familiale Premium/Professionnel/Entreprise/ Intégrale)
- **•** Windows Vista Service Pack 2 (Éditions Familiale Basique/Familiale Premium/ Professionnel/Entreprise/Intégrale)
- **•** Versions 32 bits de Windows XP Service Pack 3 (Édition Familiale/Professionnel)

## **Macintosh**

**•** Mac OS X (version 10.4.11, 10.5.8, 10.6)

Pour plus de détails sur les conditions de lecture des clips vidéo haute définition et haute définition intégrale, voir l'aide concernant ViewNX (CQ144).

Visitez le site Web Nikon pour obtenir les toutes dernières informations sur la compatibilité des systèmes d'exploitation.

# B **Remarque concernant la connexion à l'ordinateu<sup>r</sup>**

Déconnectez les autres périphériques USB tels que les chargeurs USB commerciaux de l'ordinateur. Une connexion simultanée de l'appareil photo et d'autres périphériques USB à l'ordinateur risque d'entraîner un dysfonctionnement ou une alimentation excessive vers l'appareil photo, susceptible d'endommager l'appareil photo ou la carte mémoire. Reportez-vous à la documentation fournie avec les autres périphériques USB pour plus d'informations.

# B **Remarques concernant la source d'alimentation**

- **•** Lors de la connexion de l'appareil photo à un ordinateur pour transférer des images, utilisez un accumulateur entièrement chargé pour éviter que l'appareil photo ne s'éteigne de manière inattendue.
- **•** Lorsque l'appareil photo est connecté à un ordinateur via le câble USB fourni avec l'option **Automatique** (réglage par défaut) sélectionnée pour **Charge par ordinateur** ([A](#page-156-0)145, [168\)](#page-179-0) dans le menu Configuration, l'accumulateur inséré dans l'appareil photo est automatiquement chargé via l'alimentation de l'ordinateur. Les photos peuvent être transférées pendant le chargement de l'accumulateur.
- **•** Si l'adaptateur secteur EH62A (disponible séparément) est utilisé, le COOLPIX P100 peut être alimenté à partir d'une prise électrique. N'utilisez en aucun cas une autre marque ou un autre modèle d'adaptateur secteur, au

# <span id="page-152-0"></span>**Transfert de photos de l'appareil vers un ordinateur**

- **1** Démarrez l'ordinateur sur lequel Nikon Transfer a été installé.
- **2** Assurez-vous que l'appareil photo est hors tension.
- **3** Connectez l'appareil photo à l'ordinateur à l'aide du câble USB fourni.

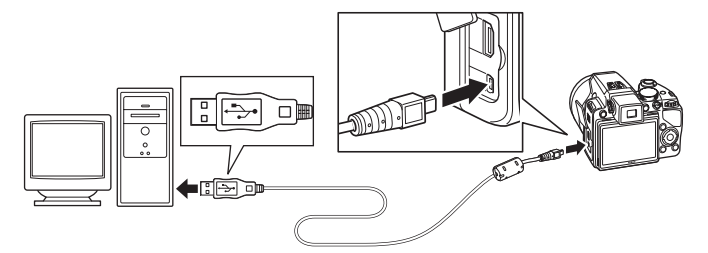

**•** L'appareil photo s'allume automatiquement et le témoin de mise sous tension s'allume ou clignote ([A](#page-156-1)145). Le moniteur de l'appareil photo reste éteint.

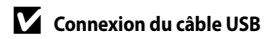

- **•** Vérifiez que les connecteurs sont correctement orientés. N'essayez pas d'insérer les connecteurs de biais et ne forcez pas lorsque vous branchez ou débranchez le câble USB sur l'appareil photo.
- **•** La connexion risque de ne pas être reconnue lorsque l'appareil est connecté à un ordinateur via un hub USB.

## <span id="page-153-0"></span>**4** Lancez Nikon Transfer sur l'ordinateur.

#### **• Windows 7**

Lorsque l'écran **Périphériques et imprimantes** K **P100** s'affiche, cliquez sur **Modifier le programme** sous **Importer vos photos et vos vidéos.** Sélectionnez **Copier les photos sur mon ordinateur** dans la boîte de dialogue **Modifier le programme**, puis cliquez sur **OK**. Doublecliquez sur **Copier les photos sur mon ordinateur** dans l'écran **Périphériques et imprimantes** K **P100**.

#### **• Windows Vista**

Lorsque la boîte de dialogue **Exécution automatique** s'affiche, cliquez sur **Copier les images sur mon ordinateur avec Nikon Transfer**.

**• Windows XP**

Lorsque la boîte de dialogue de sélection de l'action s'affiche, sélectionnez **Nikon Transfer Copier les images sur mon ordinateur**, puis cliquez sur **OK**.

**• Mac OS X**

Nikon Transfer démarre automatiquement lorsque l'appareil photo est connecté à l'ordinateur si vous avez sélectionné **Oui** dans la boîte de dialogue **Auto-Launch setting** lors de l'installation initiale de Nikon Transfer.

- **•** Si le niveau de charge de l'accumulateur est trop faible, l'ordinateur risque de ne pas détecter l'appareil photo et de ne pas procéder au transfert de photos. Si l'alimentation de l'ordinateur commence à recharger l'accumulateur de l'appareil photo, patientez jusqu'à ce que le niveau de charge de l'accumulateur augmente.
- **•** Le démarrage de Nikon Transfer risque de prendre du temps si la carte mémoire comporte un grand nombre d'images.

**5** Confirmez que le périphérique source est affiché dans le panneau **Source** des options de transfert, puis cliquez sur **Démarrer le transfert**.

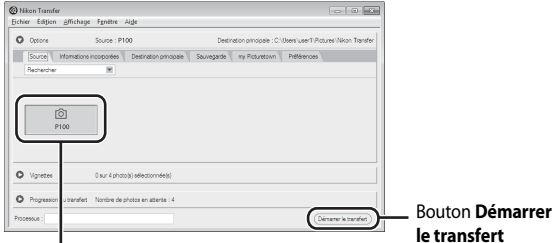

Périphérique **Source**

Par défaut, toutes les photos sont transférées vers l'ordinateur.

Par défaut, ViewNX se lance automatiquement au terme du transfert, lorsque les photos transférées peuvent être visualisées.

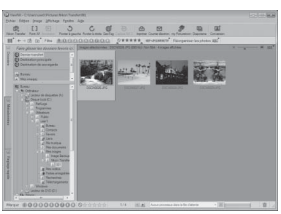

Pour en savoir plus sur l'utilisation de Nikon Transfer ou de ViewNX, reportez-vous aux rubriques d'aide correspondantes (CQ144).

## **Déconnexion de l'appareil photo**

N'arrêtez pas et ne déconnectez pas l'appareil photo de l'ordinateur lors du transfert. Une fois le transfert terminé, éteignez l'appareil photo et débranchez le câble USB. L'appareil photo s'éteint automatiquement si aucune communication n'est détectée avec l'ordinateur pendant 30 minutes alors que l'appareil photo est connecté via un câble USB.

# $\bullet$  **Charge de l'accumulateur**

Lorsque le témoin de mise sous tension de appareil photo clignote lentement en orange, l'accumulateur inséré dans l'appareil photo est en cours de charge (CQ145).

# D **Utilisation d'un lecteur de cartes**

Les photos stockées sur la carte mémoire insérée dans le lecteur de cartes ou dans un dispositif similaire peuvent également être transférées vers l'ordinateur à l'aide de Nikon Transfer.

- **•** Si vous disposez d'une carte mémoire d'une capacité égale ou supérieure à 2 Go ou compatible SDHC, le lecteur de cartes ou périphérique similaire doit prendre en charge les caractéristiques de la carte.
- **•** Insérez une carte mémoire dans le lecteur de cartes ou dans un périphérique similaire, puis reportezvous aux étapes 4 et 5 ( $\Box$ 142) pour transférer les photos.
- **•** Pour transférer vers l'ordinateur les photos stockées dans la mémoire interne de l'appareil photo, vous devez commencer par les copier sur une carte mémoire en utilisant l'appareil photo ( $\Box$ 115).

## $\blacksquare$  Démarrage manuel de Nikon Transfer ou de ViewNX

#### **Windows :**

#### Sélectionnez **Démarrer**>**Tous les programmes**>**Nikon Transfer**>**Nikon Transfer** (ou **Tous les programmes**>**ViewNX**>**ViewNX**).

Vous pouvez également double-cliquer sur l'icône de raccourci Nikon Transfer ou ViewNX sur le bureau pour démarrer Nikon Transfer ou ViewNX.

#### **Macintosh :**

#### Ouvrez **Applications**, puis doublecliquez sur **Nikon Software**>**Nikon Transfer**>**Nikon Transfer** (ou **Nikon Software**>**ViewNX**>**ViewNX**).

Vous pouvez également cliquer sur l'icône de raccourci Nikon Transfer ou ViewNX sur le Dock pour lancer Nikon Transfer ou ViewNX.

## <span id="page-155-0"></span>D **Affichage de l'aide concernant Nikon Transfer et ViewNX**

Pour plus d'informations sur Nikon Transfer ou ViewNX, lancez Nikon Transfer ou ViewNX, puis sélectionnez **Aide de Nikon Transfer** ou **Aide de ViewNX** dans le menu **Aide**.

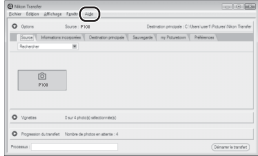

# D **<sup>C</sup>réation d'un panoramique avec Panorama Make<sup>r</sup>**

- **•** Utilisez une série de photos prises à l'aide de l'option **Panoramique assisté** en mode Scène ([A](#page-63-0)52) pour créer un panoramique unique avec Panorama Maker.
- **•** Panorama Maker peut être installé sur un ordinateur à partir du CD Software Suite fourni.
- **•** Une fois l'installation terminée, suivez la procédure décrite cidessous pour démarrer Panorama Maker. **Windows :**

#### Depuis le menu **Démarrer**, ouvrez **Tous les programmes**>**ArcSoft Panorama Maker 5**>**Panorama Maker 5**.

#### **Macintosh :**

#### Ouvrez **Applications**, puis doublecliquez sur l'icône **Panorama Maker 5**.

• Pour plus d'informations sur l'utilisation de Panorama Maker, reportez-vous aux instructions affichées à l'écran et au système d'aide de Panorama Maker.

## D **Noms des fichiers images et des dossier<sup>s</sup>**

Reportez-vous à la section « [Noms des fichiers et des dossiers](#page-192-0) » ([181]) pour plus d'informations.

# <span id="page-156-2"></span><span id="page-156-0"></span>**Chargement avec une connexion à un ordinateur**

Lorsque l'appareil photo est connecté à un ordinateur via le câble USB fourni avec l'option **Automatique** (réglage par défaut) sélectionnée pour **Charge par ordinateur** ([A](#page-179-0)168) dans le menu Configuration, l'accumulateur inséré dans l'appareil photo est automatiquement chargé via l'alimentation de l'ordinateur. Reportez-vous à « [Avant de connecter l'appareil photo](#page-151-0) » ( $\Box$ 140) et « Transfert de photos de [l'appareil vers un ordinateur](#page-152-0) » ( $\Box$ 141) pour plus d'informations sur la connexion de l'appareil photo à un ordinateur.

## <span id="page-156-1"></span>**Témoin de mise sous tension**

Le tableau suivant explique l'état du témoin de mise sous tension lorsque l'appareil photo est connecté à un ordinateur.

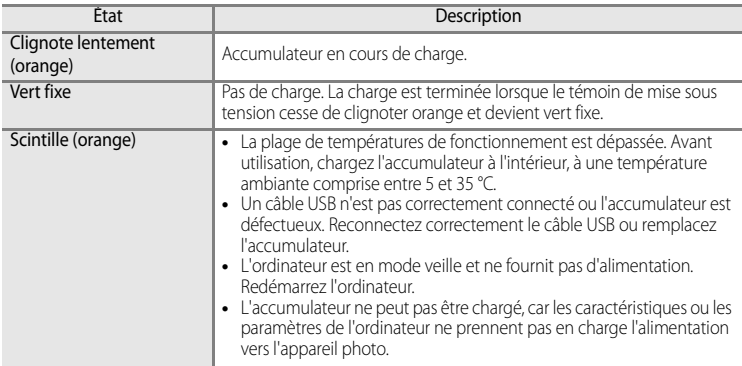

## B **Remarques concernant la charge à l'aide d'une connexion via un ordinateu<sup>r</sup>**

- **•** L'accumulateur ne peut pas être chargé et les données ne peuvent pas être transférées lorsque l'appareil photo est connecté à un ordinateur avant que la date et l'heure de l'appareil photo ne soient réglées ( $\Box$ 22). Si la pile de l'horloge de l'appareil photo ( $\Box$ 156) est déchargée, la date et l'heure doivent être réinitialisées avant de pouvoir charger l'accumulateur ou transférer des images en cas de connexion avec un ordinateur. Le cas échéant, utilisez l'adaptateur de charge EH-68P ( $\Box$ 18) pour charger l'accumulateur, puis redéfinissez la date et l'heure de l'appareil photo.
- **•** La recharge de l'accumulateur s'interrompt si l'appareil photo est éteint.
- **•** Si un ordinateur passe en mode veille lors de la recharge, cette dernière s'interrompt et l'appareil photo peut être mis hors tension.
- **•** Lors de la déconnexion de l'appareil photo d'un ordinateur, mettez l'appareil photo hors tension, puis déconnectez le câble USB.
- **•** Il faut environ six heures pour recharger un accumulateur totalement déchargé. Le temps de charge s'accroît lorsque des images sont transférées pendant que l'accumulateur se recharge.
- **•** Lorsque l'appareil photo est connecté à un ordinateur, il se peut qu'une application installée sur l'ordinateur (telle que Nikon Transfer) démarre. Si l'appareil photo est connecté à l'ordinateur à la seule fin de recharger l'accumulateur, quittez l'application.
- **•** L'appareil photo se met automatiquement hors tension si aucune communication n'est détectée avec l'ordinateur pendant 30 minutes après le terme de l'opération de recharge de l'accumulateur.
- **•** Selon les caractéristiques, les paramètres, l'alimentation et l'allocation de l'ordinateur, il peut s'avérer impossible de recharger l'accumulateur inséré dans l'appareil photo via une connexion à un ordinateur.

# **Connexion à une imprimante**

Les utilisateurs d'imprimantes compatibles PictBridge ( $\Box$ 198) peuvent connecter l'appareil photo directement à l'imprimante et imprimer des photos sans utiliser d'ordinateur. Les étapes de l'impression sont les suivantes.

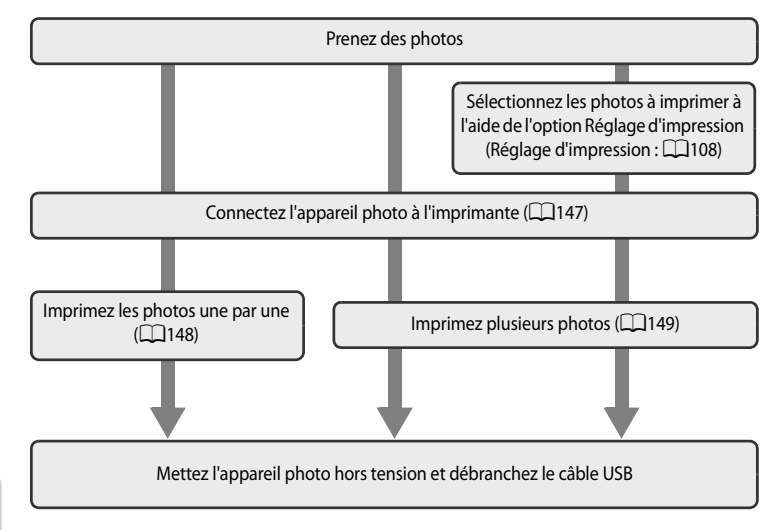

# B **Remarques concernant la source d'alimentation**

- **•** Lors de la connexion de l'appareil photo à une imprimante, utilisez un accumulateur entièrement chargé pour éviter que l'appareil photo s'éteigne de manière inattendue.
- **•** Vous pouvez utiliser l'adaptateur secteur EH62A (disponible séparément auprès de Nikon) pour alimenter l'appareil photo à partir d'une prise électrique. N'utilisez en aucun cas une autre marque ou un autre modèle d'adaptateur secteur. Le non-respect de cette consigne de sécurité pourrait entraîner une surchauffe et endommager l'appareil photo.

# **M** Impression de photos

Outre l'impression de photos transférées à un ordinateur et l'impression directe depuis votre appareil photo sur une imprimante des images enregistrées sur la carte mémoire, les options d'impression suivantes sont également disponibles :

- **•** Insérer une carte mémoire dans le logement pour carte mémoire d'une imprimante compatible DPOF.
- **•** Apporter la carte mémoire à un service d'impression numérique.

Dans ce cas, précisez les photos et le nombre de tirages pour chaque photo à l'aide du menu **Réglage d'impression** ([A](#page-119-0)108) dans le menu Visualisation.

# <span id="page-158-0"></span>**Connexion de l'appareil photo et de l'imprimante**

**1** Mettez l'appareil photo hors tension.

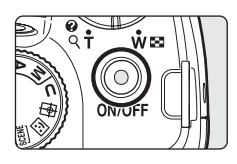

# **2** Mettez l'imprimante sous tension.

**•** Vérifiez les paramètres de l'imprimante.

# **3** Connectez l'appareil photo à l'imprimante à l'aide du câble USB fourni.

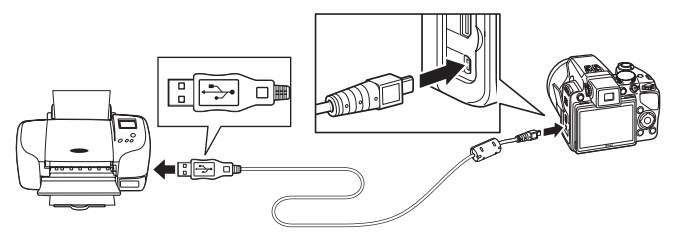

# **4** L'appareil photo s'allume automatiquement.

**•** Si la connexion est correcte, l'écran de démarrage **PictBridge** (1) s'affiche sur le moniteur de l'appareil photo. L'écran **Sélection impression** ((2) s'affiche ensuite.

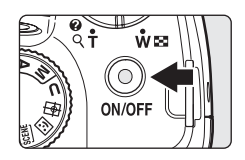

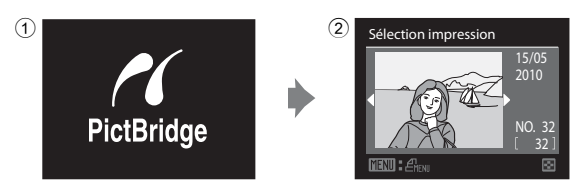

# **M** Connexion du câble USB

Lors du branchement du câble USB, vérifiez que les connecteurs sont correctement orientés. Ne forcez pas lorsque vous branchez le câble USB sur l'appareil photo. Lors du débranchement du câble USB, veillez à le retirer tout droit.

# B **Si l'écran PictBridge ne s'affiche pas**

Mettez l'appareil photo hors tension et débranchez le câble USB. Réglez l'option **Charge par ordinateur** ([A](#page-179-0)168) du menu Configuration de l'appareil photo sur **Désactivée**, puis reconnectez l'appareil photo.

## D **Pour en savoir plus**

Reportez-vous à « [Impression d'images de taille 1:1](#page-89-0) » ( $\Box$ 78) pour plus d'informations.

# <span id="page-159-0"></span>**Impression de photos une par une**

[A](#page-158-0)près avoir correctement connecté l'appareil photo à l'imprimante ( $\Box$ 147), imprimez vos photos en suivant la procédure ci-dessous.

- **1** Utilisez le sélecteur multidirectionnel pour sélectionner la photo à imprimer puis appuyez sur k.
	- **•** Les photos peuvent également être sélectionnées à l'aide de la molette de commande.
	- Positionnez la commande de zoom sur **W** (**he)** pour afficher 12 imagettes, puis sur  $T(Q)$  pour revenir au mode de visualisation plein écran.
- **2** Choisissez **Copies**, puis appuyez sur **e.**

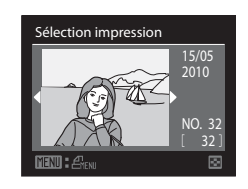

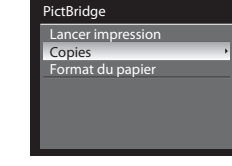

Copies

**3** Choisissez le nombre de copies (jusqu'à 9), puis appuyez sur $\omega$ .

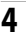

**4** Choisissez **Format du papier**, puis appuyez sur k.

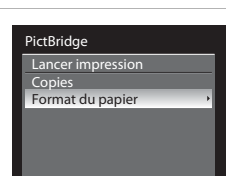

4

Connexion à un téléviseur, un ordinateur ou une imprimante

Connexion à un téléviseur, un ordinateur ou une imprimante

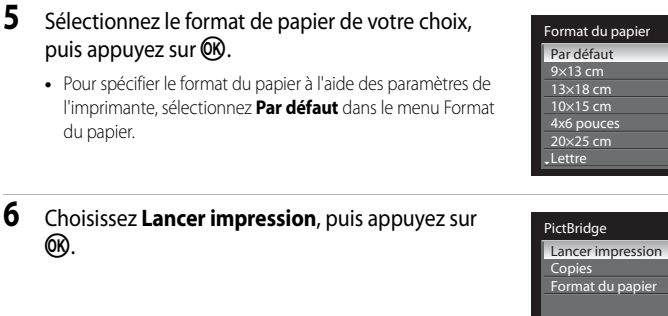

# **7** L'impression démarre.

- **•** Une fois l'impression terminée, le moniteur revient à l'écran présenté à l'étape 1.
- **•** Pour annuler l'opération avant la fin de l'impression, appuyez sur $\omega$ .

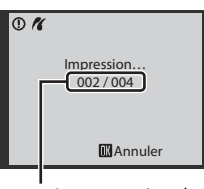

Impression en cours/nombre total d'impressions

# <span id="page-160-0"></span>**Impression de plusieurs photos**

[A](#page-158-0)près avoir correctement connecté l'appareil photo à l'imprimante ( $\Box$ 147), imprimez vos photos en suivant la procédure ci-dessous.

- **1** Lorsque l'écran **Sélection impression** s'affiche, appuyez sur MENU.
	- **•** Le **Menu Impression** s'affiche.

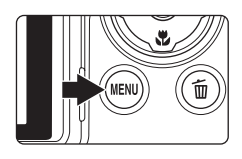

- **2** Choisissez **Format du papier** à l'aide du sélecteur multidirectionnel, puis appuyez sur  $\omega$ .
	- Pour quitter le menu Impression, appuyez sur **MENU**.

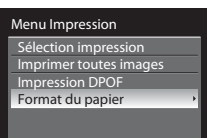

# **3** Sélectionnez le format de papier de votre choix, puis appuyez sur  $\circledR$ .

**•** Pour spécifier le format du papier à l'aide des paramètres de l'imprimante, sélectionnez **Par défaut** dans le menu Format du papier.

## **4** Choisissez **Sélection impression**, **Imprimer toutes images** ou **Impression DPOF**, puis appuyez  $sur$   $\odot$ .

#### Sélection impression

Sélectionnez les photos (jusqu'à 99) et le nombre de copies (jusqu'à neuf par photo).

- À l'aide de la commande  $\blacktriangleleft$  ou  $\blacktriangleright$  du sélecteur multidirectionnel, sélectionnez les photos, puis appuyez sur  $\blacktriangle$  ou  $\nabla$  pour définir le nombre de copies pour chacune.
- **•** Les photos peuvent également être sélectionnées à l'aide de la molette de commande.
- **•** Les photos sélectionnées pour impression sont indiquées par une coche suivie du nombre de copies à imprimer. La coche n'apparaît pas sur les images pour lesquelles aucune copie n'a été spécifiée et ces photos ne seront pas imprimées.
- Positionnez la commande de zoom sur **T** (**Q**) pour passer en mode de visualisation plein écran, ou sur  $W$  ( $\Box$ ) pour afficher 12 imagettes.
- Une fois les réglages terminés, appuyez sur **OR**.
- **•** Le menu illustré à droite apparaît. Pour imprimer, choisissez **Lancer impression**, puis appuyez sur k.
- Sélectionnez **Annuler**, puis appuyez sur  $\circledR$  pour revenir au menu Impression.

#### ۵ Format du papier Par défaut 9×13 cm 13×18 cm 10×15 cm 4x6 pouces 20×25 cm Lettre

#### Menu Impression

Sélection impression Imprimer toutes images Impression DPOF Format du papier

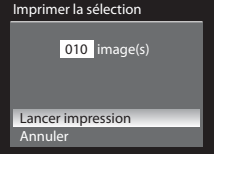

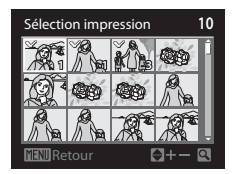

#### Imprimer toutes images

Toutes les photos stockées dans la mémoire interne ou sur la carte mémoire sont imprimées une par une.

- **•** Le menu illustré à droite apparaît. Pour imprimer, choisissez **Lancer impression**, puis appuyez sur k.
- Sélectionnez **Annuler**, puis appuyez sur  $\circledR$  pour revenir au menu Impression.

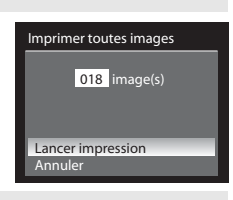

#### Impression DPOF

Imprimez les photos pour lesquelles une commande d'impression a été créée dans l'option **Réglage d'impression** ([A](#page-119-0)108).

- **•** Le menu illustré à droite apparaît. Pour imprimer, choisissez **Lancer impression**, puis appuyez sur k.
- Sélectionnez **Annuler**, puis appuyez sur  $\circledR$  pour revenir au menu Impression.
- **•** Pour visualiser la commande d'impression en cours, sélectionnez **Voir images**, puis appuyez sur k. Pour imprimer les photos, appuyez à nouveau sur <u>ଲେ</u>

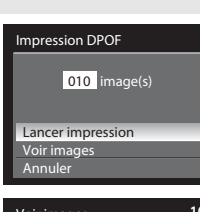

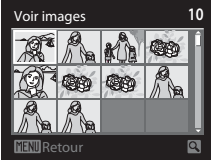

# Connexion à un téléviseur, un ordinateur ou une imprimante Connexion à un téléviseur, un ordinateur ou une imprimante

# **5** L'impression démarre.

- **•** Une fois l'impression terminée, le moniteur revient à l'écran présenté à l'étape 2.
- **•** Pour annuler l'opération avant la fin de l'impression, appuyez  $sur$   $OR$ .

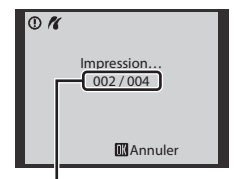

Impression en cours/nombre total d'impressions

# C **<sup>F</sup>ormat du papie<sup>r</sup>**

L'appareil photo prend en charge les formats de papier ci-dessous : Par défaut (format du papier par défaut pour l'imprimante utilisée), **9×13 cm**, **13×18 cm**, **10×15 cm**, **4x6 pouces**, **20×25 cm**, **Lettre**, **A3** et **A4**. Seuls les formats pris en charge par l'imprimante s'affichent.

# <span id="page-163-0"></span>**Menu Configuration**

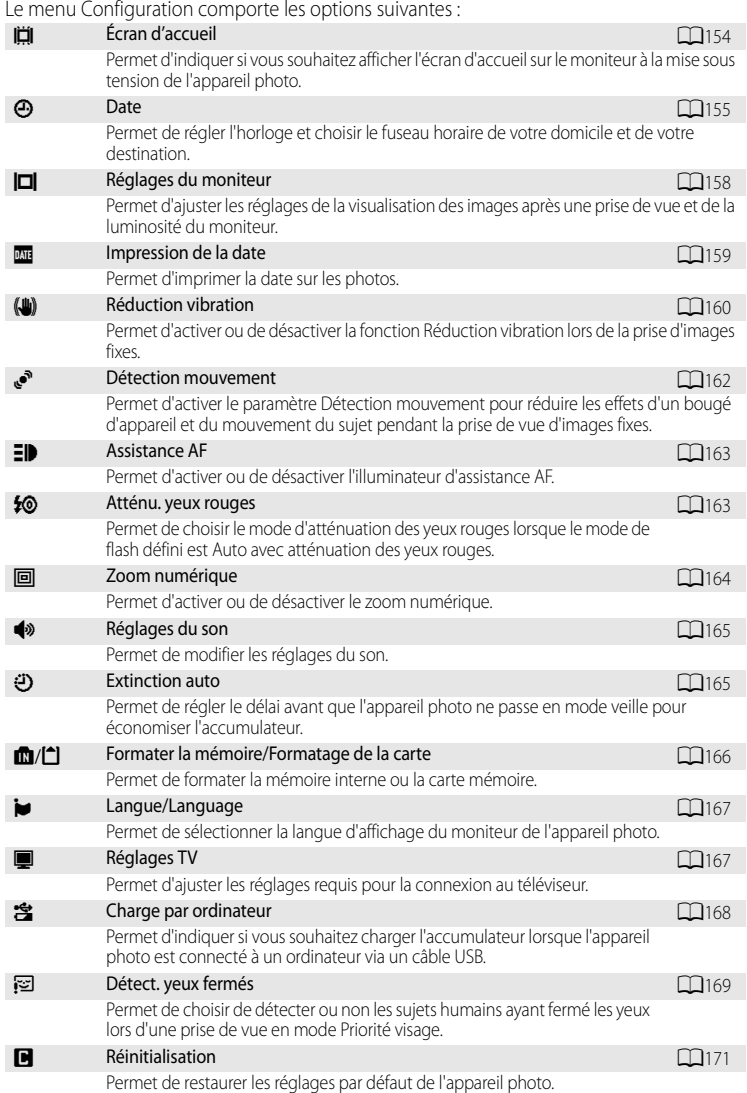

152

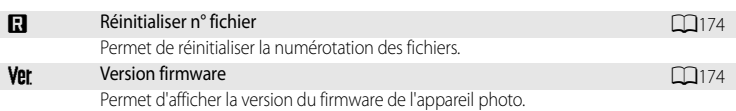

## <span id="page-164-0"></span>**Affichage du menu Configuration**

Choisissez l'onglet  $\blacklozenge$  de l'écran de menu.

- **1** Appuyez ensuite sur MENU pour afficher Ξ Menu Prise de vue l'écran du menu. Qualité d'image NORM  $10<sub>M</sub>$ Taille d'image Optimisation images Balance des blancs Ø **AUTO** Sensibilité m. **Mesure** ि Rafale 回 **2** Appuyez sur la commande **J** du sélecteur Ε Menu Prise de vue multidirectionnel. P Qualité d'image **•** L'onglet peut alors être sélectionné. 层 • Voir « Le sélecteur multidirectionnel » ( $\Box$ 12). 叵 Р ø
- **3** Appuyez sur ▲ ou ▼ pour sélectionner l'onglet ♥.

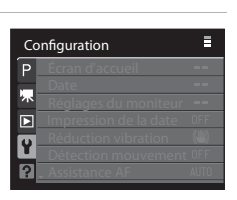

# **4** Appuyez sur ▶ ou sur la commande *®*.

- **•** Les options du menu Configuration peuvent être sélectionnées.
- **•** Sélectionnez des options et configurez des fonctions dans les divers menus à l'aide du sélecteur multidirectionnel ( $\Box$ 12).
- Pour quitter le menu Configuration, appuyez sur **MENU** ou  $\blacktriangleleft$ pour sélectionner un autre onglet.

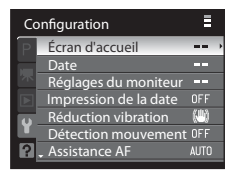

# <span id="page-165-0"></span>c **Écran d'accueil**

## [A](#page-164-0)ppuyez sur MENU  $\rightarrow$  Y (menu Configuration) ( $\Box$ 153)  $\rightarrow$  Écran d'accueil

Permet d'indiquer si vous souhaitez afficher l'écran d'accueil sur le moniteur à la mise sous tension de l'appareil photo.

#### Aucun (réglage par défaut)

Permet d'afficher l'écran de prise de vue ou de visualisation sans afficher l'écran d'accueil.

#### COOLPIX

Permet d'afficher l'écran d'accueil avant d'afficher l'écran de prise de vue ou de visualisation.

#### Choisir une image

Permet de sélectionner une photo que vous avez prise et de l'afficher en tant qu'écran d'accueil. Accédez à l'écran de sélection des images, choisissez une image ([A](#page-123-0)112), puis appuyez sur <sup>OO</sup> pour l'enregistrer.

- **•** Lorsque l'image sélectionnée est enregistrée dans l'appareil photo, elle apparaît dans l'écran d'accueil même si l'image d'origine a été supprimée.
- Les photos prises avec un **Taille d'image** ( $\Box$ 76) de  $\Box$ **3648×2432**, <sup>169</sup> 3584×2016 ou **H**<sup>1:1</sup> 2736×2736 ne peuvent pas être enregistrées.
- **•** De même, il n'est pas possible de sélectionner une photo réduite à 160×120 (ou inférieure) comme image d'accueil suite à une transformation en mini-photo (CQ124) ou à un recadrage  $(1126)$ .

# <span id="page-166-0"></span>d **Date**

#### [A](#page-164-0)ppuyez sur MENU  $\rightarrow$  Y (menu Configuration) ( $\Box$ 153)  $\rightarrow$  Date

Réglez l'horloge interne de l'appareil photo.

#### Date

Permet de régler la date et l'heure de l'appareil photo. Réglez la date et l'heure à l'aide du sélecteur multidirectionnel.

- **•** Pour mettre un élément en surbrillance (jour, mois, année, heure, minute et l'ordre d'affichage du jour, du mois et de l'année) : appuyez sur  $\blacktriangle$  ou sur  $\blacktriangleright$ .
- Pour modifier l'élément mis en surbrillance : appuyez sur  $\blacktriangle$  ou sur  $\nabla$ .
- **•** Pour valider la configuration : après avoir sélectionné l'ordre d'affichage du jour, du mois et de l'année, appuyez sur  $\circledR$  ( $\Box$ 23).

#### Fuseau horaire

w (fuseau horaire domicile) peut être spécifié et l'heure d'été peut être activée ou désactivée à partir des options Fuseau horaire.

Lorsque  $\blacktriangleright$  (destination) est sélectionné, le décalage horaire ( $\Box$ 157) par rapport au fuseau horaire du domicile ( $\bigoplus$ ) est calculé automatiquement et la date et l'heure de la région sélectionnée sont enregistrées. Fonction utile pour voyager.

## **Réglage du fuseau horaire de destination**

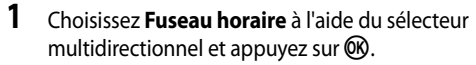

**•** L'écran **Fuseau horaire** s'affiche.

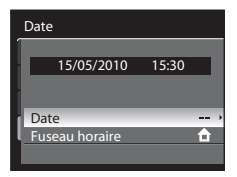

# 2 Choisissez > Destination, puis appuyez sur ®.

**•** La date et l'heure affichées sur le moniteur ne sont pas les mêmes en fonction de la région sélectionnée.

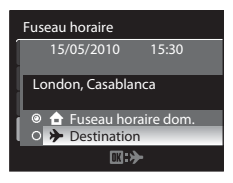

- **3** Appuyez sur  $\blacktriangleright$ .
	- **•** L'écran de sélection du fuseau horaire s'affiche.

# **4** Appuyez sur ◀ ou ▶ pour sélectionner le fuseau horaire de destination.

- **•** En cas d'utilisation de l'appareil photo dans une zone où l'heure d'été est en vigueur, appuyez sur  $\blacktriangle$  pour régler l'horloge sur l'heure d'été. Si l'option Heure d'été est activée, l'icône W s'affiche et l'horloge avance d'une heure. Appuyez  $\mathbf{S}$  pour désactiver cette option.
- Appuyez sur  $\circledR$  pour sélectionner le fuseau horaire de destination.
- **•** Une fois le fuseau horaire de destination sélectionné, l'icône  $\frac{1}{2}$  apparaît sur le moniteur lorsque l'appareil photo est en mode de prise de vue.

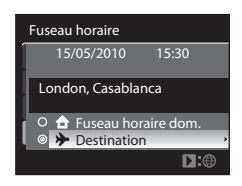

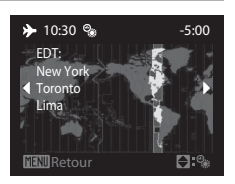

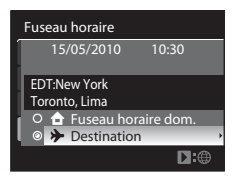

# <span id="page-167-0"></span>B **Pile de l'horloge**

L'horloge interne de l'appareil photo utilise une pile différente de l'accumulateur de l'appareil photo lui-même. La pile de l'horloge se recharge lorsque l'accumulateur principal est installé ou qu'un adaptateur secteur est connecté. Après un chargement de 10 heures environ, elle peut servir d'alimentation pendant plusieurs jours.

## **f** (fuseau horaire dom.)

- **•** Pour basculer sur le fuseau horaire domicile, sélectionnez  $\bigoplus$  Fuseau horaire dom. à l'étape 2, puis appuyez sur  $\n *OR*$ .
- **•** Pour modifier le fuseau horaire domicile, sélectionnez **neume de la paraire dom.** à l'étape 2 et suivez les étapes pour **> Destination** afin de régler le fuseau horaire du domicile.

# C **Heure d'été**

Au début ou à la fin de la période d'heure d'été, activez ou désactivez l'option Heure d'été depuis l'écran de sélection du fuseau horaire affiché lors de l'étape 4.

# D **Impression de la date sur les photos**

Après avoir défini la date et l'heure, réglez l'option **Impression de la date** dans le menu Configuration ([A](#page-170-0)159). Une fois l'option **Impression de la date** définie, la date et l'heure de prise de vue sont imprimées sur les photos.

# <span id="page-168-0"></span>D **<sup>F</sup>useaux horaires**

L'appareil photo prend en charge les fuseaux horaires répertoriés ci-dessous. Pour les décalages horaires non répertoriés cidessous, réglez l'heure de l'appareil à l'aide de la fonction **Date**.

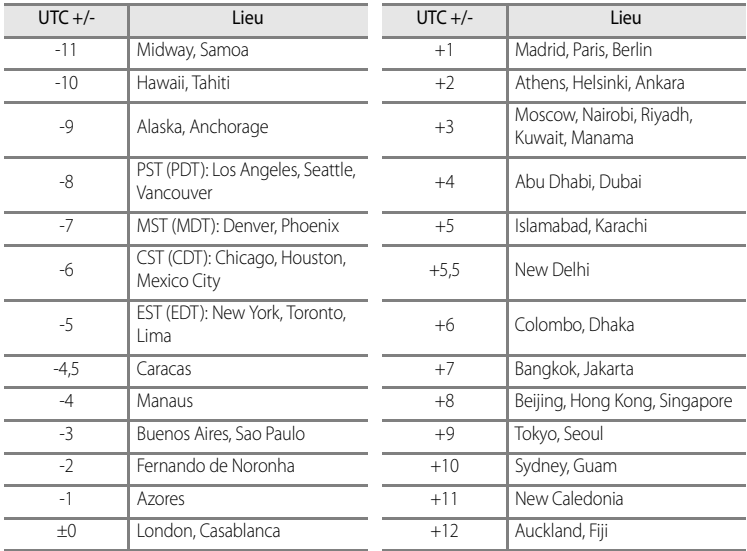

# <span id="page-169-0"></span>e **Réglages du moniteur**

[A](#page-164-0)ppuyez sur MENU  $\rightarrow$   $\mathbf{\hat{Y}}$  (menu Configuration) ( $\Box$ 153)  $\rightarrow$  Réglages du moniteur

Permet de modifier le réglage des options ci-dessous.

Affichage des images

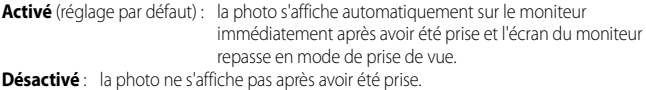

Luminosité

Choisissez parmi cinq réglages de luminosité du moniteur. Le réglage par défaut est **3**.

# <span id="page-170-0"></span>**Exit Impression de la date**

#### [A](#page-164-0)ppuyez sur MENU  $\rightarrow$  Y (menu Configuration) ( $\Box$ 153)  $\rightarrow$  Impression de la date

La date et l'heure de la prise de vue peuvent être imprimées sur les photos au moment de la prise de vue. Ces informations peuvent même être reproduites sur des imprimantes qui ne prennent pas en charge l'impression de la date et de l'heure ([A](#page-120-0)109).

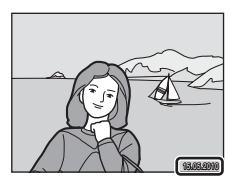

#### Désactivée (réglage par défaut)

La date et l'heure ne sont pas imprimées sur les photos.

#### Date

La date est imprimée sur les photos.

#### Date et heure

La date et l'heure sont imprimées sur les photos.

Pour les réglages autres que **Désactivée**, l'icône du réglage actuel s'affiche sur le moniteur  $(D3)$ .

# B **Remarques concernant l'option Impression de la date**

- **•** Les dates imprimées ne peuvent pas être supprimées de l'image et elles ne peuvent plus être imprimées une fois la photo prise.
- **•** Les dates ne peuvent pas être imprimées dans les situations suivantes :
	- Lorsque **Paysage de nuit**, **Musée**, **HDR scène en contre-jour** ou **Panoramique assisté** est sélectionné comme mode Scène
	- Lorsque Rafale H, Rafale L ou BSS est sélectionné pour le réglage Rafale ( $\Box$ 86)
	- Lorsque **Bracketing auto** ([A](#page-100-0)89) est utilisé
	- Lorsque **Détecteur de sourire** ou **Sélect. yeux ouverts** ([A](#page-69-0)58) en mode de portait optimisé est défini sur **Activée**
	- Lorsque le mode Rafale sport est sélectionné
	- Lors de l'enregistrement d'un clip vidéo
- **•** Les dates imprimées avec une **Taille d'image** ( $\Box$ 76) de <sup>VG[A](#page-87-0)</sup> 640×480 peuvent être difficiles à lire. Choisissez le paramètre <sup>PC</sup> 1024×768 ou plus lorsque vous utilisez l'option Impression de la date.
- La date est enregistrée au format sélectionné dans l'option **Date** du menu Configuration ( $\Box$ 22, [155](#page-166-0)).

## C **Impression de la date et Réglage d'impression**

Lorsque vous imprimez sur des imprimantes compatibles DPOF qui prennent en charge l'impression de la date de prise de vue et des informations relatives à la photo, il est possible d'imprimer la date et ces informations sur les photos dépourvues de date et d'heure en utilisant les options du menu **Réglage d'impression** ([A](#page-119-0)108).

# <span id="page-171-0"></span>g **Réduction vibration**

#### [A](#page-164-0)ppuyez sur MENU  $\rightarrow$   $\dot{Y}$  (menu Configuration) ( $\Box$ 153)  $\rightarrow$  Réduction vibration

Définissez la réduction de vibration pour réaliser des images fixes. Corrigez le flou provoqué par un léger mouvement de la main appelé bougé d'appareil, qui se produit le plus souvent lors d'une prise de vue avec zoom ou lorsque la vitesse d'obturation est lente.

Lorsque l'appareil photo est stabilisé pour prendre des images fixes à l'aide d'un pied, réglez l'option Réduction vibration sur **Désactivée**.

#### Activée (hybride)

Permet de prendre des images fixes avec une compensation optique du bougé d'appareil à l'aide d'un décalage du capteur d'image et de réaliser une VR électronique recourant à une optimisation des images dans les conditions suivantes :

- **•** Lorsque le flash ne se déclenche pas
- **•** Lorsque la vitesse d'obturation est inférieure à 1/60 s
- **•** Lorsque le retardateur est désactivé
- **•** Lorsque l'option **Vue par vue** est sélectionnée pour **Rafale**
- **•** Lorsque l'option **Désactivé** est sélectionnée pour **Bracketing auto**
- **•** Lorsque la sensibilité est d'au maximum 200

#### Activée (réglage par défaut)

Permet de compenser le bougé d'appareil lors de la prise d'images fixes à l'aide d'un décalage du capteur d'image. L'appareil photo détecte automatiquement le déplacement et corrige seulement les vibrations propres au bougé d'appareil.

Par exemple, lorsque l'appareil photo est déplacé horizontalement, seul le bougé vertical est réduit. À l'inverse, lorsque l'appareil photo est déplacé verticalement, seul le bougé horizontal est réduit.

#### Désactivée

La fonction Réduction vibration est désactivée.

Lorsque la fonction Réduction vibration est activée, le réglage actuel s'affiche sur le moniteur pendant la prise de vue (lorsque **Désactivée** est sélectionné, aucune icône ne s'affiche pour le réglage en question) ( $\Box$ 8, [27\)](#page-38-0).

## D **Compensation des clips vidéo avec VR électronique**

Pour réduire les effets de bougé d'appareil lorsque vous enregistrez des clips vidéo, activez **VR électronique** ([A](#page-147-0)136) dans le menu des clips vidéo ([A](#page-143-1)132).

# B **Remarques concernant la fonction Réduction vibration**

- **•** Quelques secondes peuvent être nécessaires à l'activation de la fonction Réduction vibration après que l'appareil photo est mis sous tension ou passe du mode de visualisation au mode de prise de vue. Attendez que l'écran se stabilise avant de prendre une photo.
- **•** En raison des caractéristiques de cette fonction, les images qui s'affichent sur le moniteur de l'appareil photo immédiatement après la prise de vue risquent d'apparaître floues.
- **•** Il est possible que la fonction Réduction vibration ne puisse pas totalement éliminer les effets de bougé d'appareil dans certaines situations.
- **•** Lorsque le bougé d'appareil est très prononcé ou extrêmement faible, la compensation des photos via la fonction Réduction vibration peut être impossible, même si **Activée (hybride)** est défini.
- **•** Lorsque la vitesse d'obturation est rapide ou extrêmement faible, la fonction VR électronique peut ne pas fonctionner, même si **Activée (hybride)** est défini.
- **•** Avec une VR électronique définie sur **Activée (hybride)**, l'enregistrement d'une photo peut prendre plus de temps que d'habitude, car lorsque la photo est prise, le déclencheur est enclenché automatiquement deux fois pour effectuer la compensation. Le **Son du déclencheur** ([A](#page-176-0)165) ne retentit qu'une seule fois et une seule vue est enregistrée.

# <span id="page-173-0"></span>U **Détection mouvement**

## [A](#page-164-0)ppuyez sur MENU  $\rightarrow$  Y (menu Configuration) ( $\Box$ 153)  $\rightarrow$  Détection mouvement

Permet d'activer le paramètre Détection mouvement pour réduire les effets d'un bougé d'appareil et du mouvement du sujet pendant la prise de vue d'images fixes.

#### Automatique

Lorsque l'appareil photo détecte un mouvement du sujet ou un bougé d'appareil, la sensibilité est augmentée et la vitesse d'obturation est accélérée pour atténuer les effets de ces mouvements.

La fonction Détection mouvement ne fonctionne pas dans les situations suivantes :

- **•** Lorsque le dosage flash/ambiance se déclenche
- **•** Dans les modes Scène suivants : **Portrait de nuit**, **Aurore/crépuscule**, **Paysage de nuit**, **Musée**, **Feux d'artifice** et **Contre-jour**
- Lorsque le mode de prise de vue P, S, A, M ou U est sélectionné
- **•** Lorsque le mode Suivi du sujet est sélectionné.
- **•** Lorsque le mode Rafale sport est sélectionné.

#### Désactivée (réglage par défaut)

La fonction Détection mouvement ne s'applique pas.

Lorsque la fonction Détection mouvement est activée, le réglage actuel s'affiche lors de la prise de vue  $(23)$ .

L'icône Détection mouvement clignote en vert lorsque l'appareil photo détecte une vibration et accroît la vitesse d'obturation. Si **Désactivée** est sélectionné, aucune icône correspondant au réglage actuel ne s'affiche.

# B **Remarques concernant le réglage Détection mouvement**

- **•** Dans certains cas, la fonction Détection mouvement ne permet pas d'éliminer complètement les conséquences d'un bougé d'appareil ou du mouvement du sujet.
- **•** La fonction Détection mouvement peut ne pas fonctionner si le sujet bouge trop ou est trop sombre.
- **•** Les photos prises peuvent présenter un léger grain.

# <span id="page-174-0"></span>**ED** Assistance AF

## [A](#page-164-0)ppuyez sur MENU  $\rightarrow$  Y (menu Configuration) ( $\Box$ 153)  $\rightarrow$  Assistance AF

Permet d'activer ou de désactiver l'illuminateur d'assistance AF qui aide l'autofocus a effectuer la mise au point lorsque la lumière est insuffisante.

## Automatique (réglage par défaut)

L'illuminateur d'assistance AF vous aide à effectuer la mise au point lorsque le sujet est mal éclairé. L'illuminateur a une portée d'environ 10 m en position grand-angle maximale et d'environ 3,5 m en position téléobjectif maximale. Toutefois, pour certaines zones de mise au point ou certains modes Scène, l'illuminateur d'assistance AF peut rester désactivé même si **Automatique** est défini.

#### Désactivée

Désactive cette fonction. Il est possible que l'appareil ne parvienne pas à effectuer la mise au point si l'éclairage est insuffisant.

# <span id="page-174-1"></span>K **Atténuation des yeux rouges**

## [A](#page-164-0)ppuyez sur **MENU**  $\rightarrow$  **Y** (menu Configuration) ( $\Box$ 153)  $\rightarrow$  Atténu. yeux rouges

Permet de choisir le mode d'atténuation des yeux rouges lorsque le mode de flash ( $\Box$ 34) défini est  $\clubsuit\textcircled{}$  (auto avec atténuation des yeux rouges).

## Pré-éclair activé (réglage par défaut)

Plusieurs pré-flashes de faible intensité précèdent le flash principal afin d'atténuer l'effet « yeux rouges ». L'atténuation des yeux rouges est ensuite réalisée en compensant les images. Le délai entre l'activation du déclencheur et le déclenchement à proprement parler est plus long que d'habitude.

## Pré-éclair désactivé

Les pré-flashes ne se déclenchent pas lors de la prise de vue. Le déclenchement a lieu dès que le déclencheur est enfoncé jusqu'en fin de course et une atténuation des yeux rouges est réalisée en compensant les images.

# <span id="page-175-0"></span>u **Zoom numérique**

[A](#page-164-0)ppuyez sur MENU  $\rightarrow$  Y (menu Configuration) ( $\Box$ 153)  $\rightarrow$  Zoom numérique

Permet d'activer ou de désactiver le zoom numérique.

#### Activé (réglage par défaut)

Lorsque l'appareil photo est en position de zoom optique maximal, vous pouvez, en maintenant la commande sur  $T(Q)$ , activer le zoom numérique ( $\Box$ 29).

#### Par recadrage

Permet de limiter le facteur de zoom sur la position  $\mathbf{B}$  (sauf lors de l'enregistrement d'un clip vidéo). Permet également de limiter le zoom numérique à un facteur n'altérant pas la qualité lors de la prise de vue d'images fixes.

Le zoom numérique n'est pas disponible lorsque la taille d'image est *[Dm* 3648×2736,

 $E^{8n}$  3264×2448,  $B^{2}$  3648×2432,  $B^{8}$  3584×2016 ou F<sup>11</sup> 2736×2736.

#### Désactivé

Le zoom numérique ne sera pas activé (sauf lors de l'enregistrement d'un clip vidéo).

## B **Remarques concernant le zoom numérique**

- **•** Lorsque le zoom numérique est activé, Mode de zones AF est réglé sur **Zone centrale** ([A](#page-101-0)90).
- **•** Vous ne pouvez pas utiliser le zoom numérique dans les situations suivantes :
	- Lorsque le mode de mise au point  $(D38)$  est défini sur  $MF$  (mise au point manuelle)
	- Lorsque **Portrait**, **Portrait de nuit**, **Paysage de nuit**, **Feux d'artifice** ou **HDR scène en contre-jour** est sélectionné comme mode Scène
	- Lorsque le mode Sélecteur automatique est sélectionné
	- Lorsque le mode Portrait optimisé est sélectionné
	- Lorsque le mode Suivi du sujet est sélectionné
	- Lorsque l'option **Planche 16 vues** est sélectionnée pour Rafale ( $\Box$ 86)
- **•** Avec un agrandissement de 1,2× à 1,8×, **Mesure** est configuré sur **Pondérée centrale** ; avec un agrandissement de 2,0× à 4,0×, ce réglage est configuré sur **Spot**.

# <span id="page-176-0"></span>i **Réglages du son**

[A](#page-164-0)ppuyez sur MENU  $\rightarrow$  Y (menu Configuration) ( $\Box$ 153)  $\rightarrow$  Réglages du son

Permet de régler les paramètres de son ci-dessous.

Son des commandes

Vous pouvez définir le son des commandes sur **Activé** (réglage par défaut) ou **Désactivé**. Un signal sonore est émis une fois lorsque les opérations se sont déroulées correctement, deux fois lorsque l'appareil photo effectue la mise au point sur le sujet et trois fois lorsqu'une erreur est détectée. Le son de démarrage est également reproduit lorsque l'appareil photo est mis sous tension.

#### Son du déclencheur

Vous pouvez définir le son du déclencheur sur **Activé** (réglage par défaut) ou **Désactivé**.

**•** Même si **Activé** est défini, le déclencheur n'émet aucun son lors d'un prise de vue Rafale ou lors de l'enregistrement d'un clip vidéo.

# <span id="page-176-1"></span>k **Extinction auto**

#### [A](#page-164-0)ppuyez sur MENU  $\rightarrow$  Y (menu Configuration) ( $\Box$ 153)  $\rightarrow$  Extinction auto

Si aucune opération n'est effectuée pendant la durée sélectionnée, le moniteur s'éteint et l'appareil photo entre en mode veille ( $\Box$ 21) afin d'économiser l'accumulateur. Le témoin de mise sous tension clignote en mode veille. Si aucune opération n'est exécutée pendant trois minutes supplémentaires, l'appareil photo s'éteint automatiquement.

La durée au terme de laquelle l'appareil photo passe en mode veille si aucune opération n'est réalisée peut être **30 s**, **1 min** (réglage par défaut), **5 min** ou **30 min**.

## C **Annulation du mode veille**

Le mode veille est annulé à l'activation des boutons et commandes suivants :

- **•** Commutateur marchearrêt
- **•** Déclencheur
- Commande  $\blacktriangleright$

Il est également possible de sortir du mode veille en tournant le sélecteur de mode.

## B **Remarques concernant Extinction auto**

Les durées requises pour que le moniteur entre en mode veille sont les suivantes :

- **•** Lorsque les menus sont affichés : trois minutes
- **•** Pendant la visualisation d'un diaporama : 30 minutes maxi
- **•** Lorsque l'adaptateur secteur EH62A est connecté : 30 minutes

# <span id="page-177-0"></span>l**/**m **Formater la mémoire/Formatage de la carte**

[A](#page-164-0)ppuyez sur MENU  $\rightarrow$   $\dot{Y}$  (menu Configuration) ( $\Box$ 153)  $\rightarrow$  Formater la mémoire/Formatage de la carte

Cette option vous permet de formater la mémoire interne ou une carte mémoire.

## **Formatage de la mémoire interne**

Pour formater la mémoire interne, retirez la carte mémoire de l'appareil photo. L'option **Formater la mémoire** apparaît dans le menu Configuration.

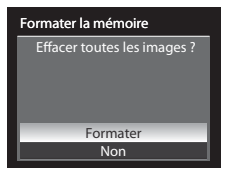

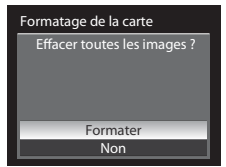

#### **Formatage de la carte mémoire**

Lorsque la carte mémoire est insérée dans l'appareil photo, l'option **Formatage de la carte** s'affiche dans le menu Configuration.

## B **<sup>F</sup>ormatage de la mémoire interne et de la carte mémoir<sup>e</sup>**

- **• Le formatage de la mémoire interne ou de la carte mémoire supprime définitivement toutes les données.** Assurezvous de transférer les photos que vous souhaitez conserver sur un ordinateur avant le formatage.
- **•** N'éteignez pas l'appareil photo, ne débranchez pas l'adaptateur secteur et n'ouvrez pas le volet du logement pour accumulateur/carte mémoire pendant le formatage.
- **•** Lors de la première insertion dans cet appareil photo de cartes mémoire utilisées dans d'autres appareils, veillez à les formater avec cet appareil.

# <span id="page-178-1"></span>**i** Langue/Language

[A](#page-164-0)ppuyez sur MENU  $\rightarrow$  Y (menu Configuration) ( $\Box$ 153)  $\rightarrow$  Langue/Language

Choisissez l'une des 24 langues d'affichage des menus et messages.

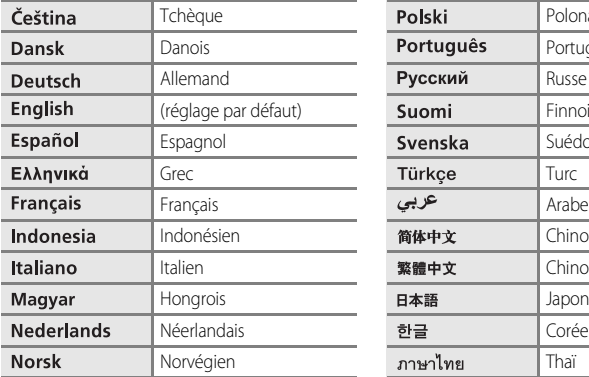

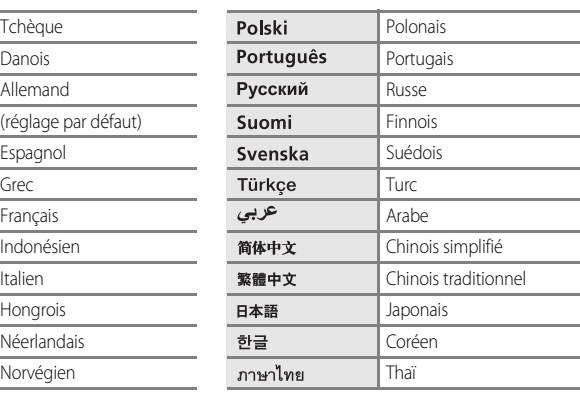

# <span id="page-178-2"></span><span id="page-178-0"></span>**L** Réglages TV

[A](#page-164-0)ppuyez sur MENU  $\rightarrow$  Y (menu Configuration) ( $\Box$ 153)  $\rightarrow$  Réglages TV

Sélectionnez les réglages requis pour établir une connexion avec un téléviseur.

#### Mode vidéo

Vous avez le choix entre **NTSC** et **PAL**.

#### HDMI

Choisissez une résolution d'image pour la sortie HDMI entre **Automatique** (réglage par défaut), **480p**, **720p** et **1080i**. Avec **Automatique**, la résolution de la sortie la mieux adaptée au téléviseur haute définition connecté est automatiquement sélectionnée : **480p**, **720p** ou **1080i**.

# <span id="page-179-1"></span><span id="page-179-0"></span>V **Charge par ordinateur**

## [A](#page-164-0)ppuyez sur MENU  $\rightarrow$  Y (menu Configuration) ( $\Box$ 153)  $\rightarrow$  Charge par ordinateur

Permet d'indiquer si vous souhaitez charger l'accumulateur inséré dans l'appareil photo lorsque ce dernier est connecté à un ordinateur via un câble USB ( $\Box$ 145).

#### Automatique (réglage par défaut)

Lorsque l'appareil photo est relié à un ordinateur en marche, l'accumulateur inséré dans l'appareil photo est automatiquement rechargé à l'aide de l'alimentation fournie par l'ordinateur.

#### Désactivée

L'accumulateur inséré dans l'appareil photo n'est pas rechargé lorsque l'appareil photo est connecté à un ordinateur.

## B **Remarques concernant la connexion de l'appareil photo à une imprimante**

- **•** L'accumulateur ne peut pas être rechargé en reliant l'appareil photo à une imprimante, même si l'imprimante est conforme à la norme PictBridge.
- **•** Lorsque **Automatique** est sélectionné pour **Charge par ordinateur**, il peut s'avérer impossible d'imprimer des photos via une connexion directe de l'appareil photo avec certaines imprimantes. Si l'écran de démarrage **PictBridge** ne s'affiche pas sur le moniteur alors que l'appareil est relié à une imprimante et mis sous tension, mettez l'appareil photo hors tension et débranchez le câble USB. Définissez l'option **Charge par ordinateur** sur **Désactivée**, puis reconnectez l'appareil photo à l'imprimante.
# <span id="page-180-1"></span><span id="page-180-0"></span>d **Détect. yeux fermés**

#### [A](#page-164-0)ppuyez sur MENU  $\rightarrow$  Y (menu Configuration) ( $\Box$ 153)  $\rightarrow$  Détect. yeux fermés

Permet d'activer ou de désactiver la détection des yeux fermés en utilisant l'option Priorité visage ([A](#page-102-0)91) dans les modes de prise de vue suivants :

- Mode Sélecteur automatique ( $\Box$ 43)
- **•** Modes Scène **Portrait** ([A](#page-57-0)46) ou **Portrait de nuit** ([A](#page-58-0)47)
- Modes de prise de vue **P**, **S**, **[A](#page-101-0)**, **M** ou **U** (lorsque l'option **Priorité visage** ( $\Box$ 90) est sélectionnée comme mode de zone AF)

#### Activée

Lorsque l'appareil photo détecte qu'un sujet humain a fermé les yeux juste après avoir détecté le visage et pris la photo, l'écran **Le sujet a fermé les yeux ?** s'affiche sur le moniteur.

Le visage du sujet humain ayant peut-être fermé les yeux est encadré d'une bordure jaune. Vérifiez la photo et déterminez s'il faut en prendre une nouvelle.

Reportez-vous à la section « [Fonctionnement de l'écran Le sujet a fermé les yeux ?](#page-181-0) » ( $\Box$ 170) pour plus d'informations.

#### Désactivée (réglage par défaut)

L'option Détect. yeux fermés n'est pas active.

## B **Remarque concernant l'option Détect. yeux fermés**

Lorsqu'un réglage autre que **Vue par vue** est sélectionné pour **Rafale** ([A](#page-97-0)86), l'option Détect. yeux fermés n'est pas active.

#### <span id="page-181-0"></span>**Fonctionnement de l'écran Le sujet a fermé les yeux ?**

Vous pouvez effectuer les opérations ci-dessous lors de l'affichage de l'écran **Le sujet a fermé les yeux ?**. Si aucune opération n'est effectuée pendant quelques secondes, l'écran revient automatiquement à l'écran du mode de prise de vue.

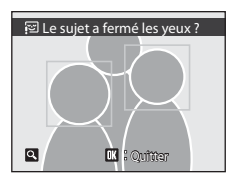

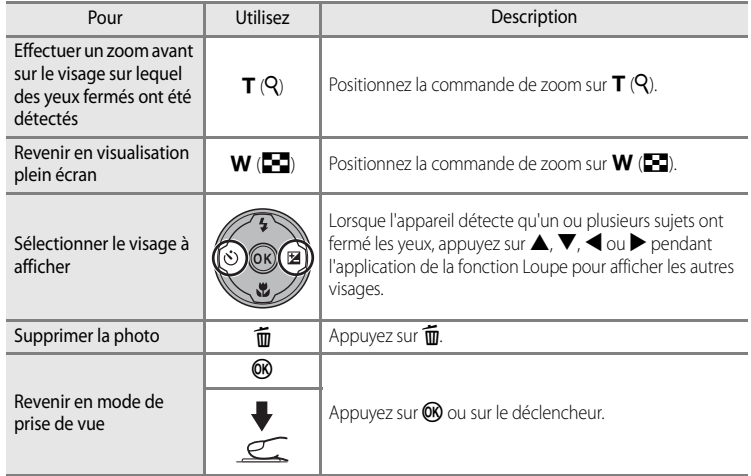

# <span id="page-182-0"></span>p **Réinitialisation**

#### [A](#page-164-0)ppuyez sur MENU  $\rightarrow$  Y (menu Configuration) ( $\Box$ 153)  $\rightarrow$  Réinitialisation

Lorsque **Oui** est sélectionné, les paramètres de l'appareil photo sont restaurés à leurs valeurs par défaut.

#### **Menu contextuel**

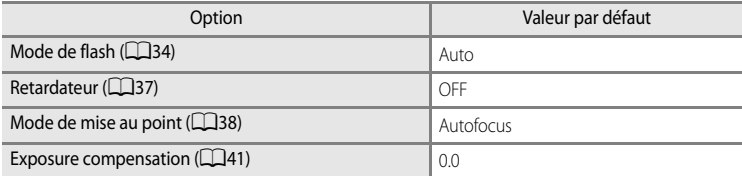

#### **Prise de vue en mode Scène**

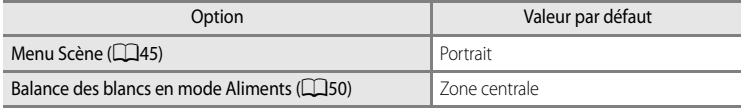

#### **Menu Portrait optimisé**

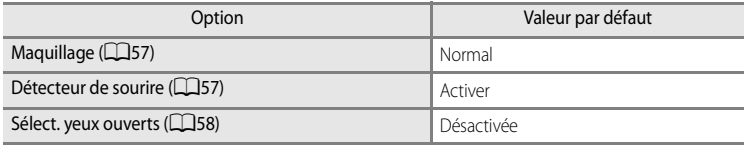

#### **Menu Suivi du sujet**

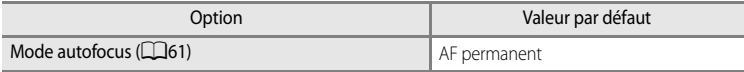

#### **Menu Rafale sport**

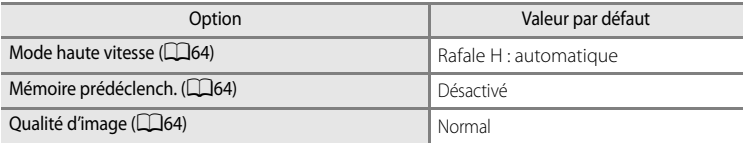

# **Menu Clip vidéo**

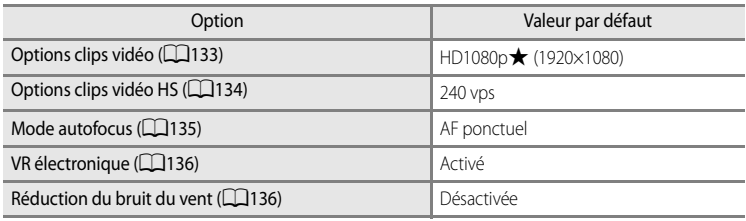

## **Menu Prise de vue**

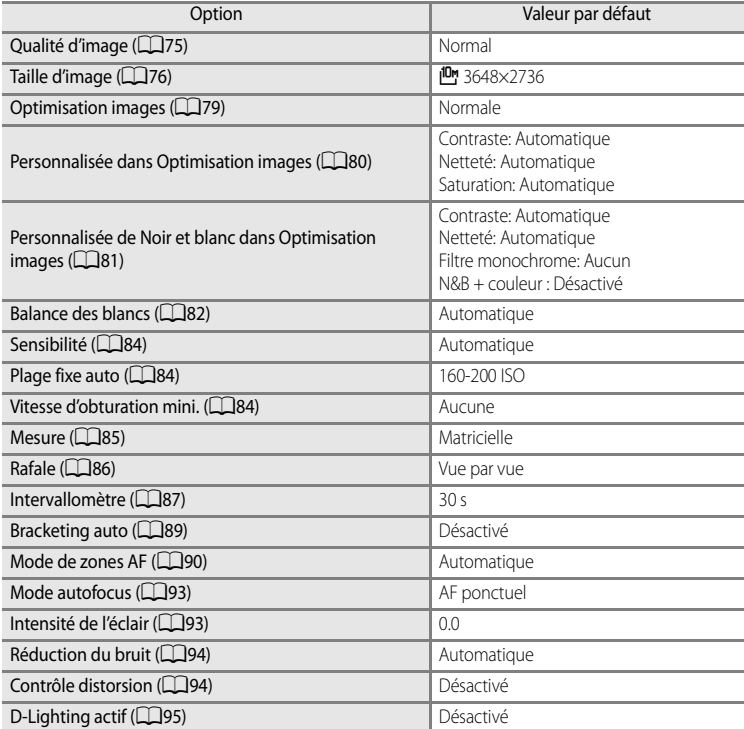

#### **Menu Configuration**

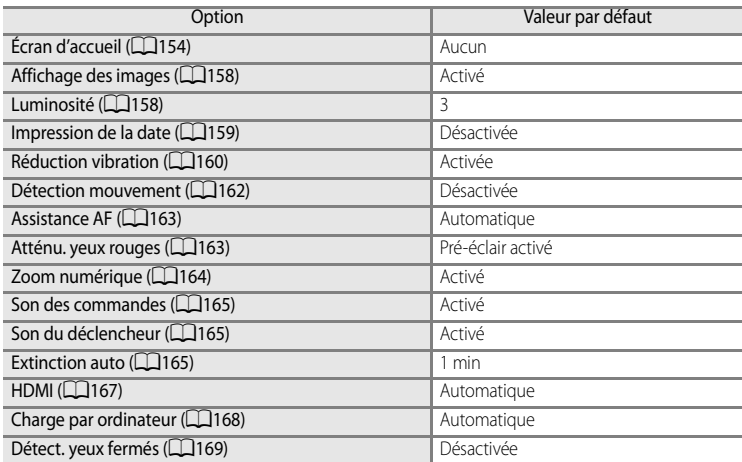

#### **Autres**

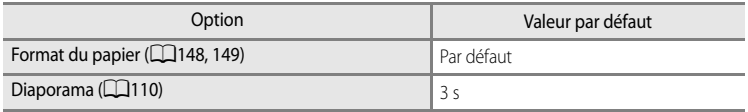

- L'option **Réinitialisation** efface également le numéro de fichier actuel (**Q**181) de la mémoire. La numérotation se poursuit à partir du plus petit numéro disponible. Si toutes les photos ([A](#page-122-0)111) sont supprimées, puis que **Réinitialisation** est sélectionné, la numérotation des fichiers des prochaines images reprend à 0001.
- **•** Les réglages suivants ne sont pas réinitialisés à leur valeur par défaut, même si l'option **Réinitialisation** est utilisée.

**Menu Prise de vue** : pré-réglage manuel de la **Balance des blancs** ( $\Box$ 83) **Menu Visualisation** : **Options affichage séquence** ([A](#page-127-0)116) et **Choix image représentative** ([A](#page-127-1)116)

**Menu Configuration** : **Date** ([A](#page-166-0)155), **Langue/Language** ([A](#page-178-1)167) et **Mode vidéo** ([A](#page-178-0)167) dans **Réglages TV**

• Les réglages utilisateur enregistrés dans le mode **U** du sélecteur de mode ne sont pas réinitialisés sur les réglages par défaut lorsque **Réinitialisation** est utilisé. Pour restaurer ces réglages à leur valeur par défaut, sélectionnez **Réinit. régl. utilisateur** ([A](#page-111-0)100).

# <span id="page-185-0"></span>P **Réinitialiser n° fichier**

#### [A](#page-164-0)ppuyez sur MENU  $\rightarrow$  Y (menu Configuration) ( $\Box$ 153)  $\rightarrow$  Réinitialiser n° fichier

Lorsque **Oui** est sélectionné, la numérotation séquentielle des fichiers est réinitialisée ([A](#page-192-0)181). Après la réinitialisation, un nouveau dossier est créé et la numérotation des fichiers des prochaines images reprend à 0001.

#### B **Remarques concernant Réinitialiser n° fichie<sup>r</sup>**

- **•** L'option **Réinitialiser n° fichier** ne peut pas être utilisée avec le mode Scène **Panoramique assisté** et si **Intervallomètre** est sélectionné pour Rafale lorsque les modes de prise de vue P, S, A, M ou U sont utilisés. Pour **Panoramique assisté** et **Intervallomètre**, un nouveau dossier est créé et les numéros de fichiers sont attribués automatiquement en commençant par 0001. ( $\Box$ 181, [182](#page-193-0)).
- **•** La fonction **Réinitialiser n° fichier** ne peut pas être appliquée lorsque le numéro de dossier atteint 999 et que le dossier contient des images. Insérez une nouvelle carte mémoire ou formatez la mémoire interne/carte mémoire ( $\Box$ 166).

# <span id="page-185-1"></span>r **Version firmware**

[A](#page-164-0)ppuyez sur MENU  $\rightarrow$  Y (menu Configuration) ( $\Box$ 153)  $\rightarrow$  Version firmware

Permet d'afficher la version actuelle du firmware de l'appareil photo.

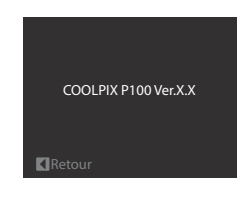

# <span id="page-186-0"></span>**Entretien de votre appareil photo**

Pour continuer à tirer parti des fonctions de votre appareil photo Nikon, observez les précautions ci-après pour le stockage ou l'utilisation de ce matériel.

# B **Gardez l'appareil au sec**

L'appareil ne fonctionnera plus après immersion dans l'eau ou exposition à une très forte humidité.

#### $M$  Ne le laissez pas tomber

L'appareil risque de subir des dysfonctionnements s'il est soumis à de violents chocs ou à de fortes vibrations.

#### B **Manipulez l'objectif et toutes les autres pièces mobiles avec précaution**

Manipulez en douceur l'objectif, le volet de protection de l'objectif, le moniteur, le logement pour carte mémoire et le logement pour accumulateur. Ces pièces peuvent être endommagées facilement. Forcer le volet de protection de l'objectif peut entraîner le dysfonctionnement de l'appareil photo ou endommager l'objectif. Si le moniteur venait à se casser, faites très attention de ne pas vous couper avec le verre et évitez tout contact des cristaux liquides avec la peau, les yeux ou la bouche.

#### B **Ne dirigez pas l'objectif vers des sources lumineuses importantes pendant de longues périodes**

Évitez de diriger l'objectif vers le soleil ou d'autres sources lumineuses puissantes pendant une période prolongée lors de l'utilisation ou du stockage de l'appareil photo. Une lumière intense peut détériorer le capteur d'image DTC, produisant ainsi un effet de flou blanc sur les photos.

## B **Maintenezle à distance des champs magnétiques puissants**

N'utilisez pas et ne stockez pas cet appareil à proximité d'équipements émettant de fortes radiations électromagnétiques ou de forts champs magnétiques. De fortes charges statiques ou les champs magnétiques générés par des équipements tels que des émetteurs radio peuvent interférer avec le moniteur, corrompre les données stockées sur la carte mémoire ou endommager les circuits internes de votre appareil.

## B **Évitez des changements brusques de températur<sup>e</sup>**

Les changements brusques de température, comme il peut s'en produire lorsque vous entrez ou sortez d'un local chauffé par temps froid, sont susceptibles de créer de la condensation à l'intérieur de l'appareil. Pour éviter ce problème, rangez votre équipement dans un étui ou dans un sac plastique avant de l'exposer à de brusques changements de température.

#### $\blacksquare$  Mettez l'appareil photo hors tension avant de retirer ou de déconnecter la source **d'alimentation**

Ne retirez pas l'accumulateur lorsque l'appareil est sous tension ou que des images sont en cours d'enregistrement ou d'effacement. Forcer l'extinction de votre appareil photo dans de telles conditions entraînerait la perte de données ou risquerait d'endommager la mémoire ou les circuits internes.

## <span id="page-187-0"></span>C **Accumulateu<sup>r</sup>**

- **•** Après avoir mis votre appareil photo sous tension, vérifiez le niveau de charge de l'accumulateur et rechargez-le le cas échéant. Arrêtez la charge lorsque l'accumulateur est entièrement chargé, pour ne pas risquer de réduire ses performances. Le cas échéant, gardez toujours à disposition un accumulateur de rechange entièrement chargé au moment des grandes occasions photographiques.
- **•** N'utilisez pas l'accumulateur à des températures ambiantes inférieures à 0 °C ou supérieures à 40 °C. L'accumulateur risque sinon de ne pas se recharger entièrement ou de ne pas fonctionner correctement.
- **•** Chargez l'accumulateur dans un environnement intérieur dont la température est comprise entre 5 et 35 °C.
- Lorsque vous chargez l'accumulateur en connectant le COOLPIX P100 à l'adaptateur de charge EH-68P/EH-68P (AR) ou à un ordinateur, la capacité de charge peut diminuer lorsque la température de l'accumulateur est comprise entre 45 et 60 °C. L'accumulateur ne se chargera pas si sa température est au-dessous de 0 °C ou audessus de 60 °C.
- **•** Si un accumulateur déchargé est utilisé à basse température, il est possible que l'appareil ne se mette pas en marche. Assurez-vous que l'accumulateur est complètement rechargé et que vous disposez d'accumulateurs de rechange avant de photographier en extérieur par grand froid. Gardez des accumulateurs de rechange au chaud et intervertissez les deux dès que nécessaire. Une fois réchauffé, un accumulateur froid temporairement inutilisable en raison de ses performances réduites peut retrouver un certain niveau de charge.
- **•** Si les contacts de l'accumulateur sont sales, il est possible que l'appareil photo ne se mette pas en marche en raison d'un mauvais contact. Nettoyez-les à l'aide d'un chiffon propre et sec avant utilisation.
- Si vous ne comptez pas utiliser l'accumulateur pendant un certain temps, insérez-le dans l'appareil photo et laissez-le se décharger entièrement avant de le retirer pour le ranger. Placez le cache-contacts fourni sur l'accumulateur et rangezle dans un endroit frais (15 à 25 °C). Ne stockez pas l'accumulateur dans des endroits à température très chaude ou extrêmement froide.
- **•** Lorsque l'accumulateur est stocké, rechargezle au moins une fois tous les six mois, puis utilisez l'appareil photo pour le décharger à nouveau entièrement avant de le ranger dans un endroit frais.
- **•** Veillez à toujours retirer l'accumulateur de l'appareil photo ou du chargeur d'accumulateur lorsqu'il n'est pas utilisé. Si vous le laissez installé, des quantités infimes de courant circulent même si l'appareil n'est pas utilisé, et l'accumulateur risque d'être excessivement déchargé et de cesser de fonctionner.
- **•** Une diminution marquée de la durée pendant laquelle un accumulateur entièrement chargé conserve sa charge lorsqu'il est utilisé à température ambiante indique que l'accumulateur a besoin d'être remplacé. Achetez un nouvel accumulateur.
- **•** Remplacez l'accumulateur lorsque vous n'arrivez plus à le recharger. Les accumulateurs usagés sont une ressource précieuse. Recyclez-les en suivant les réglementations locales.

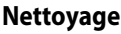

<span id="page-188-0"></span>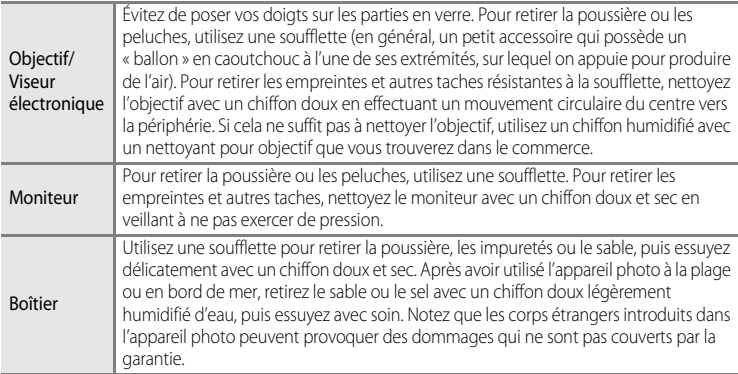

N'utilisez pas d'alcool, de diluant ou d'autres produits chimiques volatiles.

# **Stockage**

Mettez l'appareil hors tension lorsqu'il n'est pas utilisé. Vérifiez que le témoin de mise sous tension est éteint avant de ranger l'appareil photo. Retirez l'accumulateur si vous envisagez de ne pas utiliser l'appareil pendant une période prolongée. Ne rangez pas votre appareil avec de la naphtaline ou du camphre dans un endroit qui est :

- **•** à proximité d'appareils générant de forts champs électromagnétiques comme des téléviseurs ou des radios
- **•** exposé à des températures inférieures à –10 °C ou supérieures à 50 °C
- **•** mal aéré ou soumis à une humidité supérieure à 60 %

Pour éviter la formation de moisissure, sortez l'appareil photo de l'endroit où il est stocké au moins une fois par mois. Allumez l'appareil photo et appuyez sur le déclencheur plusieurs fois avant de stocker de nouveau l'appareil photo.

#### C **Remarques concernant le moniteu<sup>r</sup>**

- **•** Quelques pixels peuvent rester toujours allumés ou ne pas s'allumer sur le moniteur. Ce point commun à tous les moniteurs ACL TFT n'est en aucun cas le signe d'un dysfonctionnement. Les images enregistrées avec votre appareil photo n'en seront nullement affectées.
- **•** Les images du moniteur peuvent être difficiles à percevoir sous un éclairage lumineux.
- **•** Le moniteur est éclairé grâce à un rétroéclairage par DEL. Si la lumière émise par le moniteur devient faible ou que ce dernier clignote, contactez votre centre agréé Nikon.

# <span id="page-190-0"></span>**Accessoires optionnels**

<span id="page-190-10"></span><span id="page-190-9"></span><span id="page-190-8"></span><span id="page-190-7"></span><span id="page-190-6"></span><span id="page-190-5"></span><span id="page-190-4"></span><span id="page-190-3"></span><span id="page-190-2"></span><span id="page-190-1"></span>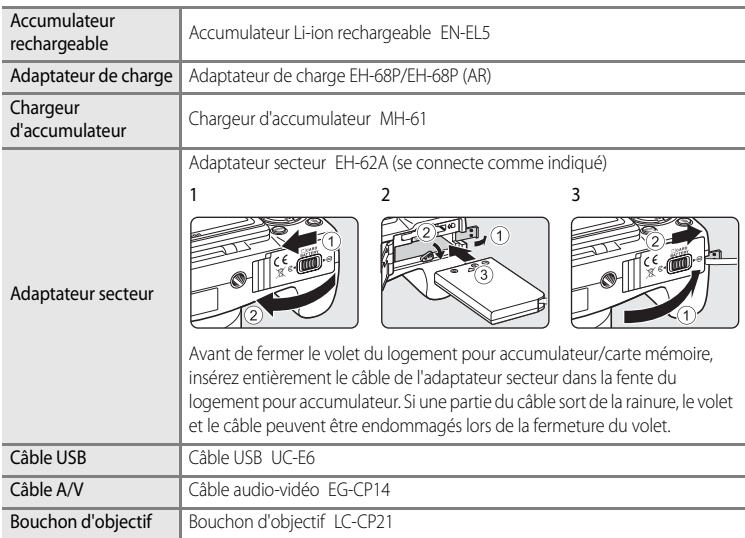

# <span id="page-191-1"></span><span id="page-191-0"></span>**Cartes mémoire approuvées**

Les cartes mémoire flash Secure Digital (SD) suivantes ont été testées et approuvées conformes à l'utilisation avec cet appareil photo.

Toutes les cartes de la marque et capacité indiquées peuvent être utilisées, quelle que soit leur vitesse.

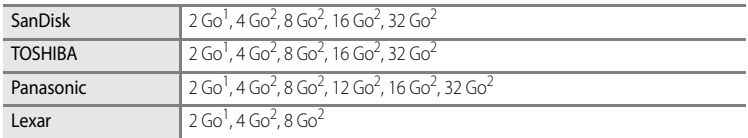

1 Si la carte mémoire est utilisée avec un lecteur de cartes ou un périphérique similaire, assurez-vous que ce périphérique prend en charge des cartes de 2 Go.

2 Compatible SDHC. Si la carte mémoire est utilisée avec un lecteur de cartes ou un périphérique similaire, assurez-vous que ce dernier est compatible SDHC.

Contactez le fabricant pour des informations sur les cartes susmentionnées.

# <span id="page-192-1"></span><span id="page-192-0"></span>**Noms des fichiers et des dossiers**

Les photos, les clips vidéo et les annotations vocales se voient attribuer des noms de fichiers composés comme suit.

<span id="page-192-10"></span><span id="page-192-8"></span><span id="page-192-6"></span><span id="page-192-5"></span><span id="page-192-4"></span><span id="page-192-3"></span><span id="page-192-2"></span>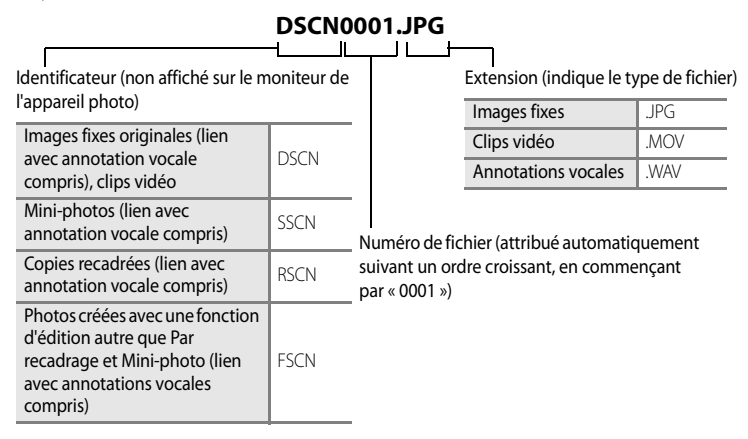

- <span id="page-192-9"></span><span id="page-192-7"></span>**•** Un dossier où des fichiers sont enregistrés est automatiquement créé avec la nomenclature suivante : « Numéro du dossier + NIKON » (par ex., « 100NIKON »). Si le dossier contient 200 fichiers, un nouveau dossier est créé. (par exemple, le nom du dossier suivant « 100NIKON » sera « 101NIKON ». Le cas échéant, le numéro de fichier commence à 201.) Lorsque le nombre de fichiers au sein du dossier atteint 9999 ou si la fonction **Réinitialiser n° fichier** ([A](#page-185-0)174) est activée, un nouveau dossier est créé. Les numéros de fichier sont affectés automatiquement en commençant par « 0001 ». Si le dossier ne contient pas de fichier, aucun nouveau dossier n'est créé, même si la fonction **Réinitialiser n° fichier** est activée.
- **•** Les annotations vocales ont le même identificateur et numéro de fichier que les images auxquelles elles sont associées.
- **•** Les fichiers sont stockés dans des dossiers dont le nom est formé d'un numéro de dossier suivi d'un identificateur à cinq caractères : « P\_ » plus un numéro de séquence à trois chiffres pour les photos prises à l'aide de l'option Panorama assisté (par ex., « 101P\_001 ») ( $\Box$ 53).
- Chaque fois qu'une photo est prise avec le mode intervallomètre ( $\Box$ 87), un dossier est créé avec la nomenclature suivante : « Numéro du dossier + INTVL » (par ex., « 101INTVL »)
- **•** Lorsque des fichiers image ou des fichiers vocaux sont copiés vers ou depuis la mémoire interne ou la carte mémoire (CQ115), la nomenclature des fichiers est la suivante :
	- Les fichiers copiés à l'aide de la fonction **Images sélectionnées** sont copiés dans le dossier actuel (ou dans le dossier utilisé pour les photos suivantes) qui contient des numéros de fichiers attribués dans l'ordre croissant d'après le numéro de fichier le plus important dans la mémoire.
	- Les fichiers copiés à l'aide de l'option **Toutes les images** sont copiés ensemble, avec leur dossier. Les numéros de dossiers sont attribués dans l'ordre croissant, d'après le numéro de dossier le plus important sur le support de destination ( $\Box$ 115).
- <span id="page-193-0"></span>**•** Un seul dossier peut contenir jusqu'à 200 photos ; si le dossier actuel contient déjà 200 photos, un nouveau dossier sera créé lors de la prochaine prise de vue (le nom de ce dossier est le même que celui du dossier actuel, suivi du chiffre 1). Si le dossier actuel est numéroté 999 et contient 200 photos, ou si une photo est numérotée 9999, vous ne pouvez plus prendre de photos tant que la mémoire interne ou la carte mémoire n'est pas formatée ([A](#page-177-1)166) ou tant que vous n'insérez pas une nouvelle carte mémoire.

# <span id="page-194-0"></span>**Messages d'erreur**

Le tableau ci-dessous répertorie les messages d'erreur et autres avertissements qui peuvent s'afficher sur le moniteur et la procédure à suivre le cas échéant.

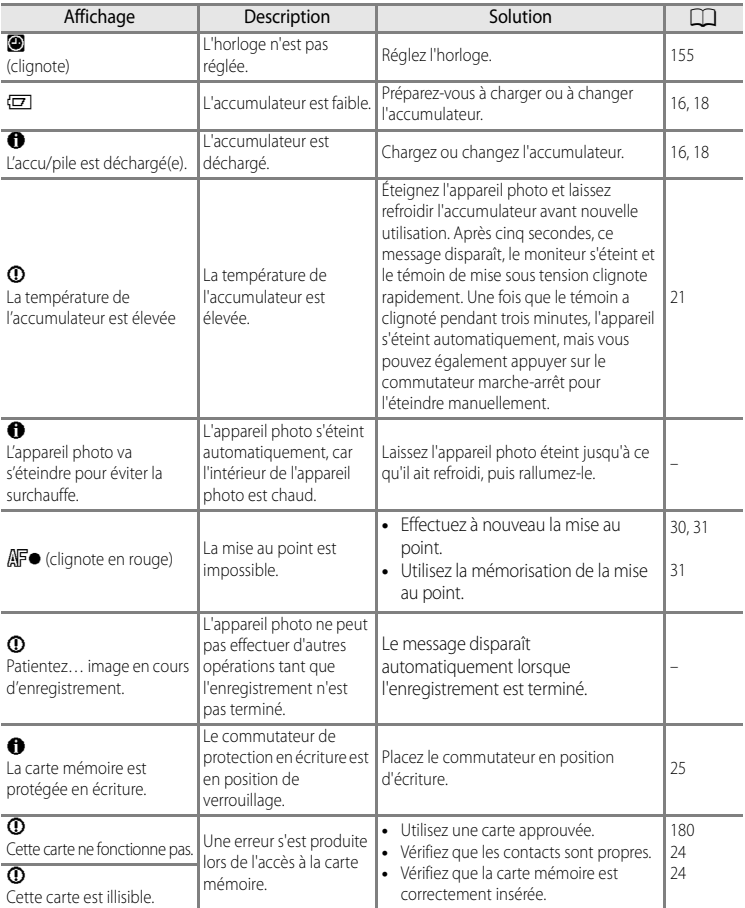

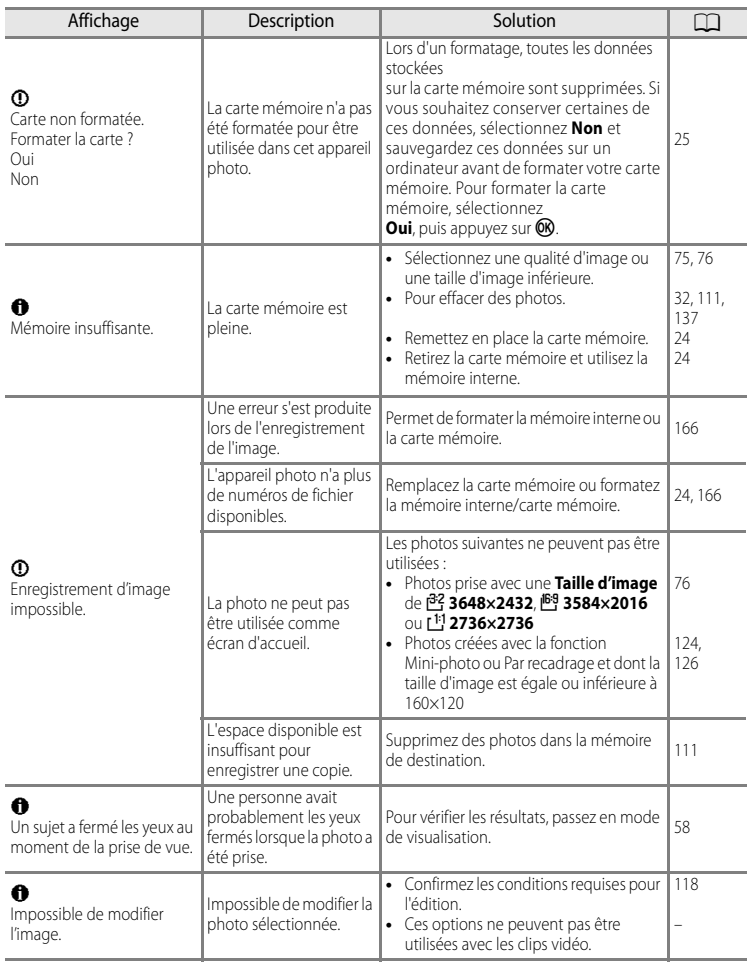

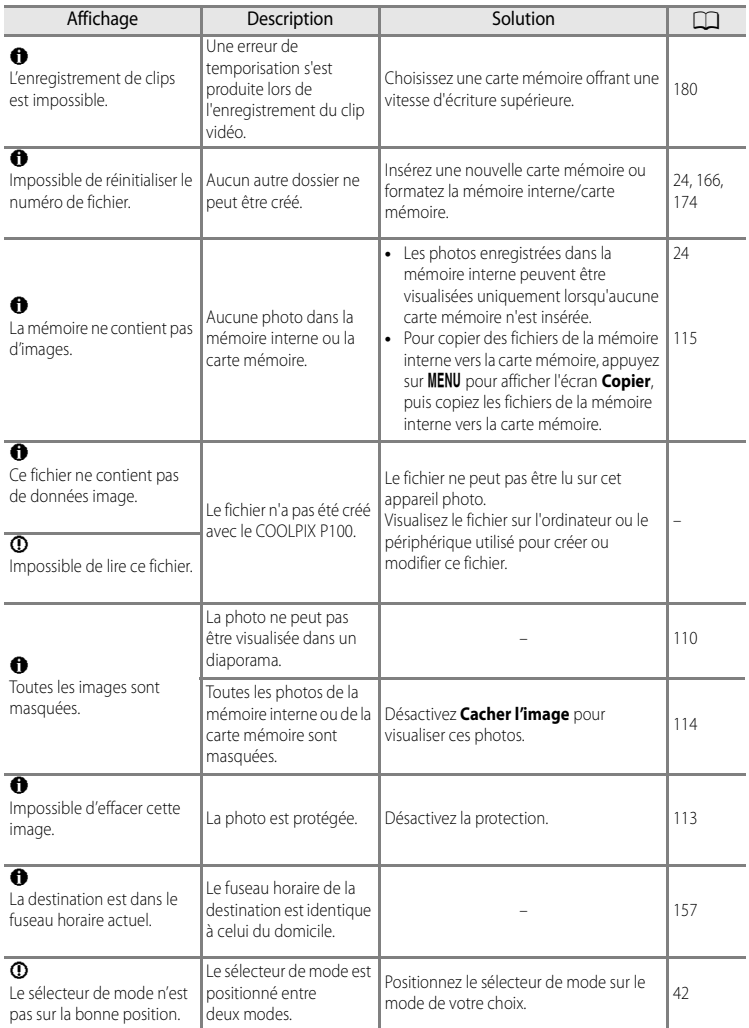

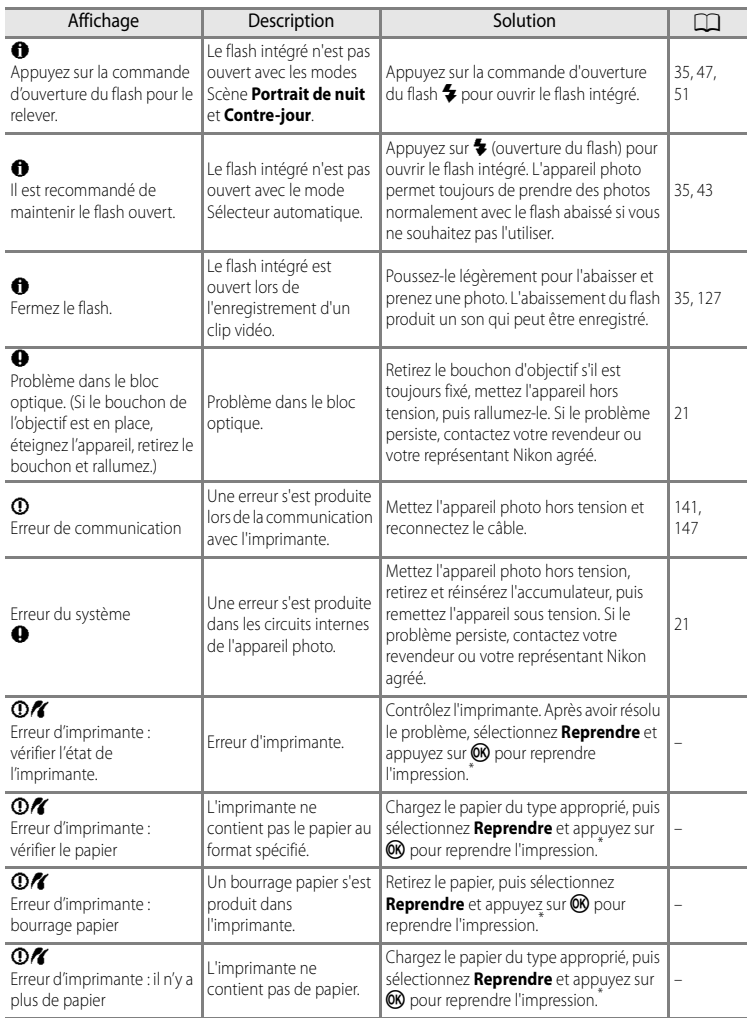

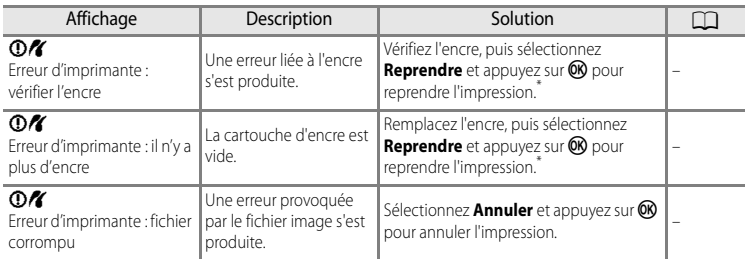

\* Pour plus de détails, reportezvous à la documentation fournie avec votre imprimante.

# **Dépannage**

Si l'appareil photo ne fonctionne pas correctement, consultez la liste des problèmes présentée ci-dessous avant de contacter votre revendeur ou votre représentant Nikon agréé. Reportezvous aux numéros de page dans la colonne de droite pour plus d'informations.

## **Affichage, réglages et alimentation**

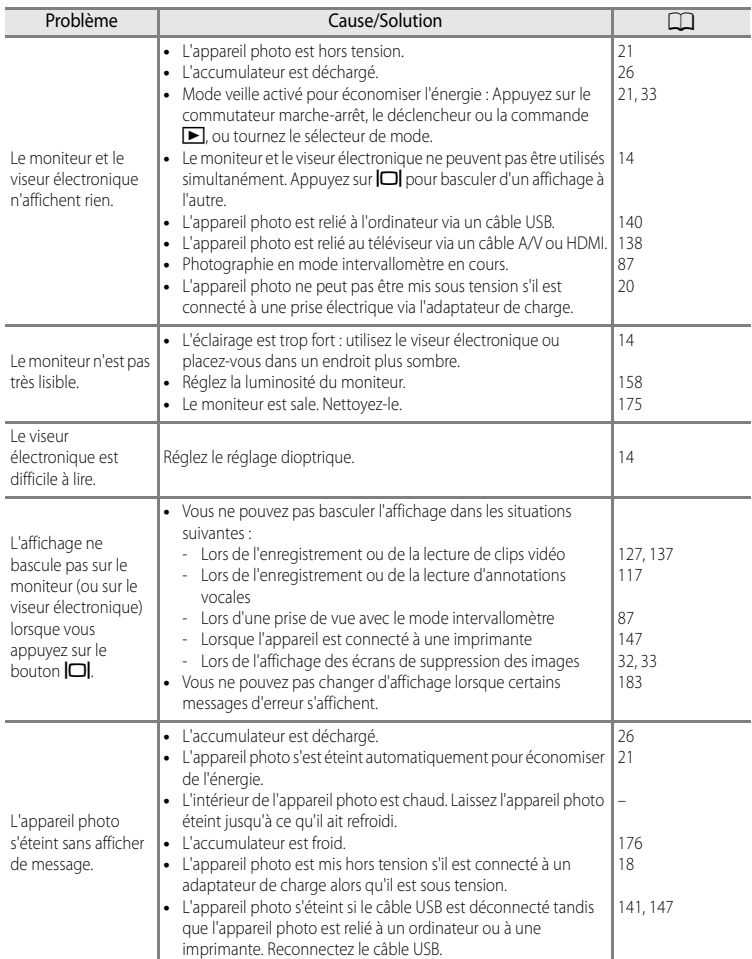

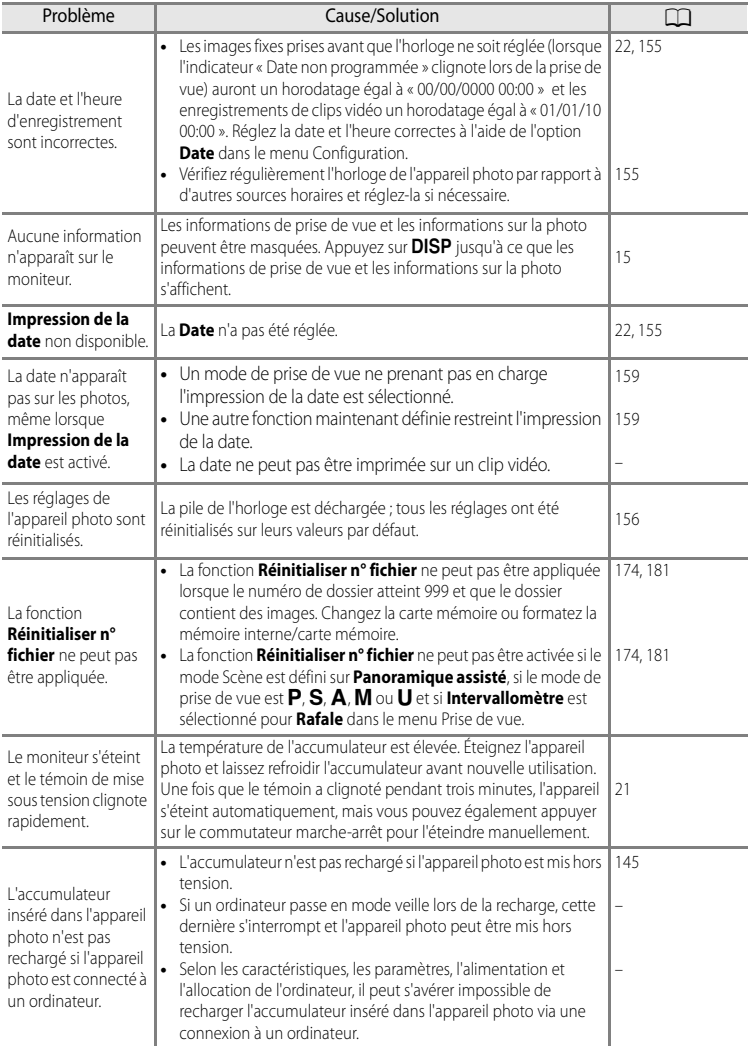

#### **Appareils contrôlés électroniquement**

Très rarement, des caractères inhabituels peuvent apparaître sur le moniteur et s'accompagner de l'arrêt de l'appareil photo. Dans la plupart des cas, ce phénomène est dû à une charge statique externe élevée. Mettez l'appareil photo hors tension, retirez et insérez de nouveau l'accumulateur, puis remettez l'appareil sous tension. En cas de dysfonctionnement continu, contactez votre revendeur ou votre représentant Nikon agréé. Notez que la déconnexion de la source d'alimentation comme décrit ci-dessus peut entraîner la perte des données non enregistrées dans la mémoire interne ou sur la carte mémoire au moment du problème. Les données déjà enregistrées ne sont pas concernées.

## **Prise de vue**

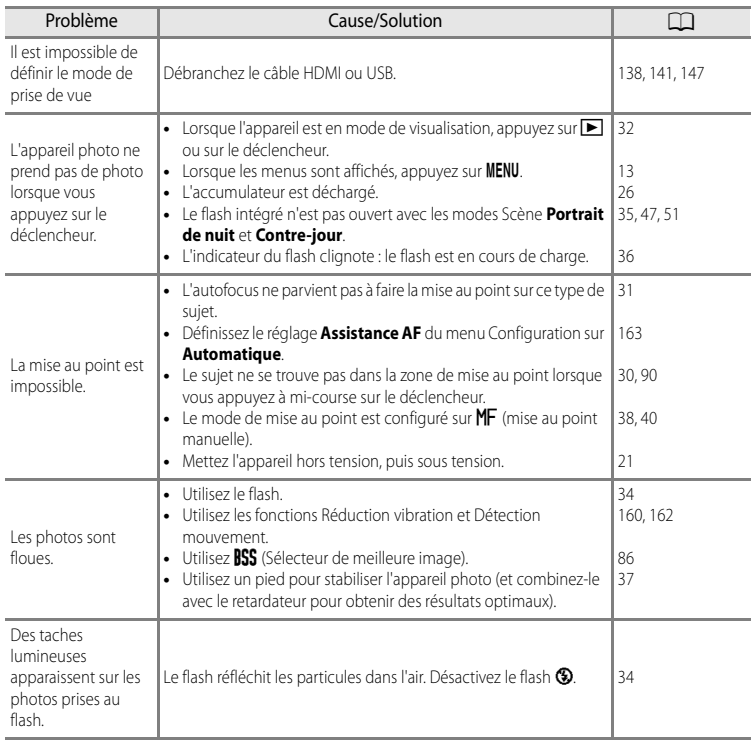

#### Dépannage

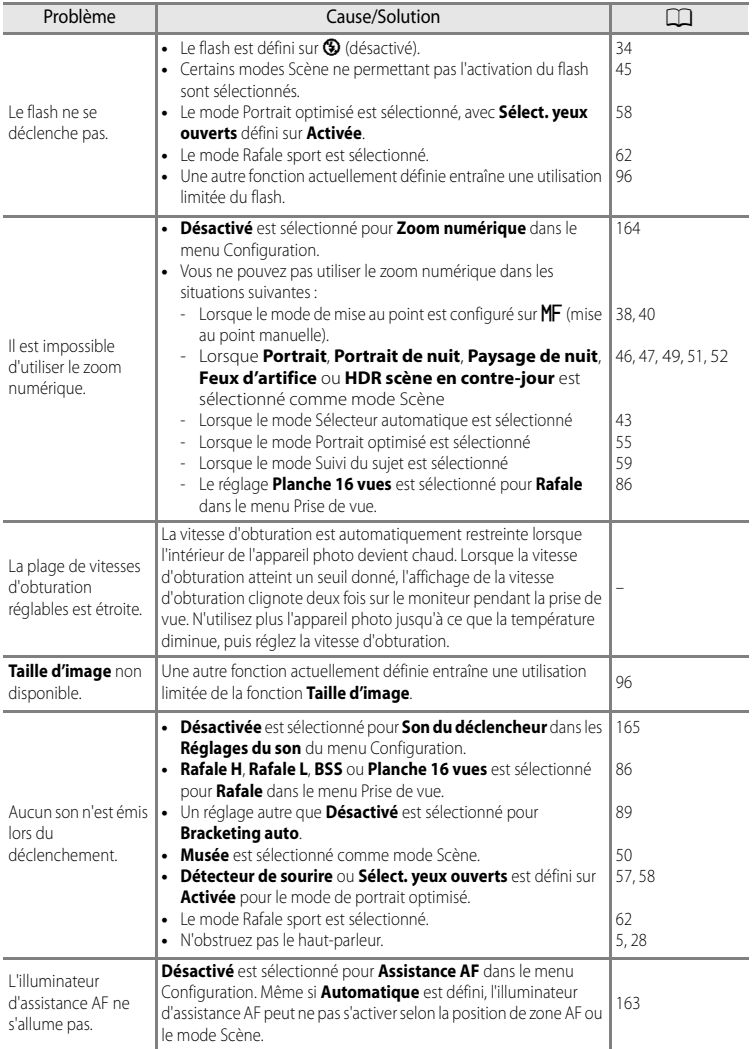

#### Dépannage

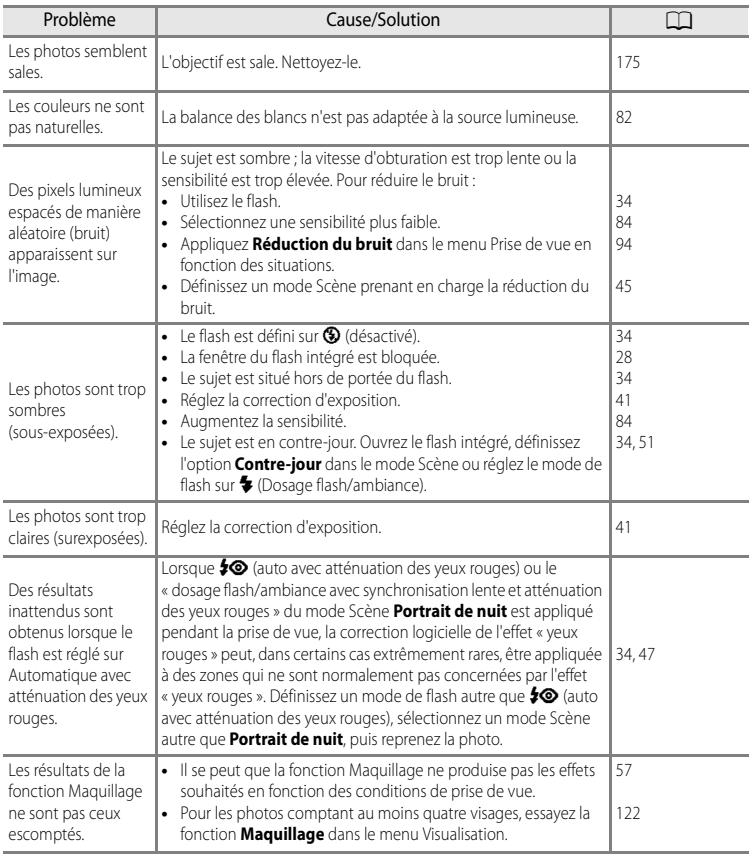

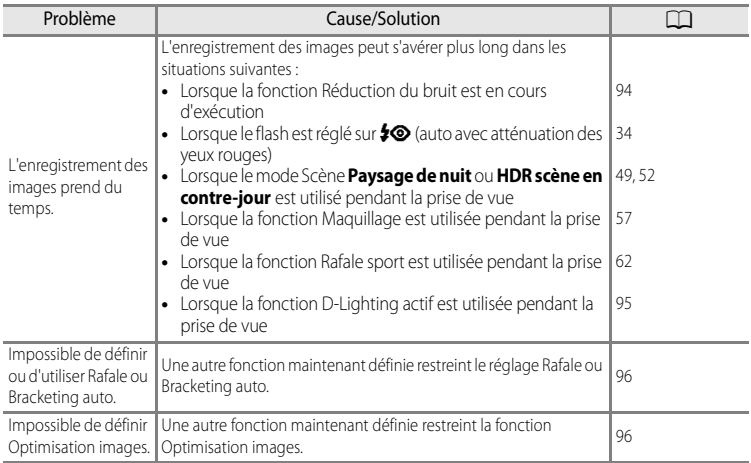

## **Visualisation**

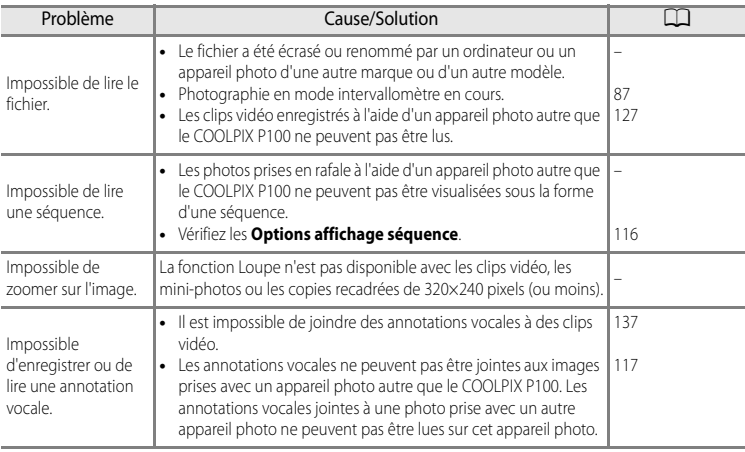

#### Dépannage

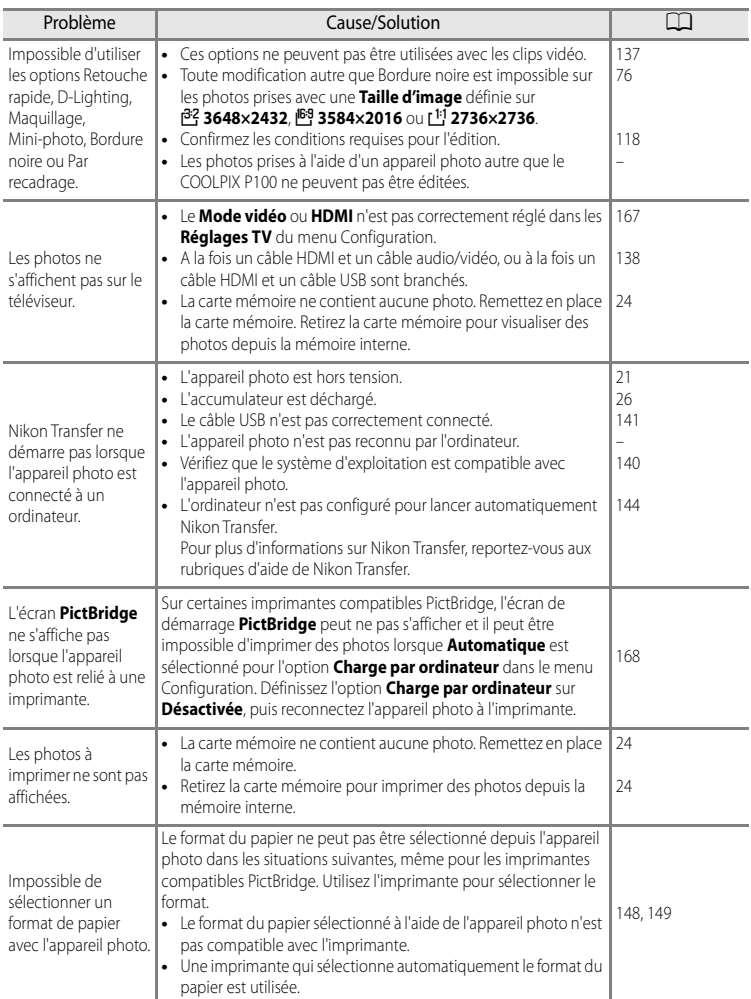

# **Fiche technique**

Appareil photo numérique Nikon COOLPIX P100

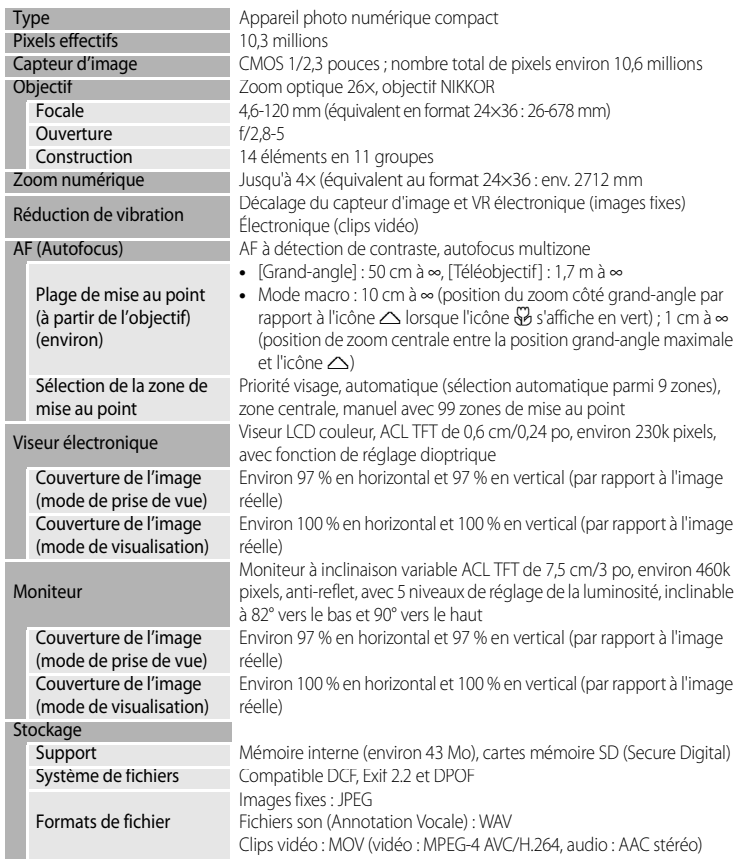

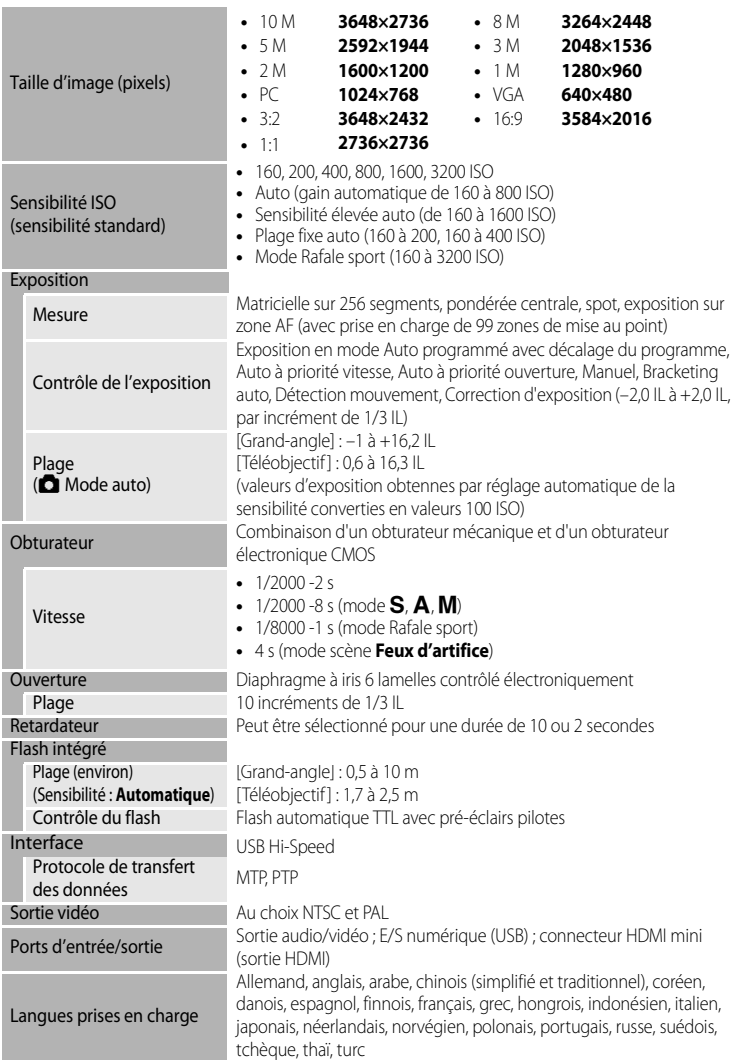

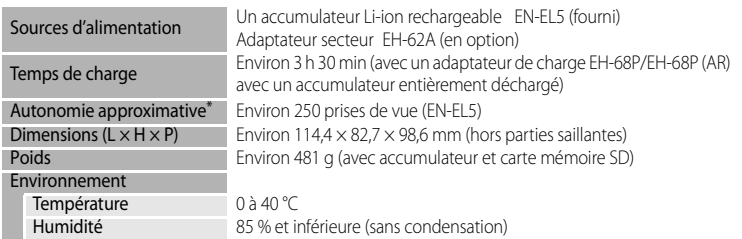

- **•** Sauf indication contraire, tous les chiffres s'appliquent à un appareil photo avec accumulateur Li-ion rechargeable EN-EL5 entièrement chargé à une température ambiante de 25 °C.
- \* Selon la norme CIPA (Camera and Imaging Products Association; Association des fabricants d'appareils photo et de produits d'imagerie) de mesure de l'autonomie des accumulateurs pour appareil photo. Mesure effectuée à une température de 23 (±2) °C, réglage du zoom pour chaque image, flash intégré activé pour une image sur deux, qualité d'image réglée sur **Normal**, taille d'image réglée sur **I<sup>D</sup>M 3648×2736**. L'autonomie peut varier selon l'intervalle entre les prises de vue et selon le temps d'affichage des menus et des images.

## **Accumulateur Liion rechargeable ENEL5**

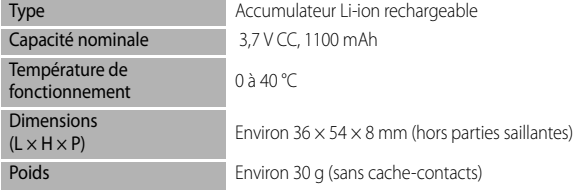

#### **Adaptateur de charge EH-68P/EH-68P (AR)**

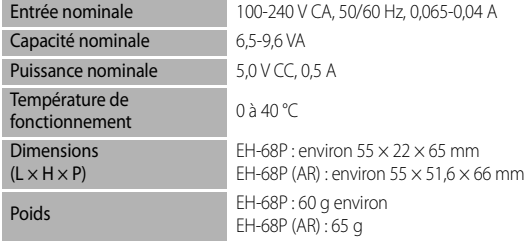

# **Externe technique**

- **•** Nikon ne peut être tenu responsable des erreurs contenues dans ce manuel.
- **•** Nikon se réserve le droit de modifier à tout moment les caractéristiques du matériel et du logiciel décrites dans ce manuel.

## **Normes prises en charge**

- **• DCF :** la norme Design Rule for Camera File System (Architecture pour système de fichier d'appareil photo) est largement utilisée dans le secteur des appareils photo numériques pour garantir la compatibilité entre différentes marques d'appareils photo.
- **• DPOF :** Digital Print Order Format (format de commande d'impression numérique) est une norme industrielle qui permet d'imprimer des photos à partir de commandes d'impression stockées sur la carte mémoire.
- **• Exif version 2.2 :** cet appareil photo prend en charge Exif (Exchangeable Image File Format for Digital Still Cameras) version 2.2, une norme qui permet d'utiliser les données stockées avec des photos pour une reproduction optimale des couleurs lors de l'impression des images sur des imprimantes compatibles Exif.
- <span id="page-209-0"></span>**• PictBridge :** norme développée en collaboration avec les industries des appareils photo numériques et des imprimantes, qui permet d'imprimer directement des photos sur une imprimante sans connecter l'appareil photo à un ordinateur.

# **Index**

Symbols  $A$  $E$  $A$  $F$  $L$  54  $\bullet$  [Aide 14](#page-25-2) **66** [Commande \(appliquer la sélection\) 12](#page-23-0) **DISP** [Commande \(affichage\) 15](#page-26-0) X [Commande d'ouverture du flash 35](#page-46-0) Commande du moniteur 14  $\overline{1}\overline{1}$  [Commande Effacer 32,](#page-43-2) [33,](#page-44-2) [117,](#page-128-1) [137](#page-148-2) b [Commande enregistrement de clip vidéo](#page-138-1)  [127](#page-138-1) MENU [Commande Menu 13](#page-24-0)  $\blacktriangleright$  [Commande Visualisation 32](#page-43-1) Correction d'exposition 41 **Q** [Fonction Loupe 106](#page-117-0) **W** [Grand-angle 29](#page-40-0) **A** [Mode auto 26](#page-37-1) A [Mode auto à priorité ouverture 66,](#page-77-0) [70](#page-81-0) S [Mode auto à priorité vitesse 66,](#page-77-1) [69](#page-80-0) P [Mode auto programmé 66,](#page-77-2) [68](#page-79-0)  $*$  [Mode de flash 35](#page-46-3) Mode de mise au point 39  $\blacktriangleright$  [Mode de visualisation 32](#page-43-1) M [Mode manuel 66,](#page-77-3) [71](#page-82-0) F [Mode Portrait optimisé 55,](#page-66-0) [57](#page-68-2) d [Mode Rafale sport 62,](#page-73-0) [64](#page-75-3) M  [Mode réglage utilisateur 98](#page-109-0) **SCENE** [Mode Scène 45](#page-56-0) **b** [Mode Suivi du sujet 59,](#page-70-0) [61](#page-72-1)  $\ddot{\text{O}}$  [Retardateur 37](#page-48-1) **感** [Sélecteur automatique 43](#page-54-0) T [Téléobjectif 29](#page-40-1)  $\blacktriangleright$  [Visualisation par planche d'imagettes 104](#page-115-0) [.JPG 181](#page-192-2) [.MOV 181](#page-192-3) [.WAV 181](#page-192-4)

# A

[Accessoires optionnels 179](#page-190-0) [Accumulateur 16,](#page-27-0) [18,](#page-29-0) [179](#page-190-1) [Accumulateur Li-ion 16,](#page-27-1) [18,](#page-29-1) [179](#page-190-2) [Accumulateur Li-ion rechargeable 18,](#page-29-0) [179](#page-190-2) [Accumulateur rechargeable 179](#page-190-1) [Adaptateur de charge 18,](#page-29-1) [179](#page-190-3) [Adaptateur secteur 179](#page-190-4) [AF permanent 93,](#page-104-2) [135](#page-146-1)

[AF ponctuel 93,](#page-104-3) [135](#page-146-2) [Affichage en mode Calendrier 105](#page-116-0) [Aide 14](#page-25-2) [Alimentation 21,](#page-32-0) [22,](#page-33-1) [26](#page-37-2) [Aliments](#page-61-0) | 50 [Annotation vocale 117](#page-128-0) [Appuyer à mi-course 30](#page-41-1) [Assistance AF 4,](#page-15-0) [163](#page-174-2) [Atténuation des yeux rouges 34,](#page-45-1) [163](#page-174-3) [Aurore/crépuscule](#page-59-0)  $\triangleq$  48 [Auto 34](#page-45-2) [Auto à priorité ouverture 70](#page-81-0) [Autofocus 39,](#page-50-1) [60,](#page-71-0) [93,](#page-104-0) [135](#page-146-0)

## B

[Balance des blancs 82](#page-93-0) [Bordure noire 125](#page-136-0) [Bouchon d'objectif 7,](#page-18-0) [179](#page-190-5) [Bracketing auto 89](#page-100-0) [BSS 86](#page-97-1)

#### C

[Câble A/V 138](#page-149-2) [Câble audio/vidéo 138,](#page-149-2) [179](#page-190-6) [Câble USB 141,](#page-152-1) [147,](#page-158-1) [179](#page-190-7) [Cache de la prise d'alimentation 4,](#page-15-1) [179](#page-190-8) [Cacher l'image 114](#page-125-0) [Capacité de mémoire 26](#page-37-3) [Carte mémoire 24,](#page-35-0) [180](#page-191-1) [Charge par ordinateur 145,](#page-156-0) [168](#page-179-1) [Chargeur 179](#page-190-9) [Chargeur d'accumulateur 20,](#page-31-1) [179](#page-190-10) [Choix image représentative 116](#page-127-1) [Clips vidéo HS 130,](#page-141-0) [131,](#page-142-0) [134](#page-145-1) [Commande de zoom 29](#page-40-1) [Commutateur marche-arrêt/témoin de mise](#page-30-0)  [sous tension 19,](#page-30-0) [21](#page-32-0) [Connecteur audio vidéo/USB 138,](#page-149-2) [141,](#page-152-1) [147](#page-158-1) [Contre-jour](#page-62-1)  $\mathbf{B}$  51 [Contrôle distorsion 94](#page-105-1) [Copie d'image 115](#page-126-0) [Correction d'exposition 41](#page-52-0) [Correction d'exposition du flash 93](#page-104-1) [Coucher de soleil](#page-59-1) **当** 48

## D

[Date 22,](#page-33-2) [155](#page-166-1) [Décalage horaire 157](#page-168-1) [Déclencheur 30](#page-41-0) [Désactivé 34](#page-45-3) [Détect. yeux fermés 169](#page-180-1) [Détecteur de sourire 57](#page-68-1) [Détection mouvement 162](#page-173-1) [Diaporama 110](#page-121-0) [D-Lighting actif 95](#page-106-0) [Dosage flash/ambiance 34](#page-45-4) [DSCN 181](#page-192-5) [Durée du clip vidéo 135](#page-146-3)

# E

[Écran d'accueil 154](#page-165-1) [Édition de photos 118](#page-129-0) [Effacer 32,](#page-43-0) [33,](#page-44-1) [103,](#page-114-0) [111,](#page-122-0) [117,](#page-128-2) [137](#page-148-0) [Enregistrement 127](#page-138-0) [Enregistrement de clips vidéo 127](#page-138-0) [Enregistrement de clips vidéo au ralenti 130](#page-141-1) [Enregistrement des réglages utilisateur 99](#page-110-0) [Enregistrement HS 134](#page-145-2) [Extension 181](#page-192-6) [Extinction auto 165](#page-176-4)

# F

[Fête/intérieur](#page-58-1) <a> [Feux d'artifice](#page-62-2) ● 51 [Filetage pour fixation sur pied 5](#page-16-1) [Filtre monochrome 81](#page-92-1) [Flash intégré 34](#page-45-0) [Fonction D-Lighting 121](#page-132-0) [Fonction Loupe 106](#page-117-0) [Format du papier 148,](#page-159-0) [149](#page-160-0) [Formater 25,](#page-36-1) [166](#page-177-1) [Formater la carte mémoire 25,](#page-36-1) [166](#page-177-1) [Formater la mémoire interne 166](#page-177-1) [FSCN 181](#page-192-7) [Fuseau horaire 157](#page-168-0)

#### G

[Grand-angle 29](#page-40-0) [Gros plan](#page-60-1) **ig** 49

## H

[HDMI 138,](#page-149-3) [167](#page-178-3) [HDR scène en contre-jour](#page-63-0) <sup>2</sup> 52 [Heure d'été 22,](#page-33-3) [156](#page-167-1)

## I

[Identificateur 181](#page-192-8) [Impression 146,](#page-157-0) [148,](#page-159-1) [149](#page-160-1) [Impression de la date 159](#page-170-1) [Impression DPOF 151](#page-162-0) [Imprimante 146](#page-157-1) [Indicateur de mémoire interne 27](#page-38-0) [Indicateur de mise au point 30](#page-41-2) [Indicateur du flash 36](#page-47-0) [Indicateur du niveau de charge de](#page-37-0)  l'accumulateur 26 [Infini 38](#page-49-2) [Intervallomètre 86,](#page-97-2) [87](#page-98-0)

#### L

[Langue/Language 167](#page-178-4) [Lecture 117,](#page-128-3) [137](#page-148-1) [Lecture d'un clip vidéo 137](#page-148-1) [Logement pour carte mémoire 24](#page-35-0) [Luminosité du moniteur 158](#page-169-2)

#### M

[Macro 38](#page-49-3) [Maquillage 57,](#page-68-0) [122](#page-133-0) [Mémoire de pré-déclenchement 64,](#page-75-1) [65](#page-76-0) [Mémoire interne 24](#page-35-2) [Mémorisation de la mise au point 31](#page-42-1) [Menu Clip vidéo 132](#page-143-0) [Menu Configuration 152](#page-163-0) [Menu Prise de vue 73](#page-84-0) [Menu Scène 45](#page-56-1) [Menu Suivi du sujet 59,](#page-70-0) [61](#page-72-1) [Menu Visualisation 107](#page-118-0) [Mesure 85](#page-96-0) [Microphone 4,](#page-15-2) [117,](#page-128-4) [127](#page-138-2) [Mini-photo 124](#page-135-0) [Mise au point 30,](#page-41-0) [90,](#page-101-2) [93](#page-104-0) [Mise au point manuelle 38,](#page-49-1) [40](#page-51-0) [Mode auto 26](#page-37-4) [Mode auto à priorité vitesse 69](#page-80-0) [Mode auto programmé 68](#page-79-0) [Mode autofocus 61,](#page-72-0) [93](#page-104-0)

[Mode d'exposition 66](#page-77-4) [Mode de flash 34](#page-45-0) [Mode de mise au point 38](#page-49-0) [Mode de visualisation 32](#page-43-1) [Mode de zones AF 90](#page-101-1) [Mode manuel 71](#page-82-0) [Mode Portrait optimisé 55,](#page-66-0) [57](#page-68-2) [Mode Rafale sport 62,](#page-73-0) [64](#page-75-3) [Mode réglage utilisateur 98](#page-109-0) [Mode Scène 45](#page-56-1) [Molette de commande 11](#page-22-0) [Moniteur 8,](#page-19-0) [10,](#page-21-0) [177](#page-188-0) [Moniteur à inclinaison variable 6](#page-17-0)  $Mus$ ée  $\overline{\mathbf{m}}$  50

# N

[N&B + couleur 81](#page-92-2) [Navigation entre les onglets 13](#page-24-1) [Netteté 80](#page-91-1) [Nikon Transfer 141](#page-152-2) [Nom de dossier 181](#page-192-0) [Nom de fichier 181](#page-192-0) [Nombre de vues restantes 26,](#page-37-3) [77](#page-88-0)

# O

[Objectif 4](#page-15-3) [Œillet pour courroie 7](#page-18-0) [Optimisation images 79](#page-90-0) [Option Date du menu Réglage d'impression](#page-120-0)  109 [Options affichage séquence 116](#page-127-0) [Ordinateur 140](#page-151-0) [Ouverture 67](#page-78-0)

## P

[Panoramique assisté](#page-63-1)  $\bowtie$  52, [53](#page-64-0) [Par recadrage 126](#page-137-0) [Paysage](#page-57-1)  $\approx 46$ [Paysage de nuit](#page-60-0) **149** [Personnalisée 80](#page-91-0) [Photos dans une séquence 102](#page-113-0) [PictBridge 146,](#page-157-1) [198](#page-209-0) [Plage fixe auto 84](#page-95-2) [Plage/neige](#page-59-2) 23 48 [Planche 16 vues 86](#page-97-3) [Portrait](#page-57-0)  $\mathcal{\mathcal{Z}}$  46 [Portrait de nuit](#page-58-0) P447

[Pré-réglage manuel 83](#page-94-0) [Priorité visage 90](#page-101-0) [Prise audio/vidéo 138](#page-149-2) [Prise de vue 26,](#page-37-4) [42](#page-53-0) [Prise de vue en mode Priorité visage 91](#page-102-0) [Prise de vue Rafale haute vitesse 64](#page-75-0) [Protéger 113](#page-124-0)

## Q

[Qualité d'image 75](#page-86-0)

## R

[Rafale 86](#page-97-0) [Réduction du bruit 94](#page-105-0) [Réduction du bruit du vent 136](#page-147-1) [Réduction vibration 160](#page-171-1) [Réglage d'impression 108](#page-119-0) [Réglage dioptrique 14](#page-25-1) [Réglages de clip vidéo 133](#page-144-0) [Réglages du moniteur 158](#page-169-2) [Réglages du son 165](#page-176-3) [Réglages TV 167](#page-178-2) [Réinitialisation 171](#page-182-0) [Réinitialisation des réglages enregistrés 100](#page-111-0) [Réinitialiser n° fichier 174](#page-185-0) [Reproduction](#page-62-3)  $\Box$  51 [Retardateur 37](#page-48-0) [Retouche rapide 120](#page-131-0) [Rotation image 114](#page-125-1) [RSCN 181](#page-192-9)

# S

[Saturation 80](#page-91-2) [Sélecteur automatique 43](#page-54-0) [Sélecteur de meilleure image 86](#page-97-4) [Sélecteur de mode 42](#page-53-1) [Sélecteur multidirectionnel 12](#page-23-0) [Sélecteur yeux ouverts 58](#page-69-0) [Sensibilité 36,](#page-47-1) [84](#page-95-0) [Sensibilité élevée auto 84](#page-95-2) [Séquence 102](#page-113-0) [Son des commandes 165](#page-176-5) [Son du déclencheur 165](#page-176-6) [Sortie vidéo 167](#page-178-2) [SSCN 181](#page-192-10) [Synchro lente 34](#page-45-5) [Synchronisation sur le second rideau 34](#page-45-6)

#### Index

## T

[Taille d'image 76](#page-87-0) [Téléobjectif 29](#page-40-0) [Téléviseur 138](#page-149-0) [Témoin du retardateur 37,](#page-48-2) [55](#page-66-1)

## V

[Version firmware 174](#page-185-1) [Viseur électronique 14](#page-25-0) [Visualisation 32,](#page-43-1) [101,](#page-112-0) [104,](#page-115-1) [105,](#page-116-0) [106](#page-117-1) [Visualisation par planche d'imagettes 104](#page-115-1) [Visualisation plein écran 32,](#page-43-1) [33,](#page-44-3) [101](#page-112-1) [Vitesse d'obturation 67](#page-78-1) [Vitesse d'obturation mini. 84](#page-95-2) [Volet du logement pour accumulateur/carte](#page-27-2)  [mémoire 16,](#page-27-2) [24](#page-35-3) [Volume 137](#page-148-3) [VR électronique 136](#page-147-0) [Vue par vue 86](#page-97-5)

# Z

[Zone de mise au point 30](#page-41-3) [Zoom 29](#page-40-1) [Zoom numérique 29,](#page-40-2) [164](#page-175-1) [Zoom optique 29](#page-40-1)

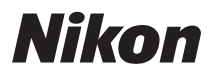

Il est interdit de reproduire une partie ou l'intégralité de ce manuel sous quelque forme que ce soit (à l'exception d'une brève citation dans un article ou un essai) sans autorisation écrite de NIKON CORPORATION.

# $\epsilon$

**NIKON CORPORATION** Fuii Bldg., 2-3 Marunouchi 3-chome. Chiyoda-ku, Tokyo 100-8331, Japan

© 2010 Nikon Corporation

FX0A01(13) 6MM75013-01